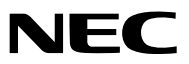

*Projector*

# *M402W/M362W/M322W/ M402X/M362X/M322X/M282X/ M352WS/M302WS/M332XS/ M402H/M322H*

사용자 매뉴얼

M302WS, M402W, M362W 및 M362X 모델은 북미 지역에서는 판매 되지 않습니다.

모델 번호 NP-M402W, NP-M362W, NP-M322W, NP-M402X, NP-M362X, NP-M322X, NP-M282X, NP-M352WS, NP-M302WS, NP-M332XS, NP-M402H, NP-M322H

- DLP는 텍사스 인스트루먼트의 상표입니다.
- Apple, Mac, Mac OS 및 MacBook은 Apple Inc. 사의 등록 상표로, 미국 및 타 국가에 등록되어 있습니다.
- Microsoft, Windows, Windows Vista, Internet Explorer, .NET Framework, PowerPoint는 미국과 그 외 해당 국가에 적 용되는 Microsoft Corporation의 등록 상표 또는 상표입니다.
- Intel과 Intel Core는 미국 그리고 / 또는 기타 국가들에서 Intel Corporation의 등록 상표입니다.
- PowerPC는 IBM사의 등록된 상표입니다.
- MicroSaver는 ACCO Brands 소속인 Kensington Computer Products Group의 등록 상표입니다.
- Virtual Remote Tool은 WinI2C/DDC 라이브러리(© Nicomsoft Ltd)를 사용합니다.
- HDMI, HDMI 로고, High-Definition Multimedia Interface는 HDMI Licensing LLC.의 상표 또는 등록 상표입니다.

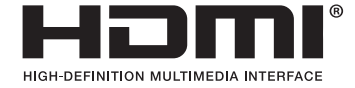

- PJLink 는 일본, 미국, 그외 국가와 지역에서 상표권을 신청한 상표입니다.
- Wi-Fi®, Wi-Fi Alliance®, Wi-Fi Protected Access(WPA, WPA2)®는 Wi-Fi Alliance의 등록 상표입니다.
- Blu-ray는 Blu-ray Disc Association의 상표입니다.
- CRESTRON과 ROOMVIEW는 미국과 기타 해당 국가에 적용되는 Crestron Electronics, Inc.의 등록 상표입니다.
- Ethernet은 Fuji Xerox Co., Ltd의 등록 상표 또는 상표입니다.
- 본 사용자 매뉴얼에서 언급되는 기타 상품 및 기업명은 해당 상표권자의 등록 상표입니다.
- GPL/LGPL 소프트웨어 라이센스

이 제품에는 GNU GPL(General Public License), GNU LGPL(Lesser General Public License) 등에 의해 라이센스를 받 은 소프트웨어가 들어 있습니다.

각 소프트웨어에 대한 자세한 내용은 제공된 CD-ROM의 "about GPL&LGPL(GPL&LGPL 정보)" 폴더에 있는 "readme. pdf"를 참조하십시오.

## 참고

- (1) 본 사용자 매뉴얼은 허가 없이 일부 또는 전부를 전재할 수 없습니다.
- (2) 본 사용자 매뉴얼의 내용은 통지 없이 변경될 수 있습니다.
- (3) 본 사용자 매뉴얼은 주의 깊게 작성되었습니다. 하지만, 이상한 부분이나 오탈자를 발견하게 되시면 연락주십시 오.
- (4) 위의 (3)항에도 불구하고, NEC는 프로젝터의 사용으로 인한 이익 손실이나 기타의 손실에 의한 배상 청구에 대해 책임이 없습니다.

## <span id="page-2-0"></span>**중요 정보**

## **안전 조건**

## **주의 사항**

NEC 프로젝터를 사용하기 전에 본 매뉴얼을 주의 깊게 읽고 가까운 곳에 보관하여 필요할 때마다 참조하시기 바랍 니다.

주의

전원을 끌 경우 콘센트 코드도 뽑아주십시오. 가능한 프로젝터에 가까이 있는 전원 콘센트를 사용하십시 오.

주의

전기 충격이 발생할 수 있으니 프로젝터를 열지 마십시오. 내부에 고(高) 전압의 컴포넌트가 들어 있습니 다.

서비스는 판매점 직원에게 의뢰하십시오.

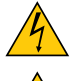

이 표시는 절연하지 않았을 경우 발생할 수 있는 전기적 충격을 경고합니다. 따라서 프로젝터 내부의 부품 을 건드리지 않도록 하시기 바랍니다.

이 표시는 프로젝터의 작동, 관리에 관한 중요 정보를 사용자에게 경고해줍니다. 문제 해결을 위해, 내용을 주의해서 읽으시기 바랍니다.

경고**:** 화재 또는 전기적 충격이 발생할 수 있으니 비가 오는 장소에 두거나 습기에 노출하지 마십시오. 2개의 전기 코드가 완전히 삽입되는 콘센트를 사용하시고 확장 코드에 플러그를 꽂아 사용하지 마십시오.

## **사용한 제품 폐기하기**

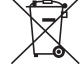

EU 규제법이 적용되는 각 회원국의 경우 왼쪽과 같은 모양의 기호가 표시된 전기 및 전자 제품은 가정용 폐 기물과 분리하여 폐기해야 합니

다. 프로젝터 및 관련 전자 부속품 또는 램프가 이에 포함됩니다. 해당 제품을 폐기할 경우 지역 당국의 지 침에 따르거나 제품을 구입한 업체에 문의하십시오. 사용한 제품은 수집을 거친 다음 적절한 방법을 통해 재사용 및 재활용됩니다. 이러한 노력을 통해 폐기물의 양은 물론, 램프에 포함된 수은과 같이 사람의 건 강 및 환경에 악영향을 미치는 요소를 최소한으로 줄일 수 있습니다. 전기 및 전자 제품 표시는 현 유럽 연 합 회원국에만 적용됩니다.

## **중요 안전 지침**

안전 지침은 프로젝터의 긴 수명을 보장하고, 또한 화재, 전기 충격으로부터 프로젝터를 보호하기 위한 것입니다. 유 념해서 읽으시고 위험을 방지하시기 바랍니다.

## <u></u> 주의

- 프로젝터를 다음과 같은 조건의 장소에 설치하지 마십시오.
	- 불안정한 카트, 스탠드 또는 테이블
	- 욕조나 습기가 많은 방 등, 물기가 많은 곳
	- 직사 광선에 노출된 곳, 히터 또는 열 방출 장비 근처
	- 먼지나 연기, 수증기가 있는 환경
- 종이나 천 또는 카페트 위
- 프로젝터를 천장에 설치하고자 할 경우
	- 직접 천장에 설치하지 않도록 합니다.
	- 정상적인 작동 및 프로젝터의 손상을 방지하기 위해 숙련된 전문가가 설치해야 합니다.
	- 천장은 프로젝터를 지탱할 수 있을 정도로 견고해야 하며 설치 시 해당 건물의 규정에도 합당해야 합니다.
	- 자세한 정보는 판매점에 문의 하십시오

## 경고

• 프로젝터가 켜져 있을 때에는 렌즈를 덮을 때 프로젝터의 슬라이딩 렌즈 덮개 이외의 물체는 사용하지 마십시 오.

그럴 경우 해당 물체가 너무 뜨거워져서 출력 조명에서 발산되는 열 때문에 화재 또는 손상이 일어날 수 있습니 다.

- 프로젝터가 켜져 있을 경우, 렌즈 덮개나 덮개 비슷한 것으로 렌즈를 덮지 마십시오. 그렇게 할 경우 빛에서 방 출되는 열기로 인해 덮개가 녹을 수 있습니다.
- 열에 쉽게 영향을 받는 물체를 프로젝터 렌즈 앞에 두지 마십시오. 그럴 경우 렌즈에서 방출되는 빛의 열기에 의 해 물체가 녹을 수 있습니다.

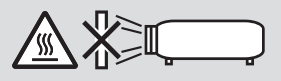

• 절대로 인화성 가스를 분사하여 먼지와 렌즈에 쌓인 오물을 제거하지 마십시오. 이 같은 행위는 화재를 일으킬 수 있습니다.

## **프로젝터를 수평 방향으로 놓아 주십시오.**

프로젝트의 기울기 각도가 10°를 넘기면 안 되며 프로젝터를 데스크톱과 천장 장착형 이외의 방법으로 설치하지 마 십시오. 램프 수명이 많이 줄어들 수 있습니다.

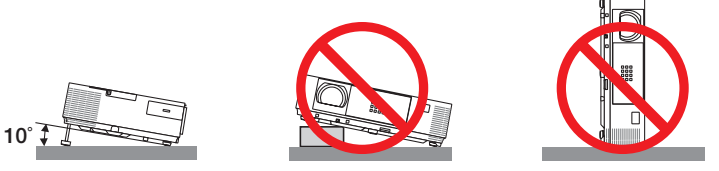

## $\overline{\mathbf{A}}$  화재 및 전기 충격 예방  $\overline{\mathbf{A}}$

- 충분한 통풍 공간이 확보되어야 하며 프로젝터 내부의 뜨거운 공기를 배출하는 통풍구를 막아서도 안됩니다. 프로 젝터와 벽 사이에는 최소한 10cm(4인치)의 공간이 확보되어야 합니다.
- 프로젝터가 켜져 있을 때와 프로젝터를 끈 직후에는 뜨거울 수 있으므로, 오른쪽 앞면(앞에서 볼 때)의 배기구에 접 촉하지 마십시오. POWER 단추를 눌러 프로젝터의 전원을 끄거나 교류 전원이 정상 프로젝터 동작 중에 차단되는 경우 프로젝터의 부품에 일시적으로 뜨거워질 수 있습니다.

프로젝터를 들어 올릴 때는 주의하십시오.

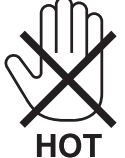

- 프로젝터 내부에 종이 클립, 종이 조각 같은 이물질이 들어가지 않도록 하십시오. 프로젝터 내부로 들어간 물체를 꺼내려 하지 마십시오. 금속 줄, 드라이버 같은 금속물을 프로젝터 안으로 삽입하지 마십시오. 프로젝터 안으로 이 물질이 떨어졌을 경우 즉각 전원 케이블을 분리하고 판매점 기사에게 이물질 제거를 의뢰하십시오.
- 프로젝터 위에 어떠한 물건도 올려 놓지 마십시오.
- 심한 뇌우가 치는 동안은 전원 플러그를 건드리지 마십시오. 전기 충격이나 화재가 발생할 수 있습니다.
- 프로젝터는 100-240V AC 50/60Hz에서 작동하도록 설계되었습니다. 따라서 프로젝터를 사용하기 전에 전원이 규 격에 맞는지 확인하십시오.
- 프로젝터가 켜졌을 때 렌즈를 들여다보지 마십시오. 눈에 심각한 손상이 올 수 있습니다.

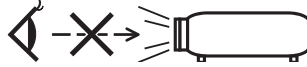

- 렌즈에서 발사되는 빛의 경로가 돋보기 등으로 차단되지 않도록 하십시오. 렌즈에서 나오는 빛은 강렬하므로 빛의 방향을 바꾸는 비정상적인 물건은 화재를 유발하거나 눈을 손상할 수도 있습니다.
- 열에 쉽게 영향을 받는 물체를 프로젝터 통풍구 앞에 두지 마십시오.
- 그럴 경우, 배기구에서 배출되는 열기로 인해 물건이 녹거나 손에 화상을 입을 수 있습니다.
- 프로젝터 위에 물을 끼얹지 마시오. 그렇게 하면 감전이나 화재를 일으킬 수 있습니다. 프로젝터가 젖은 경우, 프로 젝터를 끄고 코드를 분리하세요. 그리고 자격을 갖춘 서비스 인력에게 서비스를 받으세요.
- 전원 케이블을 조심해서 다루십시오. 코드가 손상되면 전기 충격이나 화재를 초래할 수 있습니다.
- 제공된 것 이외에 다른 전원 케이블을 사용하지 마십시오.
- 케이블을 과도하게 구부리거나 잡아당기지 마십시오.
- 케이블을 프로젝터 또는 다른 무거운 물체 아래 두지 마십시오.
- 전원 케이블을 천과 같은 다른 부드러운 물체로 덮지 마십시오.
- 전원 케이블에 열을 가하지 마십시오.
- 젖은 손으로 전원 플러그를 만지지 마십시오.
- 다음과 같은 경우에는 프로젝터의 전원을 끄고, 전원 케이블을 분리한 후, 숙련된 판매점 기사가 물체를 제거하도록 합니다.
	- 전원 케이블 또는 플러그가 손상 또는 닳은 경우
	- 프로젝터 내부에 액체가 스며든 경우 또는 비나 물에 노출된 경우
	- 사용자 매뉴얼에 설명된 대로 따라 했는데도 프로젝터가 정상적으로 동작하지 않는 경우
	- 프로젝터를 떨어뜨렸거나 본체가 손상된 경우
	- 프로젝터가 성능에 현저한 차이를 보여, 수리가 요망되는 경우
	- 프로젝터를 상당 기간 동안 사용하지 않고 방치한 경우
- 프로젝터를 운반할 경우, 운반 전에 전원 케이블과 기타 케이블 들을 분리하십시오.
- 본체를 청소하거나 램프를 교체하기 전에 프로젝터의 전원을 끄고, 전원 케이블을 분리하십시오.
- 랜 케이블을 사용할 경우 다음을 참조하십시오. (RJ-45 LAN 포트가 있는 모델만 해당) 안전을 위해, 과잉 전압이 흐를 수 있는 주변 장치 연결용 커넥터에 연결하지 마십시오.

## $\sqrt{2}$  주의 :

- 기울기 받침을 해당 용도 외의 목적으로 사용하지 마십시오. 기울기 받침을 세게 쥐거나 벽에 거는 등 잘못 사용 하면 프로젝터 손상의 원인이 될 수 있습니다.
- 하드 케이스가 아닌 보통의 포장재에 프로젝터를 담아서 택배나 운송 서비스로 전달하지 마십시오. 하드 케이스 가 아닌 경우, 내부의 프로젝터가 손상될 수 있습니다.
- 프로젝터를 며칠 동안 계속해서 사용할 경우 팬(Fan) 모드를 [높게(HIGH)]로 선택하십시오. (메뉴에서 [설정(SETUP)] → [옵션(1)(OPTIONS(1))] → [팬 모드(FAN MODE)] → [높게(HIGH)]를 선택합니다.)
- 램프를 켠 후 60초 이내에, 그리고 전원(POWER) 표시기에 녹색 불이 켜진 동안에는 교류 전원을 끄지 마십시오. 램프가 조기에 고장 날 수 있습니다.

#### **리모컨 관리**

- 조심해서 리모컨을 다루십시오.
- 리모컨에 물이 묻었을 경우 즉시 털어내고 건조시키십시오.
- 고온 다습한 장소에 두지 않도록 합니다.
- 배터리를 단락, 가열 또는 분해하지 마십시오.
- 배터리를 불 속에 던지지 마십시오.
- 장시간 리모컨을 사용하지 않을 경우 리모컨에서 배터리를 빼낸 후에 보관하십시오.
- 배터리의 양 극(+/-)이 제대로 정렬되도록 하십시오.
- 새 배터리와 기존의 배터리를 혼용하거나 또는 서로 다른 배터리 유형을 함께 사용하지 않도록 합니다.
- 사용한 배터리는 해당 국가의 법규에 따라 처리하도록 합니다.

### **램프 교체**

- 안전과 성능에 맞게 지정된 램프를 사용하십시오.
- 램프 교체는 [132](#page-142-0)쪽의 내용을 참조하십시오.
- 메시지 **[**램프의 사용 기간이 다 되었습니다**.**와 램프를 교체해 주십시오**.]**가 나타나면 램프를 교체해 주십시오. 만 약, 램프의 수명이 다했을 경우에도 램프를 사용하면 램프 전구가 부서지고, 램프 케이스에 부서진 유리조각이 널 려 있을 것입니다. 부서진 유리조각에 부상을 입을 수 있으므로 다치지 마십시오.

램프 전구가 부서졌을 경우, 판매자에게 연락하여 램프 교체에 대하여 문의하십시오.

#### 램프 특성

프로젝터는 광원으로 특수 목적을 위한 방전 램프가 있습니다. 램프는 시간이 경과함에 따라 밝기가 점차 감소합니다. 또한 반복적으로 램프를 켰다 끄는 경우에도 휘도를 낮추 는 원인이 될 수 있습니다. 실제 램프 수명은 각 램프, 환경상의 조건, 사용 정도에 따라 달라질 수 있습니다.

## 주의 :

- 사용한 직후에는 램프를 만지지 마십시오. 매우 뜨겁습니다. 프로젝터를 끈 다음 전원 케이블을 분리하십시오. 그리고 나서 최소한 한 시간 후에 램프 교체 작업을 하십시오.
- 천장에 장착된 프로젝터에서 램프를 분리할 경우, 프로젝터 아래에 사람이 없는지 확인하십시오. 램프가 과열되 어 깨진 경우, 유리조각이 떨어질 수 있습니다.

## **고위도 모드에 대해서**

• 이 프로젝터를 고도 약 5500피트/1700미터 이상에서 사용하실 때에는 [팬 모드]에서 [고고도]로 설정을 바꾸십시 오.

 [고고도]로 바꾸지 않고 사용하면 프로젝터의 과열이나 보호기능이 차단될 수 있습니다. 만일 그렇게 된 경우에는 수 분간 기다리신 후에, 프로젝터를 다시 켜십시오.

- 이 프로젝터를 고도 약 5500피트/1700미터 이하에서 사용할 때 [고고도]로 설정하면 램프가 예열되지 못하고, 화면 이 깜빡거리는 원인이 됩니다. [팬 모드]를 [자동]로 바꾸십시오.
- 이 프로젝터를 고도 약 5500피트/1700미터 이상에서 사용하면 램프 등의 부품의 수명이 짧아지는 원인이 될 수 있 습니다.

#### **투사된 원본 영상의 저작권 정보:**

상업적 이익 또는 커피숍이나 호텔 같은 공공 장소에서 대중의 관심을 끌기 위한 목적으로 이 프로젝터를 사용하고 다음과 같은 기능을 사용하여 화면을 압축하거나 확대할 경우 저작권법에 의해 보호되는 저작권 침해 관련 소송이 발 생할 수 있습니다.

이에 해당하는 기능으로는 [종횡비], [키스톤], 확대 기능 및 기타 유사한 기능을 들 수 있습니다.

본 장치는 영상 표시 작업장의 직접적인 관측 시야에 사용되지 않습니다. 영상 표시 작업장에서 불편한 반사를 피하려 면 본 장치를 반드시 직접적인 관측 시야에 놓지 말아야 합니다.

### **전원 관리 기능**

이 프로젝터에는 전원 관리 기능이 있습니다. 전력 소비량을 줄이기 위해서 전원 관리 기능 1)과 2)에 아래와 같이 공 장 기본 설정이 되어 있습니다. LAN 또는 직렬 케이블 연결을 통해 외부 장치에서 프로젝터를 제어하려면 화면 메뉴 를 사용해 1과 2에 대한 설정을 변경합니다.

#### 1. 대기 모드(공장 기본 설정: 정상)

외부 장치에서 프로젝터를 제어하려면 [대기 모드]로 [네트워크 대기]를 선택합니다.

주의:

• [대기 모드]로 [정상]을 선택하면 다음과 같은 커넥터와 기능이 작동하지 않습니다. MONITOR OUT 커넥터, AUDIO OUT 커넥터, USB-B 포트, LAN 기능\*, Mail Alert 기능\*, DDC/CI(가상 원격 도구)

#### 2. 자동 전원 끄기(공장 기본 설정: 1시간)

외부 장치에서 프로젝터를 제어하려면 [자동 전원 끄기]로 [해제]를 선택합니다.

주의:

• [자동 전원 끄기]로 [1:00]을 선택할 경우 60분 동안 입력 신호가 없거나 사용하지 않으면 프로젝터가 자동으로 꺼집 니다.

## <mark>▲</mark> 3D 이미지를 보는 사용자를 위한 건강 주의사항

보기 전에 DVD, 비디오 게임, 컴퓨터의 비디오 파일 등의 3D 호환 컨텐츠에 함께 제공되는 사용자 설명서에 나와 있는 건강 주의사항을 읽어 주십시오.

부작용을 방지하려면 다음 사항에 유의하십시오:

- 3D 이미지가 아닌 자료를 보기 위해 3D 안경을 사용하지 마십시오.
- 사용자와 화면 사이에 2 m/7 피트 이상 거리를 두십시오. 너무 가까이서 3D 이미지를 보면 눈에 무리가 갈 수 있습니다.
- 오랫동안 3D 이미지를 보지 마십시오. 한 시간 동안 본 다음, 15분 이상 휴식을 취하십시오.
- 사용자 또는 가족 구성원이 빛에 민감한 발작 증세를 가진 경우 3D 이미지를 보기 전에 의사의 상담을 받으십 시오.
- 3D 이미지를 볼 때 구역질, 현기증, 메스꺼움, 두통, 눈의 피로, 흐린 시야, 경련, 저린감 등의 증상이 있는 경우 보기를 중지하십시오. 증상이 지속되는 경우 의사의 진찰을 받으십시오.
- 3D 이미지를 볼 때 화면의 전방에서 보십시오. 옆에서 보면 피로나 눈의 피로가 느껴질 수 있습니다.

## **무선 LAN 장치 모델 번호**

무선 LAN 장치는 선택 품목입니다. 적절한 모델을 찾으려면 다음 회사 웹사이트를 방문하십시오. URL: <http://www.nec-display.com/global/support/index.html>

## Table of contents (목차)

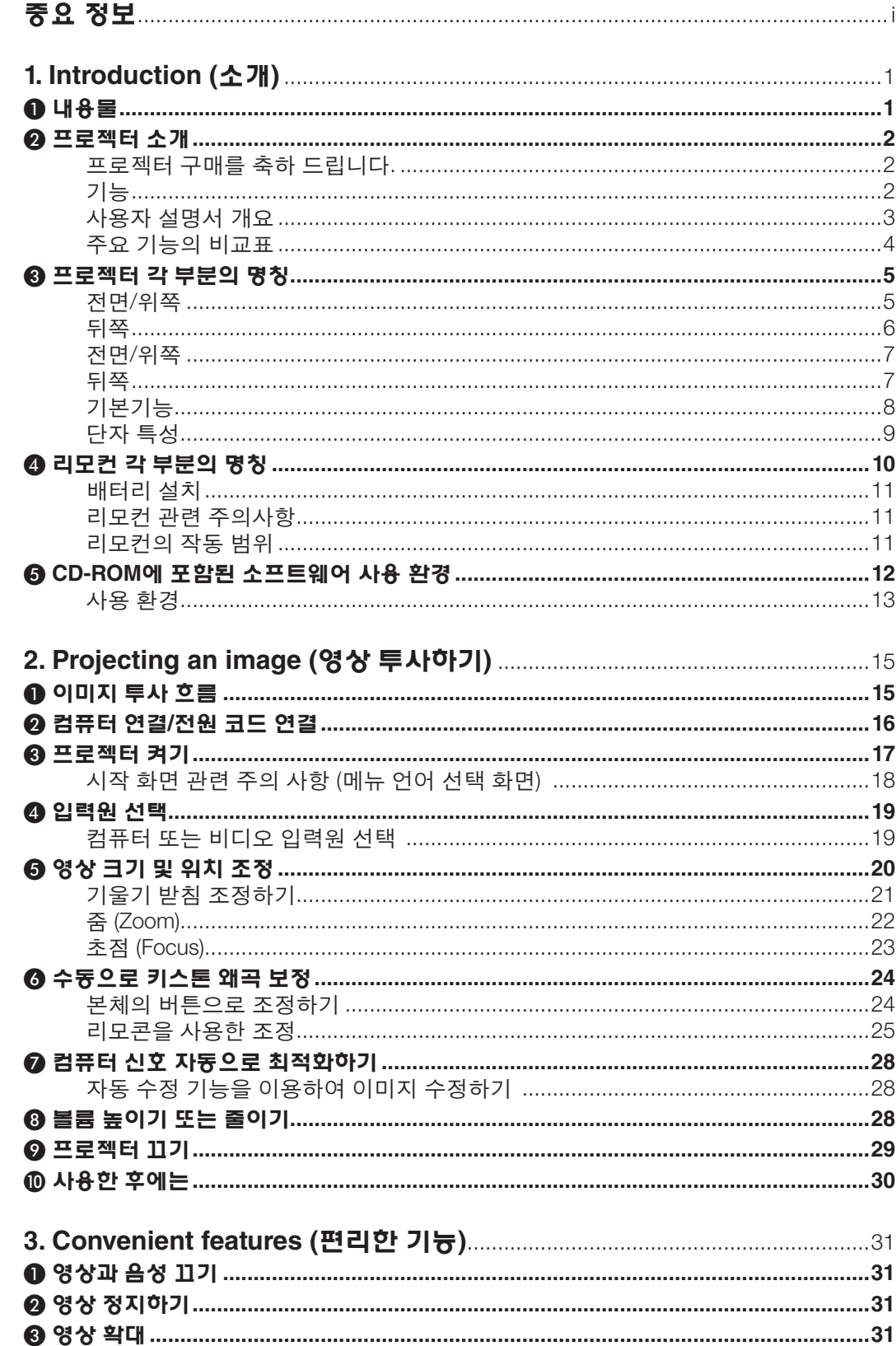

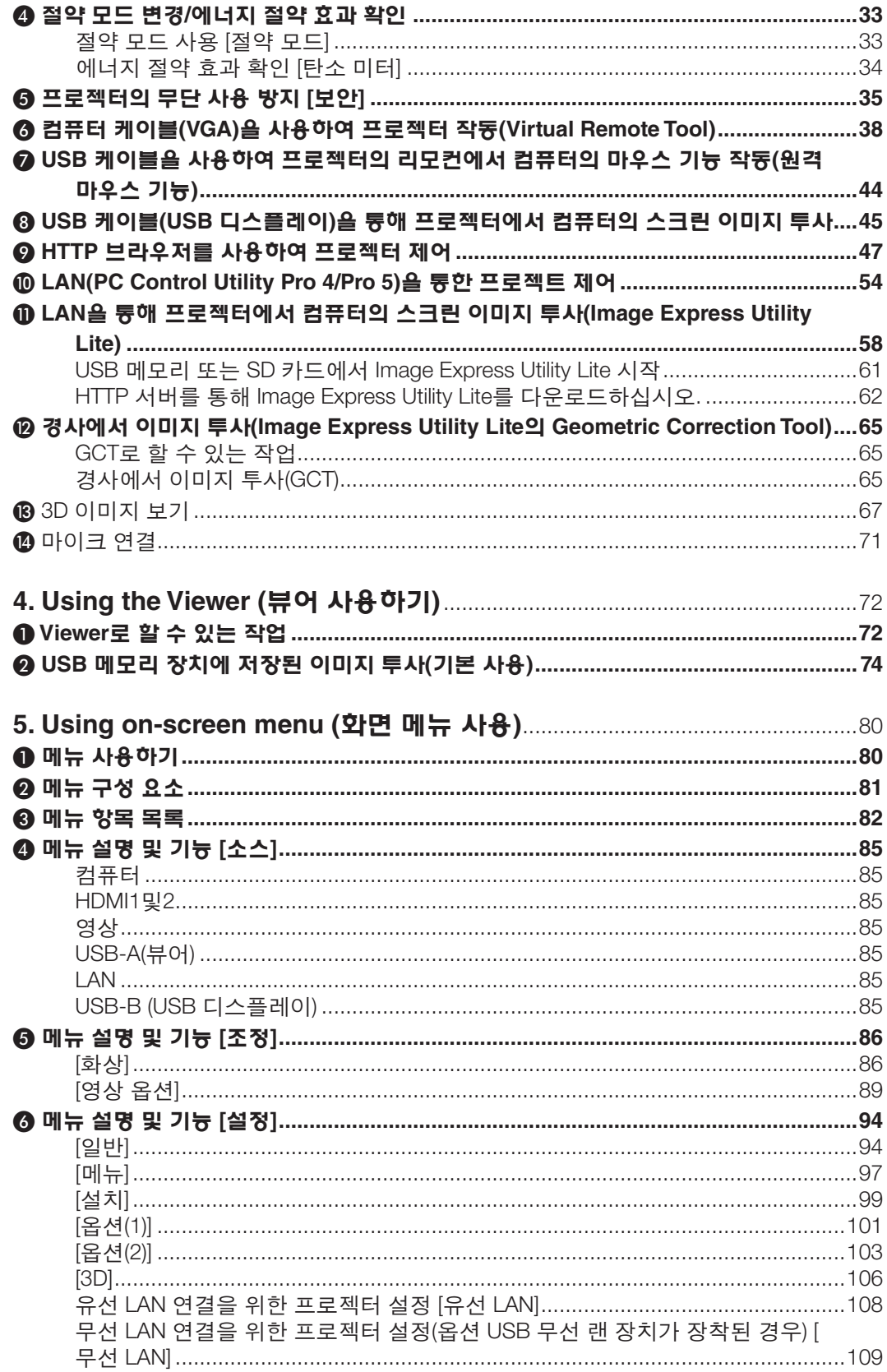

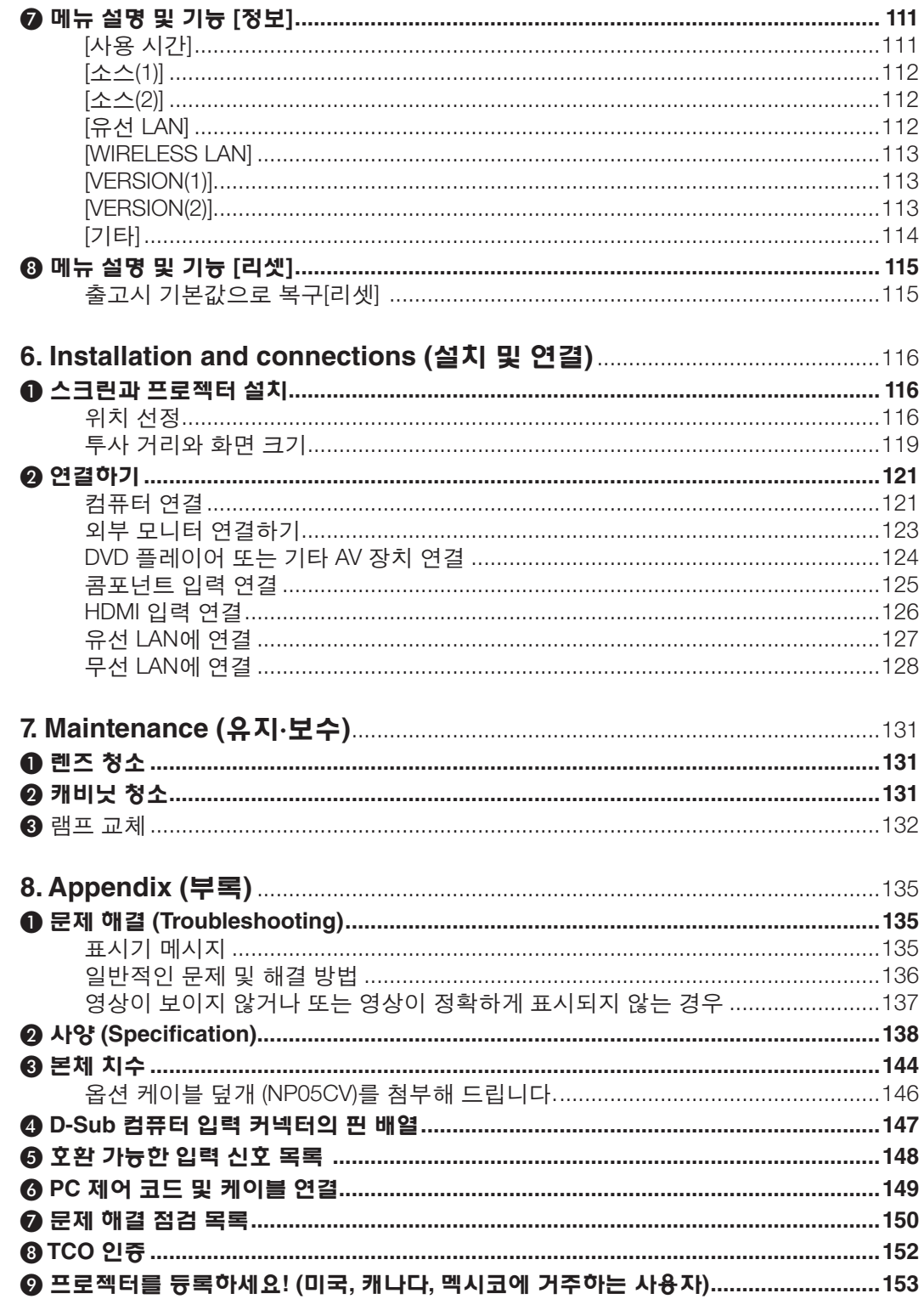

## <span id="page-11-0"></span>**1. Introduction (소개)**

## ❶ **내용물**

다음의 내용물이 빠짐없이 들어있는지 확인하십시오. 내용물이 하나라도 부족한 경우 구입처에 문의하십시오. 프로젝터를 운반해야 할 경우를 대비해 제품 상자 및 포장 부속품을 보관하시기 바랍니다.

#### 프로젝터

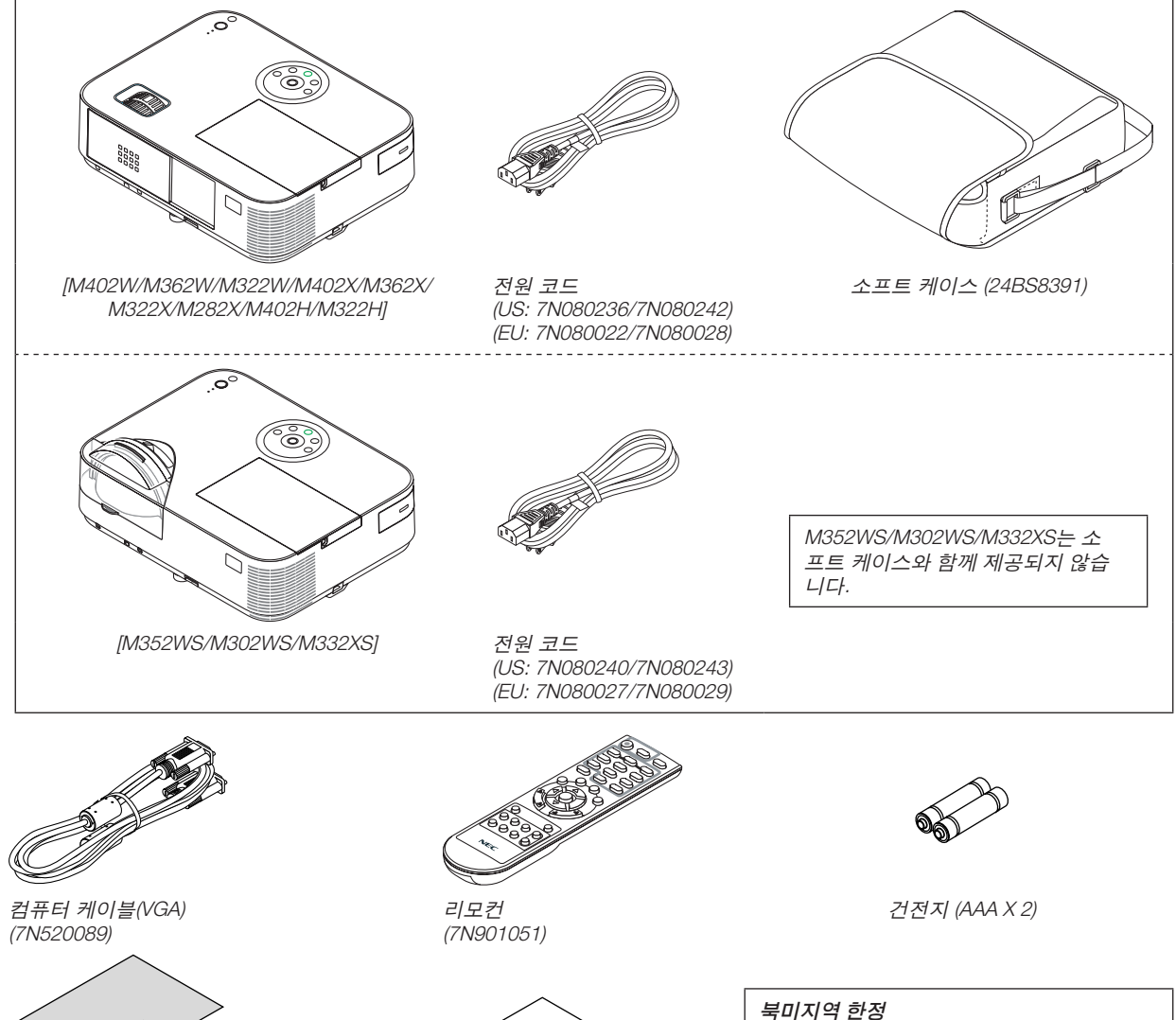

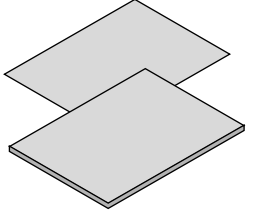

- • 중요 정보 (북미 지역: 7N8N4364) (북 미를 제외한 기타 국가: 7N8N4364과 7N8N4374)
- 빠른 설치 설명서 (7N8N4385)/ (7N8N4395)
- NEC Projector CD-ROM 사용자 매뉴얼(PDF) 및 유틸리 티 소프트웨어 (7N952006)

 $\widehat{\mathbb{D}}$ 

한정된 보증

수 있습니다.

유럽 내 고객에 해당되는 내용:

당사 웹 사이트(www.nec-display-solutions. com)에서 현재 유효한 보증 정책을 확인할

- 본 설명서에는 주로 M402W에 대해 설명되어 있습니다.
- 그러나 M402W, M362W, M322W, M402X, M362X, M322X, M282X, M402H, M322H 사이에 프로젝터의 외형은 약간 다릅니다. M402W, M362W, M322W, M402X, M362X, M322X, M282X의 프로젝터 본체 도해는 설명을 위해 사용합 니다.

## <span id="page-12-0"></span>❷ **프로젝터 소개**

이 장에서는 새 프로젝터의 주요 기능 및 작동 방법을 소개합니다.

## **프로젝터 구매를 축하 드립니다.**

이 프로젝터는 오늘날 사용할 수 있는 최상의 프로젝터 중 하나입니다. 프로젝터는 PC 또는 맥 컴퓨터 (단 초점 모델 은 150인치), VCR, DVD 플레이어 또는 이미지 변한기기에서(대각선으로 측정) 최대 300인치의 크기로 이미지를 정확 하게 투사 할 수 있습니다.

테이블이나 카트에서 프로젝터를 사용할 수 있고 프로젝터를 사용하여 화면 뒤에서 영상을 투사할 수 있으며 프로젝 터를 천장에 영구 장착할 수도 있습니다\*1. 무선 리모컨을 사용할 수 있습니다.

\*1 직접 천장에 장착하지 않도록 합니다. 정상적인 작동 및 프로젝터의 손상을 방지하기 위해 숙련된 전문가가 설치해야 합니다. 천장은 프로젝터를 지탱할 수 있을 정도로 견고해야 하며 설치 시 해당 건물의 규정에도 합당해야 합니다. 자세 한 정보는 판매점에 문의 하십시오.

#### **기능**

## • 에너지 절약 기술을 사용한 대기 조건은 0.2 W (100-130 V AC)/ 0.38 W (200-240 V AC) 메뉴에서 [대기 모드]를 [정상]으로 선택하면 프로젝터가 전원 절약 모드로 설정됩니다. 정상: 0.2W(100-130V AC)/0.38W(200-240V AC) 네트워크 대기: 2.5W(100-130V AC)/2.9W(200-240V AC)

• 탄소 미터

이 기능은 프로젝터의 [절약 모드]가 [자동 절약], [정상] 또는 [친환경]로 설정된 경우 CO2 배출 감소량(kg)으로 에너 지 절약 효과를 보여줍니다.

CO2 배출 감소량은 전원 끌 때의 확인 메시지와 온스크린 메뉴의 정보에 표시됩니다.

• 램프 수명 최대 8000 시간\*3 절약 모드를 사용하여 프로젝터의 램프 수명을 8,000시간까지 오래 사용할 수 있습니다(절약 모드 해제에서는 최 대 3,500시간).

M282X: 최대 10,000시간 (절전 모드 해제인 경우 최대 4,500시간)

• 파일러 교체가 필요치 않습니다.

프로젝터의 파일러가 없으므로 파일러 교체가 필요치 않습니다.

- 두 개의 HDMI 입력 단자는 디지털 신호를 지원합니다 두 개의 HDMI 입력 단자는 HDCP 호환 디지털 신호를 지원합니다. HDMI 입력 단자는 음성 신호도 지원합니다.
- 20 W 내장된 스피커가 통합 오디오 솔루션/마이크 입력을 지원합니다. 강력한 20 와트의 모노럴 스피커가 동적 또는 콘댄서 마이크를 사용하여 넓은 공간에 필요한 볼륨을 제공합니다.
- 함께 제공된 리모컨을 통해 프로젝터에 제어 ID를 할당할 수 있습니다. 각 프로젝터에 ID 번호를 할당하면 하나의 리모컨으로 여러 개의 프로젝터를 개별적이고 독자적으로 조작할 수 있 습니다.
- 자동 수직 키스톤 수정

 Auto Keystone(자동 키스톤) 기능을 사용하면 프로젝터의 기울기를 감지하고 수직 비틀림 현상을 자동으로 수정할 수 있습니다.

• USB 디스플레이

시중에서 판매되는 USB 케이블(USB 2.0 사양 호환)을 사용해 컴퓨터를 프로젝터에 연결하여 일반 컴퓨터 케이블 (VGA)이 필요 없이 컴퓨터 스크린 이미지를 프로젝터로 보낼 수 있습니다.

#### • 무선 네트워킹 기능과 함께 유선 네트워킹 기능에 사용되는 통합 RJ-45 커넥터

RJ-45 커넥터가 표준입니다. 무선 LAN 연결에는 옵션 USB 무선 랜 장치가 필요합니다.

<span id="page-13-0"></span>• 제공된 CD-ROM에 들어 있는 소프트웨어 프로그램(User Supportware)

제공된 NEC 프로젝터에는 세 개의 프로그램이 있습니다: 가상 원격 도구, 이미지 익스프레스 유틸리티 라이트 (Windows/Mac OS 용), PC 제어 유틸 프로 4 (Windows) / 5 (Mac OS).

 Image Express Utility Lite (Windows용)는 컴퓨터에 설치할 필요 없이 시중에 나와 있는 USB 메모리 또는 SD 카드 로 시작할 수 있습니다.

#### • 오디오 전송 용량(Windows만 해당)

 Image Express Utility Lite를 사용하면 컴퓨터 화면 영상과 오디오를 유선/무선 LAN 또는 USB 연결을 통해 프로젝 터로 보낼 수 있습니다.

\* 오디오 전송 기능은 컴퓨터를 피어 투 피어 네트워크의 프로젝터와 연결했을 때만 사용할 수 있습니다.

#### • 자동 전원 켜기(COMP.) 및 자동 전원 끄기 기능

바로 전원 켜기, 자동 전원 켜기(COMP.), 자동 전원 끄기 및 타이머 꺼짐 기능을 사용하면 리모컨 또는 프로젝터 본 체의 전원(POWER) 버튼을 항상 사용할 필요가 없습니다.

• [자동 전원 끄기] 기능

프로젝터는 공장 기본 설정되었으므로 기본 설정 기간이 지난 다음에도 신호가 없으면 자동으로 꺼집니다. 만약, 공장 기본 설정이 필요치 않으면, OSD 메뉴에서 취소할 수 있습니다. [104](#page-114-0) 페이지에서 더 많은 정보를 찾아 보십시 오.

• 프로젝터의 무단 사용 금지

프로젝터의 부적절한 사용, 조정 및 도난 방지를 위해 암호 보호, 본체 제어 패널 잠금, 보안 슬롯 및 보안 체인 열 기 기능을 제공하는 향상된 스마트 보안 설정입니다.

• 고해상도 최대 WUXGA

고해상도디스플레이 - WUXGA 호환, XGA(M402X/M362X/M322X/M282X/M332XS)/WXGA (M402W/M362W/M322W/ M352WS/M302WS)/풀 HD(M402H/M322H) 기본 해상도.

• 3D 이미지 지원됨

시중에서 판매되는 3D 안경을 착용하면 프로젝터에서 제공되는 3D 이미지를 볼 수 있습니다.

#### **• CRESTRON ROOMVIEW** 호환성

이 프로젝터는 CRESTRON ROOMVIEW를 지원하여 네트워크로 연결된 여러 장치를 한 컴퓨터 또는 한 컨트롤러 에서 관리하고 제어할 수 있습니다.

#### **사용자 설명서 개요**

시간을 투자해서 처음부터 순리에 맞게 하는 것이 가장 좋은 시작 방법입니다. 사용자 설명서를 천천히 읽어 보십시 오. 이렇게 함으로써 오히려 나중에 들여야 할 시간을 절약할 수 있습니다. 본 매뉴얼의 각 장의 시작 부분에는 개요가 있습니다. 해당 사항이 없는 경우, 그 부분은 그냥 지나치셔도 무방합니다.

## <span id="page-14-0"></span>**주요 기능의 비교표**

주요 기능은 다음과 같은 모델에서 서로 다양합니다.

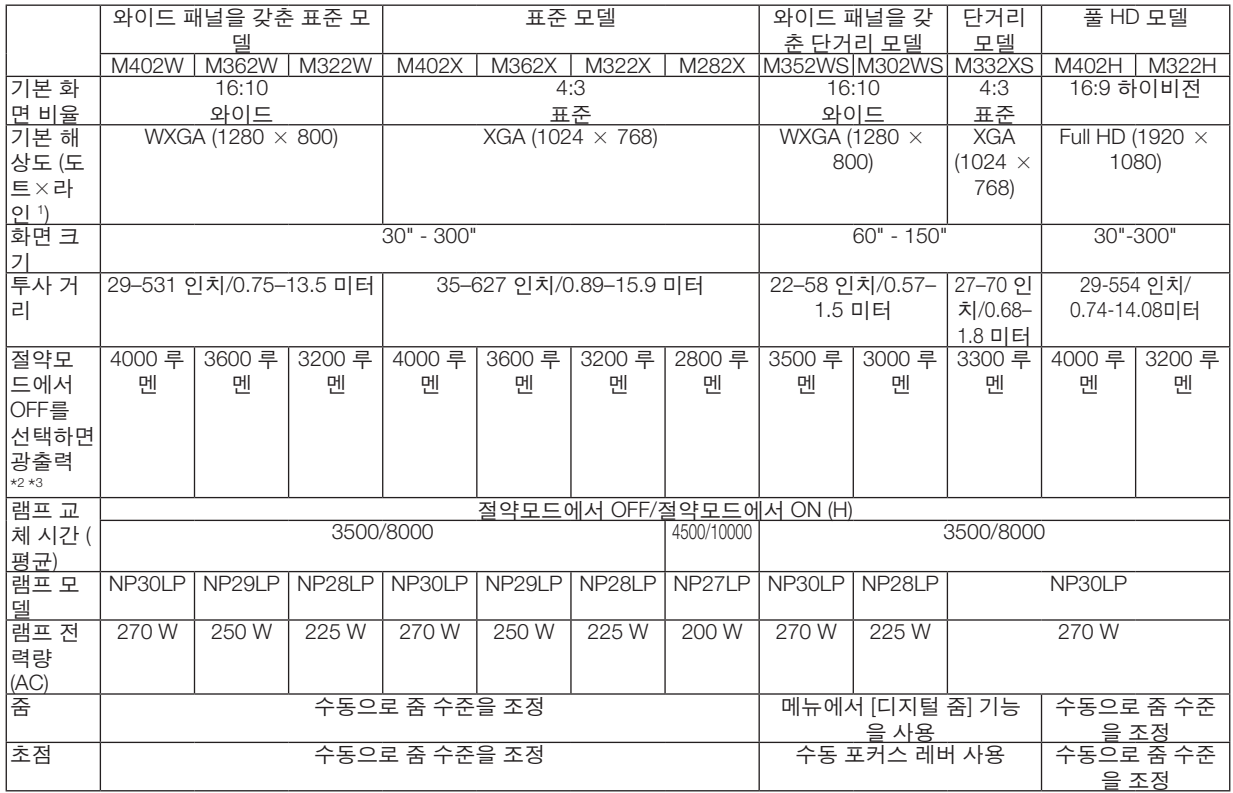

사양에 대한 더 자세한 정보는 [138](#page-148-0)페이지부터 [143](#page-153-0)페이지를 참조해 보십시오.

\*1 유효 픽셀은 99.99% 이상입니다.

\*2 [기본 설정] 모드가 [매우 밝음]으로 설정되었을 때의 광 출력값(루멘)입니다. 만약, 기타 모드가 [기본 설정] 모드로 설정되면, 광 출 력값은 약간 떨어집니다.

\*3 ISO21118-2005 준수

정보: 모델명은 캐비닛에서 찾아볼 수 있습니다.

## <span id="page-15-0"></span>❸ **프로젝터 각 부분의 명칭**

## **전면/위쪽**

[M402W/M362W/M322W/M402X/M362X/M322X/M282X/M402H/M322H]

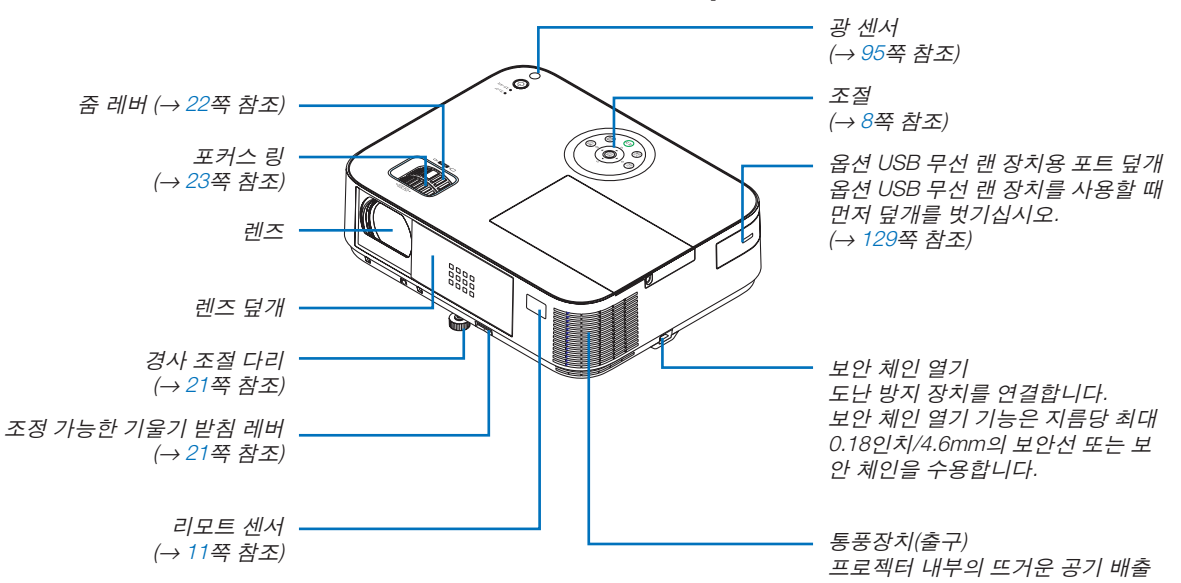

## **렌즈 덮개 열기 및 닫기**

렌즈 덮개를 오른쪽으로 밀어서 렌즈를 막아 주십시오.

렌즈를 열려면 렌즈 덮개를 왼쪽으로 밀어 주십시오.

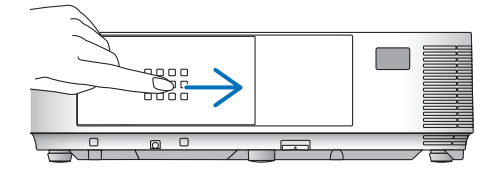

 $\frac{1}{100}$  $\overline{\phantom{0}}$ 

주:

<sup>•</sup> 렌즈 덮개는 AV 음 소거 기능과 함께 작동합니다. 정상적인 프로젝터 작동 시 렌즈 덮개를 닫으면 이미지와 사운드 가 꺼지고, 렌즈 덮개를 열면 이미지와 사운드가 다시 복원됩니다. 렌즈 덮개를 닫으면 이미지와 사운드가 꺼지지만 램프는 계속 켜져 있습니다. 이 상태로 프로젝터를 약 2시간 정도 두면 자동으로 프로젝터가 꺼집니다.

<sup>•</sup> 렌즈 덮개를 과도하게 당기거나 위쪽 또는 아래쪽으로 강한 압력을 가하지 마십시오. 그러면 렌즈 덮개의 슬라이 딩 메커니즘이 손상될 수 있습니다!

## <span id="page-16-0"></span>**뒤쪽**

[M402W/M362W/M322W/M402X/M362X/M322X/M282X/M402H/M322H]

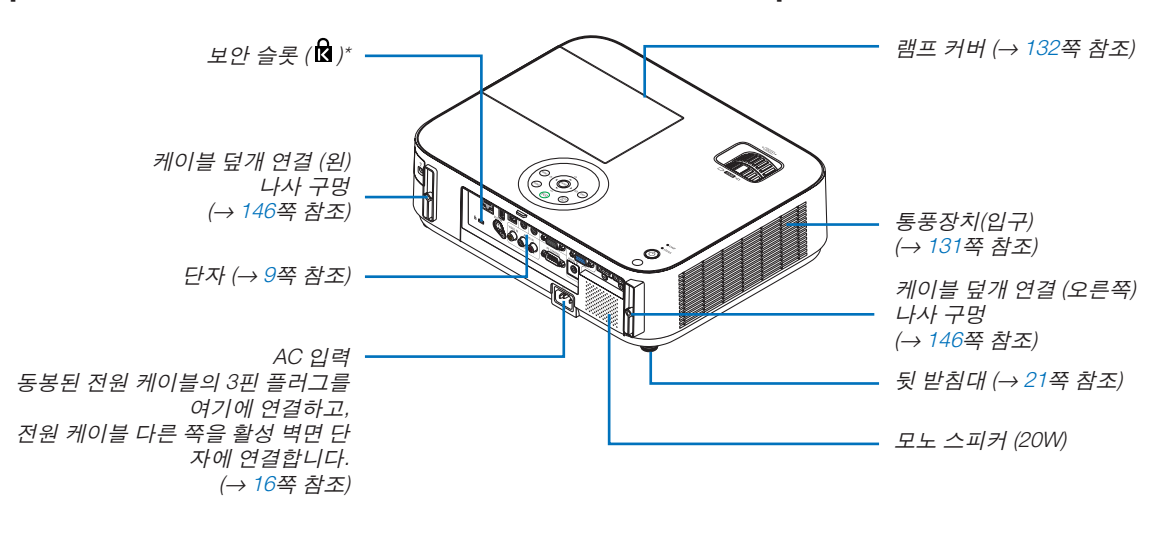

\* 보안 슬롯은 마이크로세이버 보안 시스템(MicroSaver Security System)을 지원합니다.

## <span id="page-17-0"></span>**전면/위쪽**

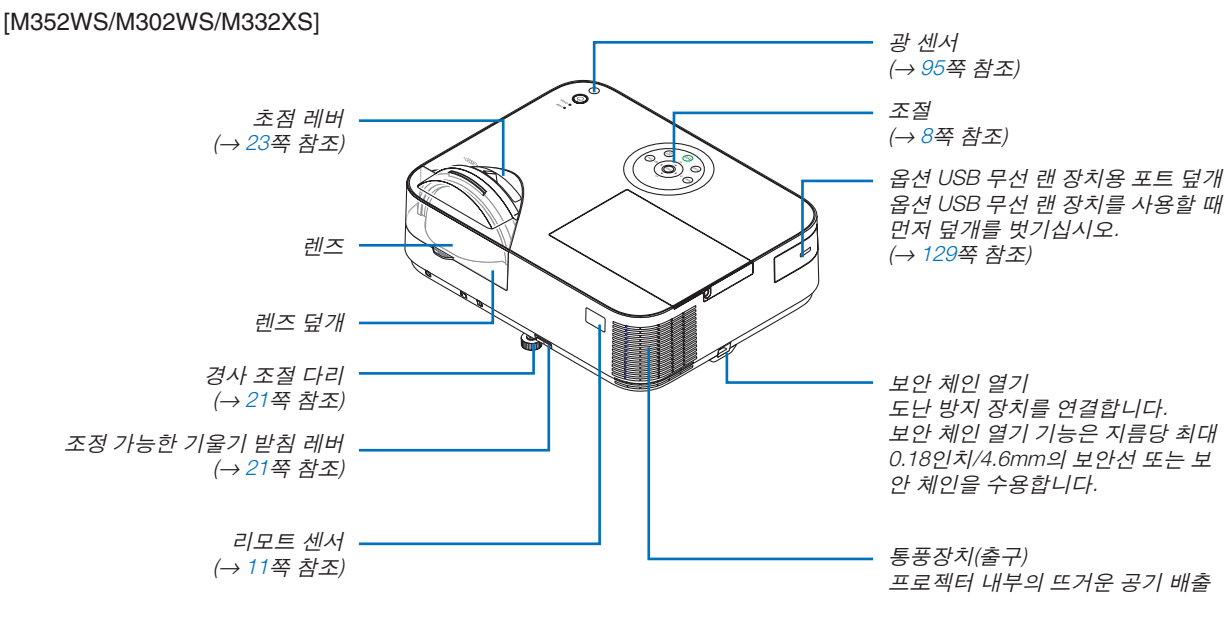

## **뒤쪽**

[M352WS/M302WS/M332XS]

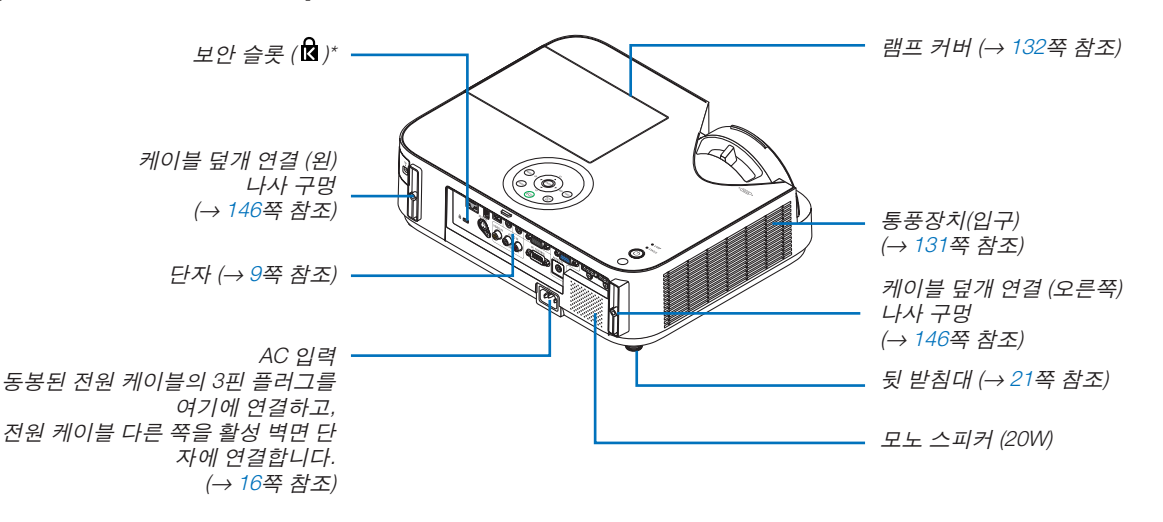

\* 보안 슬롯은 마이크로세이버 보안 시스템(MicroSaver Security System)을 지원합니다.

## <span id="page-18-0"></span>**기본기능**

M402W/M362W/M322W/M402X/ M362X/M322X/M282X/M402H/M322H M352WS/M302WS/M332XS

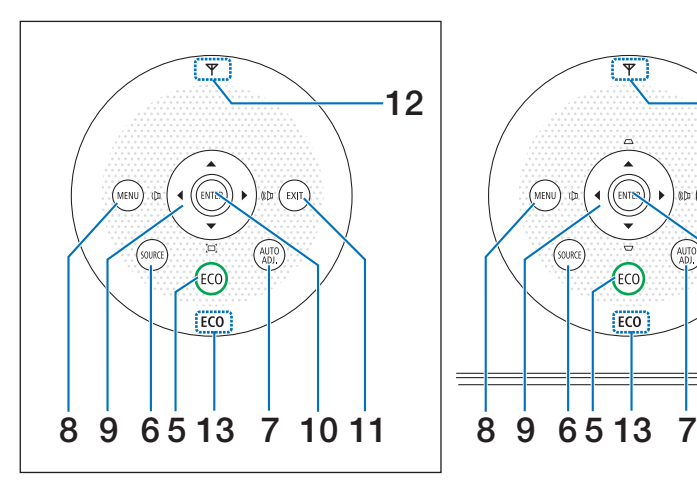

 $-12$ 4 EXIT.  $\overline{\bigcirc_{\text{LAMP}}}$ **Q** STATUS 3 ECO  $F<sub>CO</sub>$ 8 9 65 13 7 10 11 1, 2

[M352WS/M302WS/M332XS]

9. ▲▼◀▶ / 볼륨(Volume) 버튼◀▶ / 키스톤

## (Keystone) 버튼▲▼

 (→ [24,](#page-34-0) [28,](#page-38-0) [80](#page-90-0)쪽 참조) [M402W/M362W/M322W/M402X/M362X/M322X/M282X/ M402H/M322H]

9. ▲▼◀▶ / 볼륨(Volume) 버튼◀▶ / 키스톤

(Keystone) 버튼▼ ( [□]) (→ page [24,](#page-34-0) [28,](#page-38-0) [80\)](#page-90-0)

- 10. 엔터(ENTER) 버튼 (→ [80](#page-90-0)쪽 참조)
- 11. 종료(EXIT) 버튼 (→ [80](#page-90-0)쪽 참조)
- 12. 무선 LAN 표시등  $(\mathbf{\Psi})$ 옵션 무선 LAN 표시등을 삽입하여 프로젝터를 켜면 표 시등에 푸른 빛이 나타납니다. (→ [128](#page-138-0)쪽 참조)
- 13. 절약 표시등 [절약 모드]가 [OFF]가 아닌 다른 옵션으로 설정되면 표 시등에 녹색 빛이 나타납니다. (→ [33](#page-43-0)쪽 참조)

1. 전원 (POWER) 버튼 (→ [17](#page-27-0), [29](#page-39-0)쪽 참조)

- 2. 전원(POWER) 표시기 (→ [16](#page-26-0), [17](#page-27-0), [29](#page-39-0), [135](#page-145-0)쪽 참조)
- 3. 상태(STATUS) 표시기 (→ [135](#page-145-0)쪽 참조)
- 4. 램프(LAMP) 표시기 (→ [132](#page-142-0), [135](#page-145-0)쪽 참조)
- 5. ECO 버튼 (→ [33](#page-43-0)쪽 참조)
- 6. 입력원(SOURCE) 버튼 (→ [19](#page-29-0)쪽 참조)
- 7. 자동 수정(AUTO ADJ.) 버튼 (→ [28](#page-38-0)쪽 참조)
- 8. 메뉴(MENU) 버튼 (→ [80](#page-90-0)쪽 참조)

주의:

• ▲▼◀▶을 제외한 모든 버튼을 누르면 빛이 들어옵니다. 90초 동안 아무런 버튼 조작도 하지 않으면 불이 꺼집니 다.

## <span id="page-19-0"></span>**단자 특성**

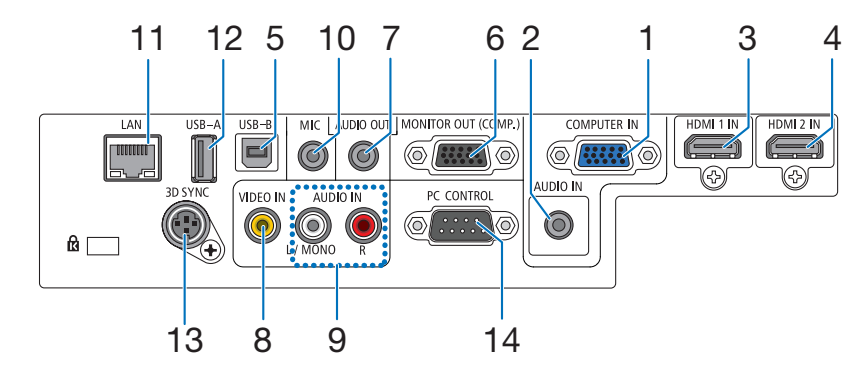

1. COMPUTER IN/ 컴포넌트 입력 커넥터(미니 D-Sub 15핀)

(→ [121](#page-131-0), [123](#page-133-0), [125](#page-135-0)쪽 참조)

- 2. COMPUTER AUDIO IN 미니 잭(스테레오 미니) (→ [121](#page-131-0), [123](#page-133-0), [125](#page-135-0)쪽 참조)
- 3. HDMI 1 IN 커넥터(19핀 HDMI A형) (→ [121](#page-131-0), [126](#page-136-0)쪽 참조)
- 4. HDMI 2 IN 커넥터(19핀 HDMI A형) (→ [121](#page-131-0), [126](#page-136-0)쪽 참조)
- 5. USB-B 포트(B형) (→ [44](#page-54-0), [45](#page-55-0)쪽 참조)
- 6. 모니터 출력(MONITOR OUT(COMP.)) 커넥터(미니 D-Sub 15핀) (→ [123](#page-133-0)쪽 참조)
- 7. 오디오 출력(AUDIO OUT) (스테레오 미니잭) (→ [123](#page-133-0)쪽 참조)
- 8. 비디오 입력(VIDEO IN) 커넥터(RCA) (→ [124](#page-134-0)쪽 참조)
- 9. VIDEO AUDIO IN L/MONO, R (RCA) (→ [124](#page-134-0)쪽 참조)
- 10. 마이크 입력 잭 (모노럴 미니) (→ [71](#page-81-0)쪽 참조)
- 11. LAN 포트(RJ-45) (→ [127](#page-137-0)쪽 참조)
- 12. USB-A 포트(A형)
	- (→ [74](#page-84-0)쪽 참조)
- 13. 3D SYNC(미니 DIN 4핀) (→ [67](#page-77-0)쪽 참조)
- 14. PC 컨트롤 포트[PC제어(PC CONTROL)](D-Sub 9핀) (→ [149](#page-159-0)쪽 참조)

 PC 또는 제어 시스템을 연결할 때 이 포트를 사용합니 다. PC와 직렬 통신 프로토콜을 사용하여 프로젝터를 제어할 수 있습니다. 자체 프로그램을 작성하는 경우, 일반 PC 제어 코드는 [149](#page-159-0)쪽을 참조합니다.

## <span id="page-20-0"></span>❹ **리모컨 각 부분의 명칭**

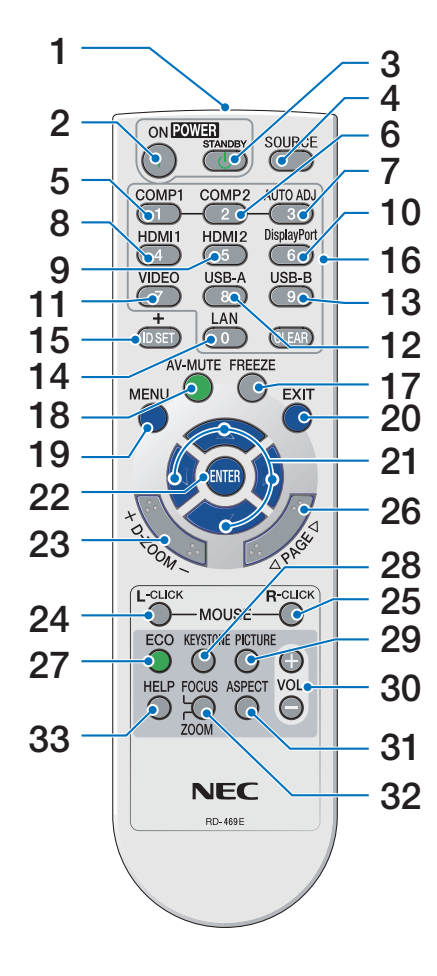

- 1. Infrared Transmitter (→ [11](#page-21-0)쪽 참조)
- 2. POWER ON버튼 (→ [17](#page-27-0), [29](#page-39-0)쪽 참조)
- 3. STANDBY버튼 (→ [29](#page-39-0)쪽 참조)
- 4. SOURCE버튼 (→ [19](#page-29-0)쪽 참조)
- 5, 6. COMP1/COMP2버튼 (→ [19](#page-29-0)쪽 참조) (COMP2 버튼은 이 시리즈의 프 로젝터에서 작동되지 않습니다.)
- 7. AUTO ADJ.버튼 (→ [28](#page-38-0)쪽 참조)
- 8, 9. HDMI1/HDMI2버튼 (→ [19](#page-29-0)쪽 참조)
- 10. DisplayPort버튼 (이 버튼은 이 시리즈의 프로젝 터에서 작동되지 않습니다.) (→ [19](#page-29-0)쪽 참조)
- 11. VIDEO버튼 (→ [19](#page-29-0)쪽 참조)
- 12. USB-A버튼 (→ [19](#page-29-0), [74](#page-84-0)쪽 참조)
- 13. USB-B버튼 (→ [19](#page-29-0)쪽 참조)
- 14. LAN버튼 (→ [19](#page-29-0)쪽 참조)
- 15. ID SET버튼 (→ [100](#page-110-0)쪽 참조)
- 16. 숫자 키패드 단추 버튼/CLEAR 버튼 (→ [100](#page-110-0)쪽 참조)
- 17. FREEZE버튼
- (→ [31](#page-41-0)쪽 참조)
- 18. AV-MUTE버튼 (→ [31](#page-41-0)쪽 참조)
- 19. MENU버튼 (→ [80](#page-90-0)쪽 참조)
- 20. EXIT버튼 (→ [80](#page-90-0)쪽 참조)
- 21. ▲▼◀▶버튼
	- (→ [80](#page-90-0)쪽 참조)
- 22. ENTER버튼 (→ [80](#page-90-0)쪽 참조)
- 23. D-ZOOM (+)(–)버튼 (→ [31](#page-41-0)쪽 참조)
- 24. MOUSE L-CLICK버튼\* (→ [44](#page-54-0)쪽 참조)
- 25. MOUSE R-CLICK버튼\* (→ [44](#page-54-0)쪽 참조)
- 26. PAGE ▽/△버튼 (→ [44](#page-54-0)쪽 참조)
- 27. ECO버튼 (→ [33](#page-43-0)쪽 참조)
- 28. KEYSTONE버튼 (→ [25](#page-35-0)쪽 참조)
- 29. PICTURE버튼 (→ [86,](#page-96-0) [88](#page-98-0)쪽 참조)
- 30. VOL. (+)(–)버튼 (→ [28](#page-38-0)쪽 참조)
- 31. ASPECT버튼 (→ [91](#page-101-0)쪽 참조)
- 32. FOCUS/ZOOM버튼 ZOOM 버튼은 오직 단거리 모델 에서만 작동됩니다. FOCUS 버 튼은 이 시리즈의 프로젝터에서 작동되지 않습니다.
- 33. HELP버튼
	- (→ [111](#page-121-0)쪽 참조)

\* MOUSE L-CLICK과 MOUSE R-CLICK 버튼은 USB 케이블이 컴퓨터와 연결되어 있는 경우에만 작동합니다.

## <span id="page-21-0"></span>**배터리 설치**

- $1$  배터리 커버를 누른채 위로 당겨 커 버를 벗겨 냅니다.
- $2$  새 배터리(AAA)를 넣어줍니다. 배 터리의 양 극(+/-)이 제대로 정렬되 도록 하십시오.
- $3$  찰칵 소리가 날 때까지 배터리 커버 를 밀어 덮습니다. 다른 종류의 배 터리, 수명이 다한 배터리와 새 배 터리를 섞어 사용하지 마십시오.

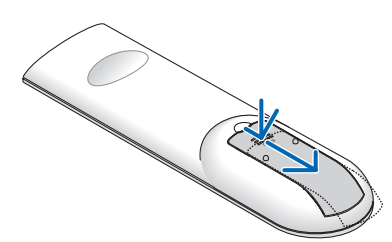

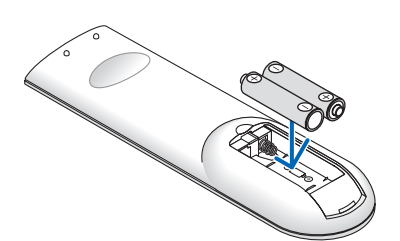

 $\tilde{\phantom{a}}$ 

## **리모컨 관련 주의사항**

- 조심해서 리모컨을 다루십시오.
- 리모컨에 물이 묻었을 경우 즉시 털어내고 건조시키십시오.
- 고온 다습한 장소에 두지 않도록 합니다.
- 배터리를 단락, 가열 또는 분해하지 마십시오.
- 배터리를 불 속에 던지지 마십시오.
- 장시간 리모컨을 사용하지 않을 경우 리모컨에서 배터리를 빼낸 후에 보관하십시오.
- 배터리의 양 극(+/-)이 제대로 정렬되도록 하십시오.
- 새 배터리와 기존의 배터리를 혼용하거나 또는 서로 다른 배터리 유형을 함께 사용하지 않도록 합니다.
- 사용한 배터리는 해당 국가의 법규에 따라 처리하도록 합니다.

## **리모컨의 작동 범위**

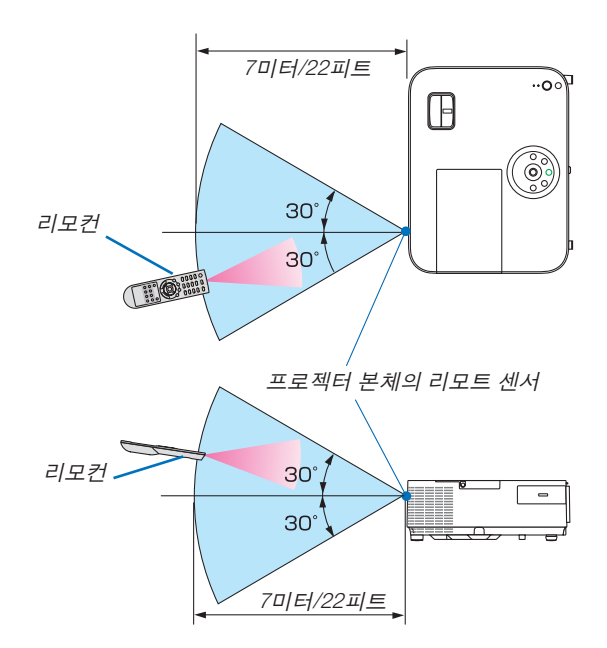

- 적외선 신호는 프로젝터와 리모컨이 서로 마주본 상황에서 프로젝터의 원격지 센서의 60도, 7m/22피트 거리까지 반응합니다.
- 리모컨과 원격지 센서 사이에 장애물이 있거나 프로젝터의 원격지 센서부분이 강한 빛을 받으면 리모컨은 작동하 지 않습니다. 수명이 다된 배터리도 리모컨 동작불능의 원인이 됩니다.

## <span id="page-22-0"></span>❺ **CD-ROM에 포함된 소프트웨어 사용 환경**

번들 소프트웨어 프로그램의 이름과 기능

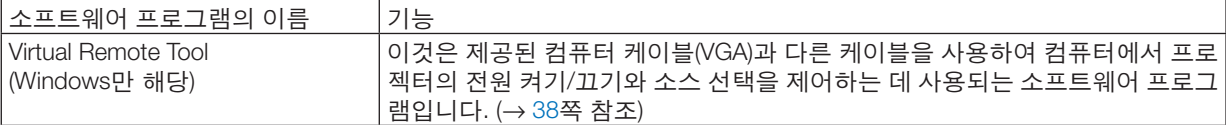

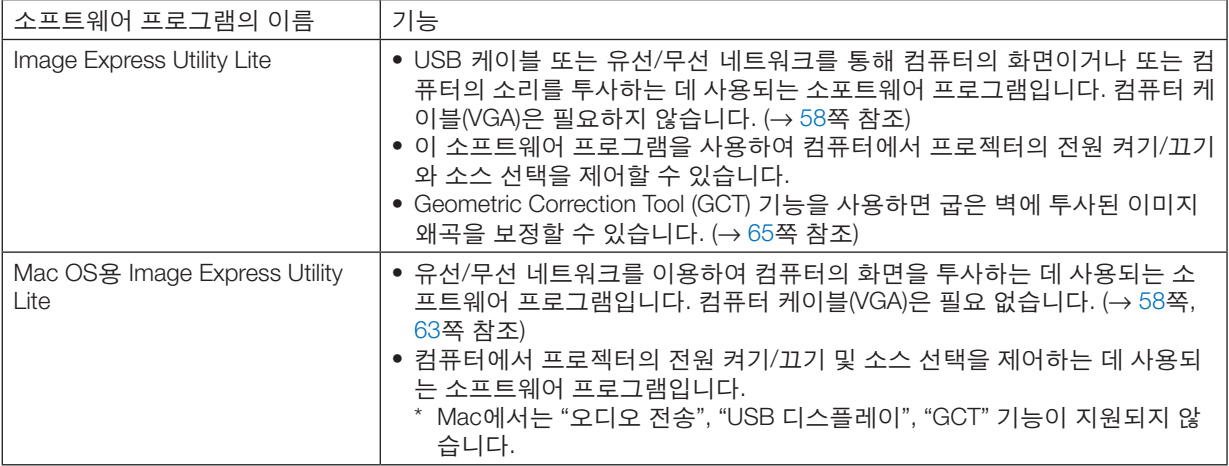

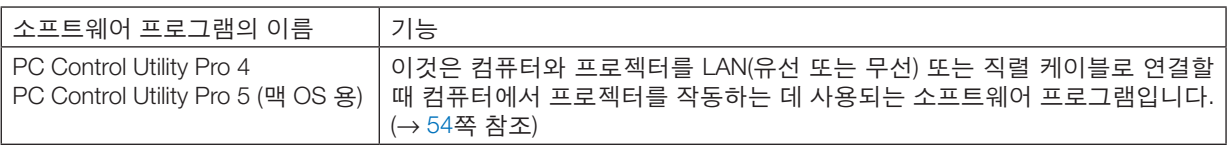

## 주:

• Image Express Utility Lite는 다른 모델에 포함된 Image Express Utility 2.0의 Meeting Mode(회의 모드)를 지원하지 않습니다.

## 다운로드 서비스

이러한 소프트웨어 프로그램에 대한 업데이트 정보는 다음 웹 사이트를 참조하십시오. URL:<http://www.nec-display.com/dl/en/index.html>

## <span id="page-23-0"></span>**사용 환경**

다음은 Image Express Utility Lite를 사용하기 위한 환경입니다. 다른 소프트웨어 프로그램의 사용 환경은 각 소프트웨 어 프로그램의 도움말 기능을 참조하십시오.

## **[Windows]**

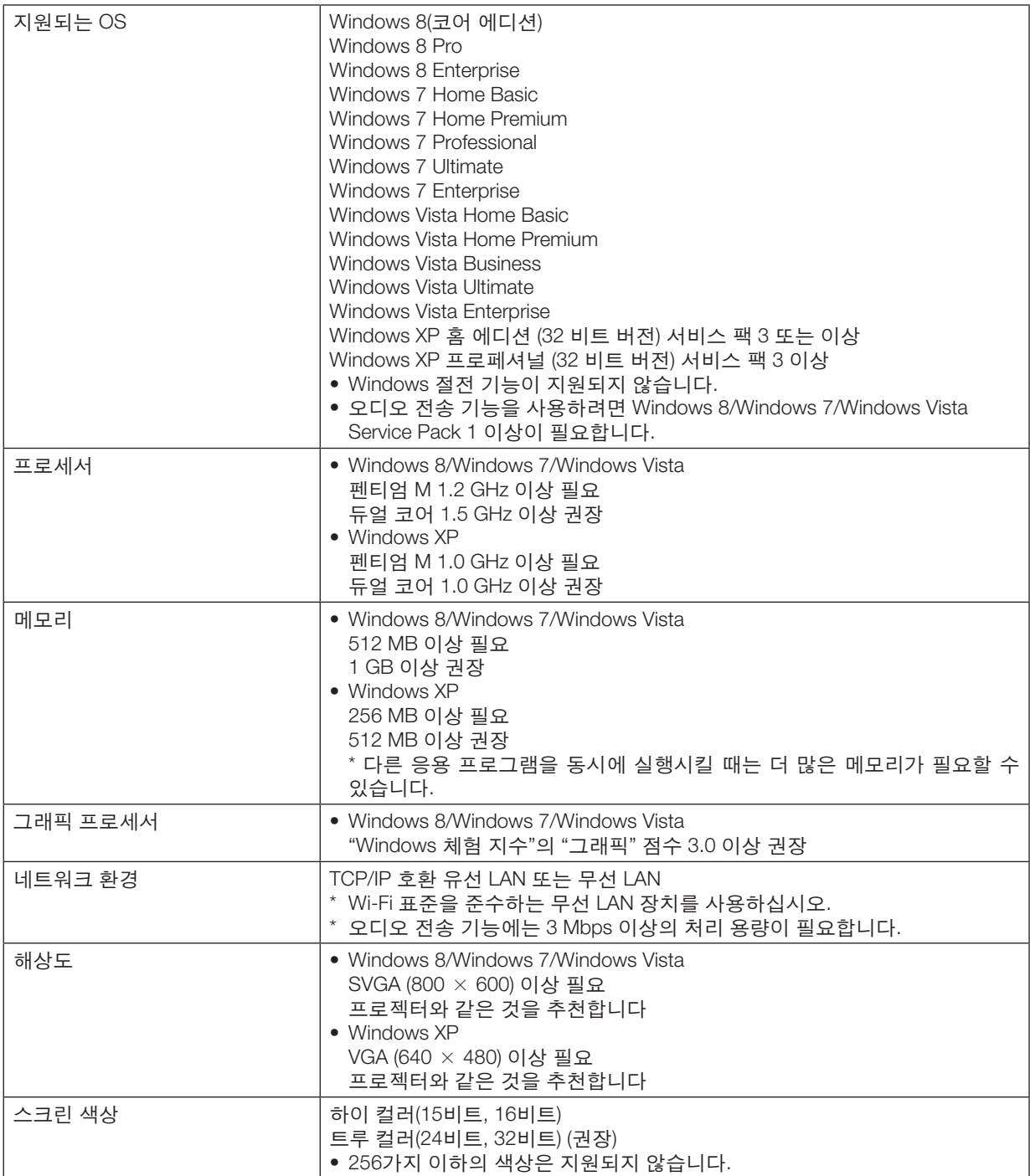

## **[Mac]**

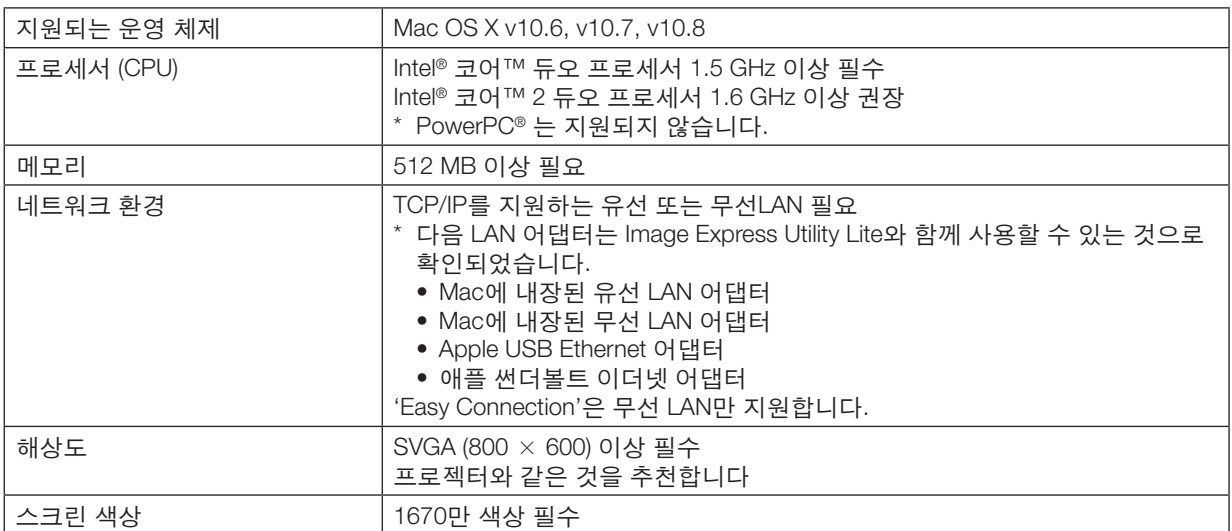

## <span id="page-25-0"></span>**2. Projecting an image (영상 투사하기)**

이 장에서는 프로젝터를 켜고 화면에 영상을 투사하는 방법을 설명하였습니다.

## ❶ **이미지 투사 흐름**

1단계

• 컴퓨터 연결/전원 코드 연결(<sup>→</sup> [16](#page-26-0)쪽 참조)

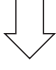

2단계

• 프로젝터 켜기(<sup>→</sup> [17](#page-27-0)쪽 참조)

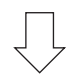

3단계

• 소스 선택(<sup>→</sup> [19](#page-29-0)쪽 참조)

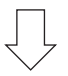

4단계

- 영상 크기 및 위치 조정(<sup>→</sup> [20](#page-30-0)쪽 참조)
- 키스톤 왜곡 보정 [키스톤(KEYSTONE)](<sup>→</sup> [24](#page-34-0)쪽 참조)

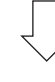

5단계

- 영상과 소리 조정
	- 자동으로 컴퓨터 신호 최적화(<sup>→</sup> [28](#page-38-0)쪽 참조)
	- 볼륨 올리기 또는 내리기(<sup>→</sup> [28](#page-38-0)쪽 참조)

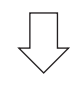

6단계

• 프리젠테이션 작성

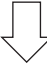

7단계

• 프로젝터 끄기(→ [29](#page-39-0)쪽 참조)

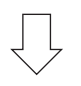

8단계

• 사용 후(<sup>→</sup> [30](#page-40-0)쪽 참조)

## <span id="page-26-0"></span>❷ **컴퓨터 연결/전원 코드 연결**

## 1. 컴퓨터를 프로젝터에 연결합니다.

이 섹션에서는 컴퓨터에 대한 기본 연결을 보여줍니다. 다른 연결에 대한 내용은 [121](#page-131-0)쪽의 "6. Installation and Connections"를 참조하십시오.

프로젝터의 COMPUTER IN 커넥터와 컴퓨터의 포트(미니 D-Sub 15핀)를 컴퓨터 케이블(VGA)로 연결합니다. 두 커 넥터의 십자 나사 두 개를 돌려 컴퓨터 케이블(VGA)을 고정합니다.

#### 2. 제공된 전원 코드를 프로젝터에 연결합니다.

우선 함께 제공된 전원 코드의 3핀 플러그를 프로젝터의 AC 단자에 연결한 뒤, 함께 제공된 코드의 다른 플러그를 벽부착 접속구에 꽂습니다.

프로젝터의 전원 표시등에 적색 빛\*이 나타납니다(대기 모드). 전원 식별등 섹션을 참조하십시오(<sup>→</sup> [135](#page-145-0)쪽 참조).

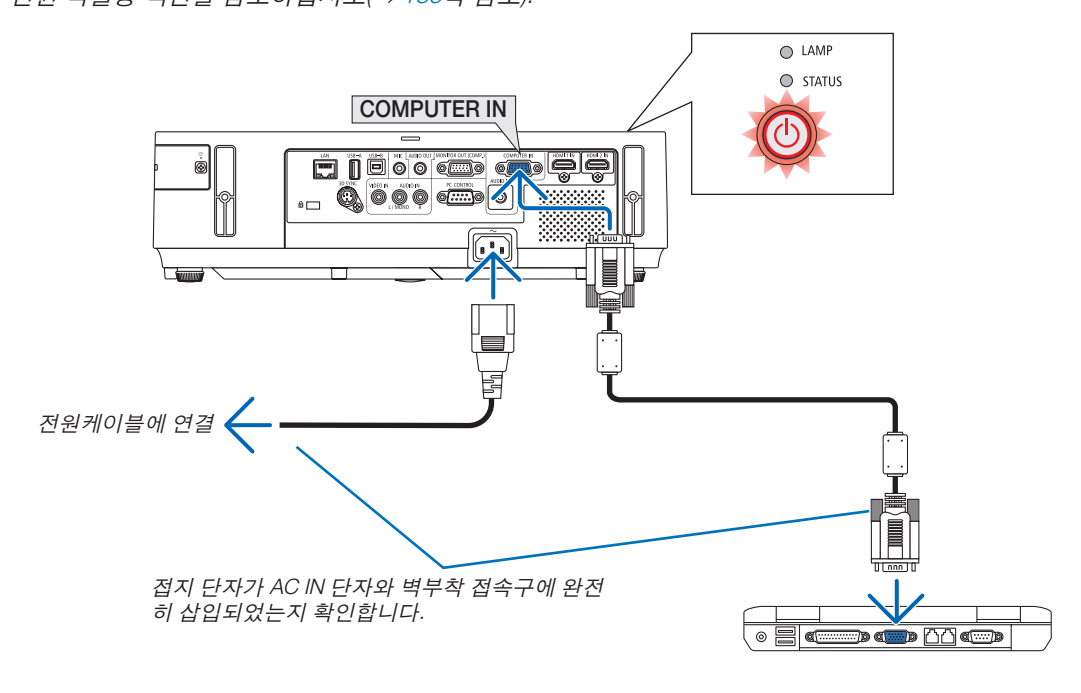

## **주의:**

POWER 버튼으로 프로젝터의 전원을 끄거나 프로젝터가 정상적으로 작동 중일 때 AC 전원공급장치의 연결이 끊어 지면 프로젝터의 부품에 일시적으로 열이 발생할 수 있습니다. 프로젝터를 들 때 주의를 기울이십시오.

## <span id="page-27-0"></span>❸ **프로젝터 켜기**

1. 렌즈 덮개를 오른쪽으로 밀어 렌즈 덮개를 여십시오.

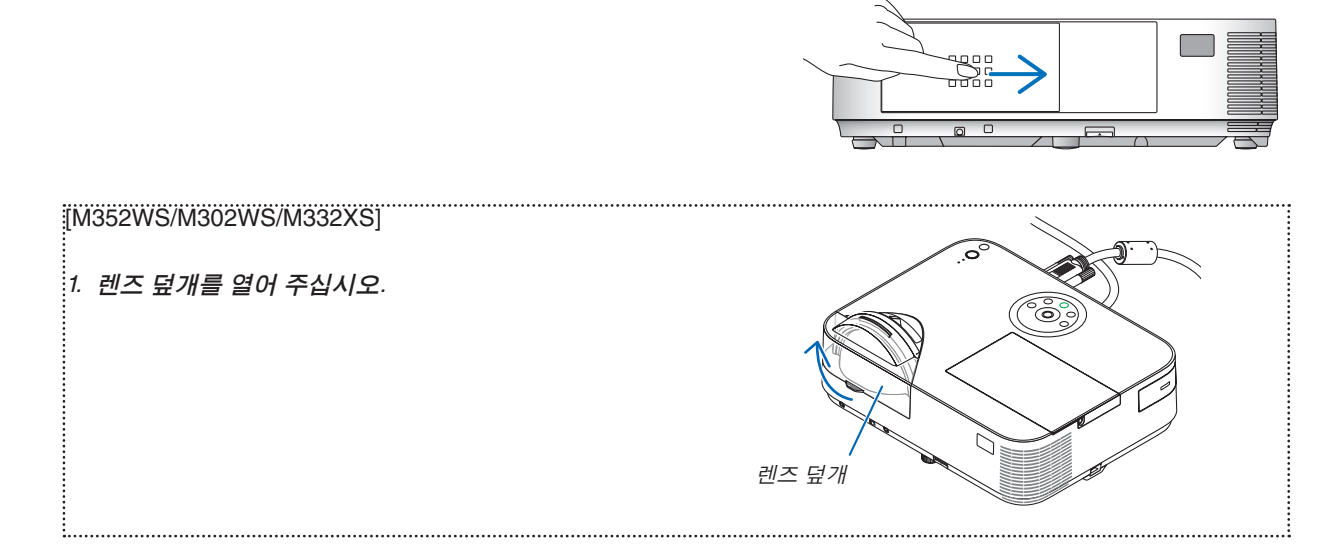

2. 프로젝터 캐비닛의 (POWER) 버튼 또는 리모컨의 POWER ON 버튼을 누르십시오.

 POWER 표시등이 파란색으로 켜지고 프로젝터의 사용 준 비가 완료됩니다.

정보:

• "프로젝터가 잠겼습니다! 암호를 입력하십시오." 메시지 가 표시되면 이것은 [보안] 기능이 켜져 있음을 의미합니 다. (<sup>→</sup> [35](#page-45-0)쪽 참조)

프로젝터를 켠 후 컴퓨터 또는 비디오 소스를 켜고 렌즈 덮 개를 여십시오.

주: 입력 신호가 없으면 신호 없음 안내가 표시됩니다(출시 기본 메뉴 설정).

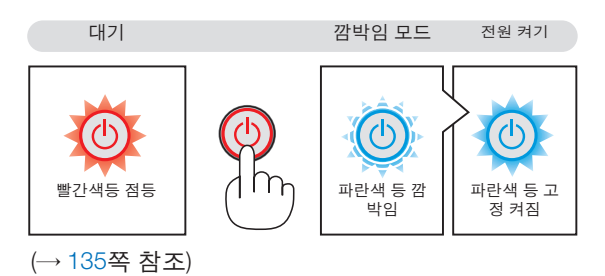

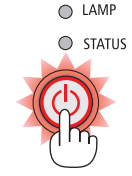

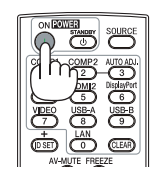

### <span id="page-28-0"></span>**시작 화면 관련 주의 사항 (메뉴 언어 선택 화면)**

프로젝터를 처음 켜면 Startup 메뉴가 나타납니다. 이 메뉴에서 여러가지 메뉴 언어 중 한 가지를 선택할 수 있습니 다.

메뉴 언어를 선택하려면, 다음 단계를 따릅니다:

1. ▲, ▼, ◀ 또는 ▶버튼을 사용하여 메뉴에서 한 가지 언어 를 선택해 주십시오.

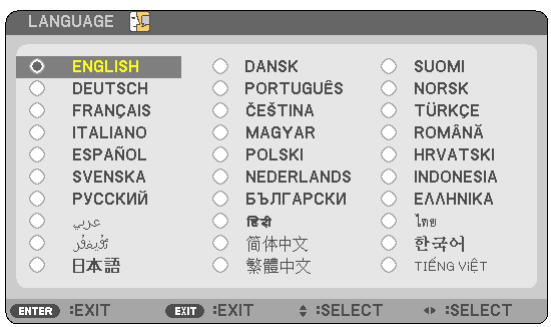

2. 엔터(ENTER) 버튼을 누르면 선택한 메뉴가 실행됩니다.

메뉴가 실행되면 메뉴 작동법으로 넘어갑니다. 원한다면 나중에 메뉴 언어를 선택해도 됩니다. ([82](#page-92-0) 및 [96](#page-106-0)쪽의 [언어])

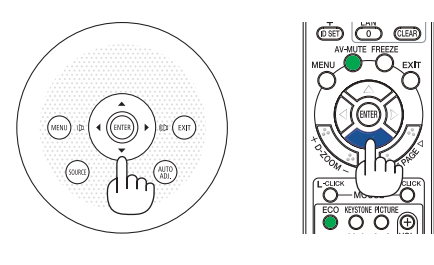

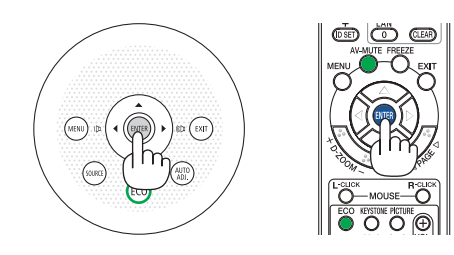

주:

- 전원 스트립 또는 차단기를 사용하여 전원공급장치를 껐다가 다시 켤 때 주 전원공급장치가 꺼지고 다시 켜질 때까지 최소 1초가 걸립니다. 이렇게 하지 않으면 프로젝터에 전원을 공급할 수 없습니다. (대기 LED가 없습니다.) 이러한 경우에는 전원 코드를 뽑았다가 다시 꽂으십시오. 주 전원을 켜십시오.
- 다음과 같은 조건에 하나라도 해당되면 프로젝터는 켜지지 않습니다.
- 프로젝터의 내부 온도가 지나치게 상승하여 프로젝터가 비정상적인 고온을 감지한 경우. 이 경우에는 내부 시스템 을 보호하기 위해, 프로젝터가 켜지지 않습니다. 프로젝터의 내부 컴포넌트의 온도가 내려갈 때까지 기다리도록 합 니다.
- 램프의 수명이 다한 경우에도 프로젝터는 켜지지 않습니다. 이 경우, 램프를 교체하십시오.
- 전원 버튼을 누를 때 STATUS 식별등이 오렌지색으로 켜지면 [제어판 잠금]이 켜졌음을 의미합니다. 잠금을 해제하 여 취소하십시오. (<sup>→</sup> [99](#page-109-0)쪽 참조)
- 램프가 작동되지 않고 상태(STATUS)표시기가 6회의 주기로 켜졌다가 다시 꺼지는 경우에는 1분 정도 기다렸다가 전원을 켜십시오.
- POWER 식별등이 짧은 주기로 파란색으로 깜박이는 동안에는 전원 버튼을 사용하여 전원을 끌 수 없습니다.
- 프로젝터가 켜진 직후에는 화면에 깜박임 현상이 발생할 수도 있으나. 이것은 프로젝터의 문제가 아니며 3~5분 가 량의 램프 안정화 시간이 지나면 정상 화면이 표시됩니다.
- 프로젝터를 켜면 프로젝터가 램프가 밝아질 때까지 어느 정도 시간이 소요될 수 있습니다.
- 램프가 꺼진 직후나 온도가 높을 때 프로젝터를 켜는 경우 잠시 동안 영상을 표시하지 않고 팬이 실행된 다음 프로 젝터가 영상을 표시합니다.

## <span id="page-29-0"></span>❹ **입력원 선택**

## **컴퓨터 또는 비디오 입력원 선택**

주: 프로젝터에 컴퓨터나 비디오 입력원 장비를 켜십시오.

## 신호 자동 검출

SOURCE 버튼을 한 번 누릅니다. 프로젝터가 사용 가능한 입력 소스를 검 색하여 표시합니다. 입력 소스는 다음과 같이 변경됩니다.

컴퓨터 → HDMI1 → HDMI2 → 영상 → USB-A → LAN → USB-B → 컴 퓨터 → ...

• 소스 스크린이 표시된 상태에서 SOURCE 버튼을 몇 번 눌러 입력 소 스를 선택할 수 있습니다.

정보: 입력된 영상 신호가 없는 경우, 해당 신호는 건너 뜁니다.

## 리모컨으로 선택하기

COMP1, HDMI1, HDMI2, VIDEO, USB-A, LAN 및 USB-B 버튼 중 하나를 누릅니다.

## 기본 입력원 선택

프로젝터를 켤 때마다 표시되도록 기본 입력원을 입력원으로 설정할 수 있습니다.

1. 메뉴(MENU) 단추를 누릅니다.

메뉴가 표시됩니다.

- 2. ▶ 단추를 두 번 눌러 [설정]을 선택하고 ▼ 단추 또는 엔터(ENTER) 버 튼을 눌러 [일반]을 선택합니다.
- 3. ▶ 버튼을 4번 눌러서 [옵션(2)]를 선택합니다.
- 4. ▼ 버튼을 5번 눌러서 [표준설정 소스 선택]을 선택하고 ENTER 버튼 을 누릅니다.

[표준설정 소스 선택] 화면이 표시됩니다. (<sup>→</sup> [104](#page-114-0)쪽 참조)

- 5. 기본 입력원을 입력원으로 선택하고 엔터(ENTER) 버튼을 누릅니다.
- 6. 종료(EXIT) 버튼을 몇 번 눌러 메뉴를 닫습니다.
- 7. 프로젝터를 다시 시작합니다. 5단계에서 선택한 입력원이 투사됩니다.

정보:

• 프로젝터가 대기 모드인 경우 COMPUTER IN 입력에 연결된 컴퓨터의 컴퓨터 신호를 적용하면 프로젝터가 켜지고 동시에 컴퓨터 영상이 투 사됩니다.

([자동 전원 켜기(COMP.)] (<sup>→</sup> [104](#page-114-0)쪽 참조)

• Windows 7에서는 Windows와 P 키의 조합을 사용하여 외부 디스플레 이를 쉽고 빠르게 설정할 수 있습니다.

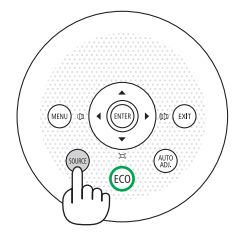

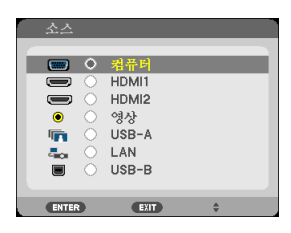

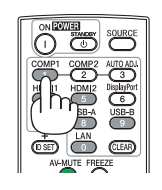

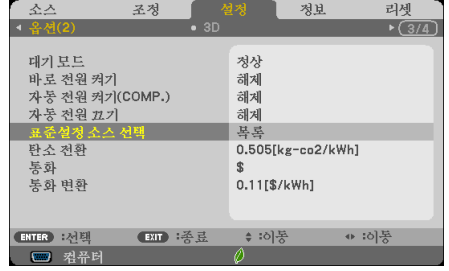

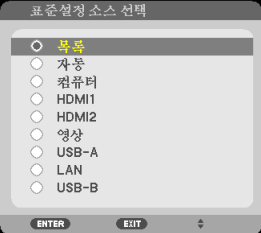

## <span id="page-30-0"></span>❺ **영상 크기 및 위치 조정**

조정 가능한 기울기 받침, 줌 기능 또는 초점 링을 사용하여 영상 크기 및 위치를 조정합니다. 이 장에서는 이해를 돕기 위한 그림 및 케이블을 제공하지 않습니다.

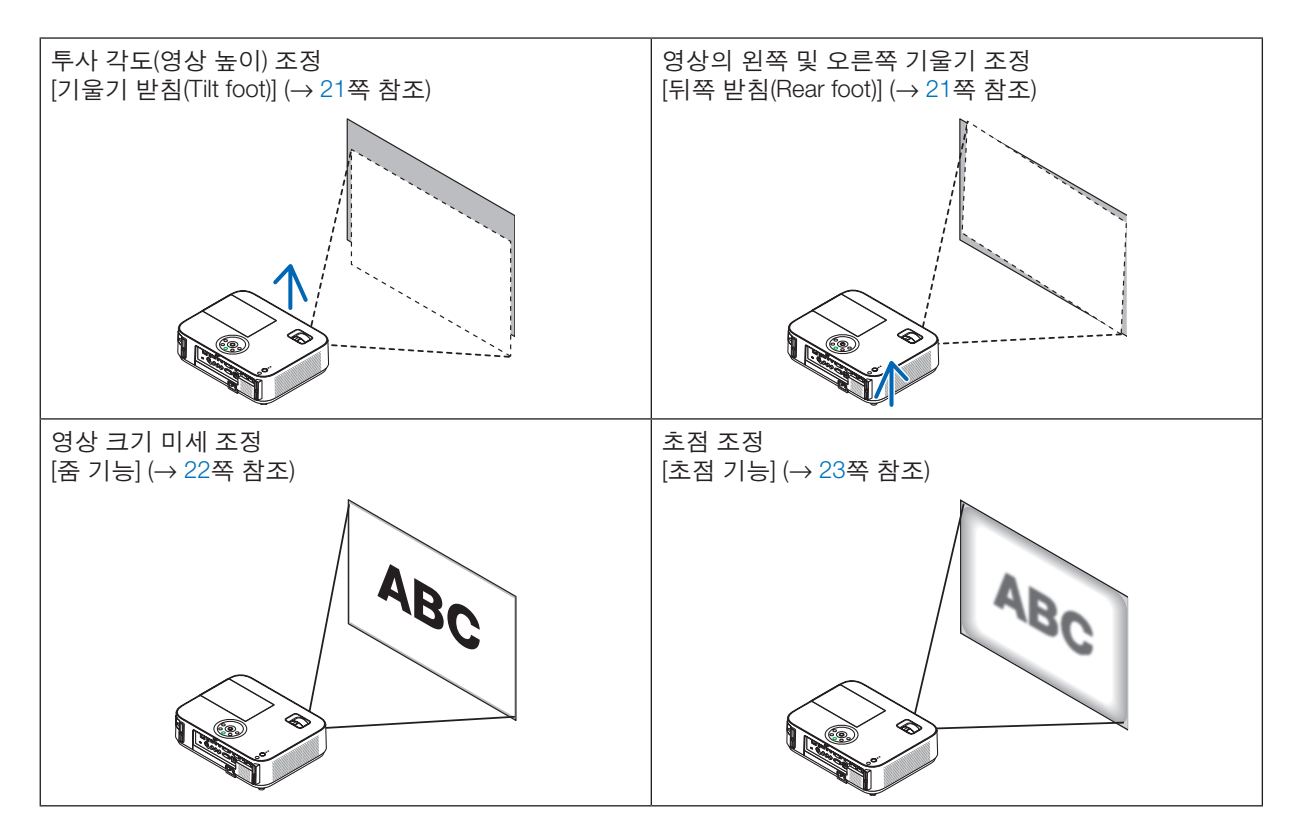

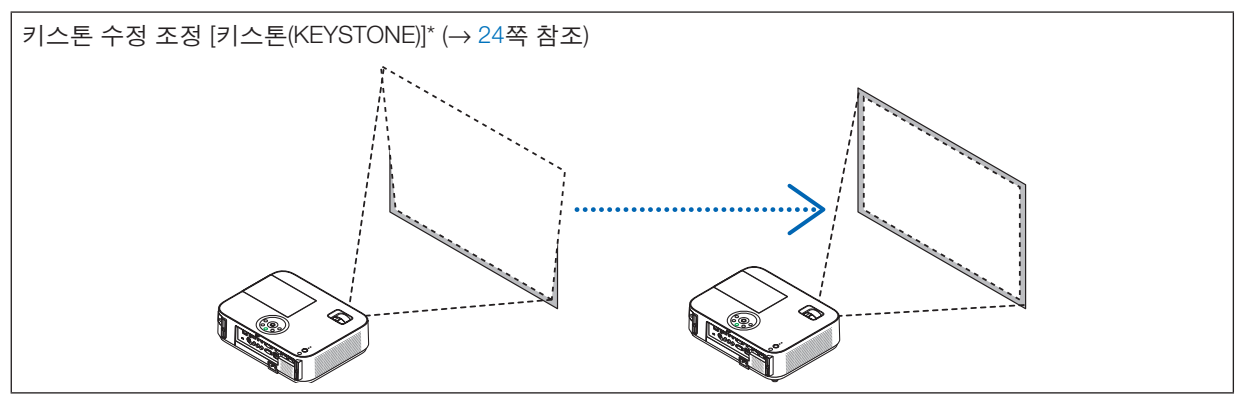

\* 배송 시 자동 키스톤 보정 기능은 켜져 있습니다. 키스톤 보정을 수동으로 수행하려면 [24](#page-34-0)쪽의 "6 수동으로 키스톤 왜곡 보정"를 참조하십시오.

## <span id="page-31-0"></span>**기울기 받침 조정하기**

1. 프로젝터의 앞부분을 위쪽으로 들어올리십시오.

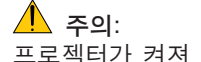

프로젝터가 켜져 있는 동안과 프로젝터의 전원을 끈 직후에는 뜨거 울 수 있으므로 기울기 받침을 조절할 때 공기 배출구에 손을 대지 마 십시오.

- 2. 프로젝터 전면에 있는 조정 가능한 기울기 받침 레버를 밀어 올려 조 정 가능한 기울기 받침을 늘립니다.
- 3. 프로젝터의 앞부분을 원하는 높이 만큼 낮추십시오.
- 4. 조정 가능한 기울기 받침 레버를 제거하여 조정 가능한 기울기 받침을 잠급니다.

기울임 받침을 최대 2인치/52 mm로 확장할 수 있습니다. 프로젝터의 앞부분은 대략 10도 가량 위쪽으로 높이 조절이 가능합니 다.

영상이 프로젝션 표면에 맞게 나타나도록 하려면 뒤쪽 받침을 원하는 높이로 회전합니다.

 $\Lambda$  주의:

• 기울기 받침을 해당 용도 외의 목적으로 사용하지 마십시오. 기울기 받침을 운반 시 손잡이 대용으로 또는 걸어 놓기 위한 수단으 로 잘못 사용하는 경우, 프로젝터가 손상될 수 있습니다.

## 영상의 왼쪽 및 오른쪽 기울기 조정 **[**뒤쪽 받침**]**

• 뒤쪽 받침을 회전합니다. 뒤쪽 받침은 최대 1인치/26.5 mm까지 늘릴 수 있습니다. 뒤쪽 받침을 회전하면 프로젝터를 수평으로 배치할 수 있습니다.

주:

- 뒤쪽 받침을 높이 제한(0.8인치/21.5 mm)을 초과하여 늘리지 마십시오. 초과하여 늘릴 경우 뒤쪽 받침이 프로젝터에서 빠질 수 있습니다.
- 왼쪽 뒷 받침대(뒤에서 봄)를 잡아당겼을 경우, 돌출부가 생겨서 바닥 에 제대로 놓을 수 없으면 오른쪽 뒷 받침대를 0.5인치/12밀리미터 이 상 잡아당겨 주십시오. 반대로, 오른쪽 뒷 받침대를 잡아당겼을 경우, 돌출부가 생겨서 바닥에 제대로 놓을 수 없으면 왼쪽 뒷 받침대를 0.3 인치/8 밀리미터로 잡아당겨 주십시오.

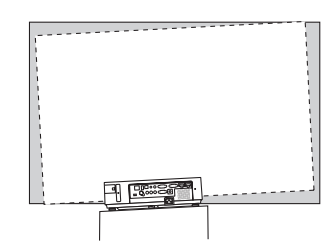

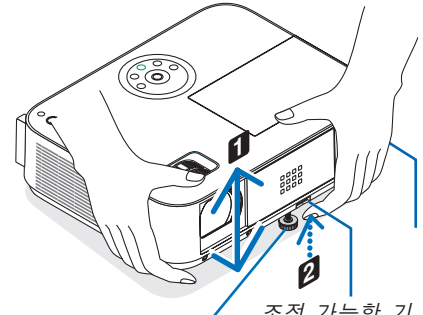

경사 조절 다리

조정 가능한 기

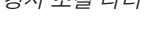

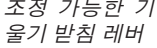

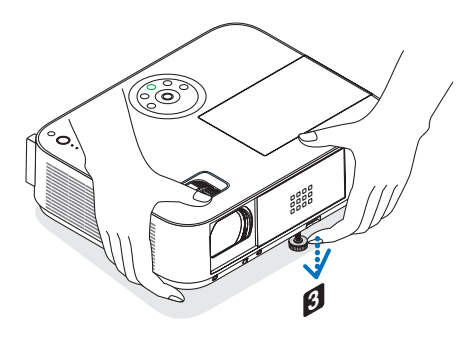

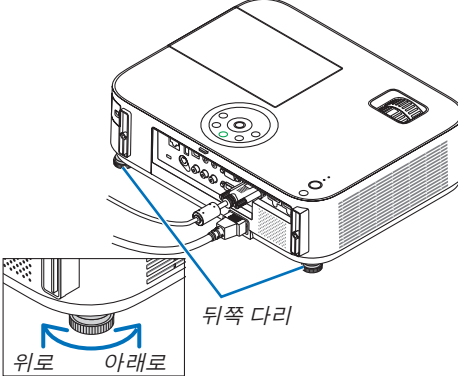

## <span id="page-32-0"></span>**줌 (Zoom)**

## **[M402X/M362X/M322X/M282X/M402W/M362W/M322W/M402H/M322H]**

줌 레버를 사용하면 화면에 비치는 이미지의 크기를 조정할 수 있습니다.

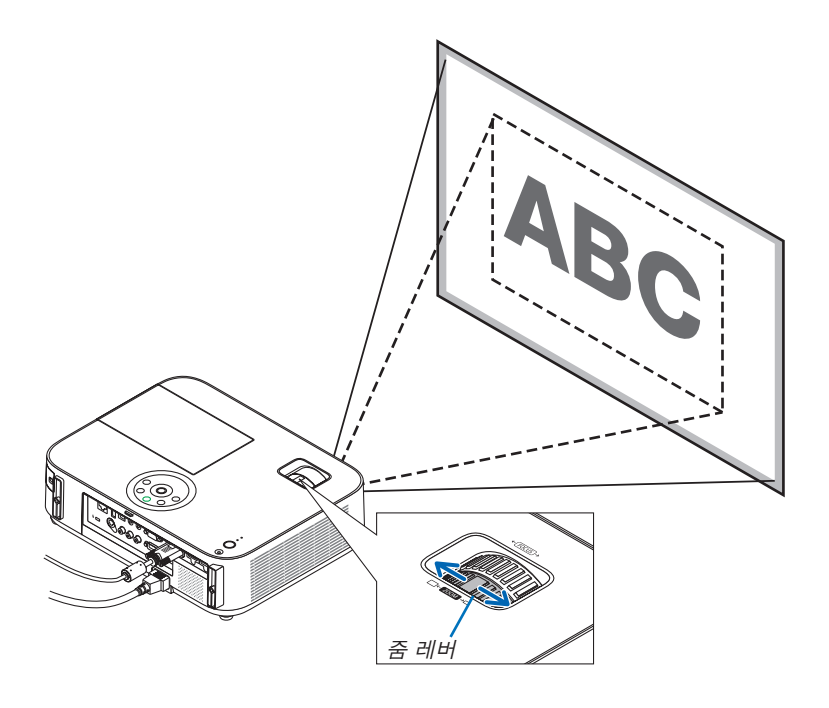

## **[M332XS/M352WS/M302WS]**

메뉴에서 이미지 크기를 컴퓨터로 조정할 수 있습니다. 다음의 단계대로 따라 주십시오. 리모콘의 **ZOOM** 버튼을 사용하여 조정합니다**.**

1. ZOOM 버튼을 누릅니다.

DIGITAL ZOOM 바가 나타납니다.

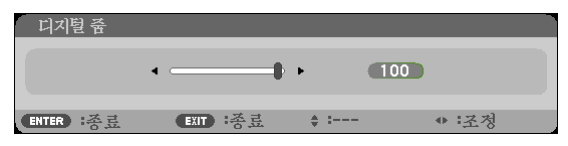

- 2. ◀ 또는 ▶버튼을 사용하여 이미지 크기를 조정합니다.
- 3. EXIT 버튼을 누릅니다.

DIGITAL ZOOM 바가 사라집니다.

## <span id="page-33-0"></span>**초점 (Focus)**

초점 링으로 초점을 정확하게 맞춥니다.

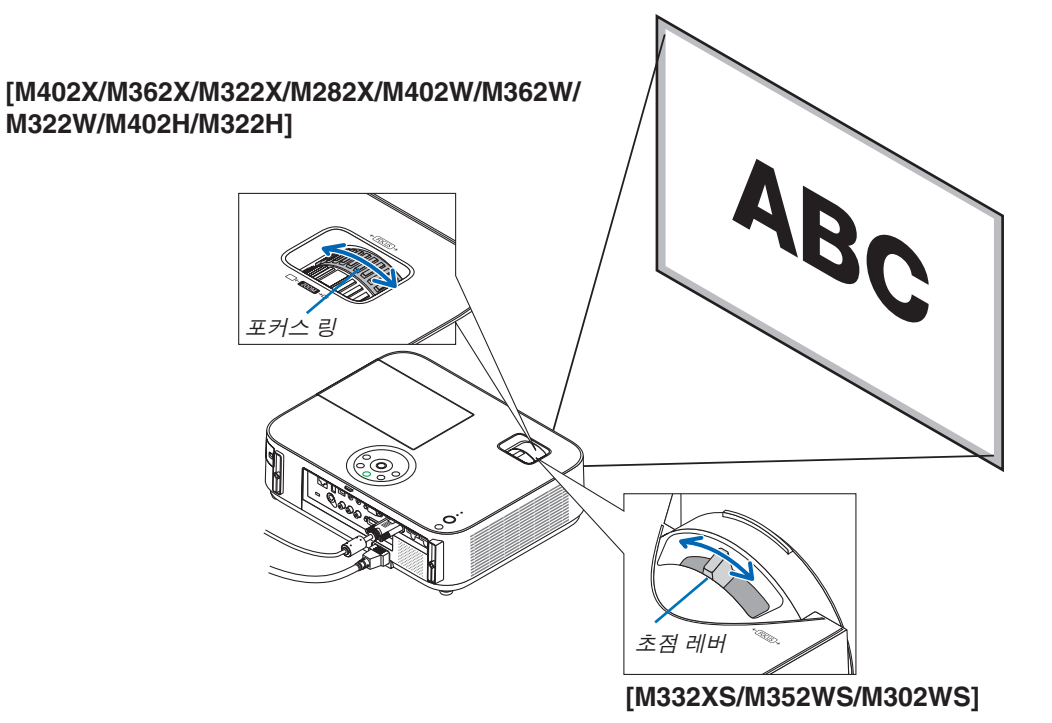

FOCUS레버를 사용하여 초점을 잘 맞추십시오.

## <span id="page-34-0"></span>❻ **수동으로 키스톤 왜곡 보정**

스크린이 수직으로 기울어진 경우 키스톤 왜곡이 커집니다. 배송 시 자동 키스톤 보정 기능은 켜져 있습니다. 키스톤 왜곡을 수동으로 보정하려면 다음 단계로 진행하여 키스톤 왜곡을 보정하십시오.

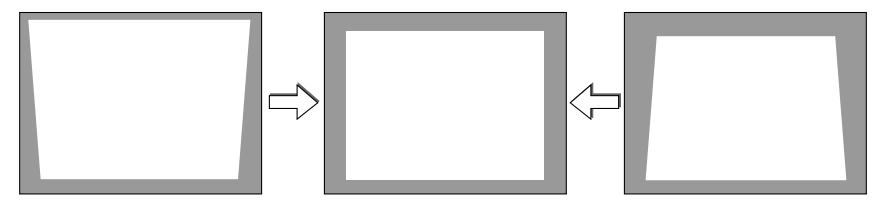

주:

• 키스톤 보정은 키스톤 수정이 전자적으로 이루어지기 때문에 이미지가 다소 흐려 질 수 있습니다.

• 키스톤 보정 범위는 신호나 가로세로 비율 선택에 따라 더 좁아질 수 있습니다.

## **[M352WS/M302WS/M332XS]**

## **본체의 버튼으로 조정하기**

1. 메뉴가 표시되지 않은 상태에서 ▲또는 ▼버튼을 누릅니다.

키스톤 바가 표시됩니다.

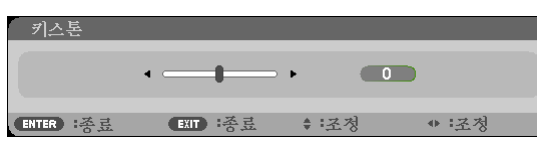

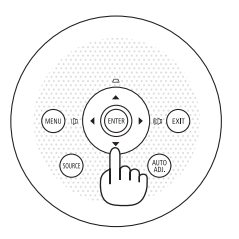

## 2. ▲또는 ▼를 사용하여 키스톤 왜곡을 보정합니다.

키스톤 바는 일정 기간 후에 닫힙니다.

3. 엔터(ENTER) 버튼을 누릅니다. 키스톤 막대가 닫힙니다.

주:

• 메뉴가 표시되면 위의 작동은 사용할 수 없습니다. 메뉴가 표시되면 메뉴(MENU) 버튼을 눌러 메뉴를 닫고 키스톤 보정을 시작합니다. 메뉴에서 [설정] → [일반] → [키스톤]을 선택합니다. [키스톤 저장]을 사용하여 변경 내용을 저장 할 수 있습니다. (<sup>→</sup> [94](#page-104-0)쪽 참조)

 $\overline{\phantom{a}}$ 

• [USB-B] 입력을 사용할 때 ▲ 또는 ▼ 버튼으로 키스톤 제어를 실행할 수 없습니다.

## <span id="page-35-0"></span>**리모콘을 사용한 조정**

1. KEYSTONE 단추를 누릅니다. 키스톤 막대가 표시됩니다.

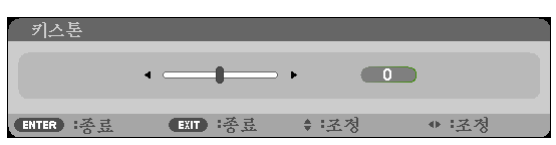

2. ◀ 또는 ▶ 단추를 사용하여 키스톤 왜곡을 보정합니다. 오른쪽과 왼쪽이 평행이 되도록 조정합니다.

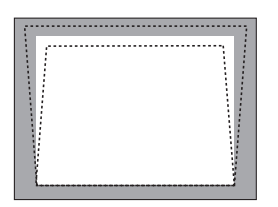

3. EXIT 단추를 누릅니다. 키스톤 막대가 닫힙니다.

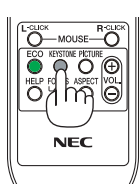

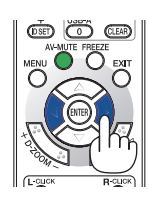

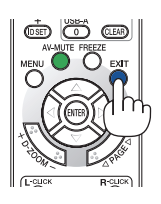
$\leftarrow$ 

 $\mathrel{\mathop:}= \mathrel{\mathop:}$ 

 $\cdot$   $\longrightarrow$   $\circ$ 

 $\overline{0}$ 

ī

#### **[M402W/M362W/M322W/M402X/M362X/M322X/M282X/M402H/M322H]**

- 1. 메뉴가 표시되지 않은 상태에서 프로젝터 캐비닛에 있  $\epsilon \in \mathcal{L}(\Box)$  버튼을 누릅니다.
	- 스크린에 키스톤 화면이 나타납니다.
	- 리모콘을 사용할 때KEYSTONE버튼을 누르십시오.
- 2. ▼ 버튼을 눌러 [수직]을 선택한 다음 ◀ 또는 ▶을 사 용하여 투영 영상의 좌측과 우측이 평행이 되도록 합 니다.
	- \* 수직 키스톤 왜곡을 조정합니다.

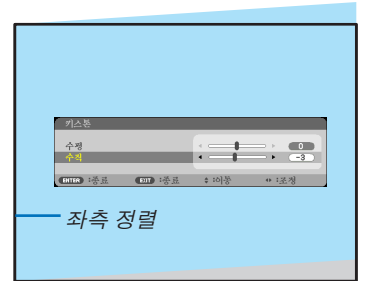

(BIR) 将長 (BID) 将長 : 10巻 : 01巻 : 01送後

스크린 프레임 투사 면적

키스톤

수직

- 3. 스크린의 좌측(또는 우측)을 투영 영상의 좌측(또는 우 측)에 맞춥니다.
	- 투영 영상의 짧은 쪽을 기준으로 사용합니다.
	- 오른쪽 예에서는 왼쪽 쪽을 기준으로 사용합니다.

- 4. ▲ 버튼을 눌러 [수평]을 선택한 다음 ◀ 또는 ▶을 사 용하여 투영 영상의 위쪽과 아래쪽이 평행이 되도록 합니다.
	- 수평 키스톤 왜곡을 조정합니다.

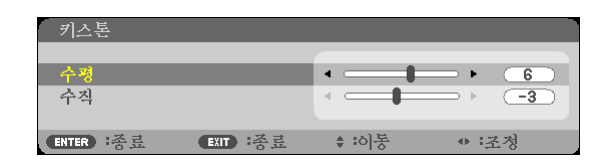

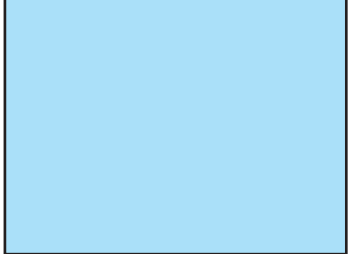

5. 2단계와 4단계를 반복하여 키스톤 왜곡을 보정합니다.

6. 키스톤 보정을 완료한 후EXIT버튼을 누릅니다.

키스톤 화면이 사라집니다.

• 키스톤 보정을 다시 실행하려면 ▼ 버튼을 눌러 키 스톤 화면을 표시하고 위의 1단계부터 6단계까지 반복합니다.

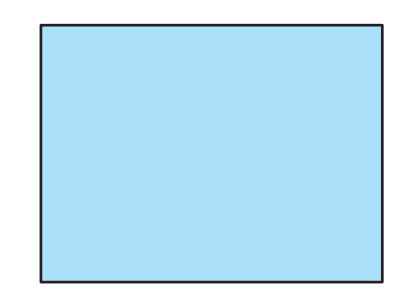

## ❼ **컴퓨터 신호 자동으로 최적화하기**

#### **자동 수정 기능을 이용하여 이미지 수정하기**

컴퓨터 영상을 자동으로 최적화합니다. (컴퓨터) 자동 조정(AUTO ADJ.) 버튼을 누르면 컴퓨터 영상이 자동으로 최적화됩니다. 이 기능은 컴퓨터를 처음 연결할 때 한번만 실행하면 됩니다.

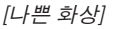

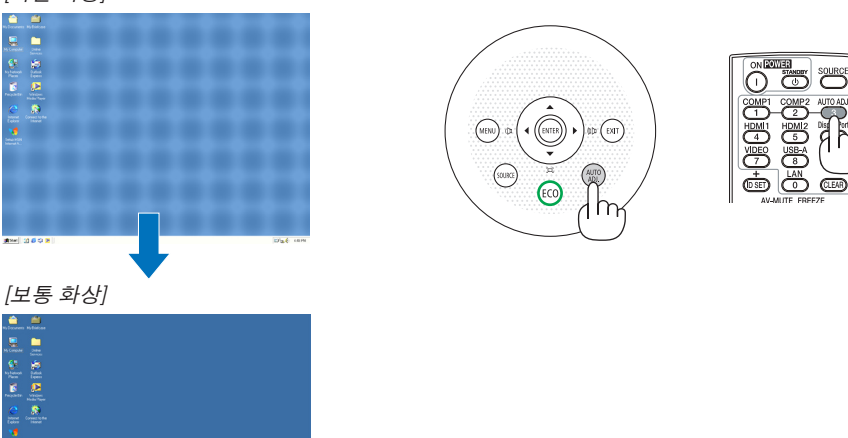

주:

일부 신호는 올바르게 표시되지 않거나, 표시되기까지 어느 정도 시간이 소요될 수도 있습니다.

• 자동 조정 기능을 활용해도 컴퓨터 신호를 최적화하지 못할 경우, [수평], [수직], [클럭] 및 [페이즈]를 직접 수정해 보 십시오. (<sup>→</sup> [89](#page-99-0), [90](#page-100-0)쪽 참조)

## ❽ **볼륨 높이기 또는 줄이기**

스피커의 음량을 조정할 수 있습니다.

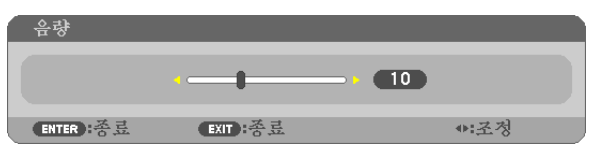

정보: 메뉴가 표시되지 않은 상태에서는 프로젝터의 ◀및 ▶ 버튼을 누르 면 음량을 조절할 수 있습니다.

주:

- D-ZOOM (+) 버튼으로 이미지를 확대했거나, 메뉴가 표시되어 있는 경 우, ◀ 또는 ▶ 버튼으로 음량을 조절할 수 없습니다.
- VIEWER를 사용할 때는 ◀ 또는 ▶ 버튼으로 볼륨을 제어할 수 없습니 다.

정보: [삐 소리] 볼륨을 조절할 수 없습니다. [삐 소리]를 끄려면 메뉴에서  $[\Delta 2] \rightarrow [\Delta 2] \rightarrow [\Delta 3] \rightarrow [\Delta 4] \rightarrow [\Delta 5] \rightarrow [\Delta 6]$ 를 선택하십시오.

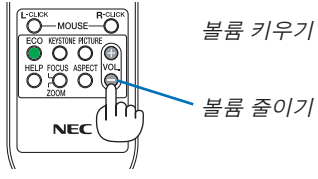

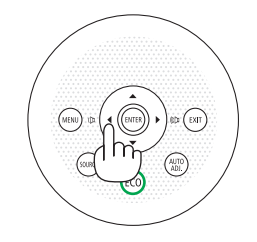

## ❾ **프로젝터 끄기**

#### 프로젝터를 끄려면**:**

1. 먼저 프로젝터 본체의 전원 ①(POWER) 버튼이나 리모컨 의 STANDBY 버튼을 누르십시오.

확인 메시지가 표시됩니다.

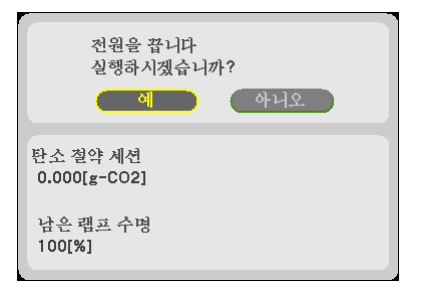

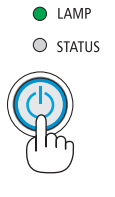

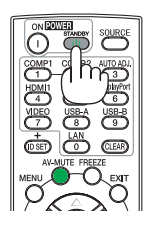

2. 둘째, 엔터(ENTER) 버튼을 누르거나 전원 (POWER) 또 는 STANDBY 버튼을 다시 누르십시오.

프로젝터를 끈 후에도 냉각 팬은 잠시 동안 계속 작동합니 다(냉각 시간).

프로젝터가 꺼지고 대기 모드로 전환되면 냉각 팬은 작동 을 멈추게 됩니다. 대기 모드에 있을 때, POWER 표시등에 적색 빛이 켜지고 STATUS 표시등이 약 10초간 켜진 후 [대 기 모드]에 대해 [정상]을 선택하면 꺼집니다.

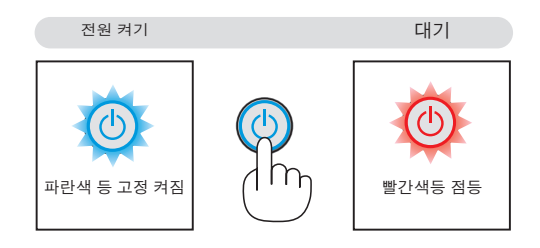

#### 주의**:**

POWER 버튼으로 프로젝터의 전원을 끄거나 프로젝터가 정상적으로 작동 중일 때 AC 전원공급장치의 연결이 끊 어지면 프로젝터의 부품에 일시적으로 열이 발생할 수 있습니다. 프로젝터를 들 때 주의를 기울이십시오.

#### 주:

- 전원 식별등이 짧은 주기로 파란색으로 깜박이는 동안에는 전원을 끌 수 없습니다.
- 전원을 켜서 이미지를 표시한 직후 60초 동안은 전원을 끌 수 없습니다.
- 조정을 하거나 설정을 변경하고 메뉴를 닫은 후 10초가 지나기 전에는 프로젝터에서 AC 전원공급장치 연결을 끊 지 마십시오. 연결을 끊으면 조정과 설정이 지워질 수 있습니다.

### ❿ **사용한 후에는**

준비: 프로젝터가 꺼져 있는지 확인합니다.

- 1. 전원 케이블을 빼줍니다.
- 2. 다른 케이블의 연결을 해제합니다.
	- USB 메모리가 프로젝터에 삽입된 경우 분리합니다.

3. 기울기 받침을 젖혀준 경우, 다시 집어넣어줍니다.

(M402W/M362W/M322W/M402X/M362X/M322X/M282X/M402H/M322H 용)

- 4. 렌즈 덮개를 왼쪽으로 밀어 렌즈를 덮습니다.
- 5. 함께 제공되는 부드러운 재질의 운반 상자에 프로젝터와 부가 장비들을 넣어줍니다. 아래 그림과 같이 렌즈가 위를 향하고 있는 상태로 소프트 케이스에 프로젝터를 보관합니다. 렌즈가 손상되는 것을 방지해 줍니다.

랜즈쪽을 위로 향하여 넣어줍니다.

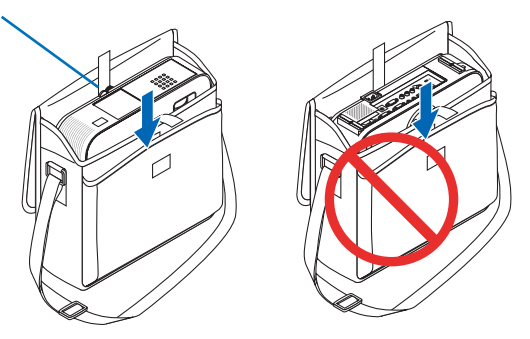

주: 소프트 케이스에 프로젝터를 보관할 때는 기울기 받침과 뒤쪽 받침을 젖히십시오. 그렇지 않을 경우, 프로젝터가 손상될 수 있습니다.

(M352WS/M302WS/M322XS 용)

4. 렌즈 덮개를 재장착 해 주십시오.

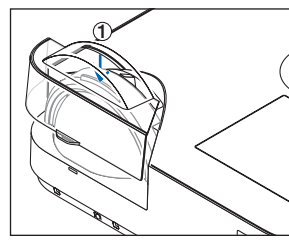

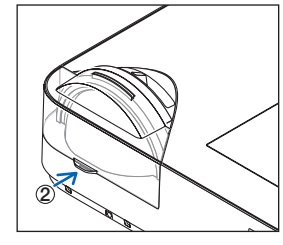

① 렌즈 덮개를 렌즈의 상단에 놓으십시오.

② 덮개를 밀어서 렌즈를 완전히 막아 주십시오.

#### <u>/N</u> 주의:

프로젝터를 작동한 직후에 소프트 케이스에 프로젝터를 보관할 때는 주의하십시오. 프로젝터 본체가 뜨겁습니다.

# **3. Convenient features (편리한 기능)**

## ❶ **영상과 음성 끄기**

영상 해제(AV-MUTE) 버튼을 누르면 영상과 음성이 순간적으로 사라지며 한번 더 누르면 다시 나타납니다. 프로젝터의 절전 기능은 이미지를 끄고 10초가 지난 후에 작동합니다. 따라서 램프 소비 전원이 감소합니다.

#### 주:

- 영상이 꺼진 경우에도 메뉴는 스크린에 남아있습니다.
- 오디오 아웃(AUDIO OUT) 잭(스테레오 미니)의 소리가 꺼질 수 있습니다.
- 절전 기능이 작동할 때에도, 램프의 전원을 일시적으로 원래 수준으로 복원할 수 있습니다.
- 절전 기능을 시작하자마자 AV-MUTE 버튼을 누른 경우에도, 이미지를 복원하 기 위해 램프의 밝기가 원래 수준으로 복원되지 않을 수 있습니다.

## ❷ **영상 정지하기**

영상 정지(FREEZE) 버튼을 누르면 화면이 정지됩니다. 한번 더 누르면 다시 동영 상이 재생됩니다.

주:

- 영상이 정지해도 본 비디오는 재생 중입니다.
- USB 디스플레이를 포함한 Image Express Utility를 사용할 때 FREEZE 버튼을 누르면 정지된 이미지가 표시되는 동안 일시적으로 소리가 제거됩니다.

## ❸ **영상 확대**

영상은 4배까지 확대할 수 있습니다.

주: 신호에 따라 최대 확대는 4배 미만이 될 수 있습니다.

확대 방법:

1. D-ZOOM (+) 버튼을 눌러 영상을 확대합니다. 확대한 영상을 이동하려면 ▲,▼,◀ 또는 ▶버튼을 사용합니다.

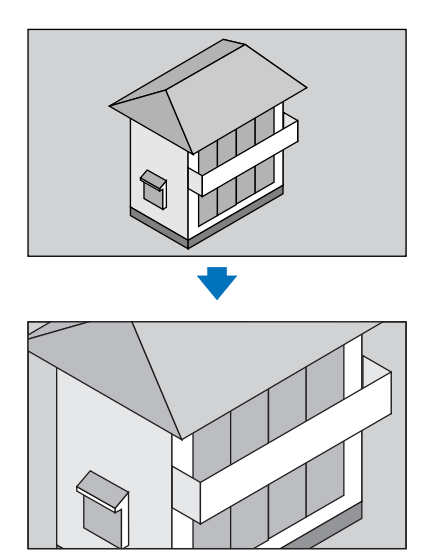

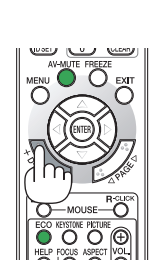

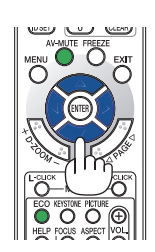

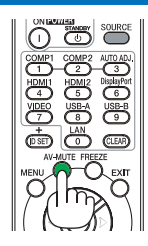

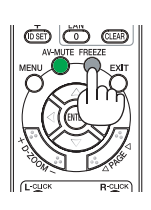

2. ▲▼◀▶버튼을 누릅니다.

확대된 영상의 영역이 이동합니다.

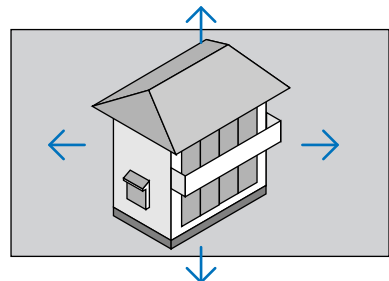

#### 3. D-ZOOM (-) 버튼을 누릅니다.

D-ZOOM (-) 버튼을 누를 때 마다 화상이 축소됩니다.

주:

- 화면의 가운데에서 영상이 확대 또는 축소됩니다.
- 메뉴가 표시되면 현재의 배율이 취소됩니다.

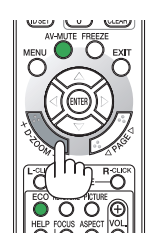

## ❹ **절약 모드 변경/에너지 절약 효과 확인**

#### **절약 모드 사용 [절약 모드]**

이 기능을 통해 램프의 2가지 명암 모드(일반/절전 모드)를 선택할 수 있습니다. 해제 및 설정 모드. [절약 모드]를 켜서 램프 수명을 늘릴 수 있습니다. 절약 모드(정상 및 친환경)는 램프 수명을 증가시키는 반면, 전력 소비를 낮추고 CO2 배출량을 줄입니다. 램프의 4가지 밝기 모드 즉, [해제], [자동 절약], [정상], [친환경] 모드 중에서 선택할 수 있습니다.

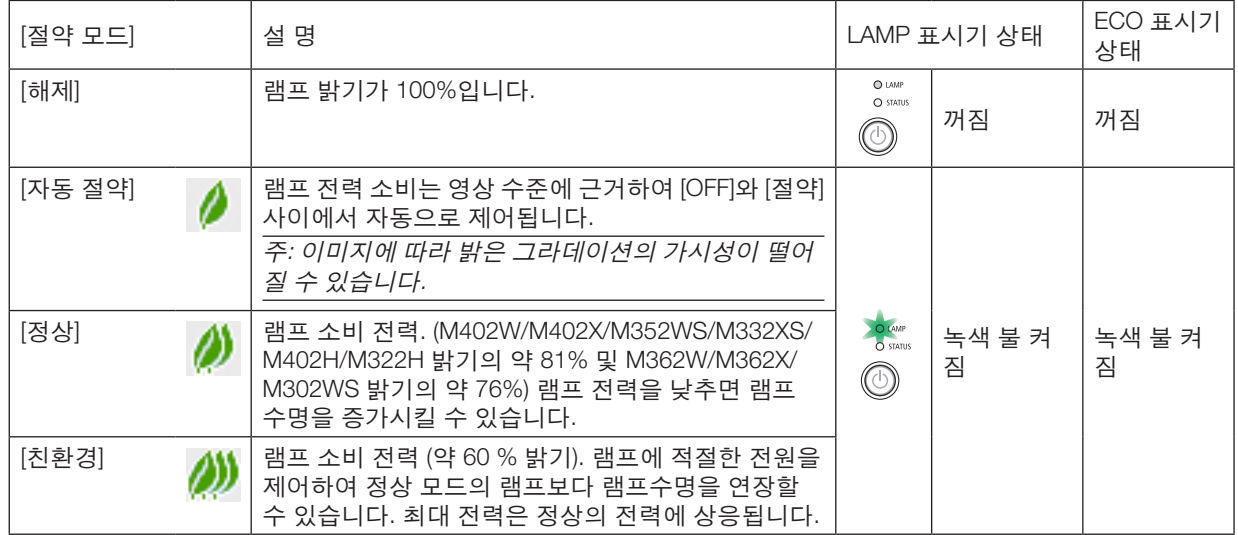

[절약 모드]를 켜려면 다음 작업을 수행합니다.

1. 리모컨의 ECO 버튼을 눌러 [절약 모드] 화면을 표시합니다.

#### 2. ECO 버튼을 다시 눌러 원하는 모드를 선택합니다.

• ECO 버튼을 누를 때마다 선택 항목이 변경됩니다. 해제 <sup>→</sup> 자동 절약 <sup>→</sup> 정상<sup>→</sup> 친환경 <sup>→</sup> 해제

정보:

• 메뉴 맨 아래 나뭇잎 기호는 현재 절약 모드를 선택했음을 나타냅니다.

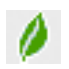

#### 주:

- 절약 모드와 동적 명암 기능은 램프 전력을 제어합니다. 절약 모드 와 동적 명암 기능을 사용하여 램프 전력을 제어 할 때 일부 영상이 대단히 밝게 나타날 수 있습니다. 이런 현상을 피하려면, 절약 모드와동적 명암 기능을 꺼 주십시 오.
- 메뉴 항목이 [절약모드]로 선택된 직후에, 화면은 깜빡이게 됩니다. 그렇다고 제품 고장은 아닙니다.
- [절약 모드]에서 [자동 절약], [일반] 또는 [절약] 모드를 선택한 상태에서 프로젝트를 사용하면 투사된 이미지에 따라 망점이 흐리게 나타날 수 있습니다.
- [절약 모드]는 메뉴를 사용하여 변경할 수 있습니다.  $[\Delta 1] \rightarrow [\Delta 2] + [\Delta 3] \rightarrow [\Delta 3] + [\Delta 4] + [\Delta 5] + [\Delta 5] + [\Delta 6] + [\Delta 7] + [\Delta 8] + [\Delta 8] + [\Delta 9] + [\Delta 9] + [\Delta 1] + [\Delta 1] + [\Delta 1] + [\Delta 1] + [\Delta 1] + [\Delta 1] + [\Delta 1] + [\Delta 1] + [\Delta 1] + [\Delta 1] + [\Delta 1] + [\Delta 1] + [\Delta 1] + [\Delta 1] + [\Delta 1] + [\Delta 1] + [\Delta 1] + [\Delta 1] + [\Delta 1] + [\Delta 1] + [\Delta 1] + [\Delta 1] + [\Delta 1] + [\$
- 잔여 램프 수명과 램프 사용 시간은 [사용 시간]에서 확인할 수 있습니다. [정보] → [사용 시간]을 선택합니다.
- 램프를 켠 후 POWER 표시등이 녹색으로 깜박이는 동안에는 프로젝터가 항상 90초 동안 [정상]되어 있습니다. 이때 [절약 모드]가 변경되어도 램프의 상태에는 영향을 미치지 않습니다.
- 프로젝터에 신호 없음 안내, 파란색, 검은색 또는 로고 스크린이 표시된 후 1분이 지나면 [절약 모드]가 자동으로 [친 환경]로 전환됩니다.
- 프로젝터가 [해제] 모드에서 과열될 경우,프로젝터 보호를 위해 [절약 모드]가 자동으로 [정상] 모드로 전환되는 경우 가 있습니다. 프로젝터가 [정상] 모드에 있으면 영상의 밝기가 감소합니다. 프로젝터가 정상 온도로 회복되면, [절약 모드]가 [해제] 모드로 복원됩니다. 온도계 기호 [ ]는 내부 온도가 너무 높기 때문에 [절약 모드]가 [정상] 모드로 자 동 설정되었음을 나타냅니다.

#### **에너지 절약 효과 확인 [탄소 미터]**

이 기능은 프로젝터의 [절약 모드]가 [자동 절약], [정상] 또는 [친환경]로 설정된 경우 CO2 배출 감소량(kg)으로 에너지 절약 효과를 보여줍니다. 이 기능을 [탄소 미터]라고 합니다.

[총 탄소 절약]과 [탄소 절약 세션]의 2가지 메시지가 있습니다. [총 탄소 절약] 메시지는 출시 시점부터 현재까지의 총 CO2 배출 감소량을 보여줍니다. 메뉴의 [정보]에서 [사용 시간]에 있는 정보를 확인할 수 있습니다. (→ [111](#page-121-0) 쪽)

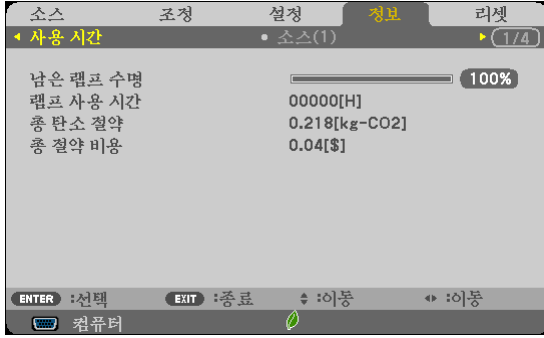

[탄소 절약 세션] 메시지는 전원을 켠 직후 절약 모드로 변경했을 때와 전원을 껐을 때 사이의 CO2 배출 감소량을 보 여줍니다. [탄소 절약 세션] 메시지는 전원을 껐을 때 [전원을 끕니다 / 실행하시겠습니까? (POWER OFF / ARE YOU SURE ?)] 메시지에 표시됩니다.

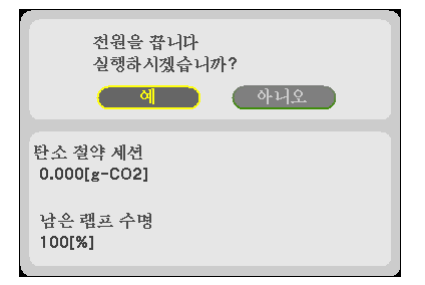

정보:

• CO<sup>2</sup> 배출 감소량을 계산할 때 다음 공식이 사용됩니다. CO<sup>2</sup> 배출 감소량 = (절약 모드가 해제일 때의 소비 전력 – 절약 모드가 자동 절약/정상/친환경일 때의 소비 전력) <sup>×</sup> CO<sub>2</sub> 변환 계수\* AV-MUTE 버튼으로 이미지가 꺼져 있거나 렌즈 덮개가 닫혀 있는 경우 CO<sub>2</sub> 배출 감소량도 증가합니 다.

\* CO<sup>2</sup> 배출 감소량 계산은 OECD 간행물 "CO2 Emissions from Fuel Combustion, 2008 Edition"을 기준으로 합니다.

- [총 탄소 절약] 값은 15분 간격으로 기록되는 절약 수치를 기반으로 계산됩니다.
- 이 공식은 [절약 모드]가 켜져 있든 꺼져 있는 이의 영향을 받지 않는 소비 전력에는 적용되지 않습니다.

## ❺ **프로젝터의 무단 사용 방지 [보안]**

허가되지 않은 사람이 메뉴를 사용하여 프로젝터를 조작하지 못하도록 키워드를 설정할 수 있습니다. 키워드를 설정 했을 때 프로젝터를 켜면 키워드입력 화면이 표시됩니다. 올바른 키워드를 입력하지 않은 경우 프로젝터가 영상을 투 사할 수 없습니다.

• [보안] 설정은 메뉴의 [리셋]을 사용하여 취소할 수 없습니다.

보안 기능을 활성화하려면:

1. 메뉴(MENU) 버튼을 누릅니다.

메뉴가 표시됩니다.

- 2. ▶ 단추를 두 번 눌러 [설정]을 선택하고 ▼ 단추 또는 엔터(ENTER) 버튼을 눌러 [일반]을 선택합니다.
- 3. ▶ 단추를 눌러 [설치]를 선택합니다.
- 4. ▼ 단추를 세 번 눌러 [보안]을 선택하고 엔터(ENTER) 버튼을 누릅니다.

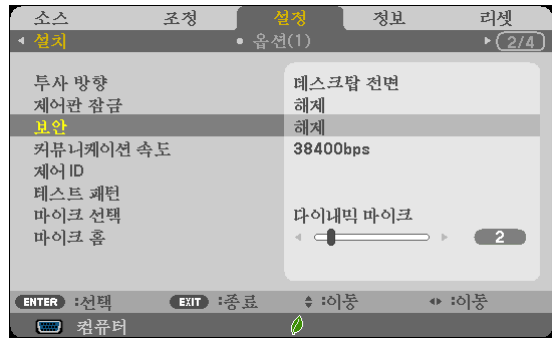

해제/설정 메뉴가 표시됩니다.

5. ▼ 단추를 눌러 [설정]을 선택하고 엔터(ENTER) 버튼을 누릅니다.

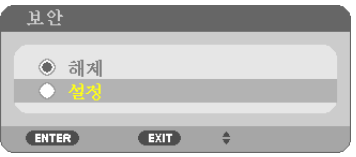

[보안 키워드] 화면이 표시됩니다.

6. 4가지 ▲▼◀▶ 버튼의 조합을 입력하고 엔터(ENTER) 버튼을 누릅니다.

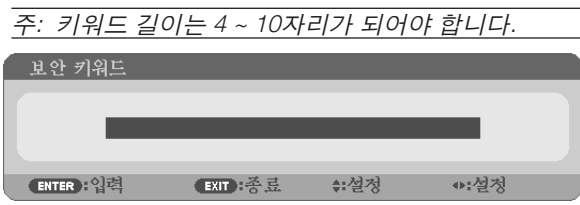

[키워드 확인] 화면이 표시됩니다.

7. 버튼 ▲▼◀▶의 같은 조합을 입력하고 엔터(ENTER) 버튼을 누릅니다.

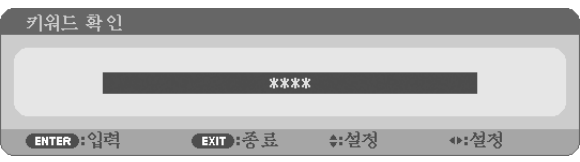

확인을 위한 화면이 표시됩니다.

8. [예]를 선택하고, 엔터(ENTER) 버튼을 누릅니다.

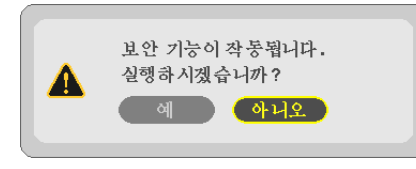

보안 기능이 활성화 되었습니다.

#### [보안] 기능이 활성화 되었을 때 프로젝터를 켜려면:

1. 전원(POWER) 버튼을 누릅니다.

프로젝터가 켜지고 프로젝터가 잠겨 있다는 메시지가 표시됩니다.

2. 메뉴(MENU) 버튼을 누릅니다.

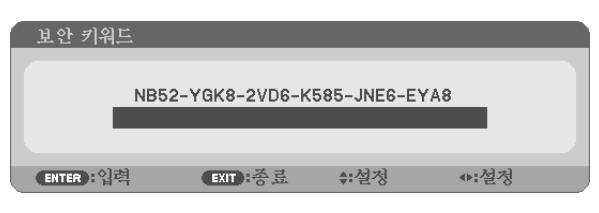

3. 올바른 키워드를 입력하고 엔터(ENTER) 버튼을 누릅니다. 프로젝터가 영상을 표시합니다.

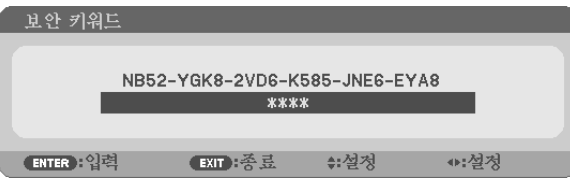

주: 보안 비활성화 모드는 주 전원을 끄거나 전원 케이블을 분리할 때까지 유지됩니다.

#### 보안 기능을 비활성화하려면:

- 1. 메뉴(MENU) 버튼을 누릅니다. 메뉴가 표시됩니다.
- 2. [설정] → [설치] → [보안]을 선택하고, 엔터(ENTER) 버튼을 누릅니다.

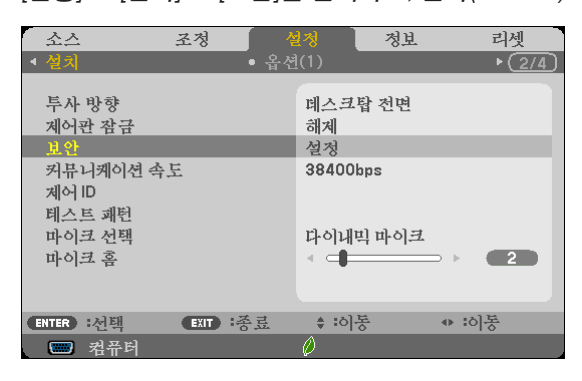

해제/설정 메뉴가 표시됩니다.

3. [해제]를 선택하고, 엔터(ENTER) 버튼을 누릅니다.

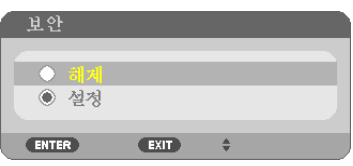

보안 키워드 화면이 표시됩니다.

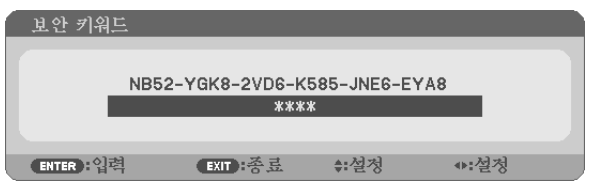

4. 키워드를 입력하고 엔터(ENTER) 버튼을 누릅니다.

올바른 키워드를 입력하면 보안 기능이 비활성화됩니다.

주: 키워드를 잊은 경우 구입처에 문의하십시오. 대리점은 요청 코드와 교환하여 키워드를 제공해 드립니다.키워드 확인(Keyword Confirmation) 화면에 요청 코드가 표시됩니다.이 예제에서 [NB52-YGK8-2VD6-K585-JNE6-EYA8]가 요 청 코드입니다.

## ❻ **컴퓨터 케이블(VGA)을 사용하여 프로젝터 작동(Virtual Remote Tool)**

NEC 프로젝터 CD-ROM에 들어 있는 유틸리티 소프트웨어 "Virtual Remote Tool"을 사용하여 컴퓨터 화면에 가상 원격 화면(또는 도구 모음)을 표시할 수 있습니다.

이 스크린을 표시하면 컴퓨터 케이블(VGA), 직렬 케이블 또는 LAN 연결을 통해 프로젝터 전원 켜기 또는 끄기와 신호 선택 등의 작업을 수행할 수 있습니다.

제어 기능

PC의 전원 켜기/끄기, 신호 선택, 픽쳐 프리즈, 화면 음소거, 오디오 음소거, 리모콘 작동.

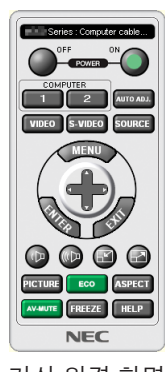

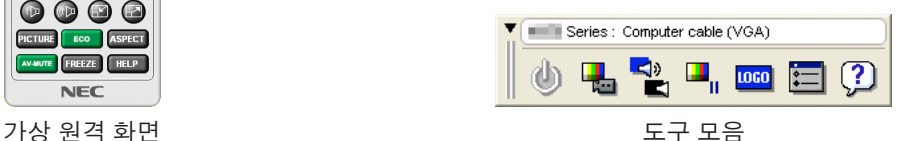

이 섹션에서는 Virtual Remote Tool의 사용 준비에 대한 내용을 개괄적으로 설명합니다. Virtual Remote Tool 사용법은 Virtual Remote Tool의 도움말을 참조하십시오. (→ [43](#page-53-0) 쪽)

1단계: 컴퓨터에 Virtual Remote Tool을 설치합니다. (→ [39](#page-49-0) 쪽)  $2$ 단계: 컴퓨터에 프로젝터를 연결합니다.  $(\rightarrow 41 \text{ X})$  $(\rightarrow 41 \text{ X})$  $(\rightarrow 41 \text{ X})$ 3단계: Virtual Remote Tool을 시작합니다. (→ [42](#page-52-0) 쪽)

정보:

- Virtual Remote Tool은 LAN과 직렬 연결로 사용할 수 있습니다. Virtual Remote Tool로는 USB 연결이 지원되지 않습 니다.
- Virtual Remote Tool에 대한 업데이트 정보는 다음 웹 사이트를 참조하십시오. <http://www.nec-display.com/dl/en/index.html>

<span id="page-49-0"></span>주:

- 소스 선택에 [컴퓨터]이 선택된 경우 컴퓨터 화면과 함께 가상 원격 화면 또는 도구 모음이 표시됩니다.
- 제공된 컴퓨터 케이블(VGA)을 사용하여 Virtual Remote Tool을 사용할 수 있도록 COMPUTER IN 커넥터를 컴퓨터의 모니터 출력 커넥터에 직접 연결합니다. 제공된 컴퓨터 케이블(VGA)이 아닌 스위치나 다른 케이블을 사용하면 신호 교환에 장애가 생길 수 있습니다.
- VGA 케이블 커넥터:

한 다음 컴퓨터에 설치해 주십시오.

- DDC/CI에는 12번 핀과 15번 핀이 필요합니다.
- 컴퓨터의 사양과 그래픽 어댑터 또는 드라이버의 버전에 따라 Virtual Remote Tool이 작동하지 않을 수도 있습니다. • Windows 8 과 Windows XP에서 Virtual Remote Tool 을 실행하려면 "Microsoft .NET Framework Version 2.0" 가 필요 합니다. Microsoft .NET Framework Version 2.0, 3.0 또는 3.5는 Microsoft 웹 페이지에서 이용 가능합니다. 다운로드

정보:

• 프로젝터의 COMPUTER IN 커넥터는 DDC/CI(Display Data Channel Command Interface)를 지원합니다. DDC/CI는 디스플레이/프로젝터와 컴퓨터 간 양방향 통신에 사용되는 표준 인터페이스입니다.

#### **1단계: 컴퓨터에 Virtual Remote Tool 설치**

주:

- Virtual Remote Tool을 설치하려면 Windows 사용자 계정이 "Administrator" 권한(Windows 8, Windows 7, Windows Vista, Windows XP)을 가지고 있어야 합니다.
- Virtual Remote Tool을 설치하기 전에 실행 중인 모든 프로그램을 종료합니다. 다른 프로그램이 실행 중인 경우 설치 가 완료되지 않을 수 있습니다.
- 1 함께 제공되는 NEC 프로젝터 CD-ROM을 CD-ROM 드라이브에 넣습니다. 메뉴 창이 표시됩니다.

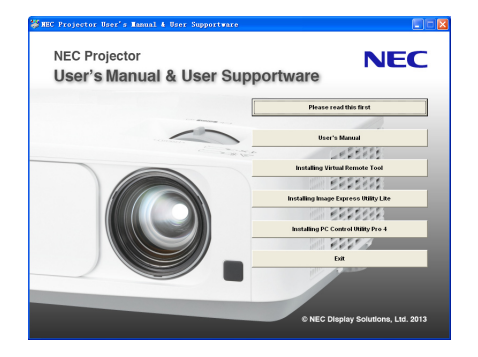

정보: 메뉴 창이 표시되지 않으면 다음 절차를 시도하십시오. Windows 7의 경우

- 1. Windows에서 "시작"을 클릭합니다.
- 2. "모든 프로그램" <sup>→</sup> "보조프로그램" <sup>→</sup> "실행"을 클릭합니다.
- 3. "이름"에 CD-ROM 드라이브 이름(예: "Q:\")과 "LAUNCHER.EXE"를 입력합니다. (예: Q:\LAUNCHER.EXE)
- 4. "확인"을 클릭합니다. 메뉴 창이 표시됩니다.
- 2 메뉴 창에서 "Install Virtual Remote Tool"을 클릭합니다.

설치가 시작됩니다.

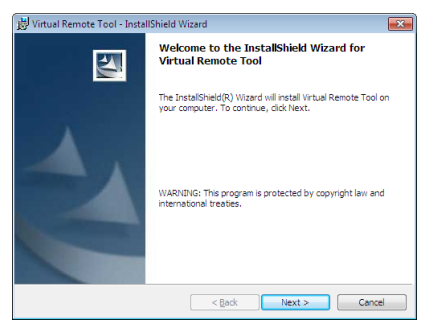

설치가 완료되면 시작 창이 표시됩니다.

#### 3 "Next"를 클릭합니다.

"END USER LICENSE AGREEMENT" 화면이 표시됩니다.

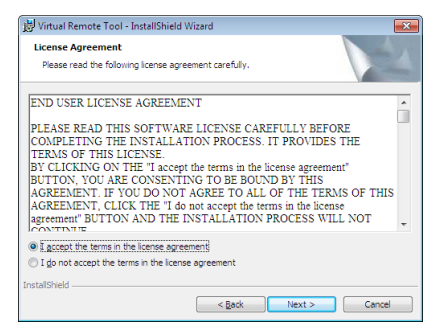

"END USER LICENSE AGREEMENT"를 자세히 읽습니다.

- 4 동의하면 "I accept the terms in the license agreement"를 클릭한 후 "Next"를 클릭합니다.
	- 설치 프로그램 화면에 표시되는 지침에 따라 설치를 완료합니다.
	- 설치가 완료되면 메뉴 창으로 돌아갑니다.

<span id="page-51-0"></span>정보:

#### **Virtual Remote Tool** 제거

준비:

제거하기 전에 Virtual Remote Tool을 종료합니다. 설치된 Virtual Remote Tool을 제거하려면 Windows 사용자 계정이 "관리자" 권한(Windows 8, Windows 7 및 Windows Vista) 또는 "컴퓨터 관리자" 권한(Windows XP)을 가지고 있어야 합니다.

- Windows 7/Windows Vista인 경우
- 1 "시작"을 클릭한 후 "제어판"을 클릭합니다. 제어판 창이 표시됩니다.
- 2 "프로그램" 아래에서 "프로그램 제거"를 클릭합니다. "프로그램 및 기능" 창이 표시됩니다.
- 3 Virtual Remote Tool을 선택하여 클릭합니다.
- 4 "제거/변경" 또는 "제거"를 클릭합니다. • "사용자 계정 컨트롤" 창이 표시되면 "계속"을 클릭합니다. 화면에 표시되는 지침에 따라 제거를 완료합니다.
- Windows XP인 경우
- 1 "시작"을 클릭한 후 "제어판"을 클릭합니다. 제어판 창이 표시됩니다.
- 2 "프로그램 추가/제거"를 두 번 클릭합니다. 프로그램 추가/제거 창이 표시됩니다.
- 3 목록에서 Virtual Remote Tool을 클릭한 후 "제거"를 클릭합니다. 화면에 표시되는 지침에 따라 제거를 완료합니다.

#### **2단계: 컴퓨터에 프로젝터 연결**

- 1 제공된 컴퓨터 케이블(VGA)을 사용하여 프로젝터의 COMPUTER IN 커넥터를 컴퓨터의 모니터 출력 커넥터에 직 접 연결합니다.
- 2 함께 제공된 전원 코드를 프로젝터의 AC IN 단자 및 벽부착 접속구에 연결합니다. 프로젝터가 대기 상태에 있습니다.

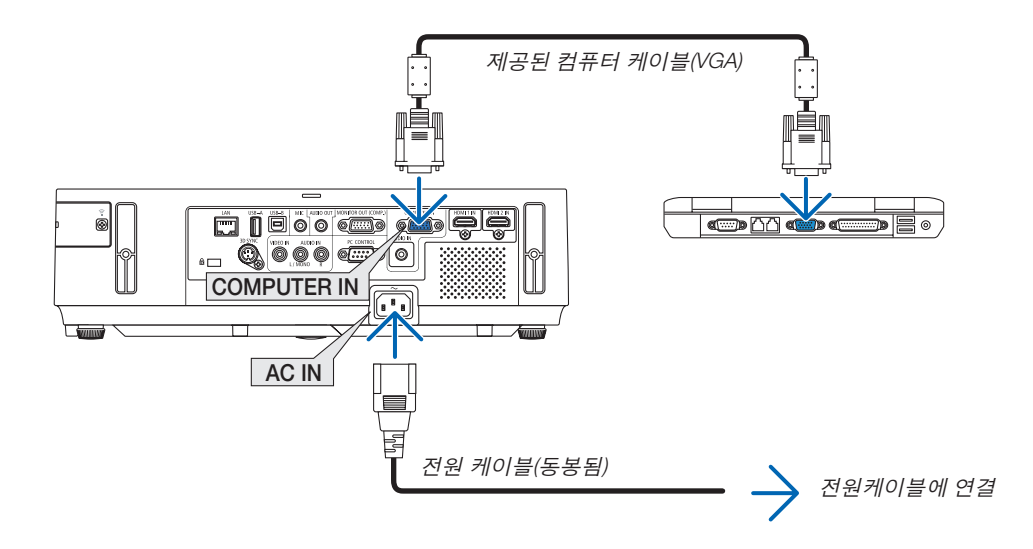

정보:

• Virtual Remote Tool을 처음으로 시작하는 경우 연결 항목을 탐색할 수 있도록 "Easy Setup" 창이 표시됩니다.

#### <span id="page-52-0"></span>**3단계: Virtual Remote Tool 시작**

#### 바로 가기 아이콘을 사용하여 시작

1 Windows 바탕 화면에서 바로 가기 아이콘 ▒을 두 번 클릭합니다.

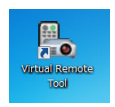

#### 시작 메뉴에서 시작

• [시작]→ [모든 프로그램] 또는 [프로그램] → [NEC Projector User Supportware] → [Virtual Remote Tool] → [Virtual Remote Tool]을 차례로 클릭합니다.

Virtual Remote Tool을 처음으로 시작하는 경우 "Easy Setup" 창이 표시됩니다.

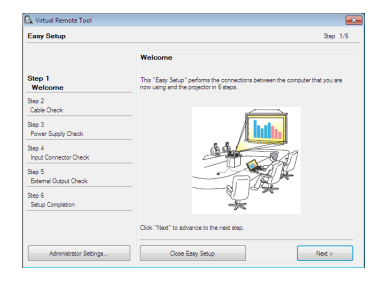

화면에 표시되는 지침을 따릅니다.

"Easy Setup" 이 완료되면 Virtual Remote Tool 화면이 표시됩니다.

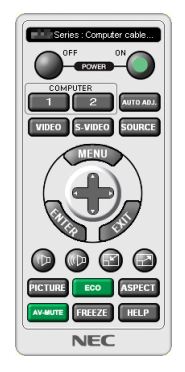

#### 주:

• 메뉴에서 [대기 모드]로 [정상]이 선택되어 있는 경우 컴퓨터 케이블(VGA) 또는 네트워크(유선 LAN/무선 LAN) 연결 을 통해 프로젝터를 켤 수 없습니다.

정보:

• Easy Setup" 창을 표시하지 않고도 Virtual Remote Tool 화면(또는 도구 모음)을 표시할 수 있습니다. 이렇게 하려면 화면에서 " Do not use Easy Setup next time"의 확인란을 클릭하여 선택합니다(6단계의 "Easy Setup").

#### <span id="page-53-0"></span>**Virtual Remote Tool** 종료

1 작업 표시줄에서 Virtual Remote Tool 아이콘 es을 클릭합니다. 팝업 메뉴가 표시됩니다.

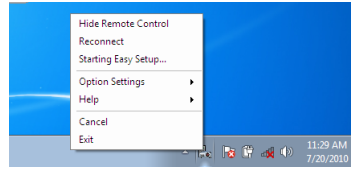

2 "Exit"을 클릭합니다.

Virtual Remote Tool이 닫힙니다.

#### **Virtual Remote Tool**의 도움말 파일 보기

- 작업 표시줄을 사용하여 도움말 파일 표시
- 1 Virtual Remote Tool이 실행 중일 때 작업 표시줄에서 Virtual Remote Tool 아이콘 을 클릭합니다. 팝업 메뉴가 표시됩니다.

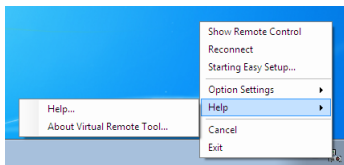

2. "Help"를 클릭합니다.

도움말 화면이 표시됩니다.

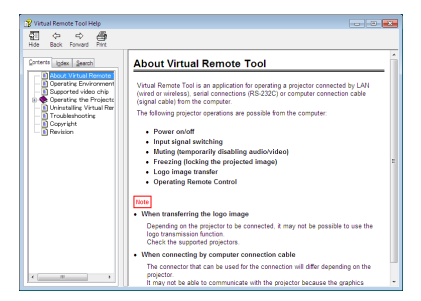

• 시작 메뉴를 사용하여 도움말 파일 표시

1. "시작" <sup>→</sup> "모든 프로그램" 또는 "프로그램" <sup>→</sup> "NEC Projector User Supportware" <sup>→</sup> "Virtual Remote Tool" <sup>→</sup> "Virtual Remote Tool Help"를 차례로 클릭합니다.

도움말 화면 표시됩니다.

## ❼ **USB 케이블을 사용하여 프로젝터의 리모컨에서 컴퓨터의 마우스 기능 작동(원격 마우스 기능)**

프로젝터가 시중에서 판매되는 USB 케이블(USB 2.0 사양 호환)을 통해 컴퓨터에 연결되어 있을 때 내장 원격 마우스 기능을 사용하여 제공된 리모컨에서 컴퓨터의 마우스 기능을 작동시킬 수 있습니다.

원격 마우스 기능은 컴퓨터 스크린이 표시되어 있을 때 COMPUTER 입력에 대해 작동합니다.

이미지를 고정했거나 확대했을 때에는 원격 마우스 기능이 작동하지 않습니다.

- USB 케이블을 사용하여 프로젝터와 컴퓨터를 연결하면 USB 디스플레이 기능도 시작됩니다.

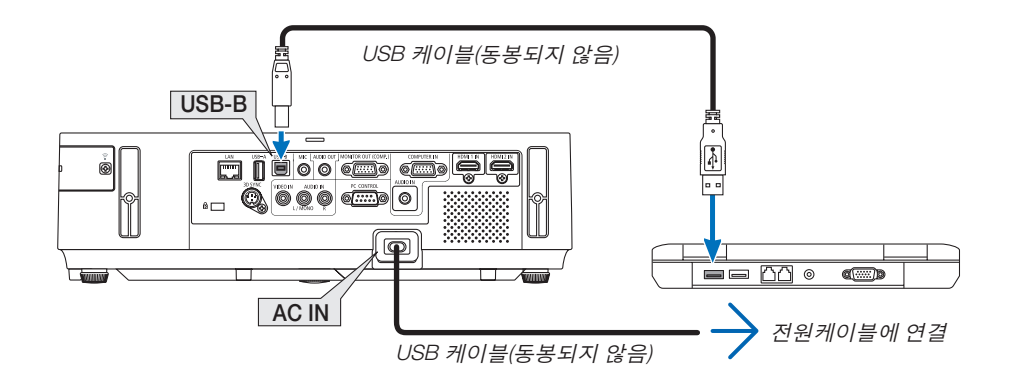

주:

- USB 케이블은 USB 2.0 사양을 지원해야 합니다.
- 마우스 기능을 사용할 수 있는 운영 체제: Windows 7, Windows XP 또는 Windows Vista
- Windows XP의 구 버전 또는 SP1에서, 마우스 커서가 제대로 이동하지 않으면 다음의 조치를 취하십시오: 마우스 속성 대화 상자[Pointer Options Tap]에서 마우스 속도 슬라이더 아래의 Enhance pointer precision 체크박스 에서 선택 표시를 지우십시오.
- USB 케이블을 분리했다가 다시 연결하기 전에 또는 연결하고 분리하기 전에 5초 이상 기다리십시오. USB 케이블 을 너무 빠른 간격으로 반복해서 연결하고 분리하면 컴퓨터가 USB 케이블을 식별할 수 없습니다.
- 컴퓨터를 시작한 후 USB 케이블을 사용하여 프로젝터를 컴퓨터에 연결합니다. 그렇지 않으면 컴퓨터가 시작되지 않을 수 있습니다.

#### 리모컨에서 컴퓨터 마우스 조작하기

리모컨에서 컴퓨터의 마우스를 조작할 수 있습니다.

PAGE ▽/△버튼 ......................... 윈도우의 표시 영역을 상하 좌우로 이동시키거나, 파워포인트의 이전 또는 다음 페이지로 이동합니다.

▲▼◀▶ 버튼 ........................... 컴퓨터에서 마우스 커서를 이동시킵니다.

MOUSE L-CLICK/ENTER 버튼 .. 마우스 왼쪽 버튼으로 동작

MOUSE R-CLICK 버튼 .............. 마우스 오른쪽 버튼으로 동작

주:

• 메뉴가 표시된 상태에서 ▲▼◀▶버튼을 이용하여 컴퓨터를 조작할 때, 메뉴와 마우스 포인터가 모두 영향을 받게 됩니다. 메뉴를 종료하고 마우스 조작을 수행하십시오.

정보: 윈도우의 마우스 속성 대화 상자에서 포인터 속도를 변경할 수 있습니다. 자세한 정보는 컴퓨터와 함께 제공된 사용자 설명서 또는 온라인 도움말 기능을 참조하십시오.

### <span id="page-55-0"></span>❽ **USB 케이블(USB 디스플레이)을 통해 프로젝터에서 컴퓨터의 스크린 이 미지 투사**

시중에서 판매되는 USB 케이블(USB 2.0 사양 호환)을 사용하여 컴퓨터를 프로젝터와 연결하면 컴퓨터 스크린 이미 지를 프로젝터에 표시하기 위해 보낼 수 있습니다. 컴퓨터 케이블(VGA)을 연결하지 않고 컴퓨터에서 프로젝터의 전원 켜기/끄기와 소스 선택을 수행할 수 있습니다.

주:

- Windows 8, Windows 7, Windows Vista 하고 Windows XP에서 USB 디스플레이(USB DISPLAY)를 사용할 수 있게 하려면 Windows 사용자 계정에 "관리자" 권한이 있어야 합니다.
- USB 디스플레이는 NEC Projector CD-ROM에 들어 있는 Image Express Utility Lite의 기능을 사용합니다(<sup>→</sup> [58](#page-68-0)쪽 참 조).

그러나 USB 디스플레이를 시작하면 Image Express Utility Lite가 컴퓨터에 설치되지 않습니다. 이것은 USB 디스플 레이가 프로젝터의 프로그램만 실행하기 때문입니다.

- Image Express Utility Lite가 컴퓨터와 프로젝터에 설치된 경우, 컴퓨터에 설치된 프로그램은 프로젝터에 설치된 프 로그램보다 버전이 낮은 경우에도 항상 시작됩니다. 오디오 전송 용량 및 기타 기능이 작동하지 않는 경우에는 컴퓨터에서 Image Express Utility Lite를 삭제해 보십시 오. 그러면 모든 기능을 사용할 수 있게 됩니다.
- USB 디스플레이는 [대기 모드]의 [정상]에서는 작동하지 않습니다. USD 디스플레이를 사용하려면 [대기 모드]에서 [네트워크 대기]를 선택해 주십시오. (<sup>→</sup> [103](#page-113-0)쪽 참조)
- USB 디스플레이를 사용하면, 소리가 미니 잭 (스테레오 미니)의 COMPUTER AUDIO IN에서 출력됩니다. 이미지와 사운드가 일치하지 않을 수 있습니다.
- 1. 컴퓨터를 시작합니다.

2. 프로젝터의 전원 코드를 벽면 콘센트에 연결하고 프로젝터를 대기 상태로 둡니다.

- 프로젝터의 렌즈 덮개나 렌즈 뚜껑을 엽니다.
- 3. USB 케이블을 사용하여 컴퓨터를 프로젝터와 연결합니다.

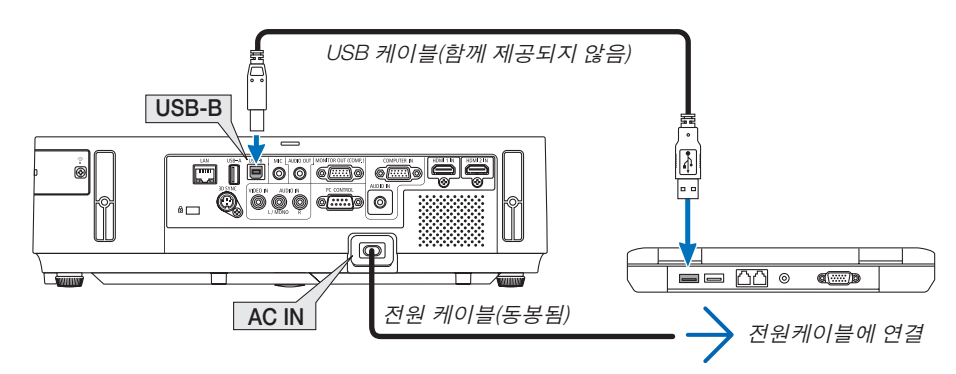

"프로젝터가 대기 모드에 있습니다. 연결하시겠습니까?" 메시지가 컴퓨터 스크린에 표시됩니다.

• Image Express Utility Lite의 제어 창이 스크린 맨 위에 표시됩니다.

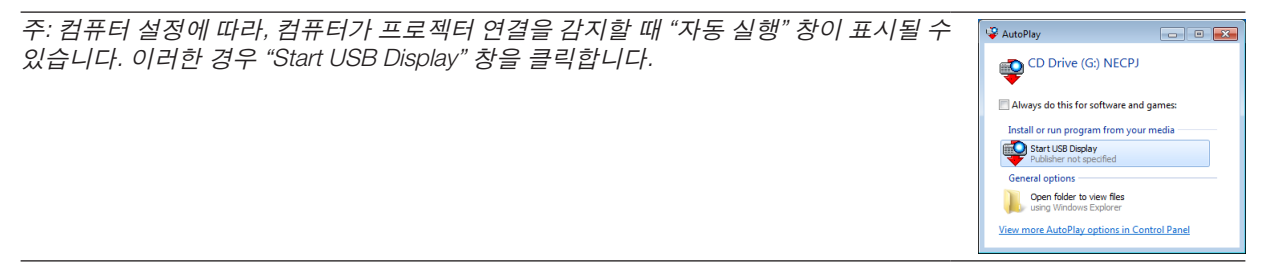

4. "예"를 클릭합니다.

프로젝터가 켜지고 "프로젝터가 준비하는 중입니다. 기다려 주십시오." 메시지가 컴퓨터 스크린에 표시됩니다. 이 메시지는 몇 초 후 사라집니다.

<span id="page-56-0"></span>5. 제어 창을 사용합니다.

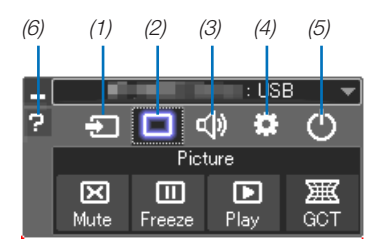

- (1) (소스) .........프로젝터의 입력 소스를 선택합니다.
- (2) (영상) .........AV-MUTE (영상 해제)를 켜거나 끄고, FREEZE (영상 정지)를 켜거나 끄면 기하 보정 도구(GCT)가 작동합니다.
- (3) (사운드) .......AV-MUTE(사운드 음소거)를 켜거나 끄고, 사운드를 재생하고, 볼륨을 올리거나 내립니다.
- (4) (기타) ........."Update", "HTTP Server", "Settings", "Information"을 사용합니다.
	- \* USB 케이블이 연결될 때는 HTTP Server를 선택할 수 없습니다.
- (5) (종료) .........Image Express Utility Lite를 종료합니다. 동시에 프로젝터도 끌 수 있습니다.
- (6) (도움말) ........Image Express Utility Lite의 도움말을 표시합니다.

### <span id="page-57-0"></span>❾ **HTTP 브라우저를 사용하여 프로젝터 제어**

**개요**

HTTP 서버 기능은 다음과 같은 설정 및 작업 기능을 제공합니다.

1. 유선/무선 네트워크 설정(NETWORK SETTINGS)

무선 LAN 연결을 사용하려면 옵션인 USB 무선 LAN 장치가 필요합니다. (<sup>→</sup> [128](#page-138-0)쪽 참조)

유선/무선 LAN 연결을 사용하려면 시중에서 판매되는 LAN 케이블로 프로젝터를 컴퓨터에 연결합니다. (<sup>→</sup> [127](#page-137-0)쪽 참조)

2. 알림 메일 설정(ALERT MAIL)

프로젝터가 유선/무선 네트워크에 연결되면 램프 교환 시간 또는 오류 메시지가 전자우편을 통해 전송됩니다.

3. 프로젝터 작동

전원 켜기/끄기, 입력 선택, 볼륨 제어, 영상 조정을 할 수 있습니다.

- 4. PJLink PASSWORD 및 AMX BEACON 설정
- 5. Image Express Utility Lite 를 다운로드한 다음 USB 메모리에 복사해 주십시오.

이 장치는 "JavaScript"와 "쿠키"를 사용하므로, 브라우저가 이러한 기능을 승인하도록 설정되어야 합니다. 설정 방법 은 브라우저의 버전에 따라 달라집니다. 도움말 파일 및 소프트웨어와 함께 제공된 기타 정보를 참조하십시오.

HTTP 서버 기능에 두 가지 방법으로 액세스할 수 있습니다.

- 프로젝터에 연결된 네트워크를 통해 컴퓨터의 웹 브라우저를 시작하고 다음 URL을 입력합니다. http://<프로젝터의 IP 주소> /index.html
- 제공된 NEC Projector CD-ROM에 들어 있는 Image Express Utility Lite를 사용합니다.

정보: 출하 시 설정 IP 주소는 [DHCP ON]입니다.

주:

- 네트워크의 프로젝터를 사용하려는 경우 네트워크 설정에 관한 정보는 네트워크 관리자에게 문의하십시오.
- 네트워크 설정에 따라 화면 또는 버튼의 응답이 늦어 지거나, 일부 동작이 적용되지 않을 수도 있습니다. 이 경우, 네 트워크 관리자와 상의하십시오. 짧은 간격으로 버튼을 반복적으로 누를 경우, 프로젝터가 응답하지 않을 수도 있습 니다. 이 경우, 잠시 대기 했다가 다시 시도하십시오. 그래도 여전히 응답이 없으면, 프로젝터를 껐다가 다시 켜십시 오.
- 웹 브라우저에 PROJECTOR NETWORK SETTINGS(프로젝터 네트워크 설정) 화면이 표시되지 않을 경우 Ctrl+F5를 눌러 웹 브라우저 화면을 새로 고치십시오. 이렇게 하면 캐시가 비워져 화면이 표시됩니다.

#### 사용 전 준비

브라우저를 실행하기 전에 프로젝터를 상용 LAN 케이블에 연결하십시오. (→ [127](#page-137-0)쪽 참조) 프락시(proxy) 서버를 사용하는 브라우저를 이용한 조작은 프락시 서버의 종류와 설정 방법에 따라 불가능할 수도 있 습니다. 프락시 서버의 종류가 중요한 요소이기는 하지만, 캐시(cache)의 효과에 따라 실제 설정된 항목들이 표시되 지 않을 수 있고, 브라우저로부터 설정된 컨텐츠가 실제 조작에 반영되지 않을 수 있습니다. 가급적이면, 프락시 서버 를 사용하지 마십시오.

#### 브라우저를 통한 조작을 위한 주소 관리

브라우저를 통해 프로젝터를 조작할 때, URL 주소 창에 입력할 실제 주소와 관련하여, 프로젝터의 IP주소와 이에 해 당하는 호스트 이름이 네트워크 관리자에 의해 DNS(domain name server)에 등록되어 있는 경우나 사용하는 컴퓨터 의 "HOSTS" 파일내에 프로젝터의 IP 주소에 해당하는 호스트 이름이 등록되어 있는 경우, 호스트 이름을 주소 대신 사용할 수 있습니다.

- 예1: 프로젝터의 호스트 이름이 "pj.nec.co.jp"로 설정된 경우 URL 주소 또는 입력 열에 http://pj.nec.co.jp/index.html을 지정하여 네트워크 설정에 액세스합니다.
- 예2: 프로젝터의 IP 주소가 "192.168.73.1"이면 URL 주소 또는 입력 열에 http://192.168.73.1/index.html을 지정하여 네트워크 설정에 액세스합니다.

#### **HTTP 서버의 구조**

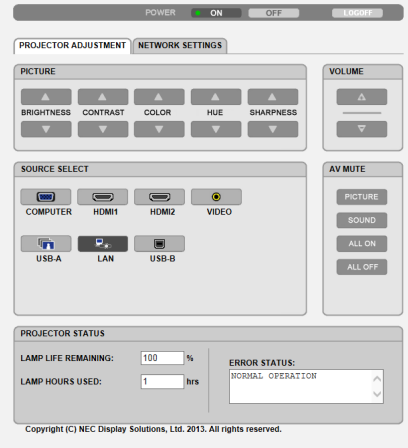

- Power : 프로젝터의 전원을 제어합니다.
	- On .......................전원 스위치 켜짐. Off .......................전원 스위치 꺼짐.
- VOLUME : 프로젝터의 음량을 조절합니다.
	- ▲ .........................프로젝터의 음량을 키웁니다.
	- ▼ .........................프로젝터의 음량을 줄입니다.

AV-MUTE : 프로젝터의 꺼짐 기능을 제어합니다. PICTURE ON .......비디오 꺼짐. PICTURE OFF ......비디오 꺼짐 취소. SOUND ON .........소리 꺼짐. SOUND OFF ........소리 꺼짐 취소. ALL ON ................비디오, 소리 기능이 각각 모두 꺼짐. ALL OFF ..............비디오, 소리 기능 꺼짐 취소.

- PICTURE: 프로젝터의 영상 조정 제어.
	- BRIGHTNESS▲ ..밝기 조정 값 증가.
	- BRIGHTNESS▼ ..밝기 조정 값 감소.
	- CONTRAST▲ ......대조 조정 값 증가.
	- CONTRAST▼ ......대조 조정 값 감소.
	- COLOR▲ ............색상 조정 값 증가.
	- COLOR▼ ............색상 조정 값 감소.
	- HUE▲ .................색조 조정 값 증가.
	- HUE▼ .................색조 조정 값 감소.
	- SHARPNESS▲ ...선명도 조정 값 증가.
	- SHARPNESS▼ ...선명도 조정 값 감소.
	- 제어 가능한 기능들은 프로젝터의 입력 신호에 따라 달라질 수 있습니다. ([88](#page-98-0)쪽)

입력원 선택(SOURCE SELECT): 프로젝터의 입력 커넥터를 전환 합니다.

- COMPUTER ........COMPUTER IN 커넥터로 전환.
- HDMI1 .................HDMI 1 IN 커넥터로 전환
- HDMI2 .................HDMI 2 IN 커넥터로 전환
- VIDEO ..................비디오 입력(VIDEO IN) 커넥터로 전환.
- USB-A .................USB 메모리 장치에 있는 데이터로 전환.
- LAN .....................LAN 신호로 전환.
- USB-B .................USB-B 포트로 전환합니다.

프로젝터 상태(PROJECTOR STATUS): 프로젝터의 상태를 표시합니다. LAMP LIFE REMAINING .램프 수명의 잔여 시간을 퍼센트 값으로 표시. LAMP HOURS USED ......램프 사용 시간 표시. ERROR STATUS .............프로젝터 내에 발생한 오류의 상태 표시.

LOG OFF: 프로젝터를 로그오프하고 인증 스크린(LOGON 스크린)으로 돌아갑니다.

#### **네트워크 설정**

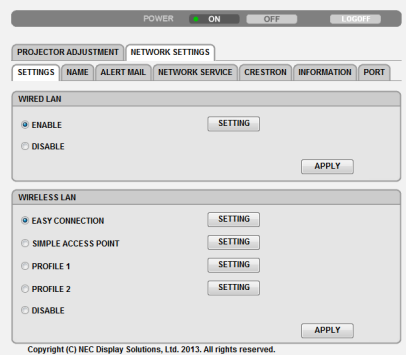

#### **• SETTINGS**

#### WIRED 또는 WIRELESS

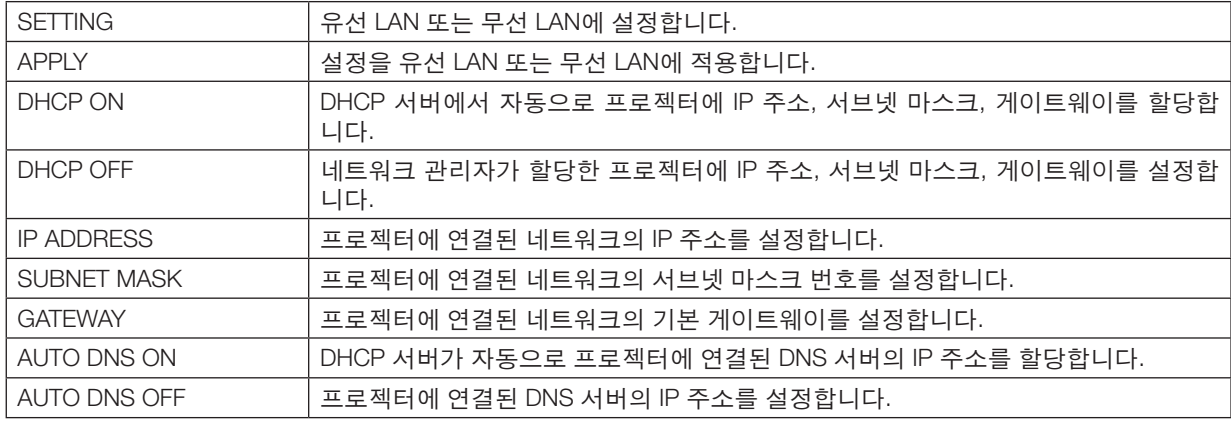

#### WIRED LAN 설정

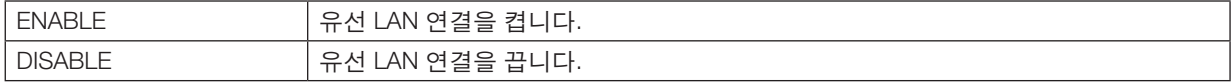

#### WIRELESS LAN 설정(옵션 USB 무선 랜 장치가 장착된 경우)

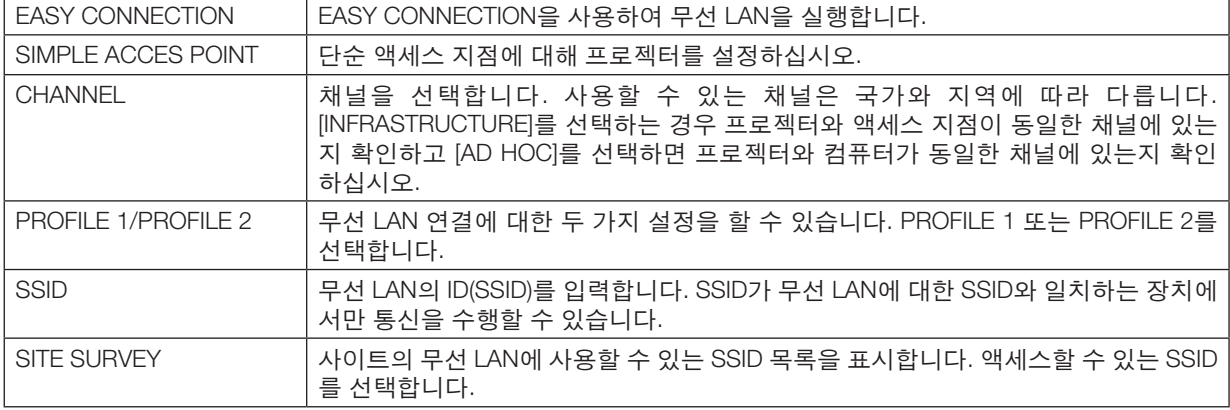

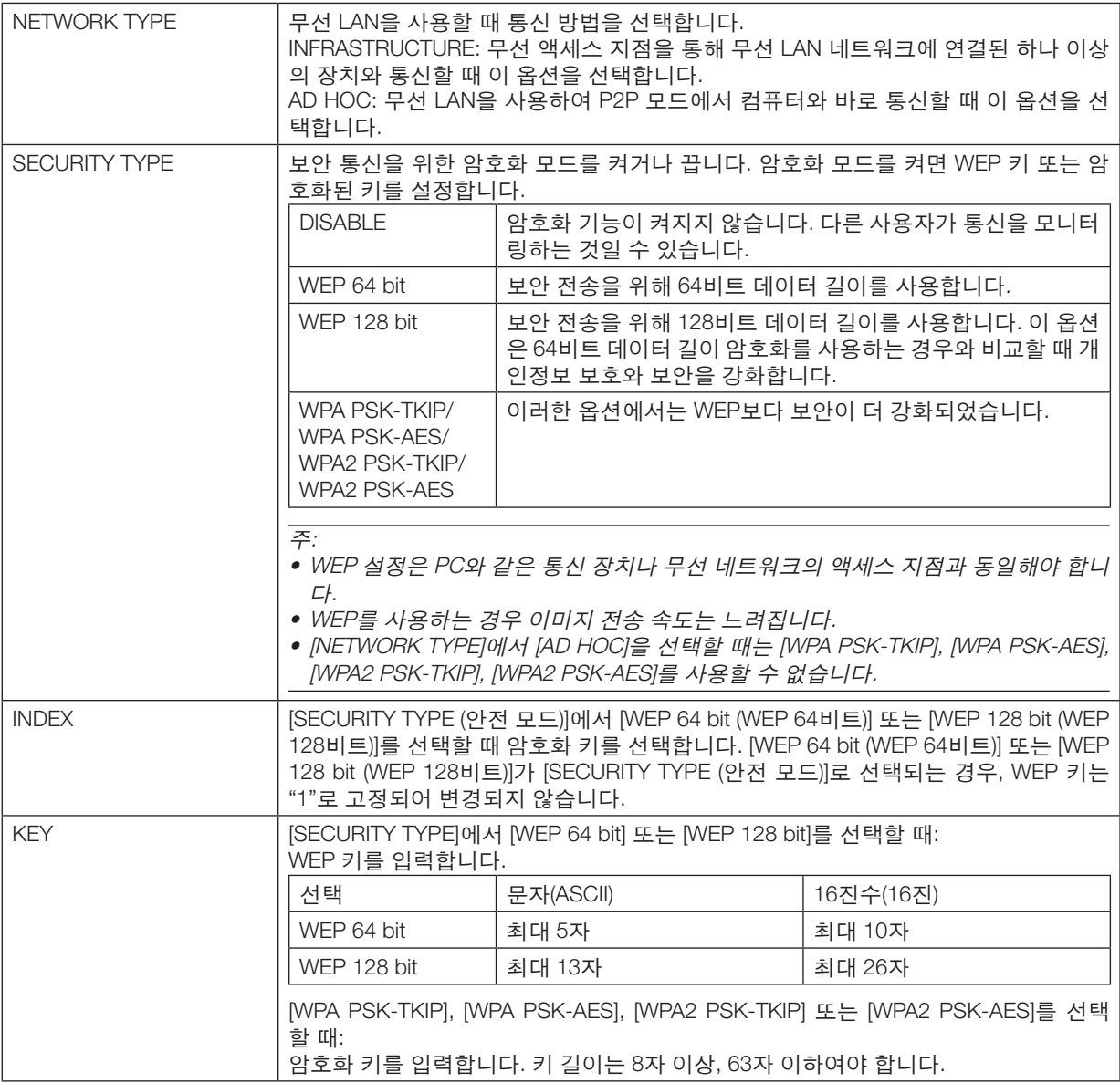

#### **• NAME**

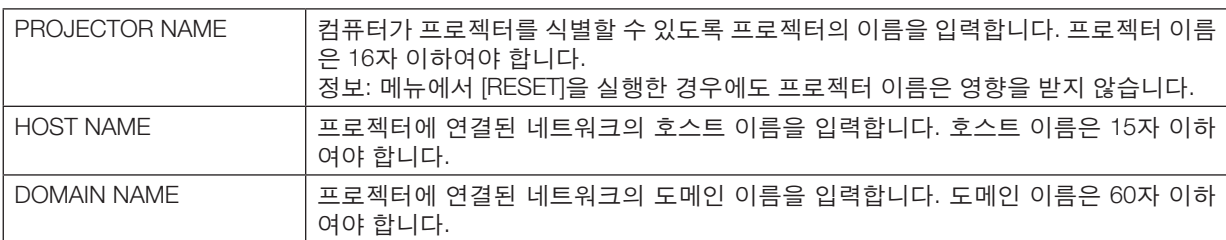

#### **• ALERT MAIL**

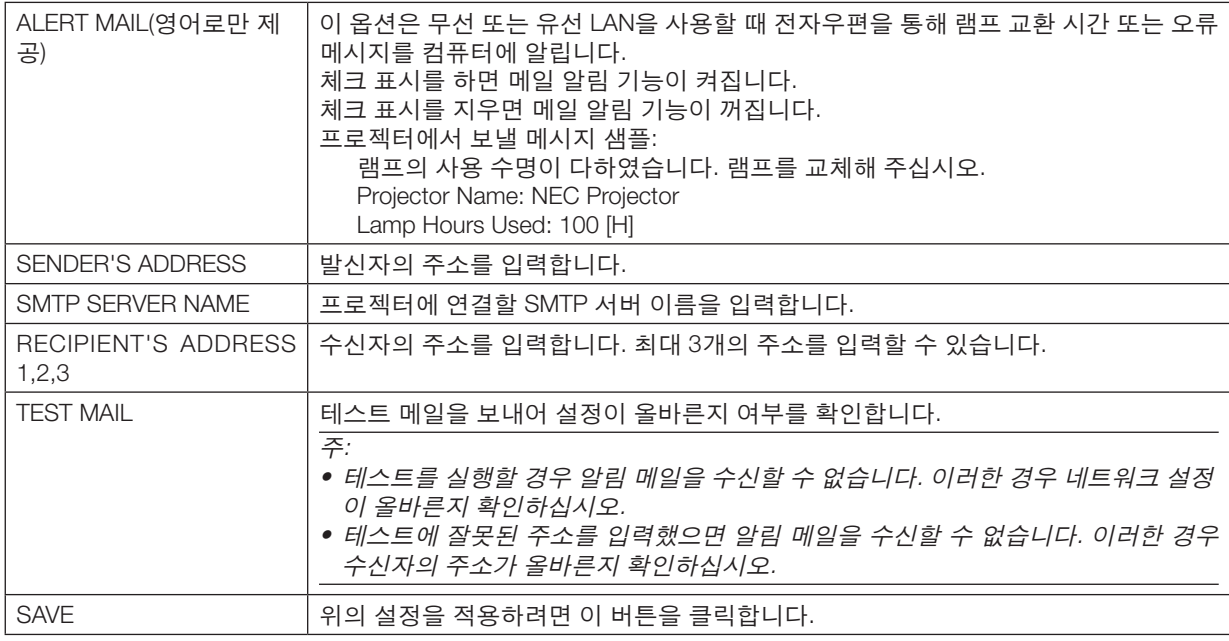

#### **• NETWORK SERVICE**

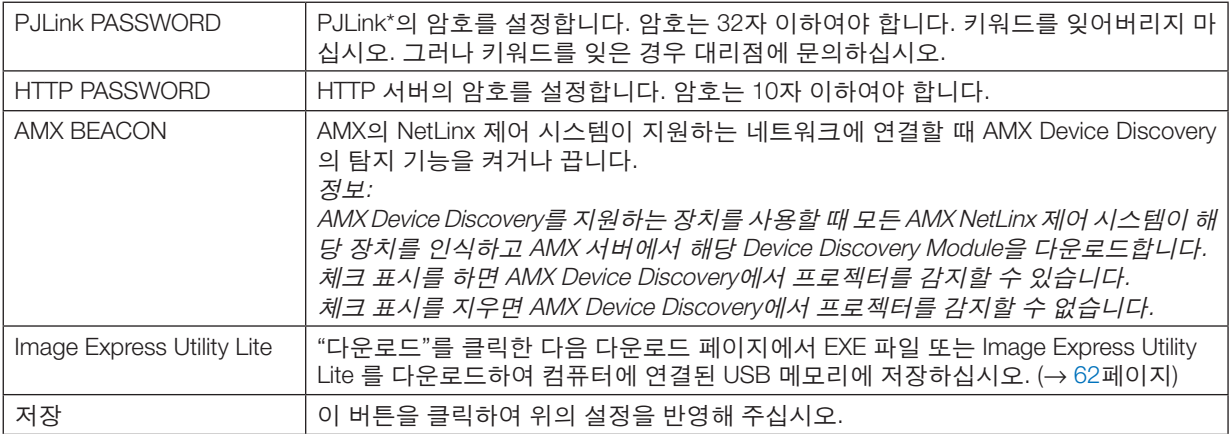

PJLink란?

PJLink는 여러 제조사에서 만든 다양한 프로젝터의 관리에 사용되는 표준 프로토콜입니다. 이 표준 프로토콜은 JBMIA(Japan Business Machine and Information System Industries Association)에서 2005년에 정립한 프로토콜입 니다.

이 프로젝터는 PJLink 등급 1의 모든 명령을 지원합니다.

메뉴에서 [리셋]을 실행한 경우에도 PJLink 설정에는 아무런 영향이 미치지 않습니다.

#### **CRESTRON ROOMVIEW** 호환성

이 프로젝터는 CRESTRON ROOMVIEW를 지원하여 네트워크로 연결된 여러 장치를 한 컴퓨터 또는 한 컨트롤러에 서 관리하고 제어할 수 있습니다. 자세한 내용은 http://www.crestron.com에서 확인하십시오.

#### <설정 절차>

HTTP 서버 기능에 액세스하여, [네트워크 설정]의 [CRESTRON]에 필요한 설정을 하십시오.

#### **• ROOMVIEW -** 컴퓨터에서 관리합니다**.**

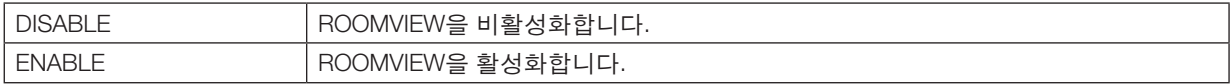

#### **• CRESTRON CONTROL -** 컨트롤러에서 관리합니다**.**

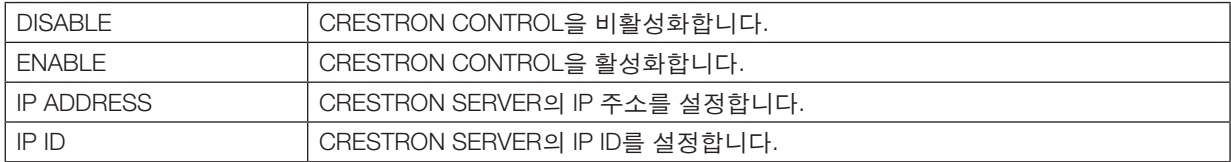

정보: CRESTRON 설정은 CRESTRON ROOMVIEW와 함께 사용할 때만 필요합니다. 자세한 내용은 <http://www.crestron.com>을 참조하십시오.

#### **• INFORMATION**

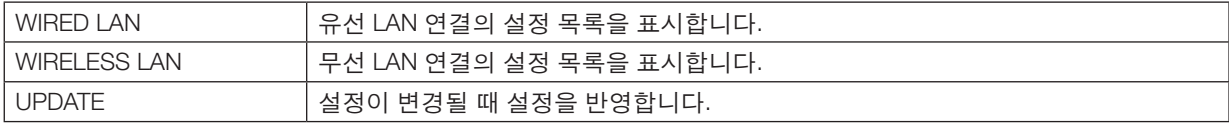

## ❿ **LAN(PC Control Utility Pro 4/Pro 5)을 통한 프로젝트 제어**

본 프로젝터는 프로젝터와 같이 제공된 NEC Projector CD-ROM에 포함되어 있는 'PC Control Utility Pro 4' 및 'PC Control Utility Pro 5' 유틸리티 소프트웨어를 사용하여 LAN을 통해 컴퓨터에서 제어될 수 있습니다. PC Control Utility Pro 4는 Windows와 호환되는 프로그램입니다. (→ 이 쪽 참조)

PC Control Utility Pro 5는 Mac OS와 호환되는 프로그램입니다. (→ [57](#page-67-0)쪽 참조)

#### 제어 기능

전원 켜기/끄기, 신호 선택, 영상 고정, 영상 음 소거, 오디오 음 소거, 조정, 오류 메시지 알림, 이벤트 일정

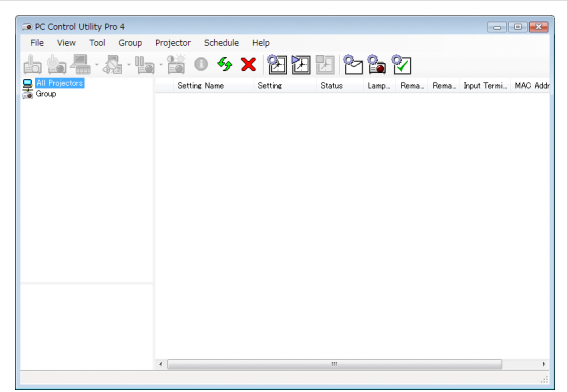

PC Control Utility Pro 4의 화면

이 섹션에서는 PC Control Utility Pro 4/Pro 5를 사용하기 위한 준비 작업에 대해 설명합니다. PC Control Utility Pro 4/ Pro 5 사용법에 관한 정보는 PC Control Utility Pro 4/Pro 5의 도움말을 참조하십시오. (→ [56,](#page-66-0) [57](#page-67-0)쪽 참조)

1단계: 컴퓨터에 PC Control Utility Pro 4/Pro 5를 설치합니다. 2단계: LAN에 프로젝터를 연결합니다.

3단계: PC Control Utility Pro 4/Pro 5를 시작합니다.

• Windows 8과 Windows XP에서 PC 제어 장치 프로4 를 실행하려면 "Microsoft .NET Framework Version 2.0" 이 필 요합니다. Microsoft .NET Framework Version 2.0, 3.0 또는 3.5는 Microsoft 웹 페이지에서 이용 가능합니다. 다운로 드한 다음 컴퓨터에 설치해 주십시오.

#### 정보:

• PC Control Utility Pro 4에 직렬 연결을 사용할 수 있습니다.

#### **Windows에서 사용하기**

#### **1단계: 컴퓨터에 PC Control Utility Pro 4 설치**

#### 주:

- 프로그램을 설치 또는 제거하려면 Windows 사용자 계정이 [Administrator] 권한(Windows 8, Windows 7, Windows Vista, Windows XP)을 가지고 있어야 합니다.
- 설치하기 전에 실행 중인 모든 프로그램을 종료합니다. 다른 프로그램이 실행 중인 경우 설치가 완료되지 않을 수 있습니다.
- 1 함께 제공된 NEC Projector CD-ROM을 CD-ROM 드라이브에 넣습니다. 메뉴 창이 표시됩니다.

정보: 메뉴 창이 표시되지 않으면 다음 절차를 시도하십시오. Windows 7의 경우:

- 1. Windows에서 "시작"을 클릭합니다.
- 2. "모든 프로그램" <sup>→</sup> "보조프로그램" <sup>→</sup> "실행"을 클릭합니다.
- 3. "이름"에 CD-ROM 드라이브 이름(예: "Q:\")과 "LAUNCHER.EXE"를 입력합니다. (예: Q:\LAUNCHER.EXE)
- 4. "확인"을 클릭합니다. 메뉴 창이 표시됩니다.
- 2 메뉴 창에서 "PC Control Utility Pro 4"를 클릭합니다.

설치가 시작됩니다.

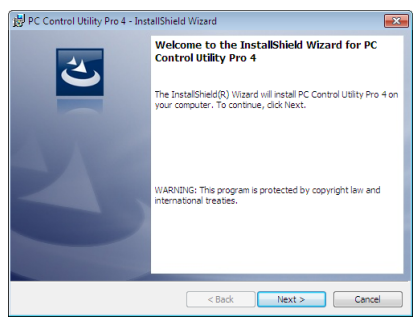

설치가 완료되면 시작 창이 표시됩니다.

#### 3 "NEXT"를 클릭합니다.

"END USER LICENSE AGREEMENT" 스크린이 표시됩니다.

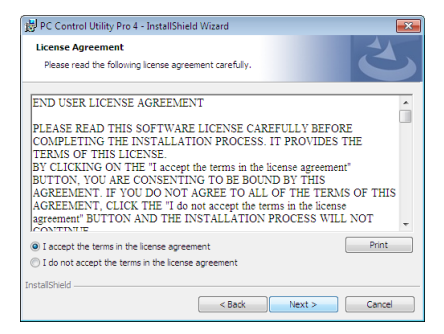

"END USER LICENSE AGREEMENT"를 자세히 읽습니다.

- 4 동의하면 "I accept the terms in the license agreement"를 클릭한 후 "NEXT"를 클릭합니다.
	- 설치 프로그램 스크린에 표시되는 지침에 따라 설치를 완료합니다.
	- 설치가 완료되면 메뉴 창으로 돌아갑니다.

#### 정보:

• PC Control Utility Pro 4 제거

PC Control Utility Pro 4를 제거하려면 "Virtual Remote Tool 제거"에 나와 있는 절차를 그대로 따릅니다. "Virtual Remote Tool"을 "PC Control Utility Pro 4"로 읽으십시오(<sup>→</sup> [41](#page-51-0)쪽 참조).

#### <span id="page-66-0"></span>**2단계: LAN에 프로젝터 연결**

"유선 LAN에 연결"(→ [127](#page-137-0)쪽 참조)와 "무선 LAN에 연결"(→ [128](#page-138-0)쪽 참조)와 "9 HTTP 브라우저를 사용하여 프로젝터 제 어"(→ [47](#page-57-0)쪽 참조)에 나와 있는 지침에 따라서 프로젝터를 LAN에 연결합니다.

#### **3단계: PC Control Utility Pro 4를 시작합니다.**

"시작" → "모든 프로그램" 또는 "프로그램" → "NEC Projector User Supportware" → "PC Control Utility Pro 4" → "PC Control Utility Pro 4"를 클릭합니다.

주:

• PC Control utility Pro 4의 일정 기능이 작동하도록 하려면 컴퓨터를 대기/절전이 아닌 모드로 실행해야 합니다. 스케 줄러를 실행하기 전에 Windows "제어판"에서 "전원 옵션"을 선택하고 대기/절전 모드를 비활성화하십시오. [예] Windows 7인 경우:

"제어판" <sup>→</sup> "시스템 및 보안" <sup>→</sup> "전원 옵션" <sup>→</sup> "컴퓨터가 절전 모드로 전환되는 시기 변경" <sup>→</sup> "컴퓨터를 절전 모드로 설정" <sup>→</sup> "사용 안 함"을 선택하십시오.

주:

• 메뉴에서 [대기 모드]로 [정상]이 선택되어 있는 경우 네트워크(유선 LAN/무선 LAN) 연결을 통해 프로젝터를 켤 수 없습니다.

정보:

#### **PC Control Utility Pro 4**의 도움말 보기

• PC Control Utility Pro 4가 실행 중일 때 도움말 표시 방법 PC Control Utility Pro 4 창의 "Help (H)" <sup>→</sup> "Help (H) …"를 순서대로 클릭합니다. 팝업 메뉴가 표시됩니다.

• 시작 메뉴를 사용하여 도움말 파일 표시

 "시작" <sup>→</sup> "모든 프로그램" 또는 "프로그램" <sup>→</sup> "NEC Projector User Supportware" <sup>→</sup> "PC Control Utility Pro 4" <sup>→</sup> "PC Control Utility Pro 4 Help"를 클릭합니다.

도움말 화면 표시됩니다.

#### <span id="page-67-0"></span>**Mac OS에서 사용하기**

#### **1 단계: 컴퓨터에 PC Control Utility Pro 5를 설치하세요.**

- 1. 귀하의 Mac CD-ROM 드라이브에 동봉된 NEC Projector CD-ROM을 넣으십시오. CD-ROM 아이콘이 바탕 화면에 표시됩니다.
- 2. CD-ROM 아이콘을 더블클릭 하세요. CD-ROM 창이 나타납니다.
- 3. 'Mac OS X' 폴더를 더블 클릭하십시오.
- 4. 'PC Control Utility Pro 5.pkg'를 더블클릭 하십시오. 설치가 시작됩니다.
- 5. 'Next'를 클릭하세요. 'END USER LICENSE AGREEMENT' 화면이 표시됩니다.
- 6. 'END USER LICENSE AGREEMENT'를 읽고, 'Next'를 클릭하세요. 확인 창이 표시됩니다.
- 7. 'I accept the terms in the license agreement'를 클릭하세요. 설치를 완료하기 위해 설치 프로그램 화면의 지시에 따르세요.

#### **2 단계: LAN에 프로젝터를 연결하세요.**

'유선 LAN에 연결'(→ [127](#page-137-0)쪽 참조), '무선 LAN에 연결'(→ [128](#page-138-0)쪽 참조), '❾HTTP 브라우저를 사용하여 프로젝터 제 어'(→ [47](#page-57-0)쪽 참조)에 나와 있는 지침에 따라 프로젝터를 LAN에 연결하십시오.

#### **3단계: PC Control Utility Pro 5 시작**

- 1. Mac OS에서 Applications 폴더를 여십시오.
- 2. 'PC Control Utility Pro 5' 폴더를 클릭합니다.
- 3. 'PC Control Utility Pro 5' 아이콘을 클릭합니다. PC Control Utility Pro 5가 시작됩니다.

#### 참고:

- PC Control utility Pro 5의 일정 기능이 작동하도록 하려면 대기 모드가 아닌 모드로 컴퓨터를 실행해야 합니다. 스 케줄러를 실행하기 전에 Mac에서 'System Preferences'의 'Energy Saver'를 선택하고 절전 모드를 비활성화합니다.
- 메뉴에서 [대기 모드]로 [정상]이 선택되어 있는 경우 네트워크(유선 LAN/무선 LAN) 연결을 통해 프로젝터를 켤 수 없습니다.

#### 정보:

#### **PC Control Utility Pro 5**의 도움말 보기

- PC Control Utility Pro 5가 실행 중일 때 도움말 파일 표시 방법.
- 메뉴 표시줄에서 'Help' → 'Help'를 차례로 클릭합니다.
	- 도움말 화면이 표시됩니다.
- Dock을 사용하여 도움말 표시
- 1. Mac OS에서 'Application Folder'를 엽니다.
- 2. 'PC Control Utility Pro 5' 폴더를 클릭합니다.
- 3. 'PC Control Utility Pro 5 Help' 아이콘을 클릭합니다. 도움말 화면이 표시됩니다.

### <span id="page-68-0"></span>⓫ **LAN을 통해 프로젝터에서 컴퓨터의 스크린 이미지 투사(Image Express Utility Lite)**

제공된 NEC 프로젝터 CD-ROM 에 포함된 Image Express Utility Lite를 사용하면 USB 케이블 또는 유선 또는 무선 LAN 을 통하여 컴퓨터 화면 영상과 소리를 프로젝터에 전송할 수 있습니다.

Image Express Utility Lite는 Windows와 호환되는 프로그램입니다.

Mac OS용 Image Express Utility Lite는 Mac OS와 호환되는 프로그램입니다(→ [63](#page-73-0)쪽 참조).

이 섹션에서는 프로젝터를 LAN에 연결하고 Image Express Utility Lite를 사용하는 방법에 대한 개요를 볼 수 있습니다. Image Express Utility Lite 사용에 대해서는 Image Express Utility Lite의 도움말을 참조하십시오.

1단계: 컴퓨터에 Image Express Utility Lite를 설치합니다.

- 2단계: 프로젝터를 LAN에 연결합니다.
- 3단계: Image Express Utility Lite를 시작합니다.

#### 정보:

• Image Express Utility Lite(Windows 용)는 컴퓨터에 설치할 필요 없이 USB 메모리 장치 또는 SD 카드 등 시중에서 구매할 수 있는 탈착식 미디어에서 시작할 수 있습니다. (<sup>→</sup> [61](#page-71-0)쪽 참조)

#### **Image Express Utility Lite로 할 수 있는 작업**

#### **•** 이미지 전송**(Windows**와 **Mac OS)**

- 컴퓨터 케이블(VGA) 없이 유선 또는 무선 네트워크를 통해 컴퓨터의 화면을 프로젝터에 보낼 수 있습니다.
- 'EASY CONNECTION' 기능을 사용하여 복잡한 네트워크 설정을 간소화할 수 있습니다. 그러면 컴퓨터가 자동으 로 프로젝터에 연결됩니다.
- 컴퓨터의 화면을 동시에 최대 4대의 프로젝터에 보낼 수 있습니다.

#### **•** 오디오 전송 용량**(Windows**만 해당**)**

- Image Express Utility Lite를 사용하면 컴퓨터 화면 영상과 오디오를 유선/무선 LAN 또는 USB 연결을 통해 프로젝 터에 전송할 수 있습니다.
- 오디오 전송 용량은 컴퓨터를 피어 투 피어 네트워크를 이용하여 프로젝터와 연결했을 때만 사용할 수 있습니다.
- **• USB** 디스플레이**(Windows**만 해당**)**
- 컴퓨터의 화면 영상과 오디오를 컴퓨터 케이블(VGA)에 연결하지 않고 USB 케이블을 통해 투사할 수 있습니다.
- USB 케이블로 컴퓨터와 프로젝터를 연결하기만 하면 컴퓨터에 Image Express Utility Lite를 설치하지 않아도 USB 디스플레이 기능을 사용(플러그 & 플레이)할 수 있게 됩니다. (→ [45](#page-55-0)쪽 참조)

#### **• Geometric Correction Tool[GCT](Windows**만 해당**)**

'⓬ 경사에서 이미지 투사(Image Express Utility Lite의 Geometric Correction Tool)'를 참조하십시오.

#### **Windows에서 사용**

#### **1단계: 컴퓨터에 Image Express Utility Lite를 설치합니다.**

#### 주:

- 프로그램을 설치 또는 제거하려면 Windows 사용자 계정이 "Administrator" 권한(Windows 8, Windows 7, Windows Vista, Windows XP)을 가지고 있어야 합니다.
- 설치하기 전에 실행 중인 모든 프로그램을 종료합니다. 다른 프로그램이 실행 중인 경우 설치가 완료되지 않을 수 있습니다.
- Image Express Utility Lite는 컴퓨터의 시스템 드라이브에 설치됩니다. "대상의 여유 공간이 충분하지 않습니다." 메시지가 표시되는 경우 프로그램을 설치할 충분한 공간(약 100 MB)을 확보하십시오.
- 1. 함께 제공된 NEC Projector CD-ROM을 CD-ROM 드라이브에 넣습니다.

메뉴 창이 표시됩니다.

정보: 메뉴 창이 표시되지 않으면 다음 절차를 시도하십시오. Windows 7의 경우: 1. Windows에서 "시작"을 클릭합니다. 2. "모든 프로그램" <sup>→</sup> "보조프로그램" <sup>→</sup> "실행"을 클릭합니다.

- 3. "이름"에 CD-ROM 드라이브 이름(예: "Q:\")과 "LAUNCHER.EXE"를 입력합니다. (예: Q:\LAUNCHER.EXE)
- 4. "확인"을 클릭합니다.

메뉴 창이 표시됩니다.

2. 메뉴 창에서 "Installing Image Express Utility Lite"를 클릭합니다.

설치가 시작됩니다. "END USER LICENSE AGREEMENT" 스크린이 표시됩니다. "END USER LICENSE AGREEMENT"를 자세히 읽습니다.

- 3. 동의하면 "I agree"를 클릭한 후 "Next"를 클릭합니다.
	- 설치 프로그램 스크린에 표시되는 지침에 따라 설치를 완료합니다.
	- 설치가 완료되면 메뉴 창으로 돌아갑니다. 설치가 완료되면 완료 메시지가 표시됩니다.
- 4. "OK"을 클릭합니다.

이것으로 설치가 완료됩니다.

정보:

• Image Express Utility Lite 제거

Image Express Utility Lite를 제거하려면 "Virtual Remote Tool 제거"에 나와 있는 절차를 그대로 따릅니다. "Virtual Remote Tool"을 "Image Express Utility Lite"로 읽으십시오(<sup>→</sup> [41](#page-51-0)쪽 참조).

#### **2단계: LAN에 프로젝터 연결**

"유선 LAN에 연결"(→ [127](#page-137-0)쪽 참조)와 "무선 LAN에 연결"(→ [128](#page-138-0)쪽 참조)와 "9 HTTP 브라우저를 사용하여 프로젝터 제 어"(→ [47](#page-57-0)쪽 참조)에 나와 있는 지침에 따라서 프로젝터를 LAN에 연결합니다.

#### **3단계: Image Express Utility Lite를 시작합니다.**

1. Windows에서 "시작" <sup>→</sup> "모든 프로그램" <sup>→</sup> "NEC Projector UserSupportware" <sup>→</sup> "Image Express Utility Lite" <sup>→</sup> "Image Express Utility Lite"를 차례로 클릭합니다.

Image Express Utility Lite가 시작됩니다.

- 네트워크 연결 선택 창이 표시됩니다.
- 2. 네트워크를 선택하고 "OK"를 클릭합니다,

대상 선택 창이 연결할 수 있는 프로젝터의 목록을 표시합니다.

• 컴퓨터를 프로젝터에 직접 하나씩 연결할 때 "Easy Connection"이 권장됩니다.

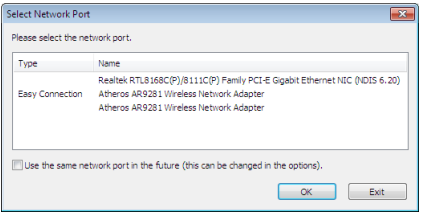

- "EASY CONNECTION" 대상 네트워크가 하나 이상 있는 경우 "Easy Connection Selection Screen" 창이 표시됩니 다.
- 연결된 프로젝터에 사용할 수 있는 네트워크를 확인하려면 메뉴에서 [정보] → [무선 LAN] → [SSID]를 선택합니 다.
- 3. 연결할 네트워크를 선택한 후 'Select'를 클릭하십시오.

대상 선택 창이 표시됩니다.

- 4. 연결할 프로젝터에 확인 표시를 한 후 "Connect"를 클릭합니다.
	- 하나 이상의 프로젝터가 표시되는 경우 프로젝터의 메뉴에서 [정보] → [무선 LAN] → [IP 주소]를 선택합니다. 프로젝터 연결이 설정되면 제어 창을 통해서 프로젝터를 제어할 수 있습니다. (<sup>→</sup> [46](#page-56-0)쪽 참조)

주:

• 메뉴에서 [대기 모드]로 [정상]이 선택되어 있는 경우 꺼져 있는 프로젝터는 선택 창에 대상으로 표시되지 않습니 다.

정보:

#### **Image Express Utility Lite**의 **'**도움말**'** 파일 보기

- 실행 중일 때 Image Express Utility Lite의 도움말 파일 표시. 제어 창에서 [?](도움말) 아이콘을 클릭하십시오. 도움말 화면 표시됩니다.
- 실행 중일 때 GCT의 도움말 파일 표시. 편집 창에서 'Help' <sup>→</sup> 'Help'를 클릭합니다. 도움말 화면 표시됩니다.
- 시작 메뉴를 사용하여 도움말 파일 표시. "시작" <sup>→</sup> "모든 프로그램" 또는 "프로그램" <sup>→</sup> "NEC Projector User Supportware" <sup>→</sup> "Image Express Utility Lite" <sup>→</sup> "Image Express Utility Lite Help"를 클릭하십시오. 도움말 화면 표시됩니다.

#### <span id="page-71-0"></span>**USB 메모리 또는 SD 카드에서 Image Express Utility Lite 시작**

USB 메모리 또는 SD 카드 등 시중에서 구매할 수 있는 탈착식 미디어에 미리 복사해 놓으면 이들 미디어에서 Image Express Utility Lite를 시작할 수 있습니다. 이렇게 하면 Image Express Utility Lite를 컴퓨터에 설치하는 번거로움을 겪 지 않아도 됩니다.

1. Image Express Utility Lite를 탈착식 미디어에 복사하십시오.

함께 제공된 NEC Projector CD-ROM의 'IEU Lite (removable-media)' 폴더에 있는 모든 폴더와 파일(총 크기 대략 6MB)을 탈착식 미디어의 루트 디렉토리에 복사하십시오.

2. 탈착식 미디어를 컴퓨터에 연결하십시오.

컴퓨터에 '자동 실행' 화면이 표시됩니다. 정보:

• '자동 실행' 화면이 표시되지 않으면 '컴퓨터'(Windows XP의 경우 '내 컴퓨터')에서 해당 폴더를 여십시오.

3. '폴더를 열어 파일 보기'를 클릭하십시오.

IEU\_Lite.exe를 비롯한 다른 폴더와 파일들이 표시됩니다.

4. 'IEU\_Lite.exe'( ) 아이콘을 더블 클릭하십시오. Image Express Utility Lite가 시작됩니다.

주:

• 탈착식 미디어에서 Image Express Utility Lite를 시작한 경우에는 'EASY CONNECTION' 기능이 지원되지 않습니다.
#### **HTTP 서버를 통해 Image Express Utility Lite를 다운로드하십시오.**

프로젝터가 인터넷에 연결되었을 때에 절차를 다운로드하십시오.

- 1. HTTP 서버에 접속. (<sup>→</sup> [47](#page-57-0)페이지)
- 2. "네트워크 설정" 탭을 선택한 다음 "네트워크 서비스" 탭을 선택합니다.
- 3. "Image Express Utility Lite"에서 "다운로드"를 클릭합니다. 다운로드 페이지가 나타납니다.
- 4. IEU\_Lite (이동 가능-미디어).zip 과/또는 gct.ngm에 체크 표시를 해 주십시오.
- 5. "다운로드"를 클릭합니다.
- 6. 다운로드하려는 파일을 저장할 폴더를 선택한 다음 "저장"을 클릭하십시오.

(컴퓨터의 폴더 사용을 권장합니다.)

다운로드가 시작됩니다.

다운로드가 완료되면, 파일이 목적 폴더에 저장되었는지 확인합니다.

### 지원되는 OS:

- Windows 8 (32-비트/64-비트)
- Windows 8 Pro (32-비트/64-비트)
- Windows 8 Enterprise (32-비트/64-비트)
- Windows 7 Home Basic (32-비트/64-비트)
- Windows 7 Home Premium (32-비트/64-비트)
- Windows 7 Professional (32-비트/64-비트)
- Windows 7 Ultimate (32-비트/64-비트)
- Windows 7 Enterprise (32-비트/64-비트)
- Windows 32 Home Basic  $(32-H \equiv 64-H \equiv 1)$
- Windows Vista Home Premium (32-비트/64-비트) • Windows Vista Business (32-비트/64-비트)
- Windows Vista Ultimate (32-비트/64-비트)
- Windows Vista Enterprise (32-비트/64-비트)
- Windows XP Home Edition 서비스 팩 또는 (32-비트) 이상
- Windows XP Professional 서비스 팩 또는 (32-비트) 이상

# **IEU Lite (**이동 가능**-**미디어**).zip**과 **gct.ngm**을 시작

- 1. 다운로드된 IEU Lite (이동 가능-미디어) zip을 출력하여 이동 가능한 미디어에 저장해 주십시오.
- 2. IEU Lite(이동 가능-미디어) 폴더에 있는 IEU Lite.exe 아이콘을 더블 클릭합니다.
	- 만약, gct.ngm too를 다운로드하면, gct.ngm을 IEU\_Lite\_GCT.exe가 저장된 동일한 폴더에 이동합니다.
	- Image Express Utility lite의 기하보정 도구 기능을 비디오 케이블과 함께 사용하려면, "IEU\_Lite\_GCT.exe" 아 이콘을 더블 클릭하십시오. GCT 보정 데이터 (\*.ngm)가 IEU\_Lite\_GCT.exe가 위치한 동일한 폴더에 저장되면, LAN 연결이 없이 자동으로 데이터를 사용할 수 있습니다.

주의:

이동 가능한 미디어에서 Image Express Utility Lite를 시작하면 "접속 편의" 기능이 지원되지 않습니다.

### **Mac OS에서 사용**

#### **1단계: 컴퓨터에 Mac OS용 Image Express Utility Lite 설치**

- 1. Mac CD-ROM 드라이브에 함께 제공된 NEC Projector CD-ROM을 넣으십시오. CD-ROM 아이콘이 바탕 화면에 표시됩니다.
- 2. CD-ROM 아이콘을 더블 클릭하십시오. CD-ROM 창이 나타납니다.
- 3. 'Mac OS X' 폴더를 더블 클릭하십시오.
- 4. "Image Express Utility Lite" 폴더에 있는"Image Express Utility Lite.dmg"를 두 번 클릭합니다. 'Image Express Utility Lite' 창이 표시됩니다.
- 5. 'Image Express Utility Lite' 폴더를 Mac OS의 Applications 폴더에 끌어 놓으십시오.

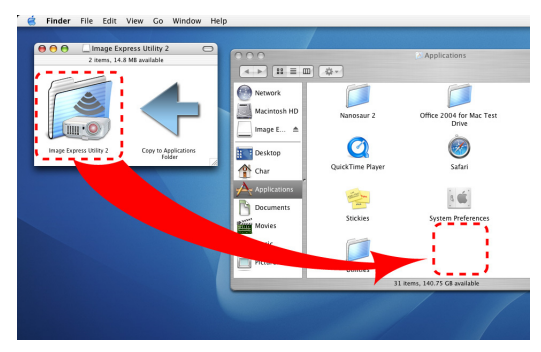

#### **2단계: LAN에 프로젝터 연결**

'유선 LAN에 연결'(→ [127](#page-137-0)쪽 참조), '무선 LAN에 연결'(→ [128](#page-138-0)쪽 참조), '❾ HTTP 브라우저를 사용하여 프로젝터 제 어'(→ [47](#page-57-0)쪽 참조)에 나와 있는 지침에 따라 프로젝터를 LAN에 연결하십시오.

### **3단계: Mac OS용 Image Express Utility Lite 시작**

- 1. Mac OS에서 Applications 폴더를 여십시오.
- 2. 'Image Express Utility Lite' 폴더를 더블 클릭하십시오.
- 3. 'Image Express Utility Lite' 아이콘을 더블 클릭하십시오.

Mac OS용 Image Express Utility Lite가 시작되면 대상 선택 창이 표시됩니다.

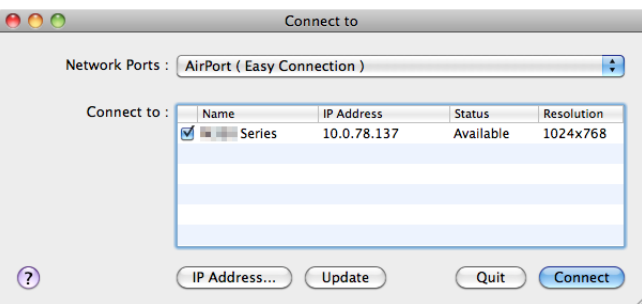

- 처음 시작 시 대상 선택 창이 표시되기 전에 'END USER LICENSE AGREEMENT' 화면이 표시됩니다. 'END USER LICENSE AGREEMENT'을 읽고 'I accept the terms in the license agreement'를 선택한 후 'OK'을 클릭하십시오.
- 4. 연결할 프로젝터를 선택한 후 'Connect'를 클릭하십시오.

프로젝터에 컴퓨터 바탕 화면이 표시됩니다.

정보:

Mac OS용 Image Express Utility Lite의 도움말 보기

• Image Express Utility가 실행 중인 상태로, 메뉴 표시줄에서 'Help' → 'Image Express Utility Lite Help'를 클릭합니 다.

도움말 화면이 표시됩니다.

# ⓬ **경사에서 이미지 투사(Image Express Utility Lite의 Geometric Correction Tool)**

Geometric Correction Tool (GCT) 기능을 사용하면 경사에 투사된 이미지 왜곡도 보정할 수 있습니다.

# **GCT로 할 수 있는 작업**

- GCT 기능에는 다음 3가지 기능이 포함됩니다.
	- **4-point Correction:** 이미지의 네 모서리를 화면의 각 모서리에 일치시켜서 손쉽게 화면의 경계선 안에 투사 된 이미지를 맞출 수 있습니다.
	- **Multi-point Correction:** 다른 여러 화면을 사용하여 벽이나 모양이 불규칙한 화면의 모서리에 왜곡된 이미지 를 보정하면 이미지와 4-point Correction을 보정할 수 있습니다.
	- **Parameters Correction:** 미리 준비된 변환 규칙 조합을 사용하여 왜곡된 이미지를 보정할 수 있습니다.

이 섹션에서는 4-point Correction에 사용하는 예를 보여줍니다. "Multi-point Correction"과 "Parameters Correction"에 대한 정보는 Image Express Utility Lite의 도움말 파일을 참조 하십시오. (→ [60](#page-70-0)쪽 참조)

- 보정 데이터는 프로젝터나 필요 시 복원할 수 있는 컴퓨터에 저장할 수 있습니다.
- GCT 기능은 USB 케이블, 유선 또는 무선 LAN 연결, 비디오 케이블 연결을 통해 사용할 수 있습니다.

#### **경사에서 이미지 투사(GCT)**

- 이 섹션에서는 USB 디스플레이에 사용하는 예를 보여줍니다(USB 케이블을 사용하여 컴퓨터와 프로젝터에 연결).
- USB 디스플레이 기능은 제어 창을 자동으로 표시합니다.
- 비디오 케이블이나 LAN 연결의 경우 먼저 컴퓨터에 Image Express Utility Lite를 설치하여 시작하십시오. (→ [58](#page-68-0)쪽 참조)

준비: 투사된 이미지가 화면의 전체 영역을 차지하도록 프로젝터 위치 또는 줌을 조정하십시오.

### 1. " ■ "(Picture) 아이콘을 클릭한 후 " ▒ " 단추를 클릭하십시오.

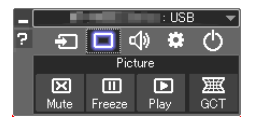

"4-point Correction" 화면이 표시됩니다.

- 2. "Start Correction" 단추를 클릭한 후 "Start 4-point Correction" 단추를 클릭하십시오.
	- 녹색 프레임과 마우스 포인터( \* )가 표시됩니다.
	- 녹색 프레임의 네 모서리에 네 [ ] 표시가 나타납니다.

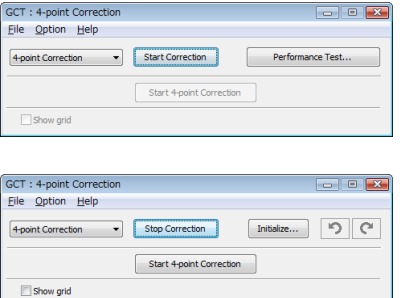

3. 마우스를 사용하여 옮길 모서리의 [ ● ] 표시를 클릭하십시오. 현재 선택되어 있는 [ • ] 표시가 빨간색으로 바뀝니다.

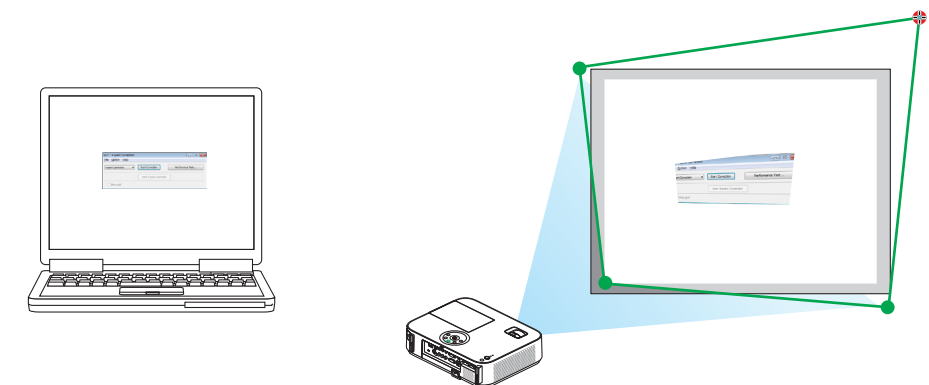

(이 예에서 명료한 설명을 위해 Windows 화면은 제외했습니다.)

#### 4. 선택된 [ ● ] 표시를 보정할 지점으로 끌어 놓으십시오.

• 투사 이미지 영역 내의 아무 곳을 클릭하면 가장 가까운 [ • ] 표시가 마우스 커서가 있는 위치로 이동합니다.

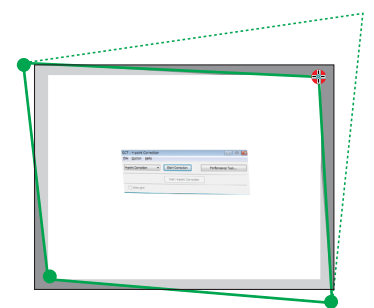

5. 3단계와 4단계를 반복하여 투사된 이미지의 왜곡을 보정하십시오.

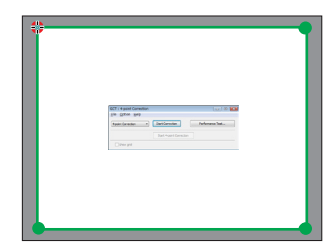

#### 6. 완료하면 마우스 오른쪽 단추를 클릭하십시오.

녹색 프레임과 마우스 포인터가 투사된 이미지 영역에서 사라집니다. 이것으로 보정이 완료됩니다.

#### 7. "4-point Correction" 화면의 "X"(닫기) 단추를 클릭하십시오.

"4-point Correction" 화면이 사라지고 4-point Correction이 적용됩니다.

#### 8. 제어창의 " 아 " 단추를 클릭하여 GCT를 종료하십시오.

정보:

- 4-point correction을 수행한 후 "4-point Correction" 화면에서 "File" → "Export to the projector…"를 클릭하여 4-point correction 데이터를 프로젝터에 저장할 수 있습니다.
- "4-point Correction" 화면과, GCT 이외의 기능 사용에 대한 정보는 Image Express Utility Lite의 도움말을 참조하십 시오. (<sup>→</sup> [60](#page-70-0)쪽 참조)

# <span id="page-77-0"></span>⓭ **3D 이미지 보기**

건강 대비책

시중에서 판매되는 LCD 셔터 안경을 착용하면 프로젝터에서 제공되는 3D 이미지를 볼 수 있습니다.

# $\Lambda$  주의사항

보기 전에, DVDs, 비디오 게임, 컴퓨터의 비디오 파일과 같은 3D 호환 콘텐츠 또는 LCD 셔터 안경과 함께 제공되는 사용자 메뉴얼에 있는 건강 대비책을 읽어 보십시오.

부작용을 방지하려면 다음 사항에 유의하십시오.

- 3D 이미지가 아닌 자료를 보기 위해 3D 안경을 사용하지 마십시오.
- 사용자와 화면 사이에 2 m/7 피트 이상 거리를 두십시오. 너무 가까이서 3D 이미지를 보면 눈에 무리가 갈 수 있습니다.
- 오랫동안 3D 이미지를 보지 마십시오. 한 시간 동안 본 다음, 15분 이상 휴식을 취하십시오.
- 사용자 또는 가족 구성원이 빛에 민감한 발작 증세를 가진 경우 3D 이미지를 보기 전에 의사의 상담을 받으십시 오.
- 3D 이미지를 볼 때 구역질, 현기증, 메스꺼움, 두통, 눈의 피로, 흐린 시야, 경련, 저린감 등의 증상이 있는 경우 보기를 중지하십시오. 증상이 지속되는 경우 의사의 진찰을 받으십시오.
- 3D 이미지를 볼 때 화면의 전방에서 보십시오. 옆에서 보면 피로나 눈의 피로가 느껴질 수 있습니다.

LCD 셔터 안경 (권장)

• 시중에서 판매되는 DLP® Link 또는 다른 방식으로 호환 가능한 LCD 셔터 안경을 사용할 수 있습니다.

#### 프로젝터에서 3D 이미지를 볼 수 있는 단계

1. 비디오 장비에 프로젝터를 연결하십시오.

2. 프로젝터를 켠 다음 화면상 메뉴가 나타나면, 3D 모드에서 [ON]을 선택하십시오.

3D 모드를 켜기 위한 운영 절차는 다음 페이지에 있는 '3D 이미지를 위한 화면상 메뉴"를 참조해 보십시오.

3. 3D 호환 콘텐츠를 저장하고 프로젝터를 사용하여 이미지를 나타냅니다.

#### 4. LCD 셔터 안경을 착용하여 3D 이미지를 보십시오.

더 많은 정보를 원하시면 LCD 셔터 안경과 함께 제공되는 사용자 메뉴얼을 참조해 주십시오.

#### 3D 이미지를 위한 화면상 메뉴

다음 단계에 따라 3D 메뉴를 표시합니다.

#### 1. MENU 버튼을 누릅니다.

화면상 메뉴가 나타납니다.

#### 2. ▷ 버튼을 두번 누릅니다.

[설정] 메뉴가 나타납니다.

[M402W/M362W/M322W/M402X/M362X/M322X/M282X/ [M352WS/M302WS/M332XS]M402H/M322H]

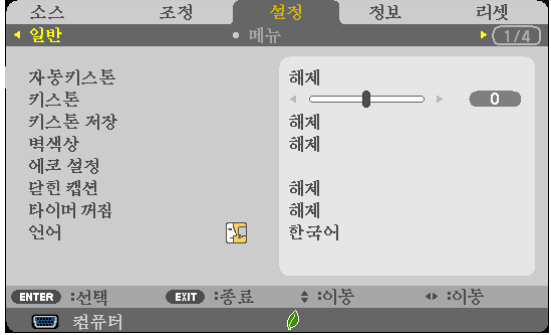

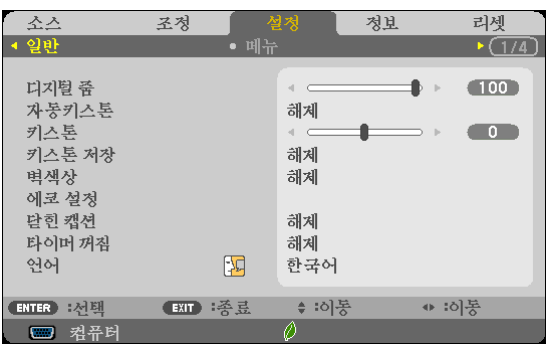

3. ▽ 버튼을 한번 누른 다음 ▷ 버튼을 다섯 번 누릅니다. [3D] 메뉴가 나타납니다.

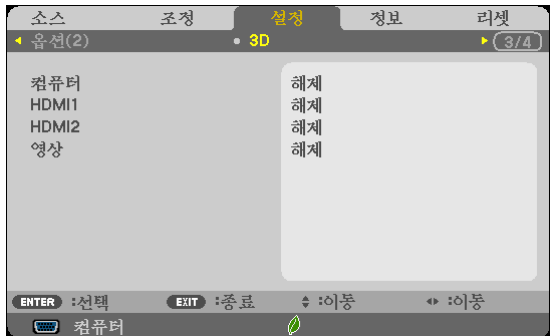

4. ▽ 버튼을 눌러 신호를 선택한 다음 ENTER 버튼을 누릅니다. 3D (세부 설정) 화면이 나타납니다.

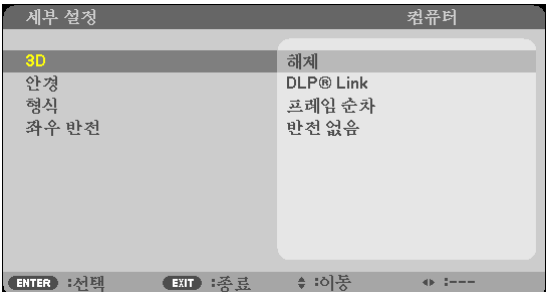

- 5. ▽ 버튼을 눌러 [3D]을 선택하고 ENTER 버튼을 누릅니다.
- $6.$   $\nabla$  버튼을 눌러서  $[ON]$ 를 선택합니다. 선택한 신호가 3D에 나타납니다.
- 7. ▽ 버튼을 눌러 [안경]을 선택하고 ENTER 버튼을 누릅니다. [안경] 설정 화면이 나타납니다.
- 8. ▽ 버튼을 눌러 호환 방식을 선택한 다음 ENTER 버튼을 누릅니다. 필요 시 [포맷]과 [왼쪽/오른쪽 도치]와 같은 기타 3D 관련 메뉴 옵션을 설정할 수 있습니다.
- 9. MENU 버튼을 한번 누릅니다. 메뉴가 사라집니다.

3D 이미지 [COMPUTER/HDMI1/HDMI2/VIDEO] 자원과 연결된 입력을 선택합니다. 이 기능을 사용하여 매번 입력할 때 ON과 OFF 사이에서 3D 모드를 전환합니다.

주의:

지원받은 3D 신호를 접수하였음을 확인하려면, 다음 두가지 방식을 사용할 수 있습니다: • 자원을 선택한 다음 [3D]가 화면 오른쪽 위에 나타났는지 확인합니다.

• [정보] 표시 <sup>→</sup> [자원] → [3D 신호]와 "지원형"이 나타났는지 확인합니다.

3D 이미지를 보려면 [67](#page-77-0)페이지를 참조해 보십시오. [COMPUTER], [HDMI1], [HDMI2], 또는 [VIDEO]를 선택합니다. 주의:

- 이미지를 볼 수 있는 최대 거리는 다음과 같은 제한 사항에 따라 화면에서 10미터/394인치 이내여야 합니다. - 프로젝터의 밝기: 2000루멘 또는 그 이상
	- 스크린 게인: 1
	- 보기 위치: 직선으로 화면 중심에 대면합니다.
	- 외부 광선: 없음
	- LCD 셔터 안경: DLP®Link 호환 3D 안경
- 만약 3D 콘텐츠가 컴퓨터에서 재생되거나 성능이 떨어지면 가능하게 CPU 또는 그래픽 칩으로 인한 것일 수 있습 니다. 이런 경우, 3D 이미지를 보는 데 예상보다 힘들 수 있습니다. 3D 콘텐츠를 포함한 사용자 메뉴얼에서 컴퓨터 가 요구사항에 부합되는지 점검하십시오.
- DLP® 링크 호환 LCD 셔텨 안경을 사용하고 화면에서 반영되는 왼쪽 눈과 오른쪽 눈 이미지를 포함한 동기화 신호 를 접수하여 3D 이미지를 볼 수 있습니다. 주위 밝기, 화면 크기 또는 시거리와 같은 환경 또는 조건에 따라 LCD 셔 터 안경은 동기화 신호를 받지 못할 수 있으며 저질의 3D 이미지를 초래할 수 있습니다.
- 3D 모드가 활성화되면, 대형 왜곡 보정 범위가 줄어듭니다.
- 3D 모드가 활성화되면, 다음의 설정이 무효가 됩니다. [벽 색상], [기본 설정], [참고], [색상 온도]
- 입력 신호와 3D 호환 여부에 관련된 정보는 [정보] 메뉴에 있는 [자원] 화면을 참조해 주십시오.
- [148](#page-158-0)페이지에 있는 "호환 입력 신호 목록"에서 제외된 신호는 범위를 초과하였거나 또는 2D에 나타납니다.

#### 3D 이미터를 사용하여

이 프로젝터는 시중에서 판매되는 액티브 셔터 방식 3D 안경을 사용해 비디오를 3D로 시청하는 데 사용할 수 있습니 다. 3D 비디오와 안경을 동기화하려면 시중에서 판매되는 3D 송신기를 프로젝터(프로젝터 방향)에 연결해야 합니다. 3D 안경이 3D 송신기에서 정보를 수신하고 왼쪽과 오른쪽에서 화면을 열고 닫습니다.

#### 3D 안경 및 3D 송신기 준비

VESA 표준에 맞는 액티브 셔터 방식 3D 안경을 사용하십시오. 시중에서 판매되는 Xpand의 RF 방식을 권장합니다.

3D 안경 ...............Xpand X105-RF-X2

3D 송신기 ............Xpand AD025-RF-X1

프로젝터의 3D 싱크 커넥터에 3D 이미터를 연결하십시오.

#### 주:

- 액티브 셔터 3D 안경을 사용하십시오(VESA 준수)
- 블루레이 플레이어의 사용자 설명서에 나온 작동 조건을 확인하십시오.
- 3D 이미터의 DIN 터미널을 프로젝터의 3D SYNC에 연결하시기 바랍니다.
- 3D 안경을 쓰면 3D 송신기에서 동기화된 광학 신호 출력을 수신해서 비디오를 3D로 시청할 수 있습니다.
- 따라서 3D 이미지 품질이 주위 밝기, 화면 크기, 시청 거리 등의 조건에 따라 영향을 받을 수 있습니다.
- 컴퓨터에서 3D 비디오 소프트웨어를 시청할 때는 컴퓨터 CPU와 그래픽 칩 성능이 낮으면 3D 이미지 품질이 영향 을 받을 수 있습니다. 3D 비디오 소프트웨어에 첨부된 사용 설명서에 나온 컴퓨터 요구 작동 환경을 확인하십시오.

#### 3D 이미지 보기 고장 해결

만약 이미지가 3D에서 나타나지 않거나 또는 2D에 나타날 경우, 다음 도표를 점검해 주십시오. 3D 콘텐츠 또는 LCD 셔터 안경과 함께 제공된 사용자 메뉴얼을 참조해 주십시오.

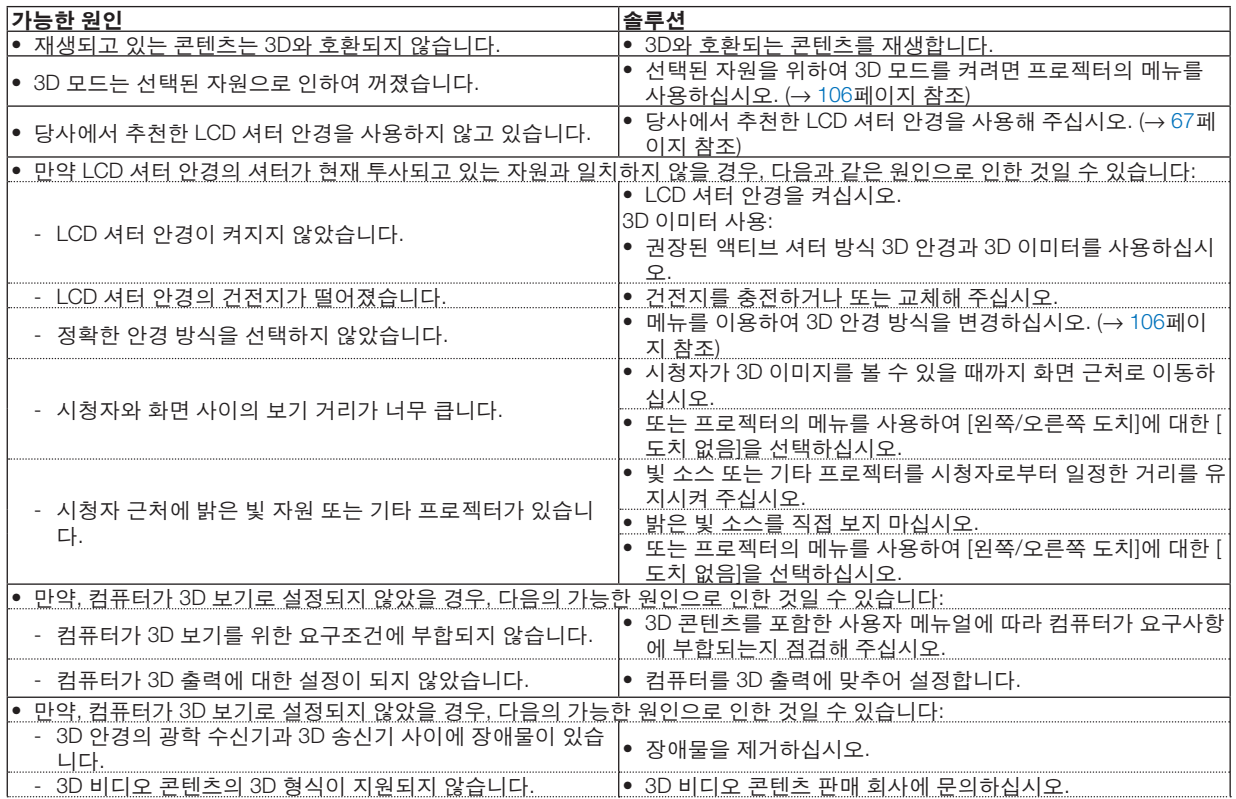

# ⓮ **마이크 연결**

시장에서 판매되는 다이내믹 또는 콘댄서 마이크를 마이크 입력 잭에 연결하면 내장된 스피커에서 마이크 음성을 출 력할 수 있습니다.

컴퓨터, HDMI 1, HDMI 2, 비디오 오디오 입력 또는 USB-A/LAN 입력의 음성을 마이크 음성과 스피커에서 들을 수 있 습니다.

마이크의 유형을 선택합니다. 메뉴에서, [설정] → [설치] → [마이크 선택] (→ [101](#page-111-0) 페이지 참조)를 선택합니다. 마이크의 감도는 조정할 수 있습니다. 메뉴에서 [설정] → [설치] → [마이크 게인]을 선택합니다. (→ [101](#page-111-0)페이지 참조)

#### 주의:

- 음성 신호를 MIC 입력 잭에 연결하지 마십시오. 과도한 고음을 초래하여 스피커에 손상을 입힐 수 있습니다.
- 만약, HDMI 입력을 선택하였을 경우, 신호가 없으면 음성 출력이 작동하지 않을 수 있습니다.
- HDMI1, HDMI2, USB 디스플레이(USB-B) 또는 네트워크(LAN) 포트를 선택한 상태에서 디지털 오디오 신호가 없으 면 마이크 음향이 출력되지 않습니다. 이 경우, 화면에서 [설정] → [옵션(1)] → [오디오 선택] → [컴퓨터]를 선택합니다. 이렇게 하면 마이크 음향이 출력됩

니다.

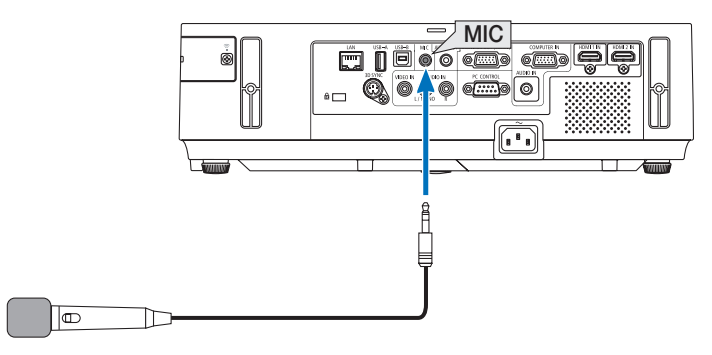

다이내믹 마이크 또는 콘덴서 마이크

# <span id="page-82-0"></span>**4. Using the Viewer (뷰어 사용하기)**

# ❶ **Viewer로 할 수 있는 작업**

Viewer는 다음 기능을 갖추고 있습니다.

- 이미지 파일을 저장하는 상용 USB 메모리가 프로젝터의 USB-A 포트(A 형)에 연결되어 있으면 Viewer를 통해서 USB 메모리의 이미지 파일을 볼 수 있습니다.
	- 사용할 수 있는 컴퓨터가 없는 경우에도 프로젝터만으로 간단히 프리젠테이션을 진행할 수 있습니다.
- 지원되는 그래픽 형식은 JPEG입니다.
- Viewer는 작게 보기 스크린(JPEG Exif만)을 표시하며 여기서 사용자는 투사할 특정 이미지로 건너뛸 수 있습니다.
- 슬라이드쇼를 재생하는 방법에는 수동 재생과 자동 재생이 있습니다. 자동 재생 모드의 시간 간격은 변경할 수 있 습니다.
- 이미지의 표시 순서는 이름, 날짜 또는 크기를 기준으로 설정할 수 있습니다. 오름차순 또는 내림차순을 선택할 수 있습니다.
- 재생 시 이미지를 90도 회전할 수 있습니다.

#### 참고:

- 프로젝터의 USB-A 포트는 USB 허브를 지원하지 않습니다.
- VIEWER 스크린(예: 슬라이드 스크린, 작게 보기 스크린)이 표시되었을 때는 프로젝터의 단추를 사용한 다음 작업 을 수행할 수 없습니다.
	- ▲/▼ 단추를 사용하는 키스톤 보정
	- AUTO ADJ. 단추를 사용하는 자동 조정
	- ◀ 또는 ▶ 버튼으로 볼륨 제어 Viewer가 표시 중일 때 키스톤 보정을 수행하거나 소스를 선택하려면 MENU 단추를 두 번 눌러서 메뉴를 표시한 후 이 메뉴에서 Viewer를 실행하십시오.
- VIEWER 스크린(예: 슬라이드 스크린, 작게 보기 스크린)이 표시되었을 때는 리모콘의 FREEZE 단추를 사용하여 영 상을 고정할 수 없습니다.
- 메뉴에서 [리셋] → [모든 데이터]를 실행하면 Viewer 도구 모음의 설정이 출시 기본값으로 복원됩니다.
- USB 메모리
	- FAT32 또는 FAT16 파일 시스템으로 포맷된 USB 메모리 장치를 사용하십시오. 이 프로젝터는 NTFS 형식의 USB 메모리는 지원하지 않습니다. 프로젝터가 USB 메모리를 인식하지 못하는 경우 지원되는 형식인지 확인하십시오. 컴퓨터의 USB 메모리를 포맷하려면 해당 운영 체제(Windows)와 함께 제공된 설명서 또는 도움말을 참조하십시 오.
	- 이 프로젝터의 USB-A 포트가 시중에서 판매되는 모든 USB 메모리를 지원하는 것은 아닙니다.
- 지원되는 이미지
	- Viewer에 지원되는 파일 형식은 다음과 같습니다. 모든 이미지를 Viewer에서 사용할 수 있는 것은 아닙니다. 아래 표에 나와 있는 이미지는 지원되지 않을 수 있습니다.

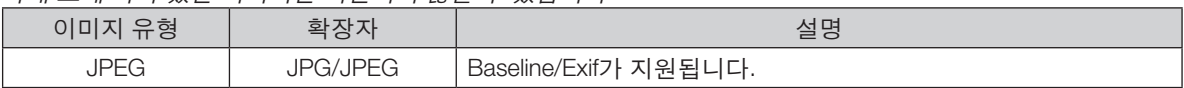

- PowerPoint에서 설정한 슬라이드쇼, 효과, 사운드 효과는 재생할 수 없습니다.
- 이미지는 최대 10,000 × 10,000픽셀 해상도로 표시할 수 있습니다.
- 이미지가 위의 조건에 충족되더라도 재생할 수 없는 이미지가 있을 수 있습니다.
- 200개 이상의 아이콘(이미지 파일 아이콘과 폴더 아이콘의 총 개수)은 작게 보기 스크린에 표시할 수 없습니다.
- 긴 파일/폴더 이름은 지정된 길이로 제한됩니다. 각괄호를 추가하여 이를 표시할 수 있습니다.
- 폴더 하나에 많은 파일이 있을 경우 재생하는 데 시간이 조금 걸릴 수 있습니다.
- 단일 폴더에 파일이 너무 많이 들어 있으면 이미지를 전환하는 데 시간이 걸립니다. 전환 시간을 줄이려면 단일 폴 더에 들어 있는 이미지 수를 줄이십시오.

정보: Exif(Exchangeable image file) 형식이 디지털 카메라에서 특정 촬영 데이터를 추가하여 사용하는 표준 이미지 파 일 형식입니다.

# ❷ **USB 메모리 장치에 저장된 이미지 투사(기본 사용)**

이 섹션에서는 Viewer의 기본적인 사용에 대해 설명합니다. Viewer 도구 모음(→ [78](#page-88-0)쪽 참조)이 출시 기본값으로 설정된 경우로 사용 절차 설명이 이루어집니다.

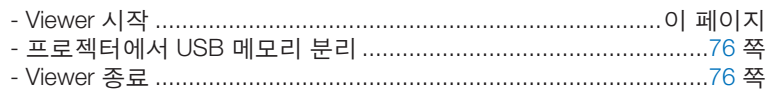

준비: Viewer를 시작하기 전에 컴퓨터를 사용하여 USB 메모리에 이미지를 저장하십시오.

### **Viewer 시작**

- 1. 프로젝터를 켭니다.  $(\rightarrow 17$  $(\rightarrow 17$  쪽)
- 2. USB 메모리를 프로젝터의 USB-A 포트에 삽입합니다.
- USB 메모리의 LED가 깜박일 경우 프로젝터에서 USB 메모 리를 분리하지 마십시오. 이러한 경우 데이터가 손상될 수 있습니다.

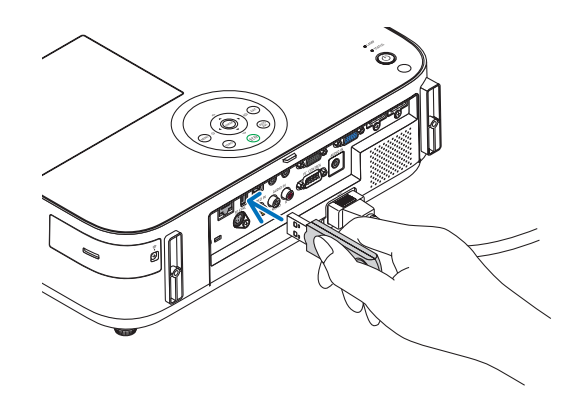

- 3. 프로젝터 캐비닛에서 SOURCE 버튼을 누릅니다. Viewer 시작 스크린이 표시됩니다.
	- 리모컨에서 USB-A 버튼을 누릅니다.

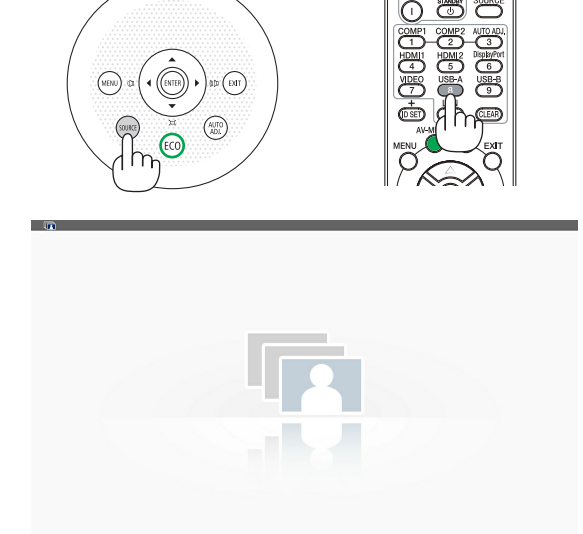

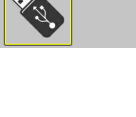

#### **4. Using the Viewer (**뷰어 사용하기**)**

- 4. ENTER 버튼을 누릅니다. 작게 보기 스크린이 표시됩니다. (<sup>→</sup> [77](#page-87-0)쪽 참조)
- 5. ▲▼◀ 또는 ▶ 버튼을 사용하여 아이콘을 선택합니다.
- 오른쪽의 <sup>→</sup>(화살표) 기호는 페이지가 더 있음을 나타냅니 다. PAGE ▽(페이지 아래로) 버튼을 누르면 다음 페이지가 표시되고, PAGE △(페이지 위로) 버튼을 누르면 이전 페이 지가 표시됩니다.

- 6. ENTER 버튼을 누릅니다.
	- 선택한 슬라이드가 표시됩니다.
- 폴더 아이콘을 선택하면 폴더에 포함된 아이콘이 표시됩니 다.
- 7. ▶ 버튼을 눌러 다음 슬라이드를 선택합니다. 오른쪽의 슬라이드가 표시됩니다.
- ◀ 또는 ▶ 버튼을 사용하여 작게 보기 스트린에서 다음(오 른쪽) 슬라이드 또는 이전(왼쪽) 슬라이드를 선택할 수 있 습니다.
- 작게 보기 스크린이 표시된 동안 MENU 버튼을 누르면 슬 라이드 스크린 또는 슬라이드쇼 스크린이 도구 모음을 표 시합니다. 도구 모음을 사용하여 슬라이드를 선택하거나 회전합니다.(<sup>→</sup> [78](#page-88-0)쪽 참조)
- 8. 도구 모음이 표시되어 있지 않을 때 EXIT 버튼을 누릅니 다.
	- 작게 보기 스크린이 표시됩니다.
- 작게 보기 스크린을 표시하는 또 다른 방법은 ENTER 버튼 을 누르는 것입니다.
- 도구 모음을 닫으려면 MENU 버튼을 눌러 소스(SOURCE) 목록으로 돌아가서 MENU 버튼을 다시 눌러 소스(SOURCE) 목록을 닫습니다.

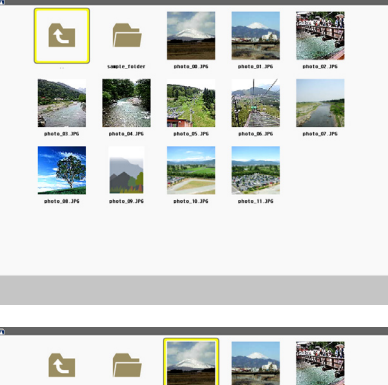

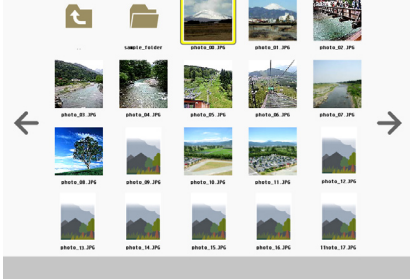

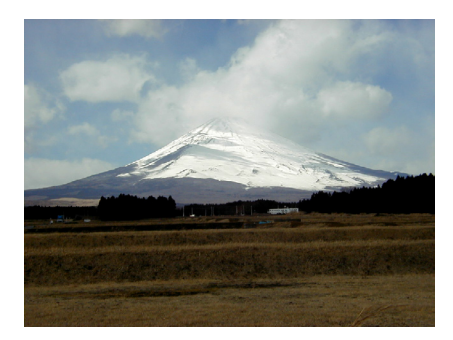

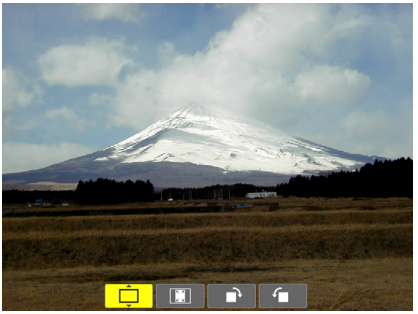

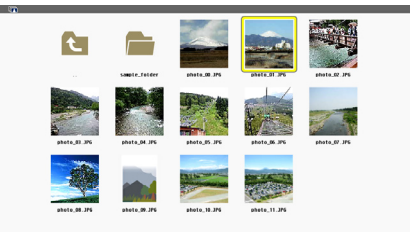

# <span id="page-86-0"></span>**프로젝터에서 USB 메모리 분리**

1. VIEWER 시작 스크린을 선택합니다. 메뉴가 표시되지 않은 상태에서 EXIT 버튼을 누릅니 다.

2. 프로젝터에서 USB 메모리를 분리합니다. USB 메모리를 분리하기 전에 USB 메모리의 LED가 깜박이지 않음을 확인하십시오.

참고: 슬라이드가 표시된 상태에서 프로젝터에서 USB 메모리를 분리하면 프로젝터가 올바르게 작동하지 않을 수 있습니다. 이 경우 프로젝터를 끄고 전원 케이블 연결 을 끊습니다. 3분 정도 기다린 후 전원 케이블을 연결하 고 프로젝터를 켭니다.

### **Viewer 종료**

1. 슬라이드 스크린 또는 작게 보기 스크린이 표시된 상 태에서 MENU 단추를 누릅니다.

제어 막대 또는 팝업 메뉴가 표시됩니다.

- 2. MENU 단추를 다시 누릅니다. 온스크린 메뉴가 표시됩니다.
- 3. [VIEWER]가 아닌 다른 소스를 선택하고 ENTER 단 추를 누릅니다. Viewer가 종료됩니다.

요령: 리모콘을 사용하여 Viewer를 종료하려면 [VIEWER] 가 아닌 다른 소스를 선택하십시오.

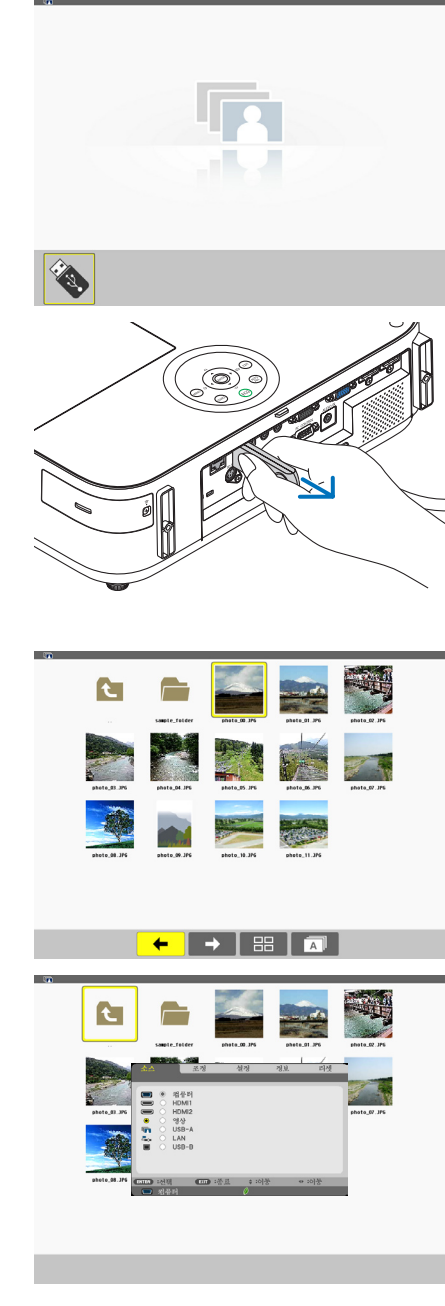

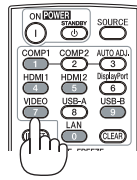

# <span id="page-87-0"></span>**각 스크린의 부분**

Viewer에는 4개의 스크린이 있습니다.

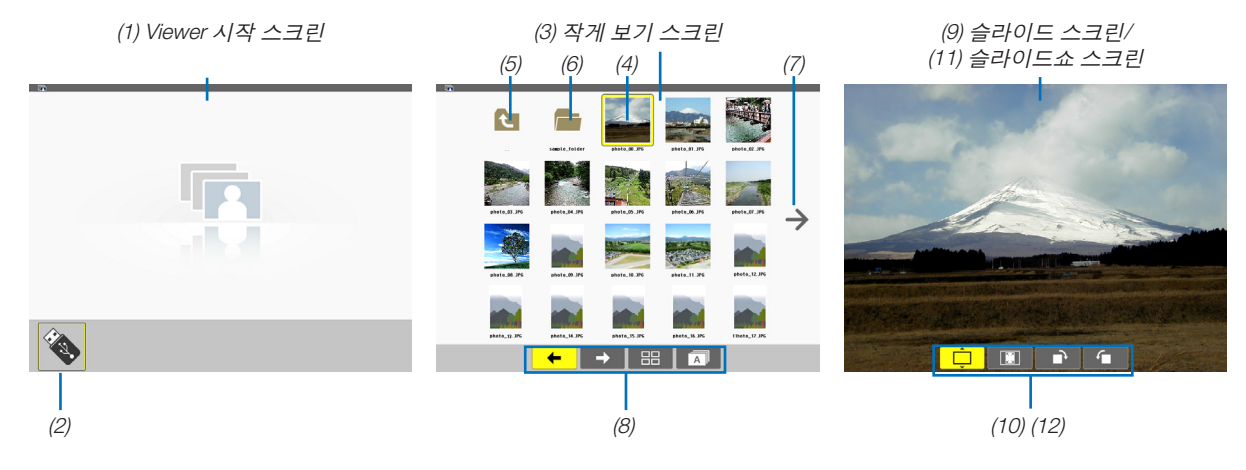

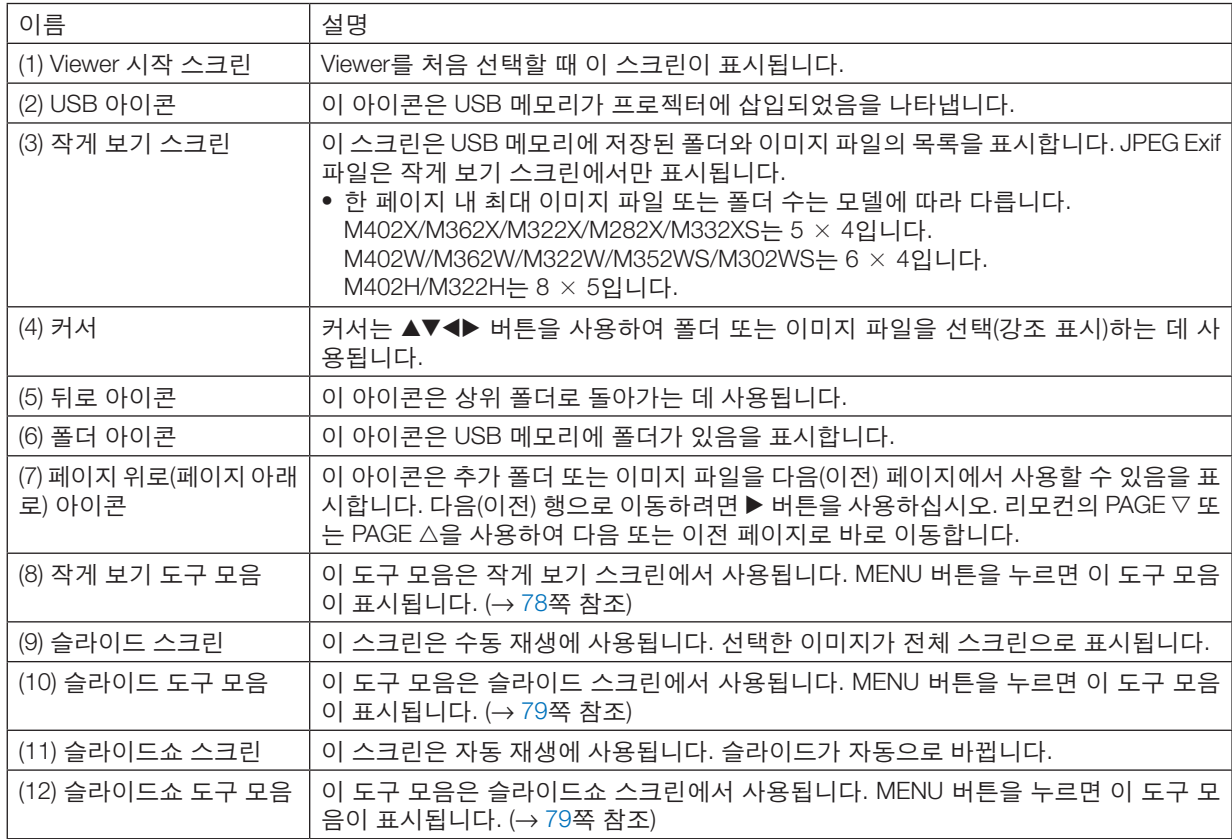

# <span id="page-88-0"></span>**도구 모음 사용**

1. MENU 버튼을 누릅니다. 도구 모음이 표시됩니다.

소스(SOURCE) 스크린이 Viewer 연결 스크린으로 표시됩니다.

- 2. ◀ 또는 ▶ 버튼을 사용하여 항목을 선택하고 ▲ 또는 ▼ 버튼을 사용하여 사용할 수 있는 옵션을 선택합니다. 커서를 놓으면 선택한 항목이 노란색으로 변경됩니다. ▲ 또는 ▼는 추가 사용 가능한 선택 항목을 표시합니다.
- 3. ENTER 버튼을 누릅니다.

선택한 항목이 표시됩니다.

4. MENU 버튼을 두 번 누릅니다.

도구 모음이 닫히고 소스(SOURCE) 목록이 표시됩니다. MENU 버튼을 다시 눌러서 소스(SOURCE) 목록을 닫습니 다.

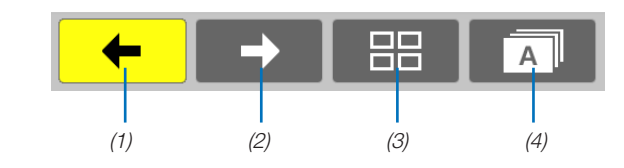

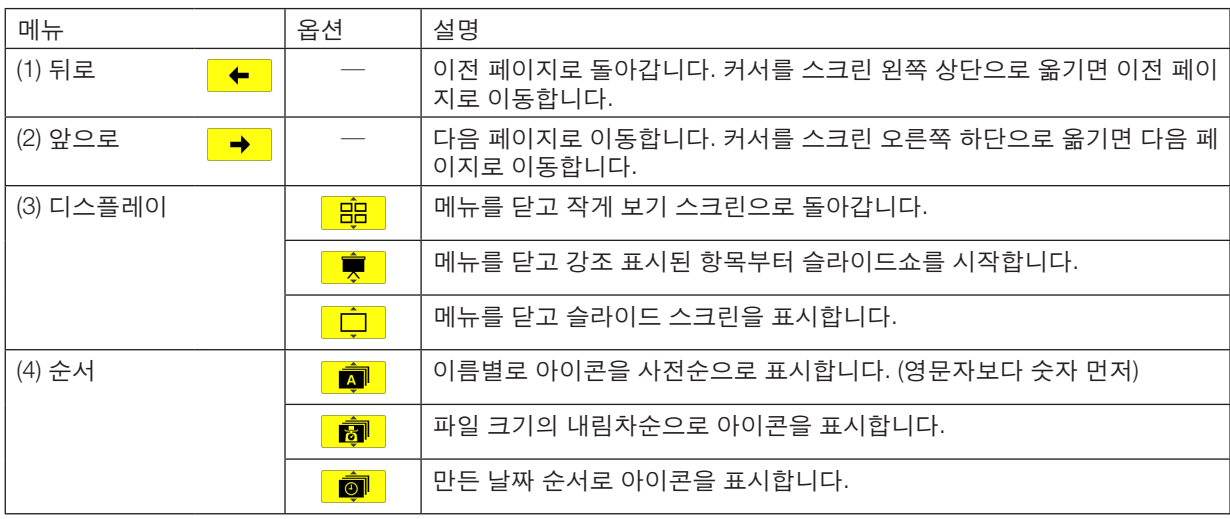

## 작게 보기 도구 모음

# <span id="page-89-0"></span>슬라이드 도구 모음

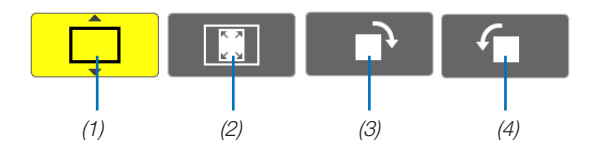

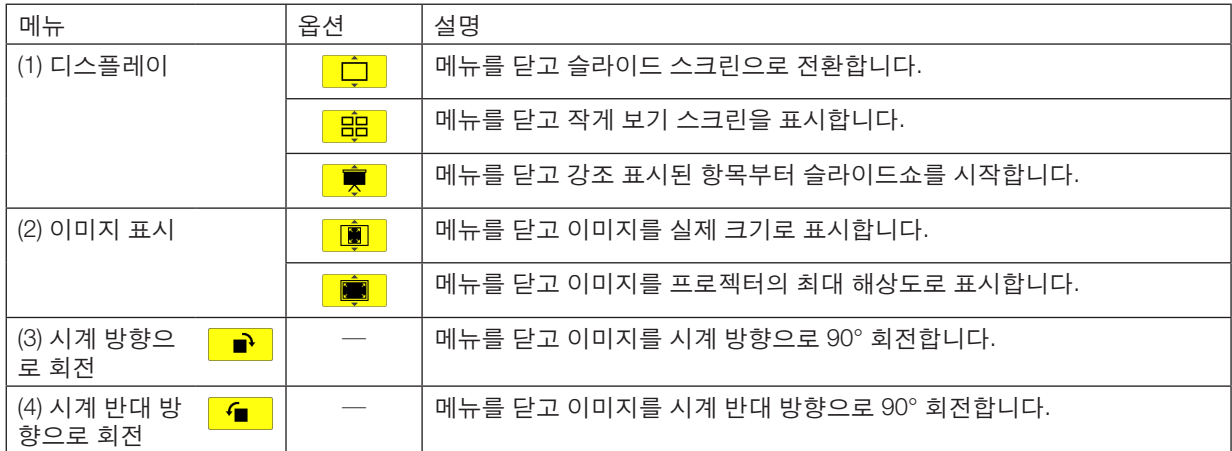

# 슬라이드쇼 도구 모음

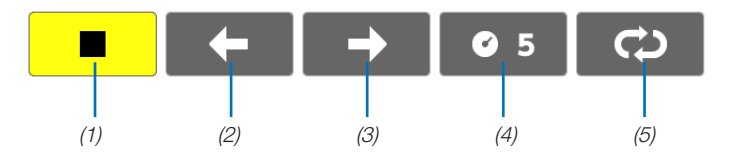

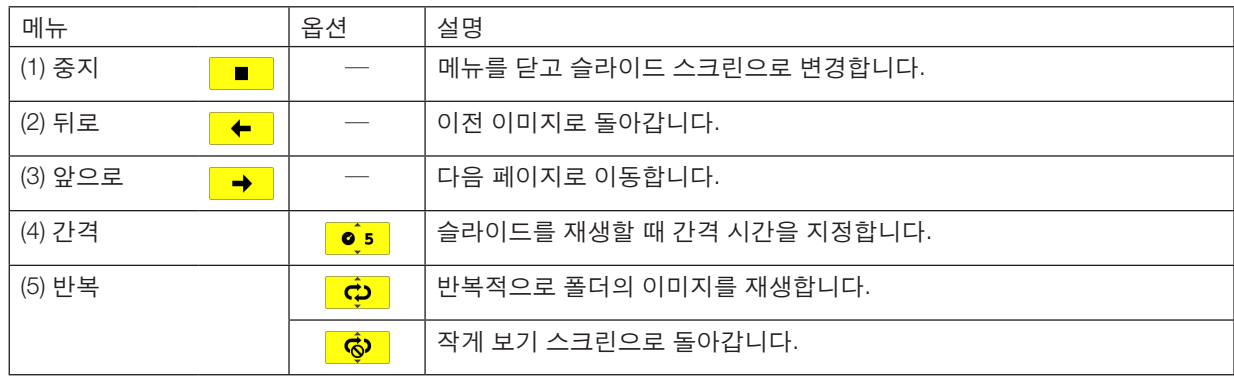

정보:

• 스크린 가운데의 그림 아이콘은 파일을 슬라이드 스크린 또는 작게 보기 스크린에 표시할 수 없음을 나타냅니다.

• 폴더 위치가 옮겨진 경우 회전에 대한 슬라이드 도구 모음 설정이 취소됩니다.

# **5. Using on-screen menu (화면 메뉴 사용)**

# ❶ **메뉴 사용하기**

주: 중복된 동영상을 투사하는 동안 화면상 메뉴(on-screen menu)가 올바르게 표시되지 않을 수 있습니다.

1. 리모컨이나 프로젝터 본체의 메뉴(MENU) 버튼을 누르면 메뉴가 표시됩니다.

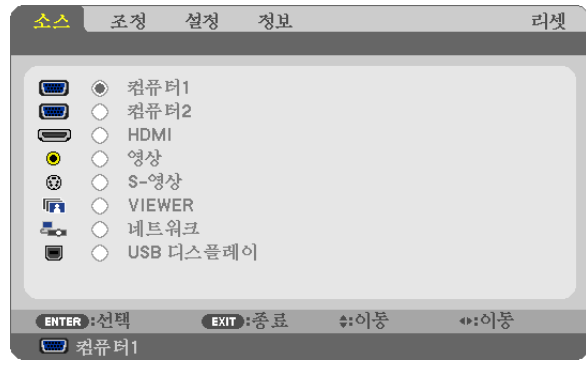

주: 하단의 엔터(ENTER), 종료(EXIT), ▲▼, ◀▶ 같은 명령은 조작 시 이용 가능한 버튼을 표시합니다.

- 2. 리모컨이나 프로젝터 본체의 ◀▶ 버튼을 눌러 하위 메뉴를 표시합니다.
- 3. 리모컨이나 프로젝터 본체의 엔터(ENTER) 버튼을 누르면 최상위 항목 또는 첫 번째 탭을 반전 시킵니다.
- 4. 리모컨이나 프로젝터 본체의 ▲▼ 버튼을 눌러 수정/설정하고자 하는 항목을 선택합니다. 리모컨이나 프로젝터 본 체의 ◀▶버튼을 눌러 원하는 탭을 선택 할 수도 있습니다.
- 5. 리모컨이나 프로젝터 본체의 엔터(ENTER) 버튼을 눌러 하위 메뉴 창을 표시합니다.
- 6. 리모컨이나 프로젝터 본체의 ▲▼◀▶ 버튼을 이용하여 선택된 항목을 on/off 하거나 레벨을 조정합니다. 변경사항은 이를 다시 조정할 때까지 보존됩니다.
- 7. 추가 항목에 대하여 2~6 단계를 반복하거나, 메뉴 표시를 종료하려면 리모컨이나 프로젝터 본체의 종료(EXIT) 버 튼을 누릅니다.
- 주: 메뉴 또는 메시지가 표시되는 경우, 신호 또는 설정 값에 따라 정보 중의 몇 줄을 잃어 버릴 수도 있습니다.
- 8. 메뉴(MENU) 버튼을 눌러 메뉴를 닫습니다. 이전 메뉴로 돌아가려면 종료(EXIT) 버튼을 누릅니다.

# ❷ **메뉴 구성 요소**

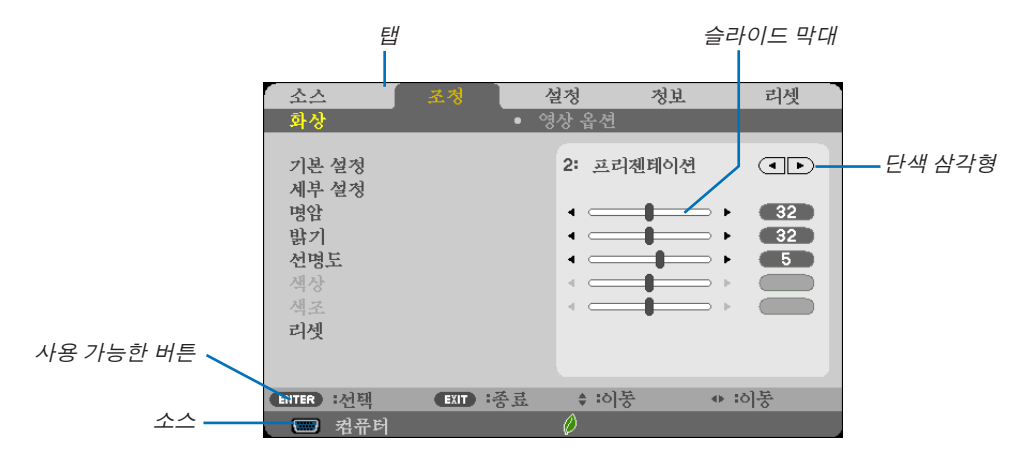

선택됨

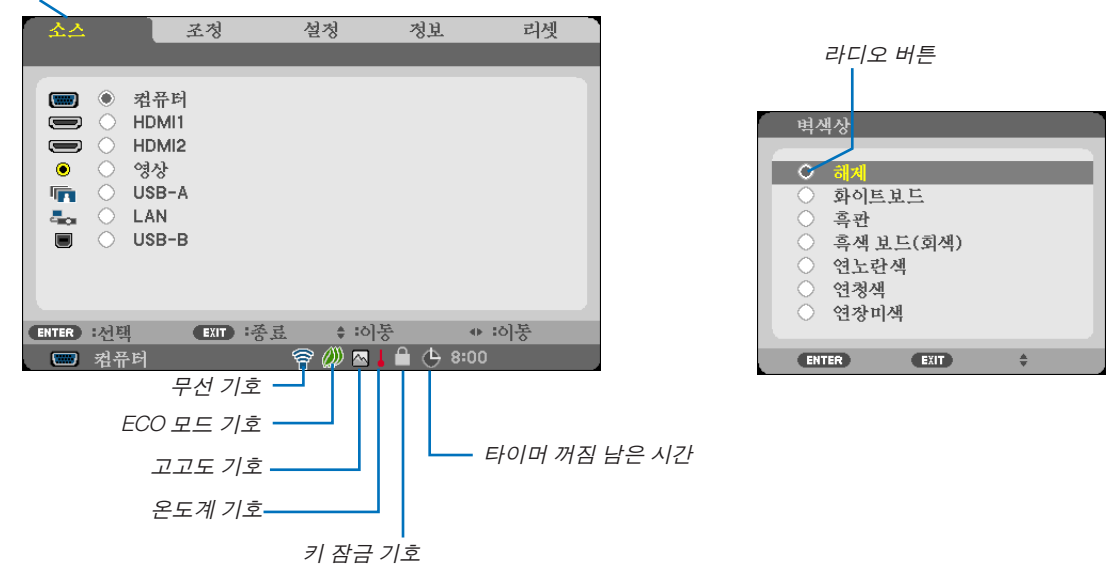

메뉴 창이나 대화 상자에는 일반적으로 다음 요소들이 있습니다:

선택됨 ............................현재 선택된 메뉴나 항목을 나타냅니다.

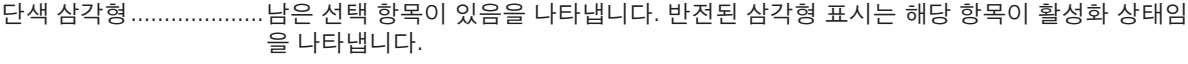

- 탭 ...................................대화 상자에서 한 묶음의 기능들을 나타냅니다. 임의의 탭을 선택하면 해당 쪽을 앞에 표 시합니다.
- 라디오 버튼 ....................둥근 버튼으로 대화 상자에서 옵션을 선택 할 때 사용합니다.
- 소스 ................................현재 선택된 소스를 나타냅니다.
- 타이머 꺼짐 남은 시간....[타이머 꺼짐]이 미리 설정되어 있을 때 남은 카운트다운 시간을 나타냅니다.
- 슬라이드 막대 ................설정 값 또는 조정 방향을 나타냅니다.
- ECO 모드 기호 ...............절약 모드가 설정되었음을 나타냅니다.
- 키 잠금 기호 ...................[제어판 잠금]이 활성화되었음을 나타냅니다.
- 온도계 기호 ....................내부 온도가 너무 높기 때문에 [절약 모드]가 강제로 [설정] 모드로 설정됨을 나타냅니다.
- 고고도 기호 ....................[팬 모드]가 [고고도] 모드로 설정되었음을 나타냅니다.
- 무선 기호 .......................무선 LAN 연결이 활성화되었음을 나타냅니다.

# ❸ **메뉴 항목 목록**

입력원에 따라 일부 메뉴 항목을 사용할 수 없습니다.

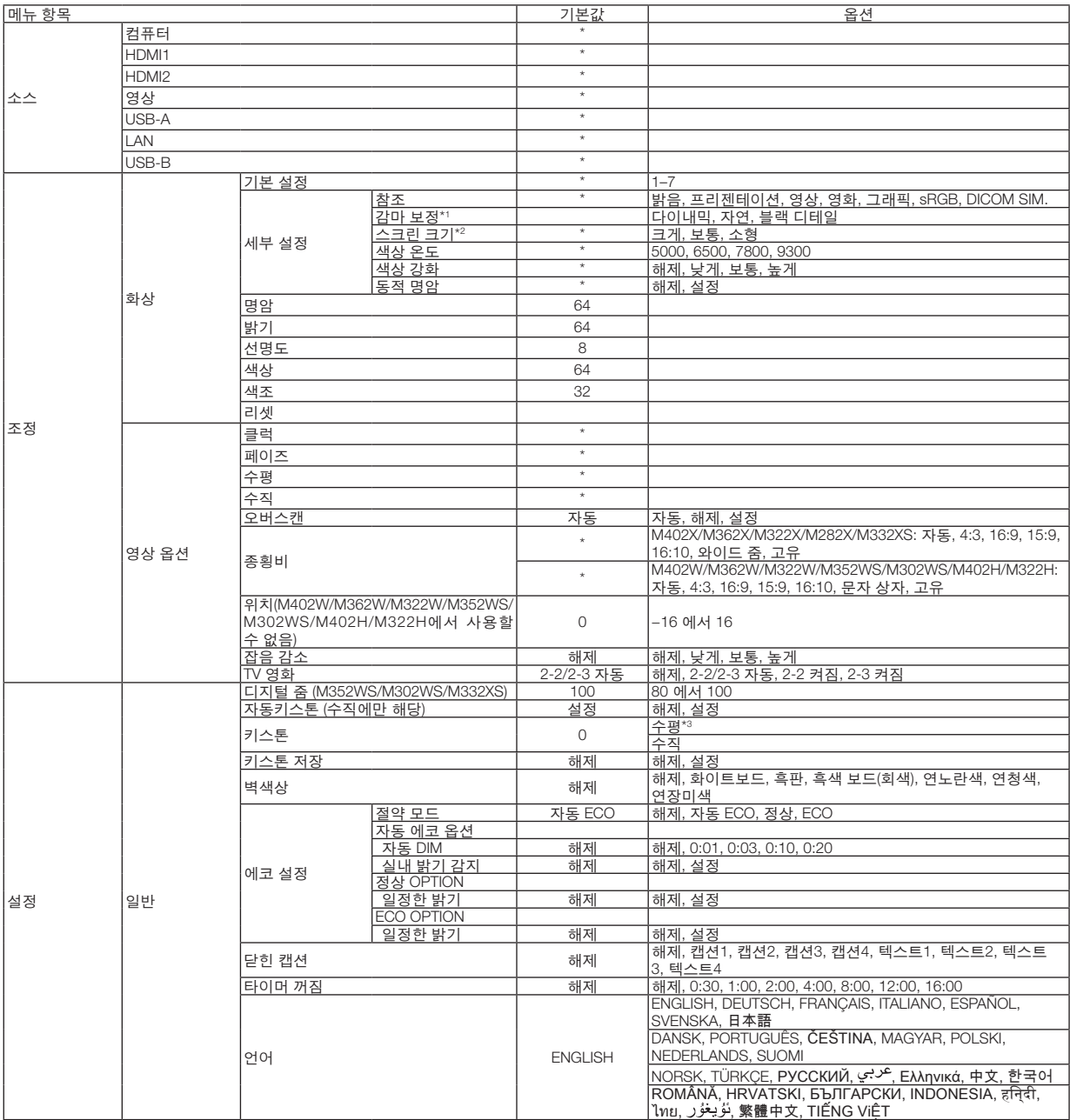

\* 별표(\*)는 기본 설정이 신호에 따라 다르다는 것을 나타냅니다.

- \*1 [참조]로 [DICOM SIM.]이 아닌 항목이 선택된 경우 [감마 보정] 항목을 사용할 수 있습니다.
- \*2 [참조]로 [DICOM SIM.]이 선택된 경우 [스크린 크기] 항목을 사용할 수 있습니다.
- \*3 M352WS, M302WS, M332XS에서는 [수평] 항목을 사용할 수 없습니다.

# **5. Using on-screen menu (**화면 메뉴 사용**)**

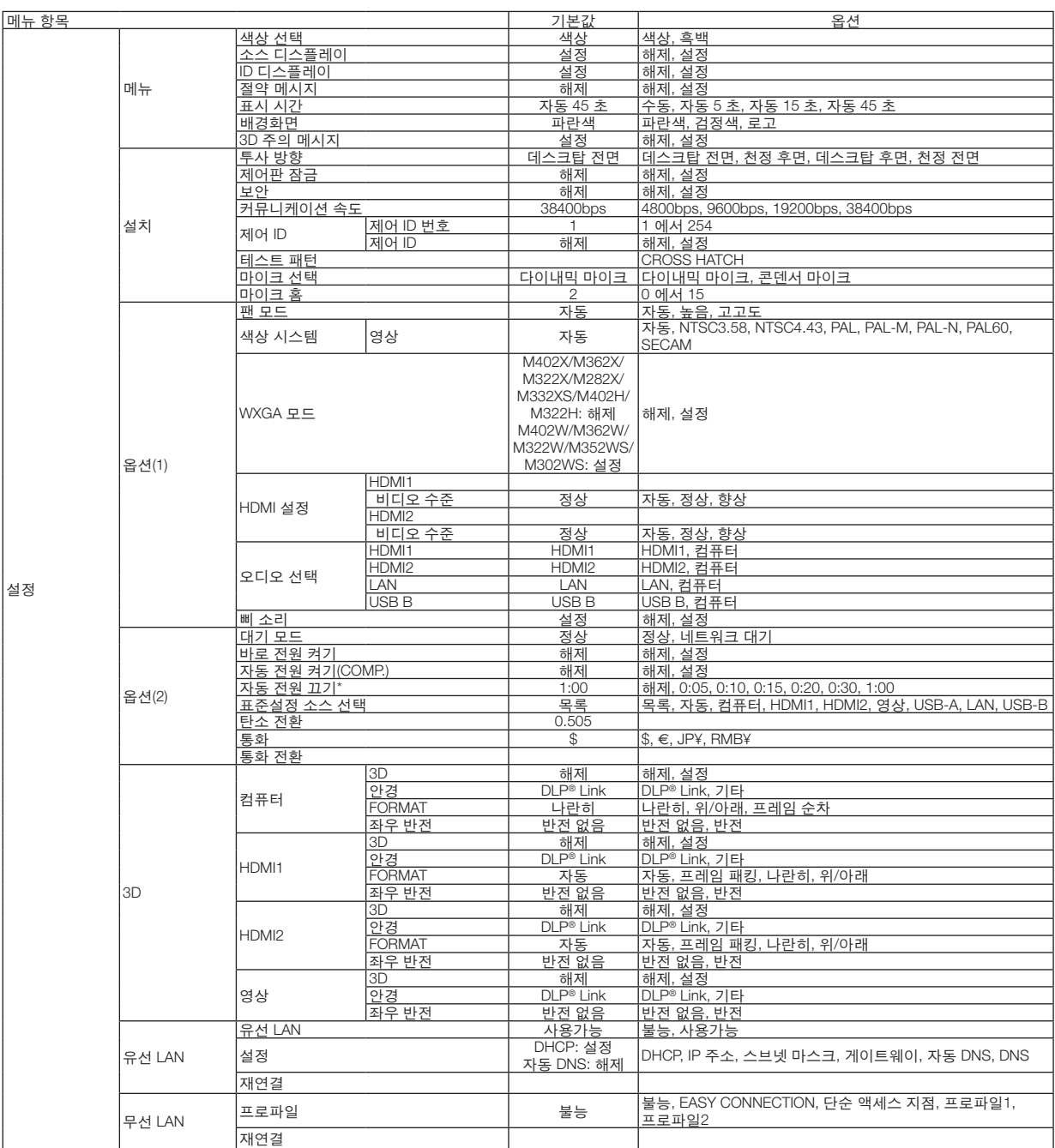

\*[자동 전원 끄기]: [대기 모드]를 위하여 [정상]을 선택하였을 경우에만 이 항목을 선택할 수 있습니다.

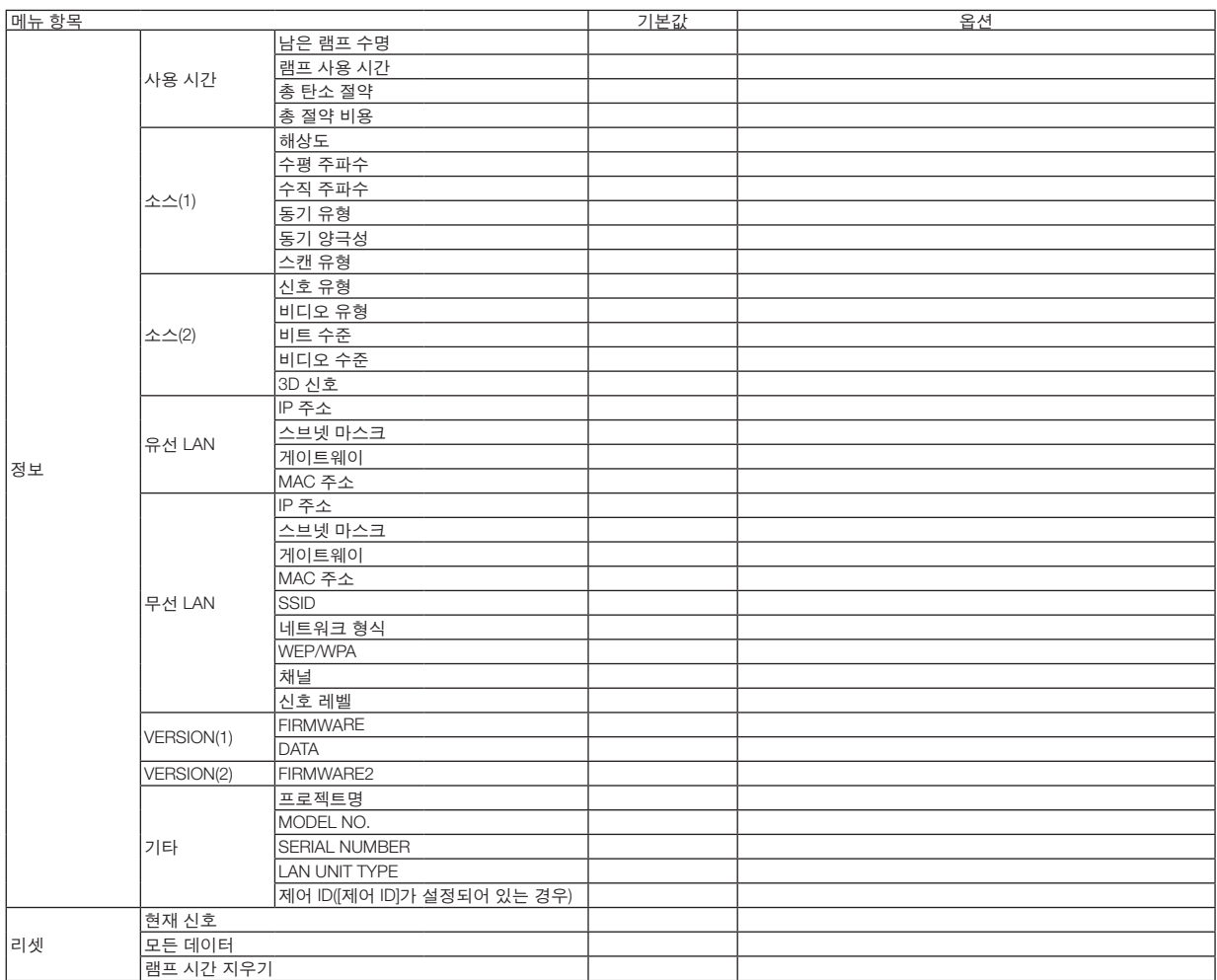

# ❹ **메뉴 설명 및 기능 [소스]**

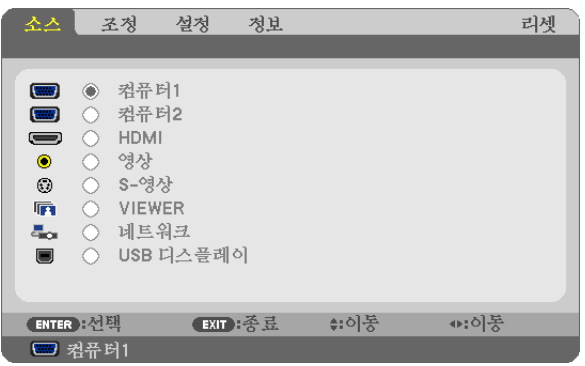

# **컴퓨터**

컴퓨터 입력 커넥터 신호에 연결된 컴퓨터를 선택합니다. 참고: 콤포넌트 입력 신호가 COMPUTER IN 커넥터에 연결된 경우 각각 [컴퓨터]를 선택하십시오.

### **HDMI1및2**

HDMI1 또는 HDMI2 IN 연결기에 연결된 HDMI 호환 장비를 선택합니다.

### **영상**

영상 입력에 연결된 항목(VCR, DVD 플레이어 또는 문서 카메라)을 선택합니다.

### **USB-A(뷰어)**

이 기능이 있으면 USB 메모리를 사용하여 슬라이드가 들어 있는 프리젠테이션을 만들 수 있습니다. (→ [72](#page-82-0)쪽 "4. Using the Viewer (뷰어 사용하기)")

### **LAN**

LAN 포트(RJ-45) 또는 설치된 USB 무선 랜 장치(선택 항목)에서 신호를 선택합니다.

#### **USB-B (USB 디스플레이)**

시중에서 판매되는 USB 케이블을 사용하여 USB-B 포트(B형)에 연결된 컴퓨터를 선택합니다. (→ [45](#page-55-0)쪽 참조)

# ❺ **메뉴 설명 및 기능 [조정]**

**[화상]**

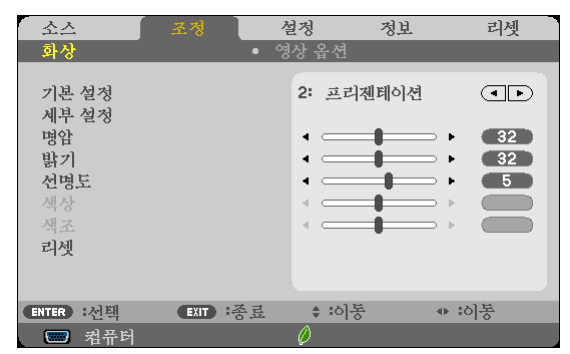

# **[**기본 설정**]**

이 기능을 사용하여 투사된 이미지에 대한 최적화된 설정을 선택할 수 있습니다. 노란색, 청록색 또는 심홍색의 자연 색조를 조정할 수 있습니다. 다양한 이미지 유형에 최적화된 7가지 출하 시 기본 설정이 있습니다. 또한 [세부 설정]을 사용하여 사용자 조절식 설 정을 설정하여 각 감마 또는 색상을 사용자 정의할 수 있습니다. [기본 설정 1] ~ [기본 설정 7]에 설정을 저장할 수 있습니다.

밝음 .....................불빛이 밝은 방에서 사용할 경우 권장됩니다.

프리젠테이션 ......PowerPoint 파일을 사용하여 프리젠테이션을 작성할 경우 권장됩니다.

영상 .....................일반 TV 프로그램 시청에 권장됩니다.

영화 .....................영화에 권장됩니다.

그래픽 .................그래픽에 권장됩니다.

sRGB ...................표준 색상 값입니다.

DICOM SIM. ........DICOM 시뮬레이션 형식에 권장됩니다.

#### 참고:

- [DICOM SIM.] 옵션은 교육/참조용이며, 실제 진단에는 사용할 수 없습니다.
- DICOM은 Digital Imaging and Communications in Medicine(의료용 디지털 영상 및 통신)을 의미합니다. 이것은 ACR(American College of Radiology: 미국방사선의학회)과 NEMA(National Electrical Manufacturers Association: 미국전기공업협회)에서 개발한 표준입니다.
- 이 표준은 디지털 이미지 데이터를 시스템에서 시스템으로 이동하는 방법을 지정합니다.
- 투사된 이미지에 따라 화면 떨림 현상이 나타날 수 있습니다. 이를 방지하려면 [조정] → [화상] → [기본설정]을 선택하고 [밝음]과 [프리젠테이션] 이외의 항목 중 하나로 설정합니다.

# **[**세부 설정**]**

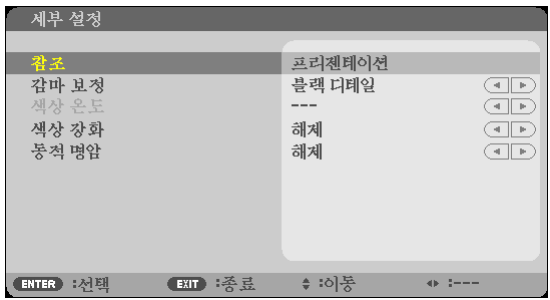

#### 사용자 조절한 설정 저장 **[**참조**]**

이 기능을 사용하여 [기본 설정 1] ~ [기본 설정 7]에서 사용자 조절한 설정을 저장할 수 있습니다. 먼저 [참조]에서 기본 설정 모드를 선택한 다음 [감마 보정], [스크린 크기], [색상 온도], [색상 강화] 및 [동적 명암]를 설 정합니다.

밝음 .....................밝은 방에서 사용할 경우 적합. 프리젠테이션 ......파워포인트 파일로 프리젠테이션 자료를 작성할 때 적합. 영상 .....................TV 프로그램과 같은 표준형 동영상에 적합. 영화 .....................영화에 적합. 그래픽 .................그래픽에 적합. sRGB...................표준 색상 값. DICOM SIM. ........DICOM 시뮬레이션 형식에 권장됩니다.

#### 감마 보정 모드 선택하기 **[**감마 보정**]**

다음의 경우에 각각의 모드를 권장합니다.

다이내믹 .............고 대비 영상 생성.

자연 .....................자연스러운 영상 재생.

블랙 디테일 .........강조 영상의 어두운 부분을 세밀하게 강조.

주: 이 기능은 [세부 설정]으로 [DICOM SIM.]이 선택된 경우에는 사용할 수 없습니다.

#### **DICOM SIM**에 대한 스크린 크기 선택 **[**스크린 크기**]**

이 기능은 스크린 크기에 적절한 감마 보정을 수행합니다.

대형 .....................스크린 크기가 150"일 때

보통 .....................스크린 크기가 100"일 때

소형 .....................스크린 크기가 50"일 때

주: 이 기능은 [세부 설정]으로 [DICOM SIM.]이 선택된 경우에만 사용할 수 있습니다.

#### 색상 온도 조절하기 **[**색상 온도**]**

색상 온도를 선택할 수 있습니다.

주: [참조]에서 [프리젠테이션] 또는 [밝음]를 선택한 경우, 이 기능을 이용할 수 없습니다.

#### 색상 강화 **[**색상 강화**]**

이 기능을 사용하여 이미지의 색농도를 조정하십시오. 이미지의 색상은 이미지가 어두어짐에 따라 "낮음", :중간"과 "높음" 순서대로 어두워 집니다. [OFF]가 선택되면, 색상 강화 기능이 작동되지 않습니다.

#### 밝기 및 명암 **[**동적 명암**]** 조정

이 기능을 사용하여 명암비를 시각적으로 조정할 수 있습니다. 명암비를 높이려면 [설정]을 선택합니다.

주:

• [동적 명암] 항목은 다음과 같은 경우에 선택할 수 없습니다.

- [에코 설정]에서 [절약 모드]에 [켜짐] 으로 설정되어 있어서 [일정한 밝기]가 활성화되어 있는 경우.
- 이미지가 투사되는 동안 [3D]에 [켜짐]으로 설정되어 있는 경우.
- 절약 모드와 동적 명암기능은 램프 전력을 제어합니다. 절약 모드 와 동적 명암 기능을 사용하여 램프 전력을 제어 할 때 일부 영상이 대단히 밝게 나타날 수 있습니다. 이런 현상을 피하려면, 절약 모드와동적 명암 기능을 꺼 주십시 오.

# **[**명암**]**

입력 신호에 따른 이미지 강도를 조정합니다.

## **[**밝기**]**

밝기 단계나 블랙 래스터 강도(black raster intensity)를 조정합니다

### **[**선명도**]**

영상의 세밀함을 조절합니다.

### **[**색상**]**

색상 채도 단계를 높이거나 낮춰줍니다.

#### **[**색조**]**

+/- 초록색에서 +/- 파란색까지 색상의 단계를 다양하게 조정합니다. 붉은색 단계는 참조용으로 사용됩니다.

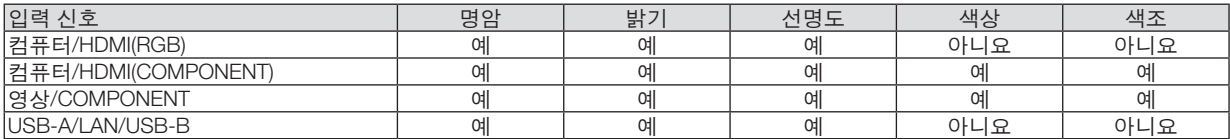

예=조절 가능, 아니요=조절할 수 없음

### **[**리셋**]**

[기본 설정] 스크린의 [참조]와 기본 설정 수치를 제외한 [화상]의 설정과 조정이 출시 기본 설정으로 복귀합니다. [기본 설정] 스크린의 [세부 설정]에 있는 현재 선택되어 있지 않은 설정과 조정은 재설정되지 않습니다.

# **[영상 옵션]**

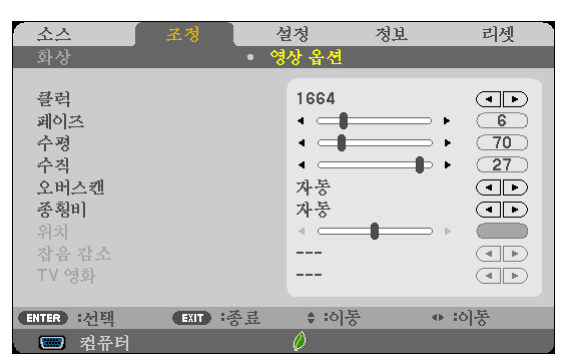

# 클럭과 페이즈 조정 **[**클럭**/**페이즈**]**

클럭과 페이즈를 수동으로 조정할 수 있습니다.

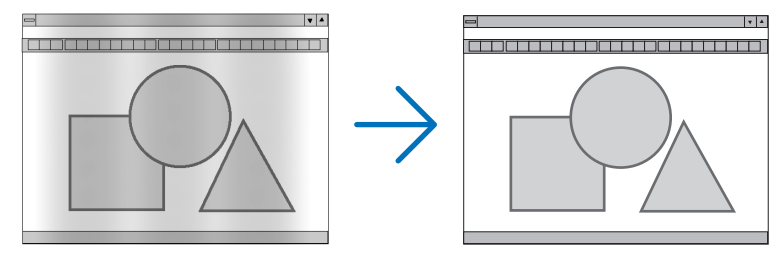

클럭 .....................컴퓨터 이미지를 미세 조정하거나 간혹 발생할 수 있는 세로 줄무늬 현상을 해소할 수 있습니다. 또한 클럭 주파수를 조정하여 이미지에 나타나는 가로 줄무늬 현상도 제거할 수 있습니다. 이 기능은 컴퓨터를 처음 연결할 때 한번만 실행하면 됩니다.

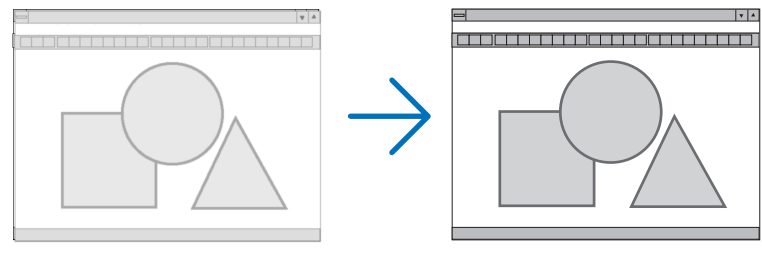

페이즈 .................클럭 페이즈를 수정하거나 영상의 잡음, 화소 간섭, 화면 누화 현상을 줄일 수 있습니다. (영상의 일부분이 번들거릴 경우 효과적입니다.) [클럭]이 완료된 후 [페이즈]를 사용하십시오.

주: [클럭]과 [페이즈] 항목은 RGB 신호에만 사용할 수 있습니다.

# 수평**/**수직 위치 조정하기 **[**수평**/**수직**]**

이미지의 위치를 수직과 수평 방향으로 조정합니다.

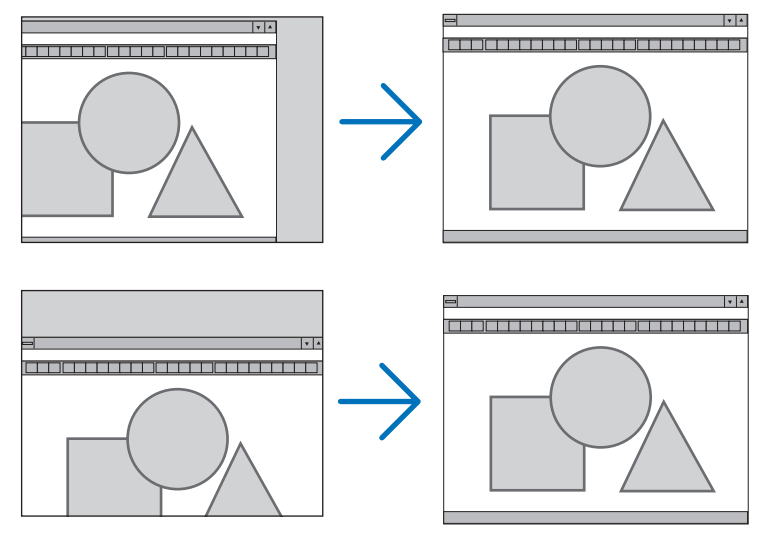

주: [수평]과 [수직] 항목은 영상, HDMI1, HDMI2, USB-A, LAN 및 USB-B에만 사용할 수 있습니다.

- [클럭] 및 [페이즈] 조절 시 이미지가 왜곡될 수 있습니다. 이것은 오작동이 아닙니다.
- [클럭], [페이즈], [수평], [수직]에 대한 조절은 현재 신호에 대한 메모리에 저장됩니다. 다음에 동일한 해상도, 수 평 및 수직 주파수로 신호를 투사할 때 이들 값의 조절이 호출되고 적용됩니다. 메모리에 저장된 조절을 삭제하려면 메뉴에서 [리셋] → [현재 신호] 또는 [모든 데이터]를 선택하고 조절을 리셋 합니다.

### 오버스캔율 선택하기 **[**오버스캔**]**

입력 신호를 위하여 적합한 오버스캔을 설정할 수 있습니다.

자동 .....................적합한 오버스캔 이미지를 나타냅니다 (공장 기본 설정).

- 해제 .....................이미지를 오버스캔할 수 없습니다.
- 설정 .....................이미지를 오버스캔합니다.

#### 주의:

• 비디오 신호를 사용하거나 또는 [화면 비율]을 위한 [기본]을 선택하였을 경우, [오버스캔] 항목을 선택할 수 없습니 다.

# 종횡비 선택 **[**종횡비**(ASPECT RATIO)]**

"종횡비"란 투사된 영상의 가로세로 비율을 의미합니다. 프로젝터는 들어오는 신호를 자동으로 확인하여 알맞은 종횡비를 표시합니다. • 다음 표에서는 대부분의 컴퓨터에서 지원하는 일반적인 해상도 및 종횡비를 보여 줍니다.

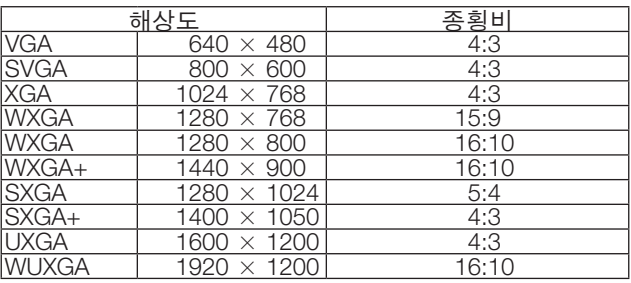

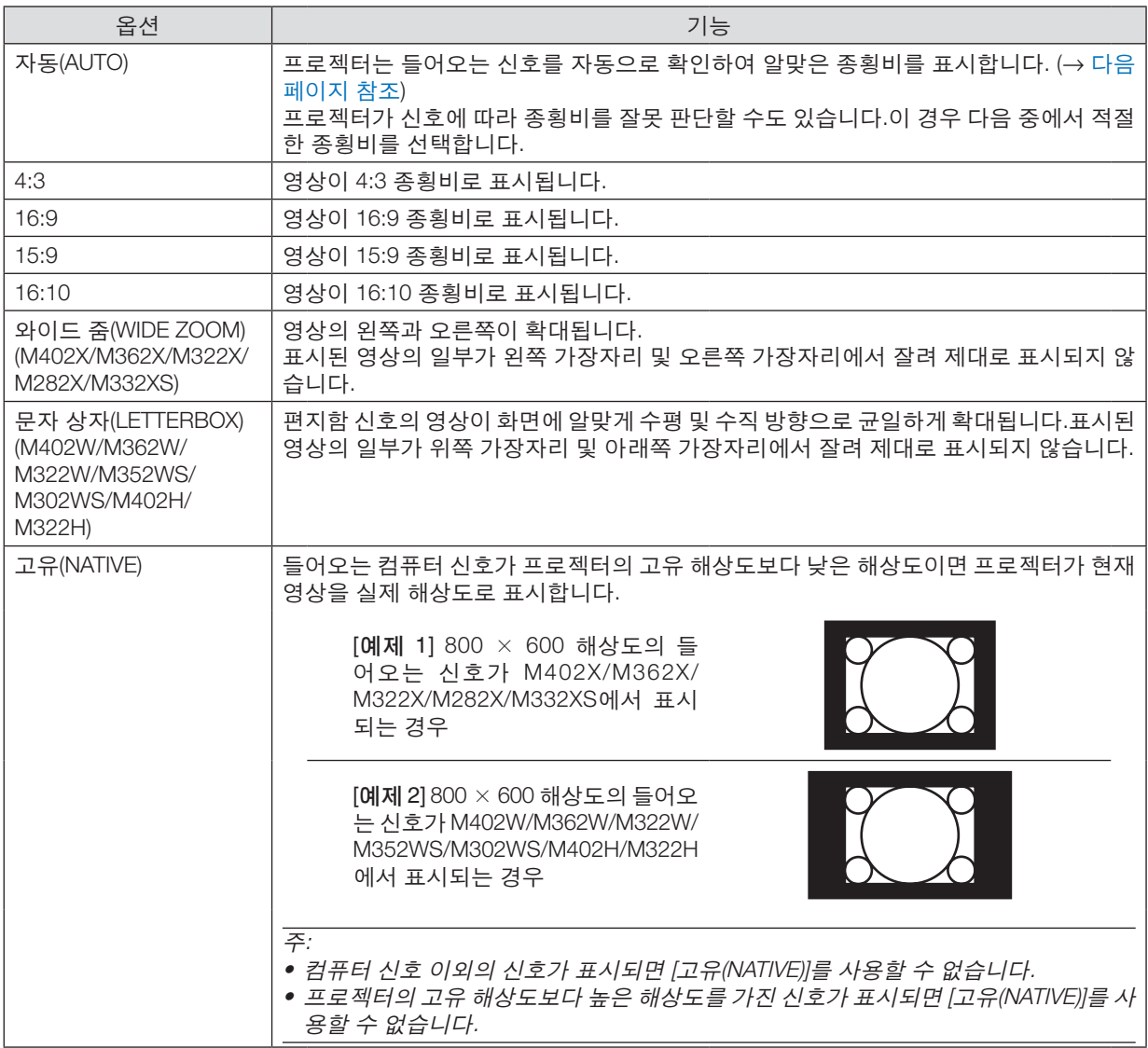

# <span id="page-102-0"></span>알맞은 종횡비가 자동으로 결정되는 경우의 샘플 영상

M402X/M362X/M322X/M282X/M332XS

[컴퓨터 신호(COMPUTER SIGNAL)]

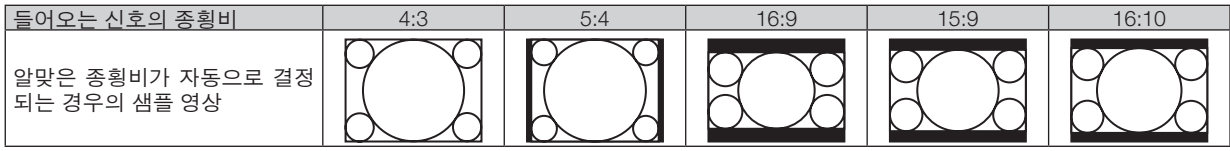

#### [비디오 신호(VIDEO SIGNAL)]

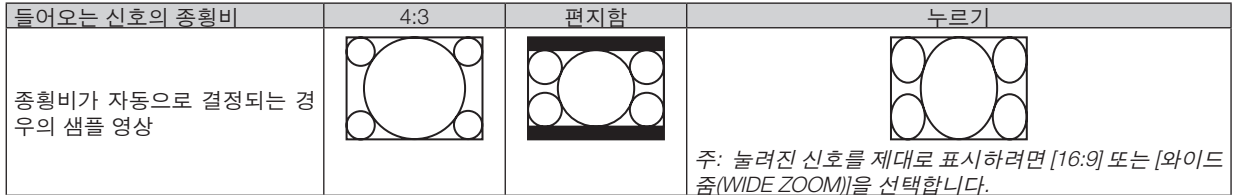

M402W/M362W/M322W/M352WS/M302WS/M402H/M322H [컴퓨터 신호(COMPUTER SIGNAL)]

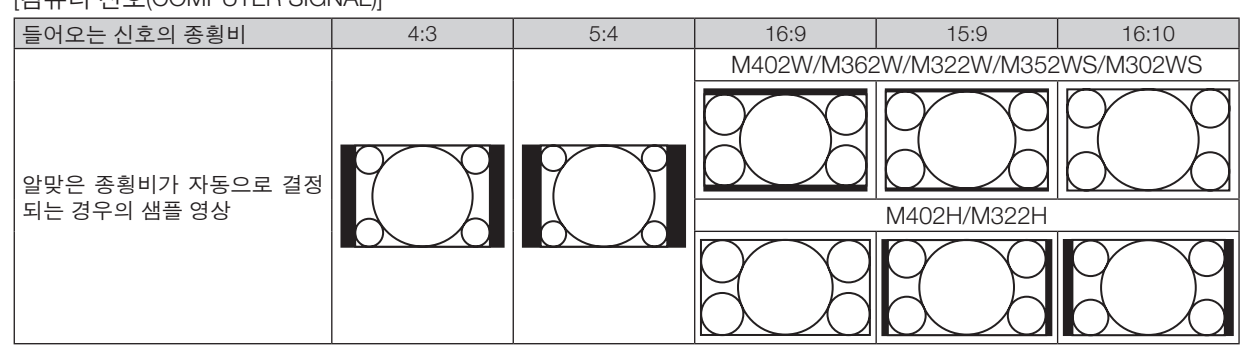

#### [비디오 신호(VIDEO SIGNAL)]

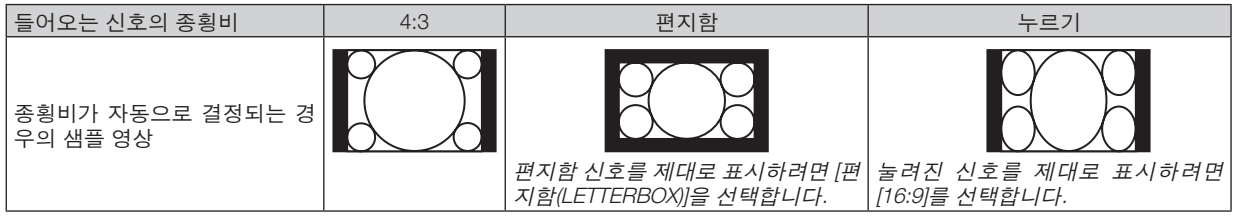

정보:

- [16:9], [15:9] 또는 [16:10] 종횡비가 선택된 경우 [위치(POSITION)]를 사용하여 영상 위치를 수직으로 조정할 수 있습 니다.
- "편지함"이란 비디오 소스의 표준 종횡비인 4:3 영상과 비교했을 때 가로 방향으로 좀더 확대된 영상을 의미합니 다.
- 편지함 신호는 영화의 경우 Vista 크기인 "1.85:1" 또는 극장 화면 크기인 "2.35:1"의 종횡비를 가집니다.
- "누르기"란 종횡비가 16:9에서 4:3으로 변환된 압축 영상을 의미합니다.

### 영상의 수직 위치 수정하기**[**위치**(POSITION)] (M402W/M362W/M322W/M352WS/M302WS/M402H/M322H** 에서 사용할 수 없음**)**

([종횡비(ASPECT RATIO)]에 대해 [16:9], [15:9] 또는 [16:10]이 선택된 경우에만 해당)

[종횡비(ASPECT RATIO)]에서 [16:9], [15:9] 또는 [16:10]이 선택된 경우 위쪽과 아래쪽에 검정색 테두리와 함께 영상 이 표시됩니다.

흑색 영역의 상단과 하단까지 수직 위치를 조정할 수 있습니다.

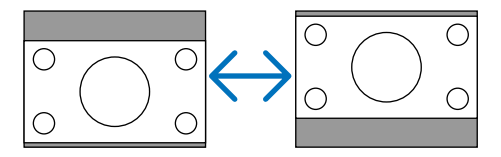

# **[**소음 감소**]**를 켭니다**[**소음 감소**].**

이 기능을 사용하여 소음 감소의 수준을 선택할 수 있습니다. 프로젝터는 공장 기본 설정으로 되어있는 각 신호의 수준을 최적화할 수 있도록 설정되었습니다. 비디오 소음이 클 때 신호를 위한 우대항목을 선택하십시오. 옵션은 [OFF], [낮음], [중간]과 [높음]을 포함합니다.

주의: 이 기능은 RGB 신호에 사용할 수 없습니다. 소음 감소가 OFF로 설정되면 높은 대역폭을 통하여 최상의 화질을 제공합니다. 소음 감소가 ON으로 설정되면 이미지를 부드럽게 합니다.

### **TV** 영화 모드를 설정합니다**[TV** 영화**].**

이 기능을 사용하면 영화용 필름 이미지를 비디오로 전환할 수 있습니다. 이 과정은 프레임률을 증가하기 위하여 추가 적인 프레임을 이미지에 추가할 수 있습니다.

주의: 이 기능은 SDTV 신호를 선택하였을 경우에만 사용이 가능합니다.

해제 .....................텔레시네 모드를 끕니더. 2-2/2-3 자동 ........풀다운 보정 방식을 감지합니다. 2-2 켜짐 ..............2-2 풀다운 보정 방식을 사용합니다. 2-3 켜짐 ..............2-3 풀다운 보정 방식을 사용합니다.

# ❻ **메뉴 설명 및 기능 [설정]**

### **[일반]**

[M402W/M362W/M322W/M402X/M362X/M322X/ M282X/M402H/M322H]

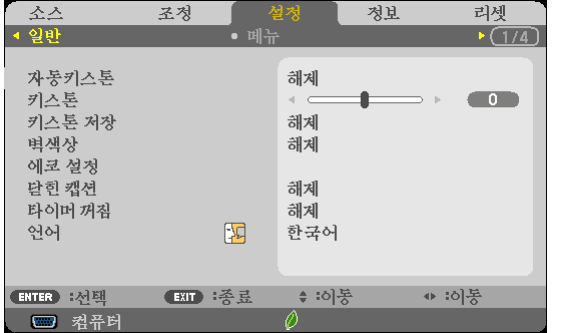

[M352WS/M302WS/M332XS]

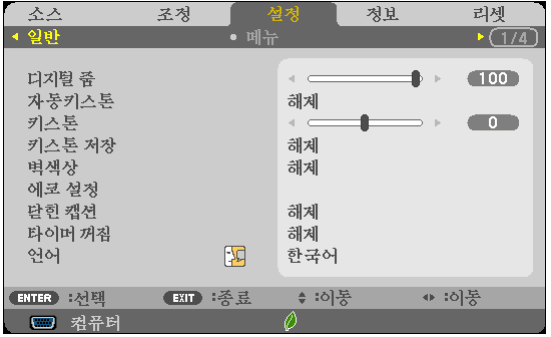

#### 디지털 줌**[**디지털 줌**]**을 사용합니다**(M352WS/M302WS/M332XS).**

이 기능을 사용하여 화면에 있는 이미지 크기를 전자적으로 미소 조정할 수 있습니다. ◀ 또는 ▶ 버튼을 사용하여 투 사된 이미지를 크게 하거나 작게 할 수 있습니다.

정보: 투사된 이미지 크기를 대략적으로 조정하려면, 프로젝터를 이동하거나 또는 화면 가까이로 이동하십시오. 섬 세하게 크기를 조정할 경우에는 [디지털 줌] 기능을 사용하십시오. (<sup>→</sup> [22](#page-32-0)페이지 참조)

### 자동 키스톤 활성화하기 **[**자동키스톤**]**

프로젝터가 기울기를 감지해서 수직 왜곡을 자동으로 보정합니다. 자동키스톤 기능을 켜려면 [설정]을 선택합니다. 수 동으로 키스톤 기능을 끄려면 [해제]를 선택하십시오.

#### 수평 및 수직 키스톤 왜곡을 수동으로 보정하기**[**키스톤**]**

수평 및 수직 왜곡을 수동으로 보정할 수 있습니다. (→ [24](#page-34-0)쪽 참조)

주:

• [수평] 키스톤 아이템은 M352WS/M302WS/M322XS에서 이용할 수 없습니다.

정보: 이 옵션이 강조 표시될 때 엔터(ENTER) 버튼을 누르면 조절용 슬라이드 바가 표시됩니다.

#### 키스톤 보정 저장하기 **[**키스톤 저장**]**

이 옵션을 사용하면 현재 키스톤 설정을 저장할 수 있습니다.

해제 ....................현재 키스톤 보정 설정을 저장하지 않습니다. 키스톤 보정 설정이 "0"으로 복귀합니다. 설정 .....................현재 키스톤 보정 설정을 저장합니다.

변경 내용을 저장하면 모든 입력원에 적용됩니다. 변경 사항은 프로젝터를 끌 때 저장됩니다.

주: [자동키스톤]을 [설정]으로 설정하면 [키스톤 저장]을 사용할 수 없습니다. 다음에 전원을 켜면 자동키스톤 기능이 작동하고 [키스톤 저장]으로 저장된 데이터는 무효가 됩니다.

#### 벽 색상 보정 모드 선택하기 **[**벽색상**]**

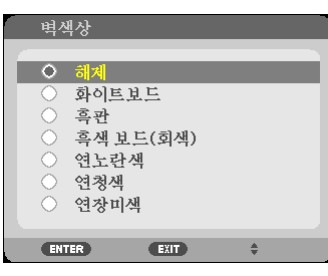

화면 재질이 흰 색이 아닌 경우 신속하게 적응하기 위한 색상 보정 기능을 제공합니다.

#### 주:

• [화이트보드]를 선택하면 램프 밝기가 감소합니다.

• 이미지가 투사되는 동안 [3D]가 [켜짐]으로 설정되어 있는 경우 [벽 색상] 항목은 선택할 수 있습니다.

#### 램프 밝기에 관련된 다양한 항목을 설정합니다**[**절약 설정**].**

이 옵션을 사용하면 전력 소비량을 감소하거나 또는 램프 밝기를 제어하여 램프의 수명을 연장시킬 수 있습니다.

#### 절약 모드

절약 모드는 램프의 수명을 연장시키고 전력 소비량을 감소하며 이산화탄소 배출을 차단합니다. 램프의 네가지 밝기 모드를 선택하십시오: [해제] [자동 절약], [정상]과 [절약] 모드. (→ [33](#page-43-0)페이지)

주: 이미지가 투사되는 동안 [3D]가 [켜짐]으로 설정되어 있는 경우, [절약 모드]는 자동으로 [꺼짐] 항목으로 설정됩니 다.

#### 자동 절약 옵션

[절약 모드]를 위한 [자동 절약]을 선택할 경우 옵션을 설정합니다.

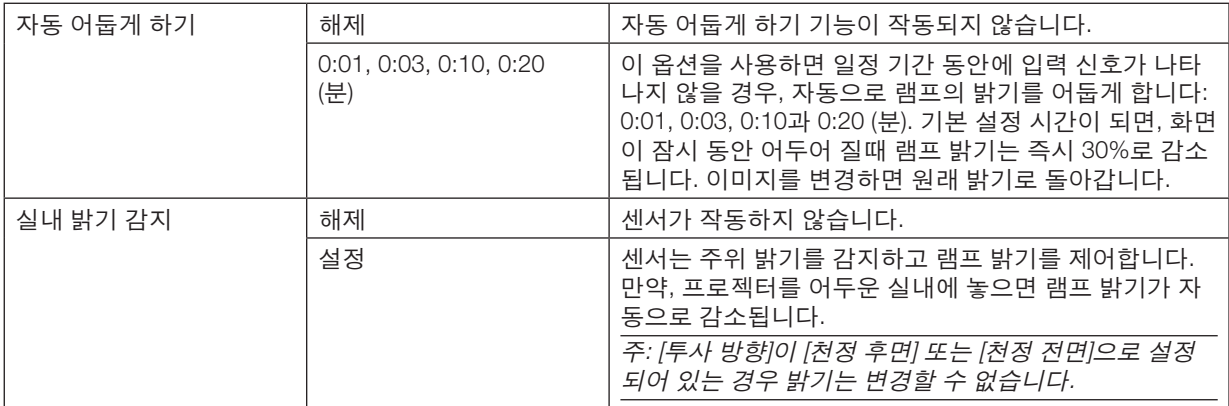

#### NORMAL OPTION

[절약 모드]를 위한 [정상]을 선택할 경우 옵션을 설정합니다. 일정한 밝기:

자동 .....................일정한 밝기 기능이 작동되지 않습니다. 램프 밝기가 장시간 동안 천천히 감소됩니다.

설정 .....................램프 밝기는 램프의 사용 시간에 따라 증가되고 정상 모드의 밝기와 동등한 램프 밝기로 유지됩 니다. 램프 밝기가 최대치에 달하면, 램프 밝기는 장시간 동안 천천히 감소됩니다.

#### 절약 옵션

[절약 모드]를 위한 [절약]을 선택할 경우 옵션을 설정합니다. 일정한 밝기:

자동 .....................일정한 밝기 기능이 작동되지 않습니다. 램프 밝기가 장시간 동안 천천히 감소됩니다.

설정 .....................램프 밝기는 램프의 사용 시간에 따라 증가하고 절약 모드에서의 밝기와 동등한 램프 밝기로 유 지됩니다. 램프 밝기가 최대치에 달하면, 램프 밝기는 장시간 동안 천천히 감소됩니다. 램프 밝 기는 정상 모드에서보다 더 오래 유지됩니다.

#### 닫힌 캡션 설정 **[**닫힌 캡션**]**

이 옵션은 문구를 비디오의 투사된 이미지에 첨부하는 여러가지 자막 방송 모드를 설정합니다.

해제 .....................이 옵션은 닫힌 캡션 모드를 끝냅니다.

캡션1-4 ...............텍스트가 추가됩니다.

텍스트1-4 ............텍스트가 표시됩니다.

주:

- 다음과 같은 경우 닫힌 캡션을 사용할 수 없습니다. - 메시지 또는 메뉴가 표시되는 경우
	- 영상이 확대, 동결 또는 음소거된 경우
- 포개어 놓은 텍스트 또는 자막 부분이 잘릴 수 있습니다. 이러한 문제가 발생하면 포개어 놓은 텍스트나 자막을 스크린 안에 넣도록 해보십시오.
- 본 프로젝터는, 닫힌 캡션 상태일 경우, 선택사양의 확장문자를 지원하지 않습니다.

#### 꺼짐 타이머 사용하기 **[**타이머 꺼짐**]**

- 1. 30분에서 16시간 사이의 원하는 시간을 선택합니다: 해제, 0:30, 1:00, 2:00, 4:00, 8:00, 12:00, 16:00.
- 2. 리모콘의 엔터(ENTER) 버튼을 누릅니다.
- 3. 잔여 시간에 대한 카운트 다운이 시작됩니다.
- 4. 카운트 다운이 완료되면 프로젝터가 꺼집니다.

주:

- 사전 설정 시간을 취소하려면, 사전 설정 시간에 대하여 [해제]를 지정하거나 전원을 끕니다.
- 프로젝터가 꺼지기 전에 잔여 시간 3분 전이 되면 [3분 이내에 프로젝터가 꺼집니다. (THE PROJECTOR WILL TURN OFF WITHIN 3 MINUTES.)]라는 메시지가 화면 하단에 표시됩니다.

#### 메뉴 언어 선택하기 **[**언어**]**

화면 상의 지시 내용을 표시할 29개 언어 중 하나를 선택 할 수 있습니다.

주: 메뉴에서 [리셋]을 실행한 경우에도 설정에는 아무런 영향이 미치지 않습니다.

### **[메뉴]**

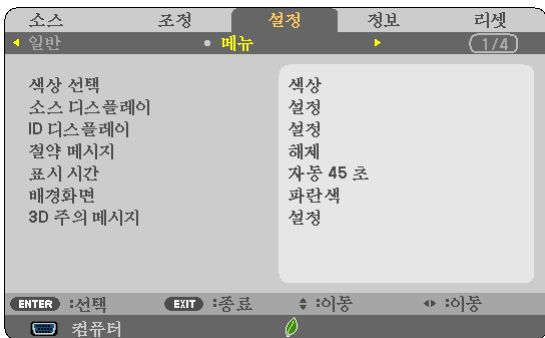

#### 메뉴 색상 선택하기 **[**색상 선택**]**

메뉴 색상에서 색상 및 흑백의 두 가지 옵션 중 하나를 선택할 수 있습니다.

#### 소스 디스플레이 [소스 디스플레이] 켜기/끄기

이 옵션은 스크린의 오른쪽 상단에 표시될 컴퓨터, HDMI1, HDMI2, 영상, USB-A, LAN, USB-B 등의 입력 이름 표시를 켜거나 끕니다.

입력 신호가 없으면 스크린 가운데에 사용 가능한 입력을 확인하라는 신호 없음 안내가 표시됩니다. [소스]로 [USB-A] 또는 [LAN] 항목이 선택된 경우 신호 없음 안내가 표시되지 않습니다.

#### 컨트롤 **ID** 설정**/**해제 **[ID** 디스플레이**]**

ID 디스플레이 ......이 옵션은 리모콘의 ID 단추를 누르면 표시되는 ID SET 번호를 켜거나 끕니다.

#### 절약 메시지 **[**절약 메시지**]** 켜기**/**끄기

프로젝터가 켜져 있을 때 이 옵션은 다음 메시지를 켜거나 끕니다.

절약 메시지는 사용자에게 에너지를 절약하라고 알려줍니다. [절약 모드]로 [해제]가 선택되어 있는 경우 [절약 모드] 로 [자동 절약], [정상] 또는 [친환경]를 선택하라는 메시지가 표시됩니다.

[절약 모드]로 [자동 절약], [정상] 또는 [친환경]가 선택된 경우

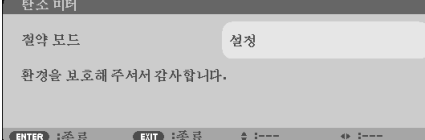

메시지를 닫으려면 아무 단추를 하나 누릅니다. 30초 동안 아무런 단추도 누르지 않으면 메시지가 사라집니다.

[절약 모드]로 [해제]가 선택된 경우

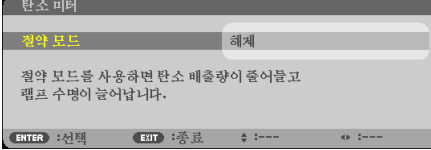

ENTER 단추를 누르면 [절약 모드] 화면이 표시됩니다.  $(\rightarrow 33\frac{25}{3})$  $(\rightarrow 33\frac{25}{3})$  $(\rightarrow 33\frac{25}{3})$ 메시지를 닫으려면 EXIT 단추를 누릅니다.
### 메뉴 표시 시간 설정하기 **[**표시 시간**]**

메뉴를 닫기 전에 마지막 버튼 조작 후 프로젝터가 얼마나 대기할지를 선택 할 수 있습니다. 사전 설정된 선택 값들은 [수동], [자동 5 초], [자동 15 초] 및 [자동 45 초] 입니다. [자동 45 초]가 출고시 사전 설정입니다.

#### 배경 색상 또는 로고 선택 하기 **[**배경화면**]**

신호가 없을 때, 파란색/검은색 또는 로고 화면을 표시하도록 선택합니다. 기본 설정은 [파란색]입니다.

주:

- [배경화면]으로 [로고] 항목이 선택되고 [LAN] 또는 [USB-B] 소스가 선택된 경우 해당 선택과 관계 없이 [로고] 항목 이 선택됩니다.
- [소스 디스플레이]가 켜진 경우 해당 선택과 관계 없이 스크린 가운데에 사용 가능한 입력을 확인하라는 신호 없음 안내가 표시됩니다.
- 메뉴에서 [리셋]을 실행한 경우에도 설정에는 아무런 영향이 미치지 않습니다.

#### **[3D** 주의 메시지**]**

이것은 3D 영상으로 전환할 때 주의 메시지를 표시할지 여부를 선택합니다. 공장에서 출고할 때 기본 설정 조건은 설정입니다.

해제 .....................3D 주의 메시지 화면이 나타나지 않습니다.

- 설정 .....................3D 영상으로 전환될 때 3D 주의 메시지 화면이 나타납니다. ENTER 버튼을 눌러 메시지를 취소 하십시오.
- 이 메시지는 60초 후 또는 다른 버튼을 누르면 자동으로 사라집니다. 주의 메시지가 자동으로 사라지면, 3D 영상으 로 전환될 때 3D 주의 메시지가 다시 표시됩니다.

### <span id="page-109-0"></span>**[설치]**

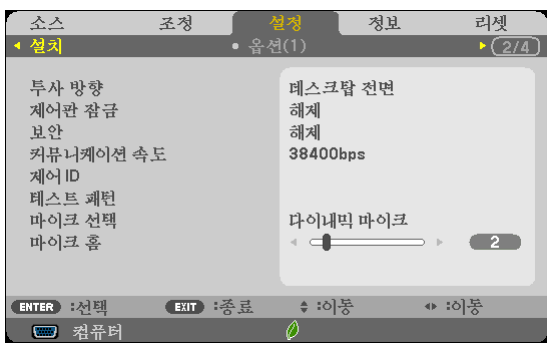

### 프로젝터 오리엔테이션 선택하기 **[**투사 방향**]**

투사 유형에 따라 이미지를 맞춰줍니다. 옵션: 데스크탑 전면, 천정 후면, 데스크탑 후면,천정 전면

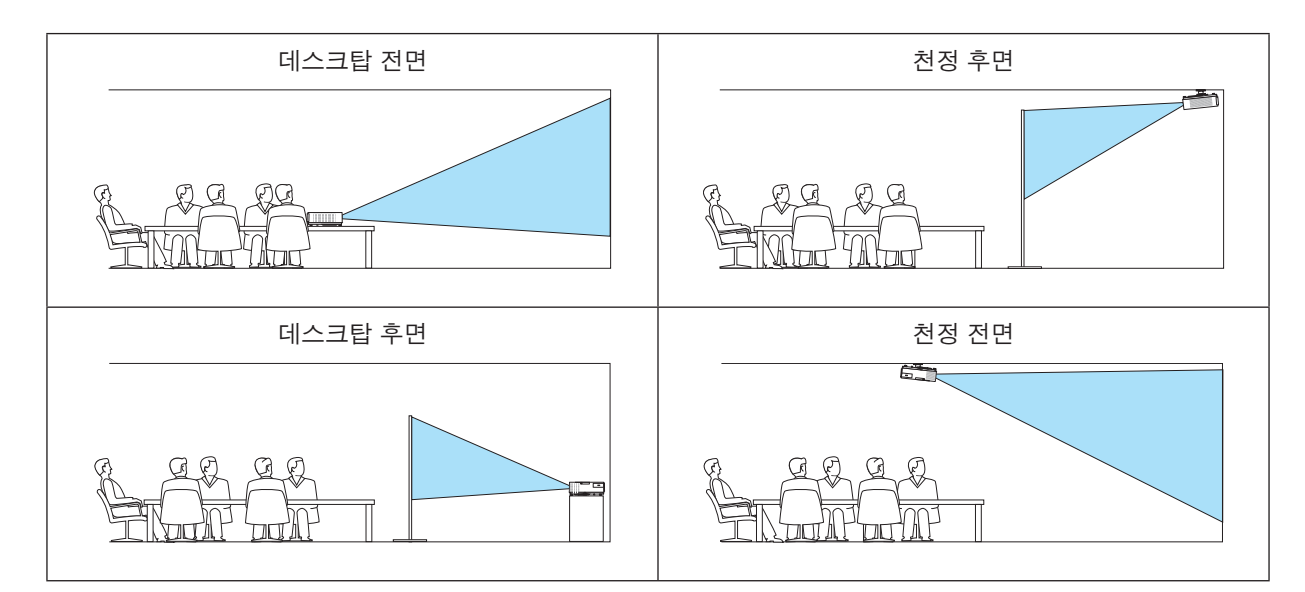

### 본체 버튼 잠금 **[**제어판 잠금**]**

제어판 잠금을 설정하거나 해제합니다.

주:

- 제어판 잠금이 설정되더라도 리모컨 조작에는 영향을 주지 않습니다.
- 본체 버튼 잠금이 설정된 경우 10초 가량 SOURCE 버튼을 눌러주면 잠금 상태가 [해제]됩니다.

정보: [제어판 잠금]을 켜면 키 잠금 아이콘 [ ] 이 메뉴의 오른쪽 아래에 표시됩니다.

### 보안 활성화하기 **[**보안**]**

보안 기능을 설정하거나 해제합니다. 올바른 키워드를 입력하지 않은 경우 프로젝터가 영상을 투사할 수 없습니다. (→ [35](#page-45-0)쪽 참조)

주: 메뉴에서 [리셋]을 실행한 경우에도 설정에는 아무런 영향이 미치지 않습니다.

### 통신 속도 선택하기 **[**커뮤니케이션 속도**]**

PC 제어 포트(D-Sub 9P)의 보오 속도(baud rate)를 설정합니다. 4800에서 38400 bps까지의 데이터 전송 속도를 지원 합니다. 기본값은 38400 bps입니다. 연결될 장치에 맞는 적절한 보오 속도를 선택하십시오 (장치에 따라, 케이블 길이 가 긴 경우, 낮은 보오 속도가 안정적일 수 있습니다).

주: 선택된 통신 속도는 메뉴로부터 [리셋]이 수행된 경우에도 영향을 받지 않습니다.

### **ID**를 프로젝터 **[**제어 **ID]**로 설정

제어 ID 기능이 있는 단일 리모콘으로 여러 프로젝터를 각각 개별적으로 조작할 수 있습니다. 동일한 ID를 모든 프로 젝터에 할당할 경우 단일 리모콘을 사용하여 모든 프로젝터를 한꺼번에 편리하게 조작할 수 있습니다. 이 작업을 수행 하려면 각 프로젝터에 ID 번호를 할당해야 합니다.

제어 ID 번호 ........프로젝터에 할당할 1 - 254 사이의 숫자를 선택합니다.

제어 ID ................[해제]를 선택하여 제어 ID설정을 끄거나 [설정]을 선택하여 제어 ID 설정을 켭니다.

주:

- [제어 ID]에 [설정]이 선택된 경우 제어 ID 기능을 지원하지 않는 리모컨을 사용하여 프로젝터를 조작할 수 없습니다. (이 경우 프로젝터 캐비닛의 단추를 사용할 수 있습니다.)
- 메뉴에서 [리셋]을 실행한 경우에도 설정에는 아무런 영향이 미치지 않습니다.
- 10초 동안 프로젝터 본체의 ENTER 버튼을 누르면 제어 ID를 취소하는 메뉴가 표시됩니다.

### 제어 ID 할당 또는 변경

#### 1. 프로젝터를 켭니다.

2. 리모콘의 ID SET 단추를 누르십시오.

제어 ID 화면이 표시됩니다.

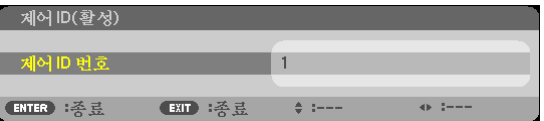

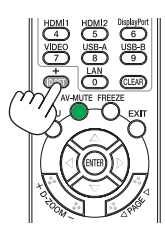

현재 리모콘 ID로 프로젝터를 조작할 수 있는 경우 [활성(ACTIVE)]이 표시됩니다. 현재 리모콘 ID로 프로젝터를 조작 할 수 없는 경우 [비활성(INACTIVE)]이 표시됩니다. 비활성인 프로젝터를 사용하려면 다음 절차(3 단계)를 사용하여 프로젝터에 사용되는 제어 ID를 할당하십시오.

### 3. 리모콘에 있는 ID SET 단추를 누른 상태에서 숫자 키패드 단추 중 하나를 누르십시오.

예:

 "3"을 할당하려면 리모콘의"3"단추를 누르십시오. "ID 없음"은 리모콘 하나로 모든 프로젝터를 동시에 조작할 수 있음을 의미합니다. "ID 없음"을 설정하려면 "000"을 입력하거나 CLEAR 단추를 누르십시오.

정보: 사용할 수 있는 ID의 범위는 1 - 254입니다.

### 4. ID SET 단추를 놓으십시오.

업데이트된 제어 ID 화면이 표시됩니다.

#### 주:

- 배터리가 다 소모되었거나 배터리를 분리한 경우 며칠이 지나면 ID가 지워질 수 있습니다.
- 배터리를 분리한 상태에서 리모컨의 아무 단추를 잘못 누르면 현재 지정되어 있는 ID가 지워 집니다.

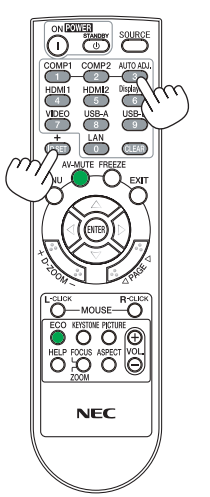

### 테스트 패턴 사용 **[**테스트 패턴**(**테스트 패턴**)]**

프로젝터 설정 시 이미지 왜곡을 확인하기 위한 테스트 패턴을 표시합니다. 테스트 패턴을 표시하려면 ENTER 버튼 을 누르고, 테스트 패턴을 닫고 메뉴로 돌아가려면 EXIT 버튼을 누릅니다. 테스트 패턴이 표시된 경우 메뉴 작업과 키 스톤 보정을 할 수 없습니다.

### 마이크 유형 선택 **[**마이크 선택**]**

이 기능을 사용하면 마이크를 위한 다이내믹 또는 콘덴서 유형을 선택할 수 있습니다.

### 마이크 게인 설정 **[**마이크 게인**]**

이 기능을 사용하여 프로젝터에 마이크 입력 잭이 연결되었을 경우, 마이크 감도를 조정할 수 있습니다. VOL을 사용하 여 마이크로 볼륨을 조정할 수 있습니다. 리모콘의 (+) 또는 (−) 버튼 또는 프로젝터의 캐비닛에 있는 ◀ 또는 ▶.

### **[옵션(1)]**

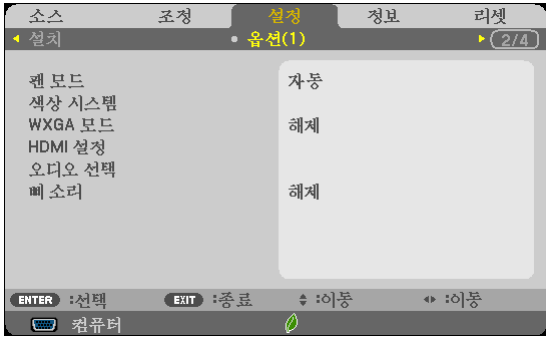

#### 팬 모드 **[**팬 모드**]** 선택

팬 속도로 자동/높음/고고도의 3가지 모드를 선택할 수 있습니다.

자동 .....................내장된 팬이 내부 온도에 따라 여러 가지 속도로 자동 실행됩니다.

높음 .....................내장된 팬이 고속으로 실행됩니다.

고고도 .................내장된 팬이 고속으로 작동합니다. 약 1,700미터(5,500피트) 이상의 고도에서 프로젝터를 사용 할 경우 이 옵션을 선택하십시오.

프로젝터 내부의 온도를 신속하게 낮추고자 하면 [높음(HIGH)]을 선택합니다.

### 주:

- 며칠 동안 계속해서 프로젝터를 사용할 경우에는 고속 모드를 선택할 것을 권장합니다.
- 이 프로젝터를 고도 약 5500피트/1700미터 이상에서 사용하실 때에는 [팬 모드]에서 [고고도]로 설정을 바꾸십시 오.
- [고고도]로 설정하지 않은 채 약 5500피트/1700미터 이상의 높이에서 프로젝터를 사용하면 프로젝터가 과열되어 꺼 질 수 있습니다. 이러한 경우 몇 분 정도 기다렸다가 프로젝터를 켜십시오.
- 이 프로젝터를 고도 약 5500피트/1700미터 이하에서 사용할 때 [고고도]로 설정하면 램프가 예열되지 못하고, 화면 이 깜빡거리는 원인이 됩니다. [팬 모드]를 [자동]로 바꾸십시오.
- 이 프로젝터를 고도 약 5500피트/1700미터 이상에서 사용하면 램프 등의 부품의 수명이 짧아지는 원인이 될 수있 습니다.
- 메뉴에서 [리셋]을 선택하더라도 설정에는 영향이 없습니다.

### 신호 형식 선택 **[**색상 시스템**]**

이 기능을 사용하면 수동으로 비디오 기준을 선택할 수 있습니다. 일반적으로 [자동]을 선택합니다. 풀다운 메뉴에서 비디오 기준을 선택합니다.

### **WXGA** 모드 설정 또는 해제 **[WXGA** 모드**]**

[설정]을 선택하면 입력 신호를 인식할 때 WXGA(1280 × 768)/WUXGA(1920 × 1080) 신호를 우선으로 인식합니다. [WXGA 모드]가 [설정]으로 설정된 경우, M402X/M362X/M322X/M282X/M332XS에서 XGA(1024 × 768)/UXGA(1600 <sub>.</sub><br>× 1200) 신호가 인식되지 않을 수 있습니다. 이 경우 [해제]를 선택하십시오.

주:

• M402X/M362X/M322X/M282X/M332XS/M402H/M322H에는 배송 시 [해제]가 선택되어 있습니다. • M402W/M362W/M322W/M352WS/M302WS에는 배송 시 [설정]이 선택되어 있습니다.

### **HDMI1/2** 설정**[HDMI** 설정**]**

DVD 플레이어와 같은 HDMI 장비가 연결된 경우 비디오 수준을 설정합니다.

비디오 수준 .........비디오 수준을 자동으로 감지하려면 [자동]을 선택합니다. 자동 감지가 잘 작동하지 않는 경우 [ 정상]을 선택하여 HDMI 장비의 [향상] 기능을 불능으로 설정하거나 [향상]을 선택하여 영상 명암 을 향상시키고 어두운 영역의 세부 사항을 향상시킵니다.

주:

• HDMI 1 IN 또는 HDMI 2 IN 커넥터에 연결된 DVD 플레이어 등 HDMI 장비용 설정이 반영되지 않는 경우에는 프로 젝터에서 HDMI1 또는 HDMI2 입력 소스를 다시 선택합니다.

### 오디오 설정 **[**오디오 선택**]**

HDMI 장비, 네트워크, USB-B 포트를 연결할 때 오디오 수준을 설정합니다. 각 장비와 컴퓨터 사이에서 선택합니다.

- HDMI ...................HDMI 1 또는 HDMI 2 IN 디지털 오디오 신호로 전환하려면 [HDMI1] 또는 [HDMI2]를 선택하고 컴퓨터 입력 오디오 신호로 전환하려면 [컴퓨터]를 선택합니다.
- LAN .....................[LAN] 또는 [컴퓨터]를 선택해 네트워크에 연결된 소스를 전환합니다.
- USB-B .................[USB-B] 또는 [컴퓨터]를 선택해 USB 케이블로 연결된 소스를 전환합니다(USB-B).

### 키 소리 및 오류 소리 **[**삐 소리**]** 활성화

이 기능은 오류가 발생하거나 다음 작업이 수행되면 단추 소리 또는 알람을 켜거나 끕니다.

- 기본 메뉴 표시
- 소스 전환
- [리셋]을 사용하여 데이터 리셋
- POWER ON 또는 STANDBY 단추 누르기

### **[옵션(2)]**

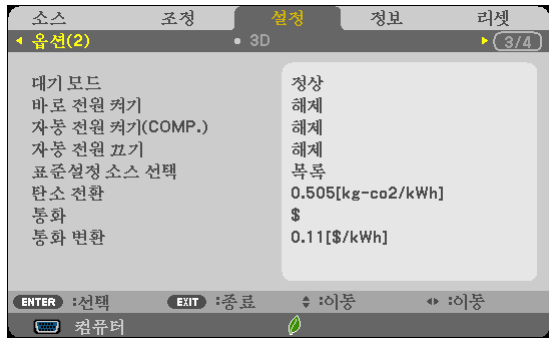

### **[**대기 모드**]** 의 대기 조건을 선택하기

프로젝터는 두가지 대기 모드가 있습니다: [정상] 및 [네트워크 대기]. [정상]모드를 사용하여 [네트워크 대기] 모드보다 전원 소모량이 적은 절전 조건에 프로젝터를 설정해 놓을 수 있습 니다. 프로젝터는 공장 기본 설정에서 [정상] 모드로 미리 설정되었습니다.

정상 .....................POWER 표시등: 적색/STATUS 표시등:끄기

[정상] 을 선택하면, 다음과 같은 버튼과 기능만을 사용할 수 있습니다: 프로젝터 캐비닛의 POWER 버튼과 리모콘, 그리고 컴퓨터 제어명령의 전원켜기

네트워크 대기 .....POWER 표시등: 주황색/STATUS 표시등:끄기

[네트워크 대기] 를 선택하면, 프로젝터는 유선 LAN 접속으로 켤 수 있으며 다음의 버튼, 포트와 기능만이 작동됩니다:

프로젝터 캐비닛과 리모콘에 있는 POWER 버튼은 컴퓨터 제어 명령어, 자동 전원 켜기(COMP.), LAN 포트, 무선 LAN 장치 (옵션), Virtual Remote Tool, LAN 기능 및 메일 알림 기능에서 켤 수 있 습니다.

중요:

- [네트워크 대기]를 선택하면, [AUTO 전원 끄기] 에는 회색 빛이 들어오며 작동이 중지되며, 자동으로 [0:15]를 선택 합니다.

주:

- [정상] 또는 [네트워크 대기]가 [대기 모드], 에서 선택되어도, PC CONTROL 포트를 사용하여 전원을 켜고 끌 수 있 습니다.
- 대기 모드의 소비 전력은 CO2 배출 감소량의 계산에 포함되지 않습니다.
- 메뉴에서 [리셋]을 선택하더라도 설정에는 영향이 없습니다.

### 자동 전원 켜기 **[**바로 전원 켜기**]** 활성화

전원 케이블을 활성 전원 콘센트에 삽입할 때 프로젝터를 자동으로 켭니다. 이 기능은 리모컨이나 프로젝터 본체의 전 원(POWER) 버튼을 눌러야 하는 불편함을 없애 줍니다.

### 컴퓨터 신호를 적용하여 프로젝터 켜기 **[**자동 전원 켜기**(COMP.)]**

프로젝터가 대기 모드인 경우 COMPUTER IN 입력에 연결된 컴퓨터의 컴퓨터 신호를 적용하면 프로젝터가 켜지고 동 시에 컴퓨터 영상이 투사됩니다.

이 기능은 항상 리모콘 또는 프로젝터 캐비닛의 POWER 단추를 사용하여 프로젝터의 전원을 켜야 하는 번거로움을 없애줍니다.

이 기능을 사용하려면 먼저 컴퓨터를 프로젝터에 연결하고 프로젝터를 활성 AC 입력에 연결하십시오.

주:

- 이 프로젝터와 함께 컴퓨터 케이블이 제공되는지 확인하십시오. 핫플러그 신호용 9번 핀이 없는 상용화된 컴퓨터 케이블이 사용될 경우 [자동 전원 켜기(COMP.)]는 작동하지 않습니다.
- 컴퓨터의 컴퓨터 신호를 해제해도 프로젝터의 전원이 꺼지지 않습니다. 자동 전원 끄기 기능과 함께 이 기능을 사용 하는 것이 좋습니다.
- 다음 조건에서는 이 기능을 사용할 수 없습니다.
	- COMPUTER IN 커넥터에 컴포넌트 신호가 적용될 때
	- 녹색 동기화 RGB 신호 또는 복합 동기화 신호가 적용되었을 때
	- [정상] 이 [대기 모드]에 대하여 선택되었을 경우.
- 프로젝터를 끈 후 자동 전원 켜기(COMP.)를 사용하려면 3초이 지난 뒤 컴퓨터 신호를 입력하십시오. 프로젝터를 끈 후에도 컴퓨터 신호가 계속 표시되는 경우 자동 전원 켜기(COMP.)기능이 작동하지 않으며 프로젝터 가 대기 모드 상태를 유지하게 됩니다.

### 전원 관리 활성화하기 **[**자동 전원 끄기**]**

이 옵션이 선택된 경우 아래와 같은 상황에서 프로젝터를 자동으로 끌 수 있습니다 (선택 시간: 5분, 10분, 15분, 20 분, 30분, 60분).

- 아무 신호도 수신되지 않습니다.
- 썸네일 스크린이 표시됩니다.
- 아무 작업도 수행되지 않습니다.

#### 주의:

- [대기 모드]를 위하여 [정상]을 선택하였을 경우에만 이 항목을 선택할 수 있습니다.
- [네트워크 대기]를 선택하면, [AUTO 전원 끄기] 에 회색 빛이 들어오며 작동이 중지되며, 자동으로 [0:15]를 선택합 니다.

### 기본 입력원 선택하기 **[**표준설정 소스 선택**]**

프로젝터가 매번 켜질 때마다 입력값 중 하나를 기본 입력원으로 선택하도록 지정할 수 있습니다.

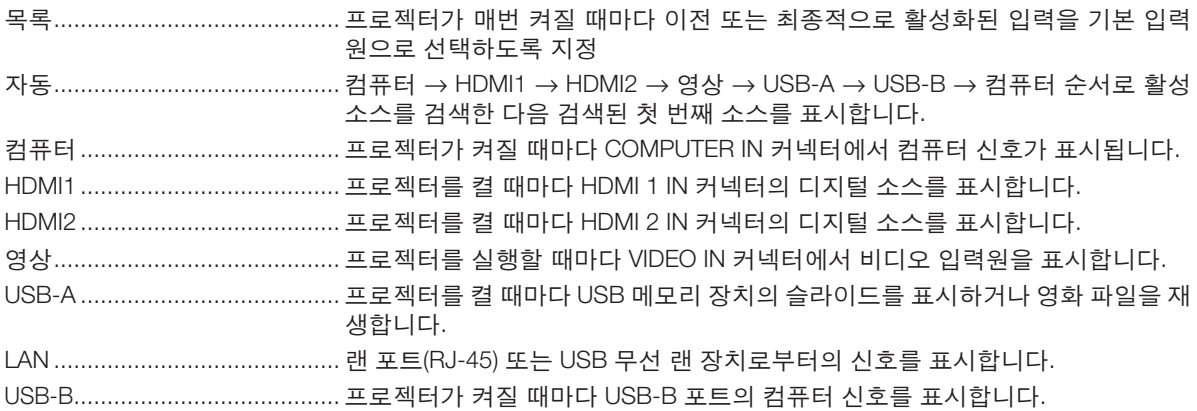

### 탄소 배출량 요소 설정 **[**탄소 전환**]**

탄소 절약 계산에서 탄소 배출량 요소를 조정합니다. 초기 설정은 0.505[kg-CO2/kWh] 이며 OECD에서 발표한 연소 (2008호)에서의 탄소 배출량에 기반하였습니다.

### 통화 선택 **[**통화**]**

전기요금 표시 (4가지 통화로 가능합니다).

\$ ..........................미화달러 € .........................EU 유로 JP¥ ...................... 일본 엔 RMB¥ ..................위안

### 통화 설정 및 통화 전환 설정을 변경 **[**통화 전환**]**

탄소 미터를 위한 통화 설정 및 통화 전환 설정을 변경합니다. 초기 설정은 다음과 같습니다:

미화 달러 ............0.11 [\$/kWh]

EU 유로 ...............0.19 [€/kWh]

일본 엔 ................20 [¥/kWh]

위안 .....................0.48 [\$/kWh]

미화달러, EU 유로와 일본 엔에 대한 초기 설정은 OECD에서 발표한 "에너지 가격 및 세금 (2010년 제2분기)"에 기반 하였습니다. 위안을 위한 초기 설정은 JETRO에서 발표한 "위안 파일 (2010)"에 기반하였습니다.

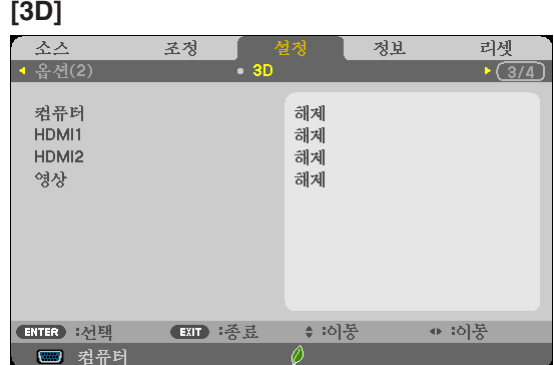

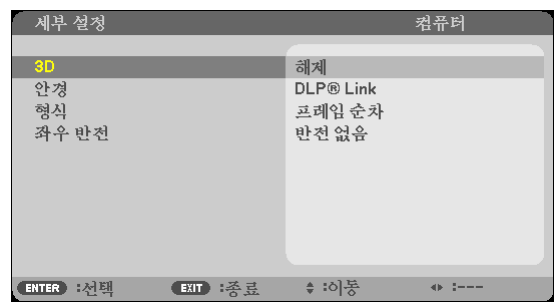

3D 이미지 [COMPUTER/HDMI1/HDMI2/VIDEO] 자원과 연결된 입력을 선택합니다.

### **[3D]**

이 기능을 사용하여 매번 입력할 때 ON과 OFF 사이에서 3D 모드를 전환합니다.

설정 .....................선택된 입력을 위하여 3D 모드를 켭니다.

주의:

지원받은 3D 신호를 접수하였음을 확인하려면, 다음 두가지 방식을 사용할 수 있습니다:

• 자원을 선택한 다음 [3D]가 화면 오른쪽 위에 나타났는지 확인합니다.

• [정보] 표시 <sup>→</sup> [자원] → [3D 신호]와 "지원형"이 나타났는지 확인합니다.

해제 .....................선택된 입력을 위하여 3D 모드를 끕니다.

### **[**안경**]**

3D 안경 방식을 선택합니다.

DLP® 링크 ...........3D 안경 (XPAND에서 제작한 안경을 권장) 또는 DLP® 링크 호환 LCD 셔터 안경. 기타 .....................IR 또는 LCD 셔터 유형과 같은 기타 LCD 셔터 안경.

### **[**형식**]**

3D 형식을 설정합니다.

주의: 이 옵션은 비디오 자원을 위하여 작동하지 않습니다.

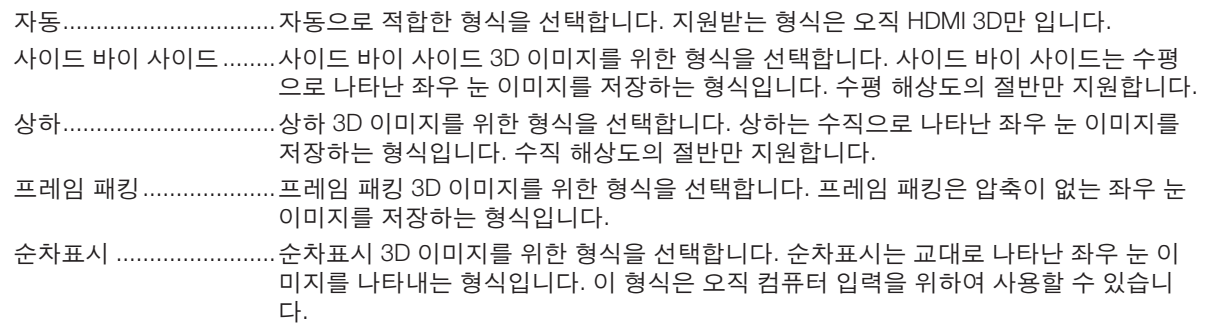

주의:

이 기능은 비디오 자원을 위하여 작동하지 않습니다.

### **[**왼쪽**/**오른쪽 도치**]**

만약 3D 이미지를 보는 것이 힘들면 설정을 변경합니다.

도치 없음 ............정상 설정.

반전 .....................좌우 눈을 위하여 나타나는 이미지의 순서를 변경합니다.

### <span id="page-118-0"></span>**유선 LAN 연결을 위한 프로젝터 설정 [유선 LAN]**

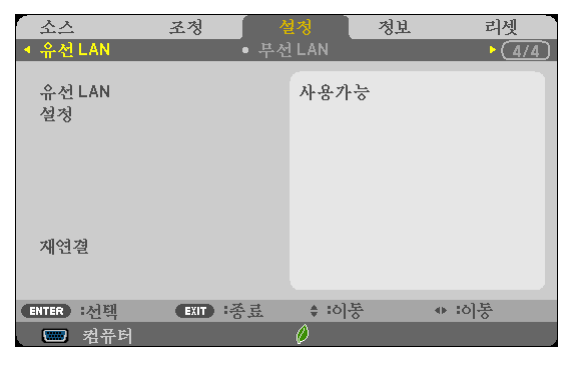

### 중요

- 이러한 설정에 대해서는 네트워크 관리자에게 문의하십시오.
- 무선 LAN 연결을 사용할 때 LAN 케이블(이더넷 케이블)을 프로젝터의 LAN 포트(RJ-45)에 연결합니다. (→ [127](#page-137-0)쪽 참조)

정보: 메뉴에서 [리셋]을 실행한 경우에도 네트워크 설정에는 아무런 영향이 미치지 않습니다.

| [유선 LAN] | [불능]                                                  | 유선 LAN 연결이 꺼집니다.                                            |  |
|----------|-------------------------------------------------------|-------------------------------------------------------------|--|
|          | [사용가능]                                                | 유선 LAN 연결이 켜집니다.                                            |  |
| [설정]     | [DHCP]                                                | 설정 IP 주소, 서브넷 마스크, 게이트웨이가<br>DHCP 서버에서 자동으로 프로젝터에<br>할당됩니다. |  |
|          |                                                       | 해제  네트워크 관리자가 할당한 IP 주소, 서브<br>넷 마스크, 게이트웨이를 지정합니다.         |  |
|          | [IP 주소]                                               | 프로젝터에 연결된 네트워크의 IP 주소를 설정합니다.                               |  |
|          | [스브넷 마스크]                                             | 프로젝터에 연결된 네트워크의 서브넷 마스크 번호를 설<br>정합니다.                      |  |
|          | [게이트웨이]                                               | 프로젝터에 연결된 네트워크의 기본 게이트웨이를 설정<br>합니다.                        |  |
|          | 「자동 DNSI                                              | 설정 DHCP 서버가 자동으로 프로젝터에 연결<br>된 DNS 서버의 IP 주소를 할당합니다.        |  |
|          |                                                       | 해제  프로젝터에 연결된 DNS 서버의 IP 주소<br>를 설정합니다.                     |  |
| [재연결]    | 프로젝터를 네트워크에 다시 연결해 봅니다. [프로파일]을 변경한 경우 이렇게 해보십<br>시오. |                                                             |  |

<span id="page-119-0"></span>**무선 LAN 연결을 위한 프로젝터 설정(옵션 USB 무선 랜 장치가 장착된 경우) [무선 LAN]**

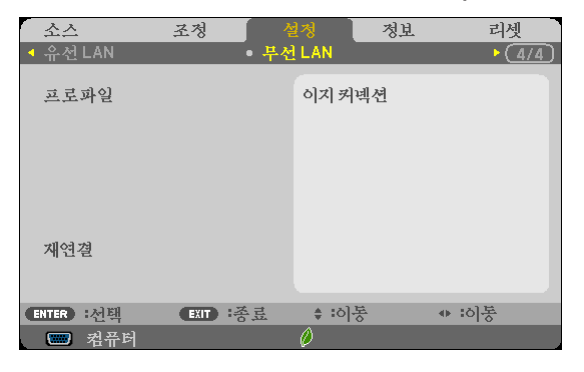

### 중요

- 이러한 설정에 대해서는 네트워크 관리자에게 문의하십시오.
- 무선 LAN 연결을 사용할 때 옵션 USB 무선 랜을 프로젝터에 장착합니다. (→ [128](#page-138-0)쪽 참조)

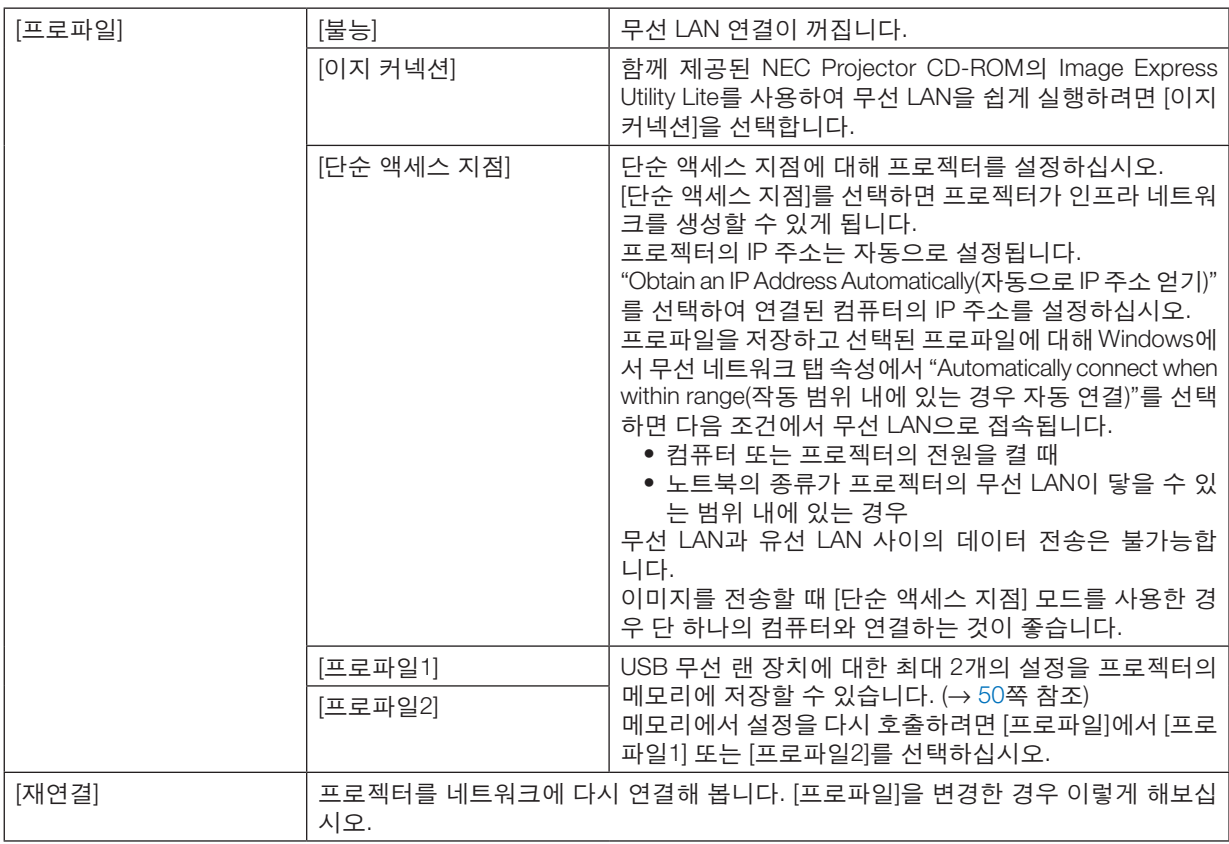

주: [프로파일]에서 [이지 커넥션]을 선택하면 [채널]을 제외한 [DHCP], [IP 주소], [스브넷 마스크], [게이트웨이], [자동 DNS]는 설정할 수 없습니다.

### **LAN** 연결을 설정하는 방법에 대한 힌트

#### LAN 연결을 위한 프로젝터 설정:

HTTP 서버 기능에 액세스하여 웹 브라우저를 표시하고(→ [47](#page-57-0)쪽 참조) [NETWORK SETTINGS] → [SETTINGS] → [WIRELESS LAN] → [PROFILE 1] 또는 [PROFILE 2]를 선택합니다.

USB 무선 랜 장치에 대해 두 가지 설정을 설정할 수 있습니다.

다음으로, 선택한 프로파일에 대한 [SETTINGS]를 선택하고, [DHCP], [IP ADDRESS], [SUBNET MASK], [GATEWAY]에 대해 [ENABLE] 또는 [DISABLE]을 설정합니다. 마지막으로 [SAVE]를 클릭합니다. 변경사항을 적용하려면 [SETTING] 탭을 클릭한 다음 [APPLY]를 클릭합니다. (→ [50](#page-60-0)쪽 참조)

#### 프로파일 번호에 저장된 LAN 설정 재호출:

HTTP 서버에서 설정된 [PROFILE 1] 또는 [PROFILE 2]을 사용하려면, 프로젝터의 메뉴에서 [SETUP] → [WIRELESS LAN] → [PROFILE] → [PROFILE 1] 또는 [PROFILE 2].를 선택합니다. 마지막에 [YES] 를 선택하고 ENTER 버튼을 누 릅니다. (→ [109](#page-119-0)쪽 참조)

#### DHCP 서버 연결:

프로젝터 메뉴에서 [설정] → [유선 LAN] → [설정] → [DHCP] → [설정]을 차례로 선택하고 ENTER 버튼을 누릅니다. DHCP 서버를 사용하지 않고 IP 주소를 지정하려면 HTTP 서버 기능을 사용하십시오. (→ [47](#page-57-0)쪽 참조)

### 무선 LAN(네트워크 형식 및 WEP/WPA) 전용 설정:

HTTP 서버 기능에 액세스하여 웹 브라우저를 표시하고(→ [47](#page-57-0)쪽 참조) [NETWORK SETTINGS] → [SETTINGS] → [WIRELESS LAN] → [PROFILE 1] 또는 [PROFILE 2]를 선택합니다. [SETTINGS]에 대한 필요한 설정을 지정하고 [SAVE]를 클릭합니다.

프로젝터 메뉴에서 [설정] → [무선 LAN] → [프로파일] → [프로파일1] 또는 [프로파일2]를 차례로 선택합니다.

#### SSID 선택:

HTTP 서버 기능에 액세스하여 웹 브라우저를 표시하고(→ [47](#page-57-0)쪽 참조) [NETWORK SETTINGS] → [SETTINGS] → [WIRELESS LAN] → [CONNECTION] → [SITE SURVEY]를 차례로 선택하고 ID를 선택합니다. [SITE SURVEY]를 사용하지 않으면 [CONNECTION]에 SSID를 입력하고 [INFRASTRUCTURE] 또는 [AD HOC]를 선 택합니다. (→ [50](#page-60-0)쪽 참조)

#### 전자우편을 통해 램프 교환 시간 또는 오류 메시지 수신:

HTTP 서버 기능에 액세스하여 웹 브라우저를 표시하고(→ [47](#page-57-0)쪽 참조) [NETWORK SETTINGS] → [ALERT MAIL]을 선택하고, [SENDER'S ADDRESS], [SMTP SERVER NAME], [RECIPIENT'S ADDRESS]를 설정합니다. 마지막으로 [SAVE]를 클릭합니다. (→ [52](#page-62-0)쪽 참조)

#### Image Express Utility Lite를 사용하여 [이지 커넥션] 실행:

[이지 커넥션]은 Image Express Utility Lite를 사용하고 무선 LAN을 통해 PC와 프로젝터를 연결할 때 LAN 설정 문제 를 생략할 수 있는 모드입니다.

Image Express Utility Lite는 제공된 NEC Projector CD-ROM에 들어 있습니다.

[이지 커넥션]을 사용하려면 HTTP 서버 기능에 액세스하여 웹 브라우저를 표시하고(→ [47](#page-57-0)쪽 참조) [NETWORK SETTINGS] → [SETTINGS] → [WIRELESS LAN] → [EASY CONNECTION]을 차례로 선택합니다. 다음으로, [SETTINGS] → [CHANNEL]을 선택합니다. 마지막으로 [SAVE]를 클릭합니다.

프로젝터 메뉴에서 [설정] → [무선 LAN] → [프로파일] → [이지 커넥션]을 차례로 선택합니다.

## ❼ **메뉴 설명 및 기능 [정보]**

현재 신호 및 램프 사용 상태를 표시합니다. 이 항목은 6쪽에 걸쳐 설명되어 있습니다. 포함된 정보는 다음과 같습니 다.

정보: 리모콘의 HELP 단추를 누르면 [정보] 메뉴 항목이 표시됩니다.

### **[사용 시간]**

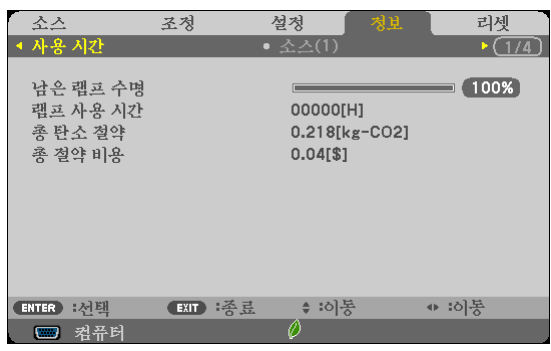

[남은 램프 수명(LAMP LIFE REMAINING)] (%)\* [램프 사용 시간(LAMP HOURS USED)] (H) [총 탄소 절약] (kg-CO2) [총 절약 비용](\$)

\* 진행 표시기를 보면 잔여 전구 수명을 비율(%)로 알 수 있습니다. 값은 램프 사용량을 알려줍니다. 남은 램프 시간이 0에 도달하면 남은 램프 수명(LAMP LIFE REMAINING) 막대 표 시기가 0%에서 100시간으로 변경됩니다. 남은 램프 시간이 0시간에 도달하면 프로젝터는 켜지지 않습니다.

• 메시지는 프로젝터가 켜지고 프로젝터의 전원 버튼 또는 리모콘의 대기 버튼을 눌렀을 경우, 교체가 필요한 램프 가 일분 동안 나타날 것이라는 뜻을 의미합니다.

이 메시지를 지우려면 프로젝터 또는 리모콘의 아무 단추를 누르십시오.

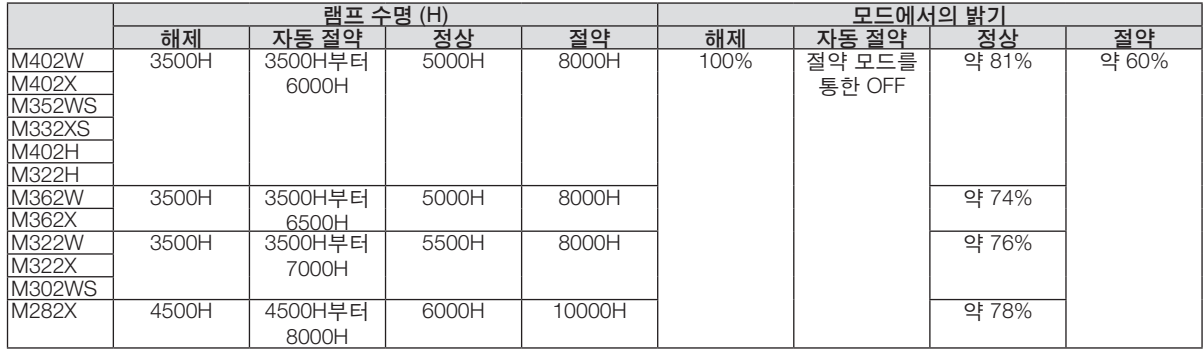

• [총 탄소 절약]

이 옵션은 예상 탄소 절약 정보를 kg 단위로 표시합니다. 탄소 절약 계산 시 탄소 발자국 계수는 OECD(2008 Edition) 수치를 기준으로 합니다. (→ [34](#page-44-0)쪽 참조)

### **[소스(1)]**

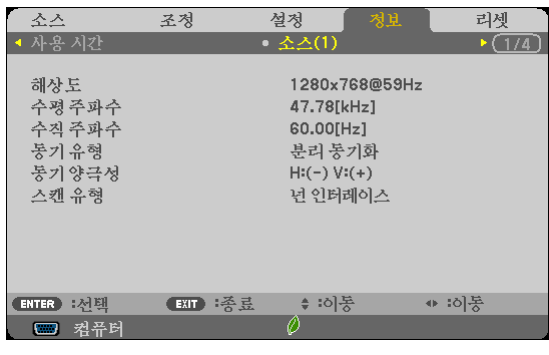

[해상도]<br>[수직 주파수] [수직 주파수]<br>[동기 유형] [수직 주파수]<br>[동기 양극성] [동기 유형]<br>[스캔 유형] ..<br>[동기 양극성]

### **[소스(2)]**

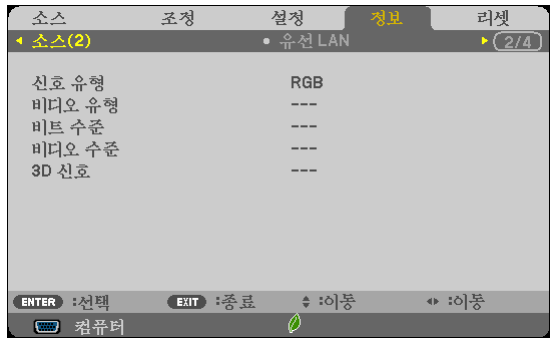

[3D 신호]

[신호 유형] [비디오 유형] [비트 수준] [비디오 수준]

### **[유선 LAN]**

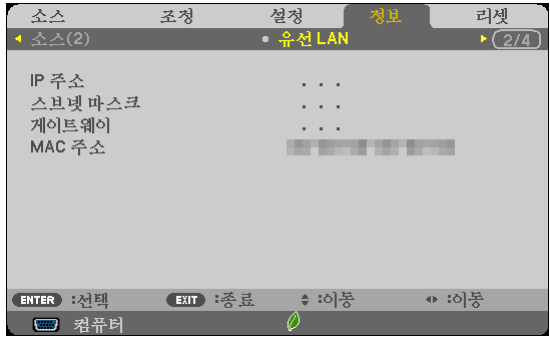

[게이트웨이]

[IP 주소] [스브넷 마스크]

### **[WIRELESS LAN]**

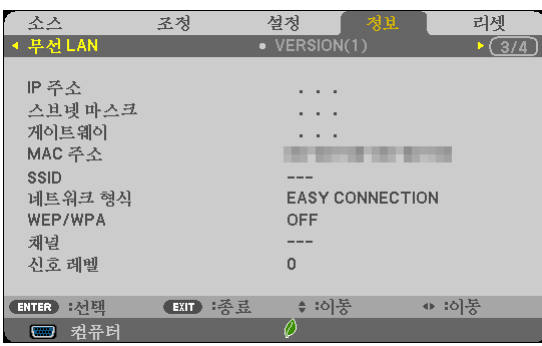

[게이트웨이]<br>[SSID] [WEP/WPA] [신호 레벨]

[IP 주소]<br>[게이트웨이] [게이트웨이] [The controller to the controller to the controller to the controller to the controller to the<br>[MAC 주소] .<br>[네트워크 형식]<br>[채널]

### **[VERSION(1)]**

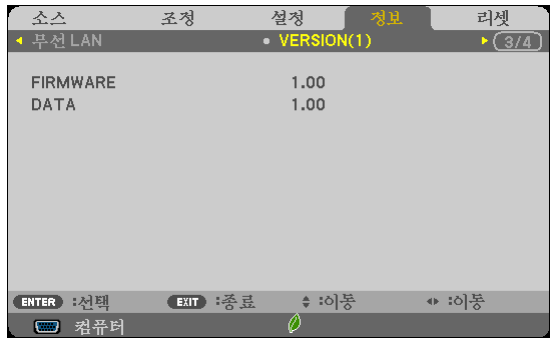

[FIRMWARE] [DATA]

### **[VERSION(2)]**

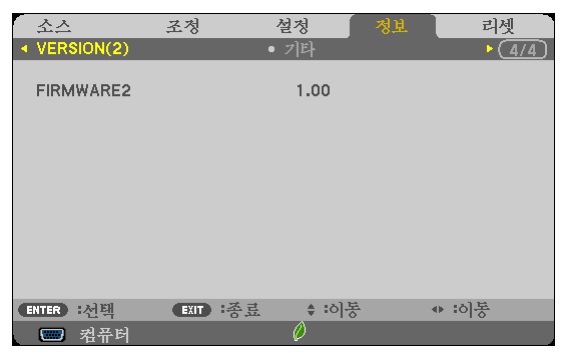

[FIRMWARE2]

### **[기타]**

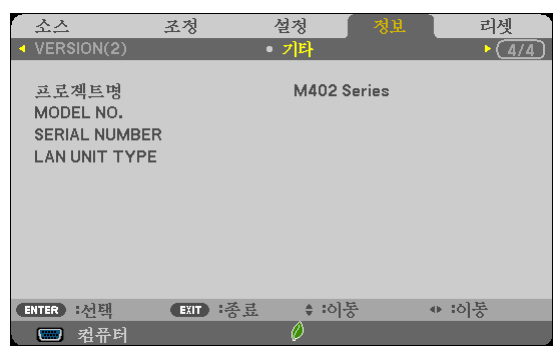

[프로젝트명] [MODEL NO.] [SERIAL NUMBER] [LAN UNIT TYPE] [제어 ID] ([제어 ID]가 설정되어 있는 경우)

## <span id="page-125-0"></span>❽ **메뉴 설명 및 기능 [리셋]**

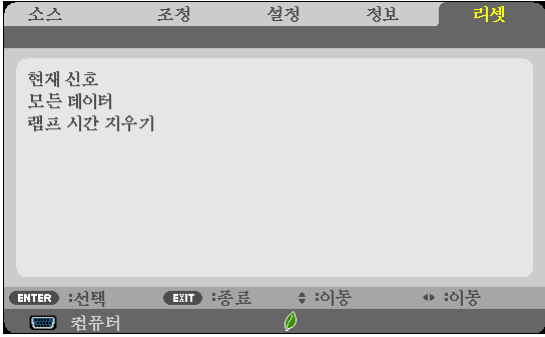

### **출고시 기본값으로 복구[리셋]**

리셋 기능을 사용하여 다음 사항을 제외한 (모든) 소스에 대한 조절 및 설정을 출하 시 기본 설정으로 변경할 수 있습 니다.

[현재 신호]

현재 신호에 대한 수정 내용을 출고 시 사전 설정 수준으로 재설정합니다. 리셋할 수 있는 항목은 다음과 같습니다.[기본 설정], [명암], [밝기], [색상], [색조], [선명도], [종횡비], [수평], [수직], [ 클럭], [페이즈], [오버스캔], [잡음 감소] 및 [TV 영화].

[모든 데이터]

모든 신호에 대해, 모든 조절 값 및 설정 값을 출고시 기본값으로 재설정합니다. [언어], [배경화면], [보안], [커뮤니케이션 속도], [제어 ID], [대기 모드], [팬 모드], , [탄소 전환], [통화], [통화 전환], [남은 램프 수명], [램프 사용 시간], [총 탄소 절약], [유선 LAN] 및 [무선 LAN]을 제외한 모든 항목을 리셋할 수 있습니다. 램프 사용 시간을 재설정 하려면 다음의 "램프 사용 시간 측정기 초기화[램프 시간 지우기]"를 참조하십시오.

### 램프 사용 시간 측정기 초기화 **[**램프 시간 지우기**]**

램프 시간 클럭을 0으로 재설정합니다. 이 옵션을 선택하면 확인을 위한 하위 메뉴가 표시됩니다. [예(YES)]를 선택하 고 엔터(ENTER) 버튼을 누릅니다.

주: 램프 사용 경과 시간은 메뉴에서 [리셋]을 수행하더라도 영향을 받지 않습니다.

주: 램프의 수명이 다한 후 다시 100시간 동안 계속 프로젝터를 사용하면 프로젝터가 꺼지고 대기 모드로 들어갑니다. 이러한 상황에서는 메뉴의 램프 시간 값을 지울 수 없습니다. 이런 경우 리모콘의 HELP 단추를 10초 동안 누르면 램 프 클럭이 0으로 다시 리셋됩니다. 램프를 교환한 후에만 이렇게 하십시오.

# **6. Installation and connections (설치 및 연결)**

이 장에서는 프로젝터 설치 방법과 비디오, 오디오 입력원을 연결하는 방법을 설명합니다. 구매하신 프로젝터는 설치 와 사용이 간편합니다. 그러나 시작하기 전에 먼저 다음 사항을 숙지하시기 바랍니다.

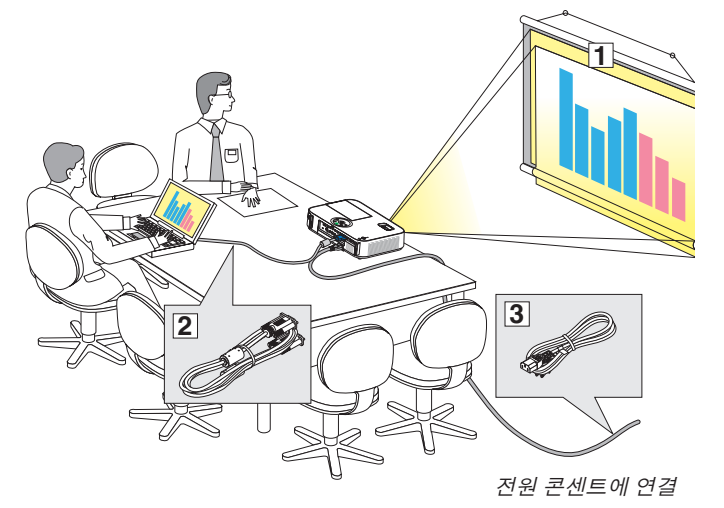

- ① 스크린과 프로젝터를 설치합니다.
- ② 컴퓨터와 비디오 기기를 프로젝터에 연결 합니다. (→ [121,](#page-131-0) [123](#page-133-0), [124](#page-134-0), [125](#page-135-0), [126](#page-136-0), [127](#page-137-0) 쪽 참조)
- $(3)$  동봉된 전원 케이블을 연결합니다.  $($  $\rightarrow$  [16](#page-26-0) 쪽 참조)

주: 프로젝터를 이동할 경우 반드시 그전에 전 원 케이블과 기타 연결케이블을 뽑으십시오. 프로젝터를 이동하거나 사용하지 않는 경우 렌 즈를 슬라이딩 렌즈 덮개로 닫으십시오.

## ❶ **스크린과 프로젝터 설치**

**위치 선정**

주: 투사 거리는 모델에 따라 다릅니다.

### [M402X/M362X/M322X/M282X]

프로젝터가 스크린이나 벽면으로부터 멀리 떨어져 있을수록 투사되는 영상의 크기가 커집니다.

영상의 최소크기는 대각선 수치로 대략 0.76M (30인치)이며 이때 프로젝터와 스크린 또는 벽면간 거리는 대략 1.2M (48인치)정도입니다.

최대 투사 가능한 크기는 7.6M (300인치)로 이 때 프로젝터와 스크린 또는 벽면간 거리는 약 12.7M (499인치)가 됩니 다.

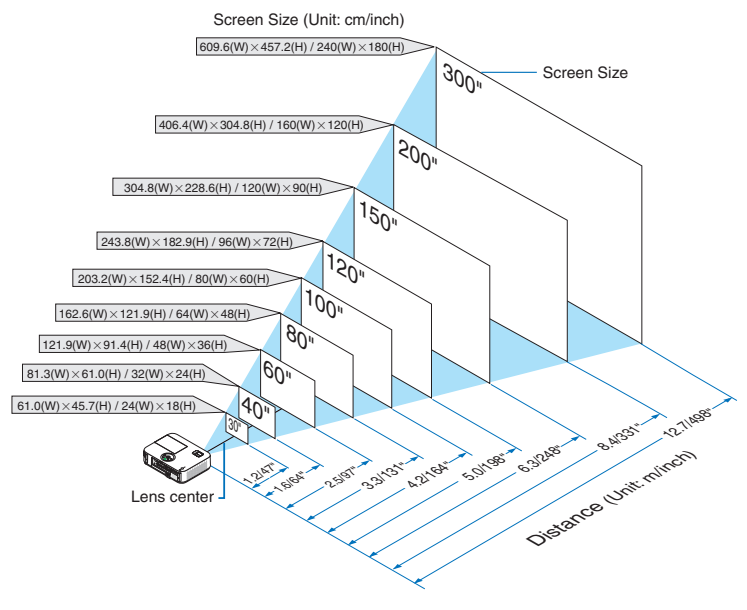

팁:

• 거리는 망원과 와이드 사이의 중간값으로 표시되어 있습니다. 어림값으로 사용하십시오.

• 투사 거리에 대한 자세한 내용은 [119](#page-129-0)쪽을 참조하십시오.

#### [M402W/M362W/M322W]

.<br>프로젝터가 스크린이나 벽면으로부터 멀리 떨어져 있을수록 투사되는 영상의 크기가 커집니다.

영상의 최소크기는 대각선 수치로 대략 0.76M (30인치)이며 이때 프로젝터와 스크린 또는 벽면간 거리는 대략 1.0M (41 인치)정도입니다.

최대 투사 가능한 크기는 7.6M (300인치)로 이 때 프로젝터와 스크린 또는 벽면간 거리는 약 10.7M (423인치)가 됩니다.

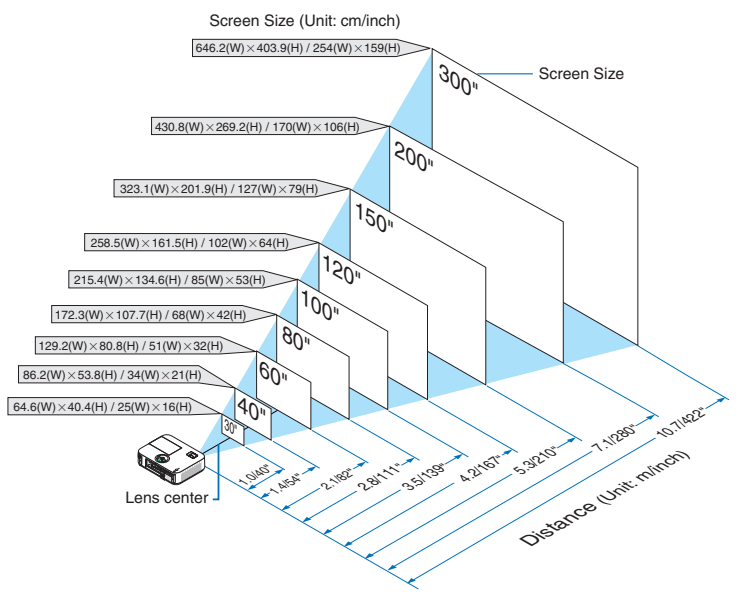

정보:

- 거리는 거리(tele)와 폭(wide)간의 중간값으로 표시되어 있습니다.
- 투사 거리에 대한 자세한 내용은 [119](#page-129-0)쪽을 참조하십시오.

#### [M332XS]

프로젝터가 스크린이나 벽면으로부터 멀리 떨어져 있을수록 투사되는 영상의 크기가 커집니다. 영상의 최소크기는 대각선 수치로 대략 1.52M (60인치)이며 이때 프로젝터와 스크린 또는 벽면간 거리는 대략 0.68M (27인치)정도입니다.

최대 투사 가능한 크기는 3.8M (150인치)로 이 때 프로젝터와 스크린 또는 벽면간 거리는 약 1.8M (69인치)가 됩니다.

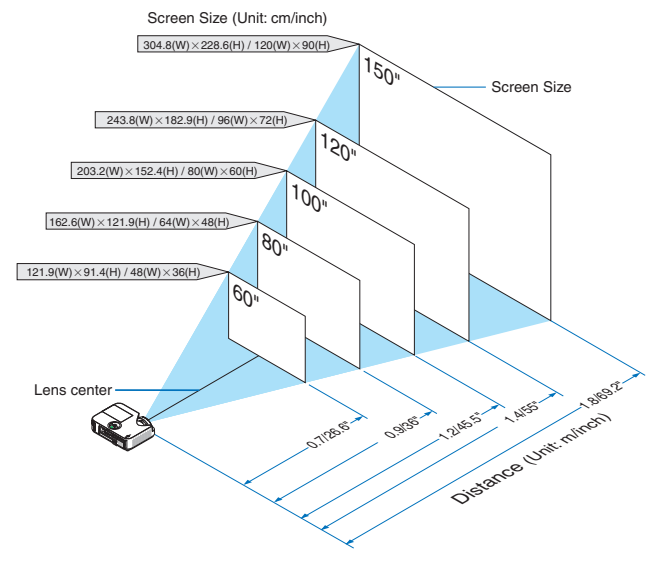

팁:

• 디지털 줌은 전자 줌으로 인하여 희미한 이미지를 초래할 수 있습니다.

• 투사 거리에 대한 자세한 내용은 [119](#page-129-0)쪽을 참조하십시오.

### [M352WS/M302WS]

프로젝터가 스크린이나 벽면으로부터 멀리 떨어져 있을수록 투사되는 영상의 크기가 커집니다.

영상의 최소크기는 대각선 수치로 대략 1.52M (60인치)이며 이때 프로젝터와 스크린 또는 벽면간 거리는 대략 0.6M (22인치)정도입니다.

최대 투사 가능한 크기는 3.8M (150인치)로 이 때 프로젝터와 스크린 또는 벽면간 거리는 약 1.5M (58인치)가 됩니다.

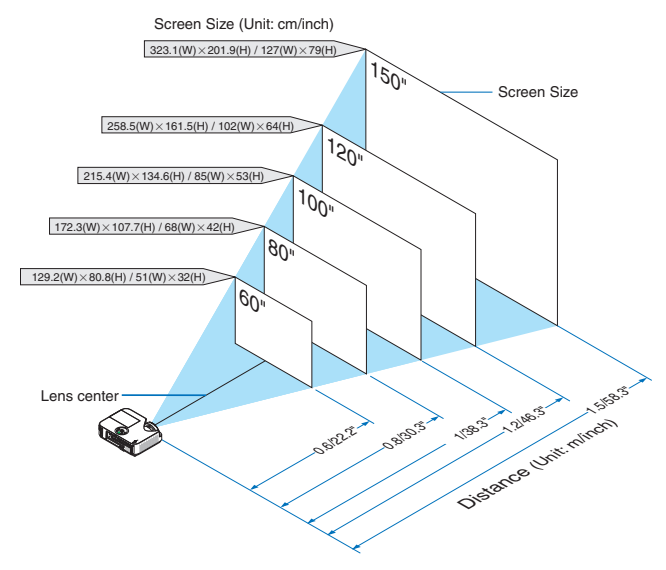

팁:

- 디지털 줌은 전자 줌으로 인하여 희미한 이미지를 초래할 수 있습니다.
- 투사 거리에 대한 자세한 내용은 [119](#page-129-0)쪽을 참조하십시오.

#### [M402H/M322H]

프로젝터가 화면이나 벽에서 멀리 있을수록 이미지는 더 큽니다. 프로젝터가 벽이나 화면에서 약 30인치(76cm) 떨 어졌을 때 대각선으로 측정한 이미지의 크기는 대략 41인치(1.0m) 입니다. 프로젝터가 벽이나 화면에서 약 436인치 (11.1m) 떨어져 있을 때 투사 가능한 가장 큰 이미지는 300인치(7.62m)입니다.

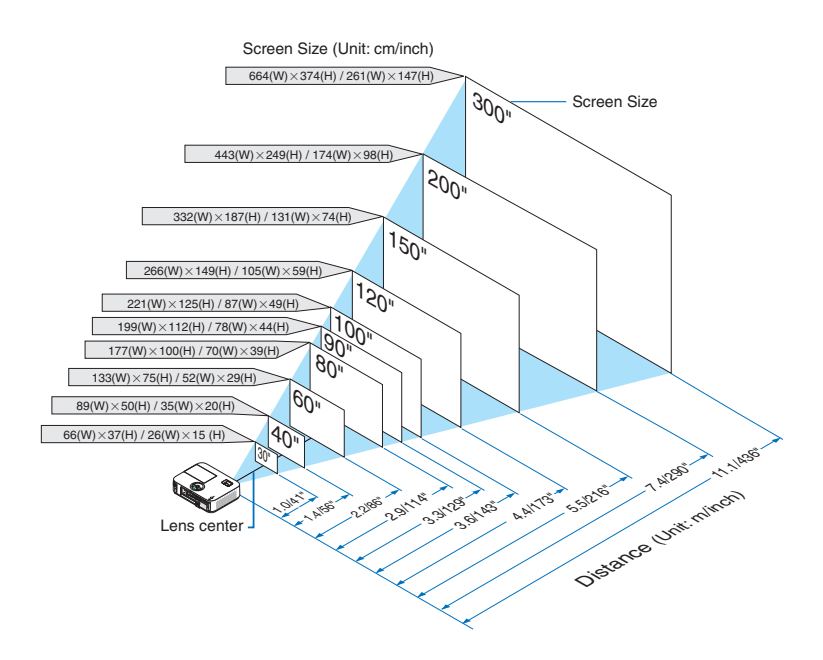

### <span id="page-129-0"></span>**투사 거리와 화면 크기**

다음 그림은 프로젝터와 화면 간의 올바른 위치적 상관 관계를 나타낸 것입니다. 설치 위치를 결정하려면 표를 참조하십시오.

### 거리 차트

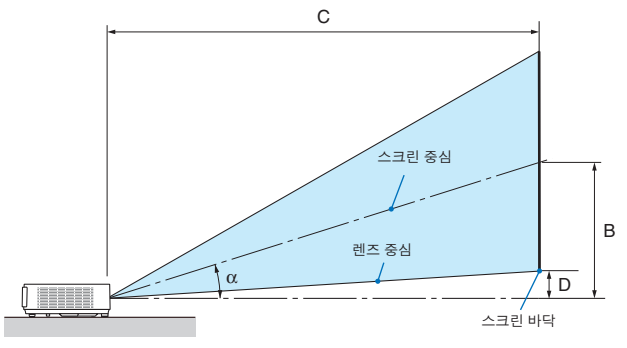

B = 렌즈 중심부와 화면 중심부 간의 수직 .<br>C =

C = 투사 거리<br>D = 책상에 설

- 책상에 설치하는 경우, 렌즈 중심부와 화면 하단부(천장에 설치할 경우 화면 상단) 간 수직 거리
- $\alpha =$  투사 각도

주: 표에 제시된 값은 설계 시 값이며, 바뀔 수 있습니다.

### [M402X/M362X/M322X/M282X]

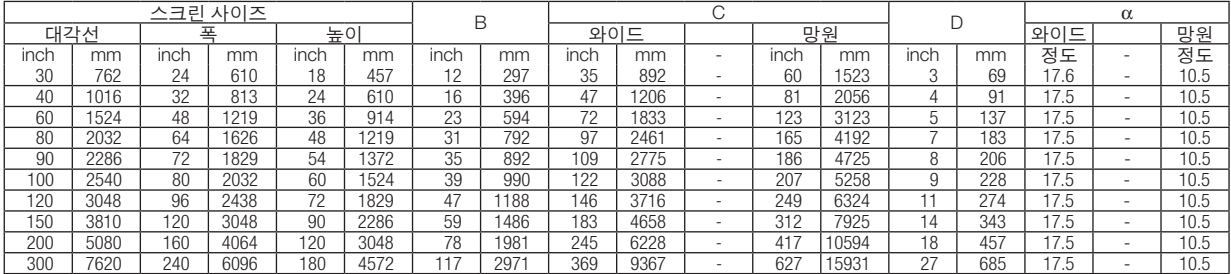

### [M402W/M362W/M322W]

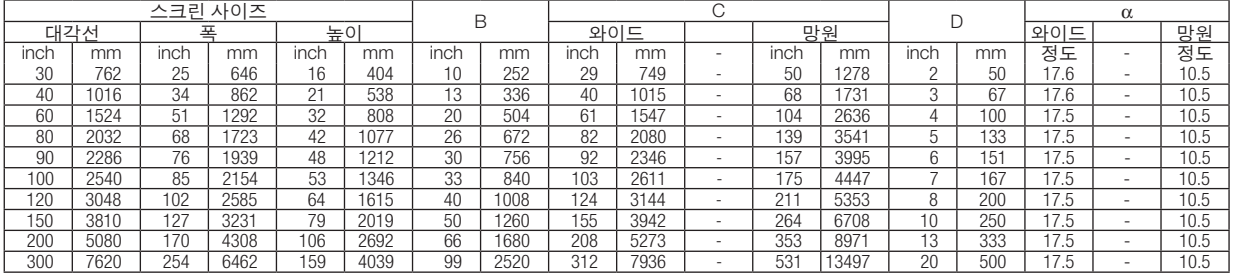

#### [M332XS]

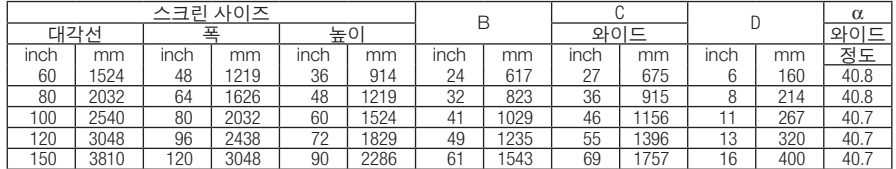

### [M352WS/M302WS]

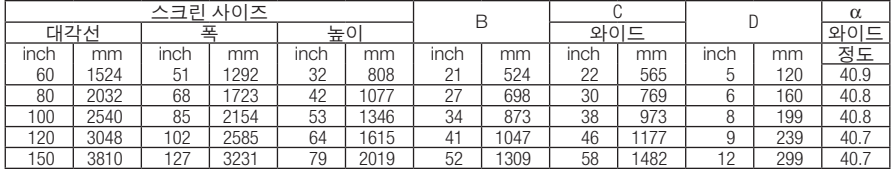

#### [M402H/M322H]

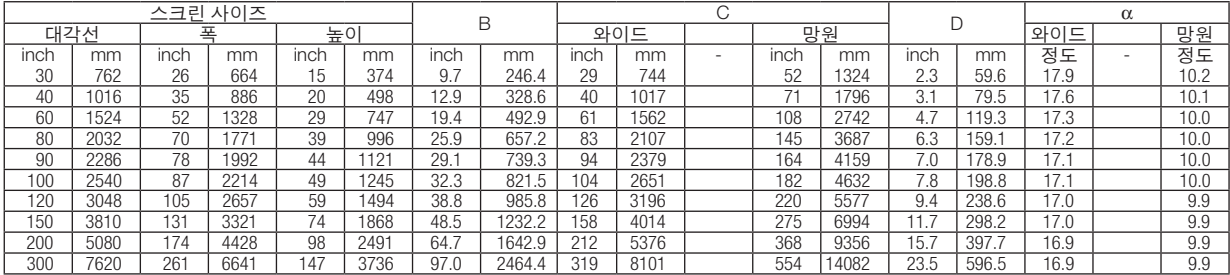

#### 경고

- \* 프로젝터를 천장에 설치할 경우, 숙련된 전문가가 작업해야 합니다. 자세한 내용은 NEC 판매점에 문의하십시오.
- \* 직접 천장에 설치하지 않도록 합니다.
- 단단하고 평탄한 표면에 프로젝터를 설치하고 사용하시기 바랍니다. 프로젝터가 바닥으로 떨어질 경우, 부상을 입거나 장비가 심하게 손상될 수 있습니다.
- 온도 변화가 심한 장소에서는 프로젝터를 사용하지 마십시오. 프로젝터가 작동 가능한 적정 온도 범위는 섭씨 5도 ~ 섭씨 40도(화씨 41도 ~ 화씨 104도)입니다. [절전모드는 섭씨 35도 ~ 섭씨 40도(화씨 95도 ~ 화씨 104도) 온도 범 위를 자동적으로 선택합니다.]
- 프로젝터를 습기, 먼지, 담배 연기에 노출시키기 마십시오. 스크린의 영상에 영향을 미칠 수 있습니다.
- 프로젝터 내부의 고열을 배출할 수 있도록 주변에 적당한 통풍 공간을 마련하십시오. 프로젝터의 측면이나 전면에 있는 통풍구를 덮개로 덮지 마십시오.

### 후면 투사 기능

미러(mirror)를 사용하면 기존의 전면 투사 설치 방식에 비해 더 짧은 거리에서도 더 큰 영상으로 볼 수 있습니다. 미러 시스템이 필요한 경우, NEC 판매점에 문의하시기 바랍니다.

미러 시스템을 사용할 경우, 이미지가 역전되고, 방향을 교정하려면 프로젝터의 본체 또는 리모컨에서 메뉴(MENU)와 ▲▼◀▶ 버튼을 사용하십시오. (→ [99](#page-109-0)쪽 참조)

## <span id="page-131-0"></span>❷ **연결하기**

주: 노트북 PC와 프로젝터에 연결해 사용할 경우 먼저 노트북 PC와 프로젝터를 연결한 후에 노트북 PC의 전원을 켜 십시오.

노트북의 전원을 켠 상태에서 노트북과 프로젝터를 연결할 경우 RGB 출력 단자에서 신호가 정상적으로 출력되지 않 을 수 있습니다.

리모컨 사용시 화면이 흑백 화면으로 표시될 경우, 프로젝터 문제가 아니라 컴퓨터의 화면 보호기나 절전 모드가 작 동된 것입니다.

### **컴퓨터의 외부 디스플레이 활성화**

노트북 PC의 화면에 이미지가 표시된다고 해서 반드시 프로젝터로 신호를 출력한다는 것을 의미하지는 않습니다. PC 호환 노트북 사용시, 기능키의 조합으로 외부 디스플레이를 활성화/비 활성화 할 수 있습니다. 일반적으로 "Fn" 키를 조합하고, 12개의 기능 키 중 1개 키를 사용하면, 외부 디스플레이를 활성/해제할 수 있습니다. 참고적으로 NEC 노트북의 경우, Fn+F3을, Dell 노트북인 경우, Fn+F8 키 조합으로 외부 디스플레이 이용을 선택할 수 있습니다.

### **컴퓨터 연결**

주: 플러그 앤 플레이(DDC2)에서 지원하는 신호

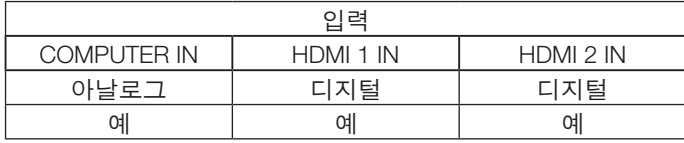

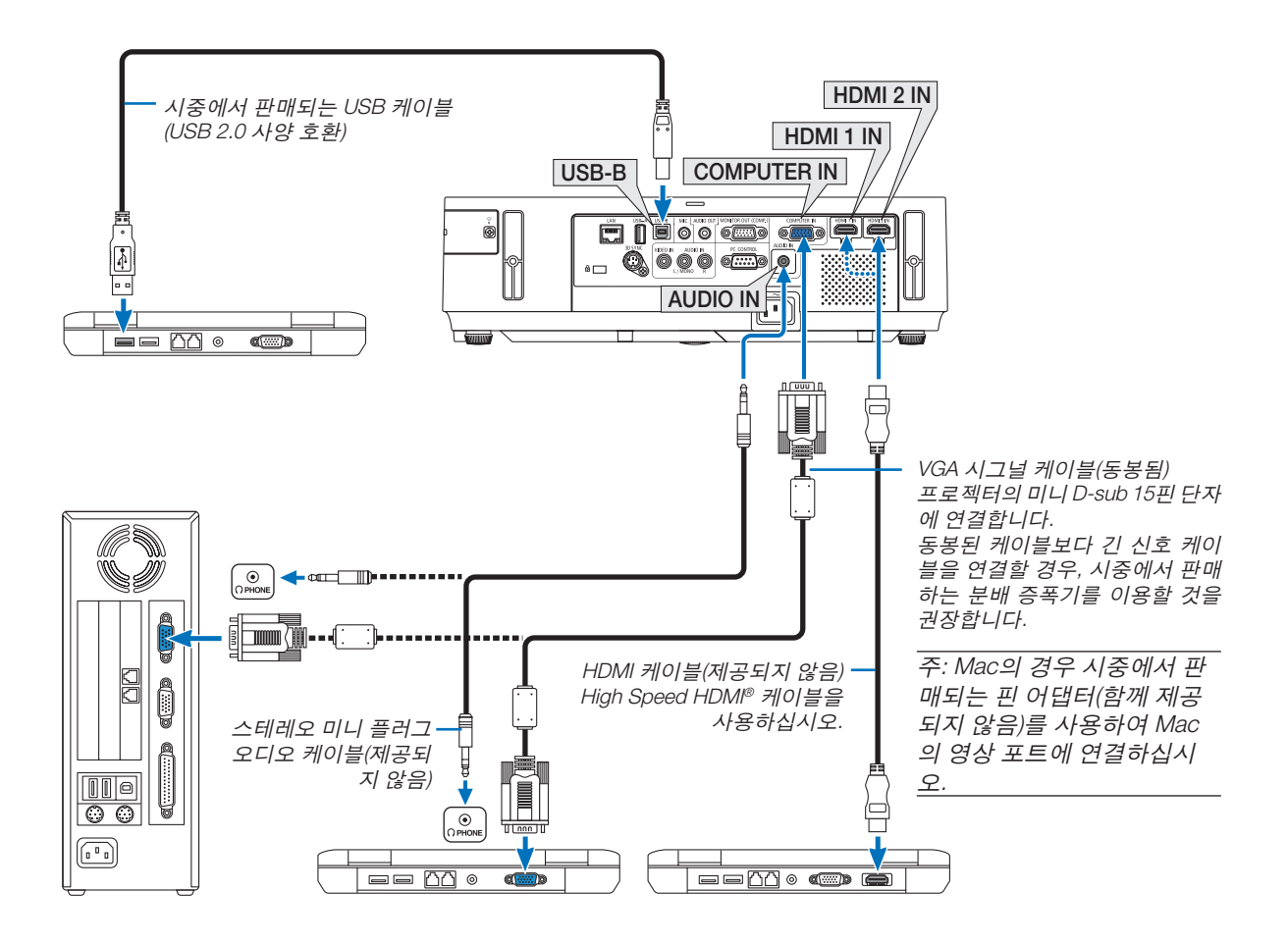

• 프로젝터를 켠 다음 해당 입력 커넥터에 대한 소스 이름을 선택합니다.

| 입력 커넥터             | 프로젝터 본체의 소스(SOURCE) 버튼 | 리모커의 버튼           |
|--------------------|------------------------|-------------------|
| <b>COMPUTER IN</b> | <b>SSOMPUTER</b>       | (COMP1)           |
| HDMI 1 IN          | $\blacksquare$ HDMI1   | HDMI1             |
| HDMI 2 IN          | $\blacksquare$ HDMI2   | HDMI <sub>2</sub> |
| USB-B              | $\blacksquare$ USB-B   | $(USB-B)$         |

주: 프로젝터는 NEC ISS-6020 스위치에 의한 비디오 디코딩 출력과 호환되지 않습니다.

주: 시중에서 판매되는 스캔 전환기를 통하여 비디오 자원을 재생할 때 이미지가 정확하게 나타나지 않을 수 있습니 다. 이것은 프로젝터가 비디오 신호를 기본 설정에서의 컴퓨터 신호로 처리하기 때문입니다. 이러한 경우, 다음 단계 를 따라 주십시오.

\* 화면의 아래쪽 및 위쪽에서 검은 부분이 나타나거나 어두운 영상이 제대로 표시되지 않는 경우: 영상이 화면에 꽉 차도록 투사한 후, 리모컨이나 프로젝터 본체의 자동 수정(AUTO ADJ.) 버튼을 누르십시오.

### <span id="page-133-0"></span>**외부 모니터 연결하기**

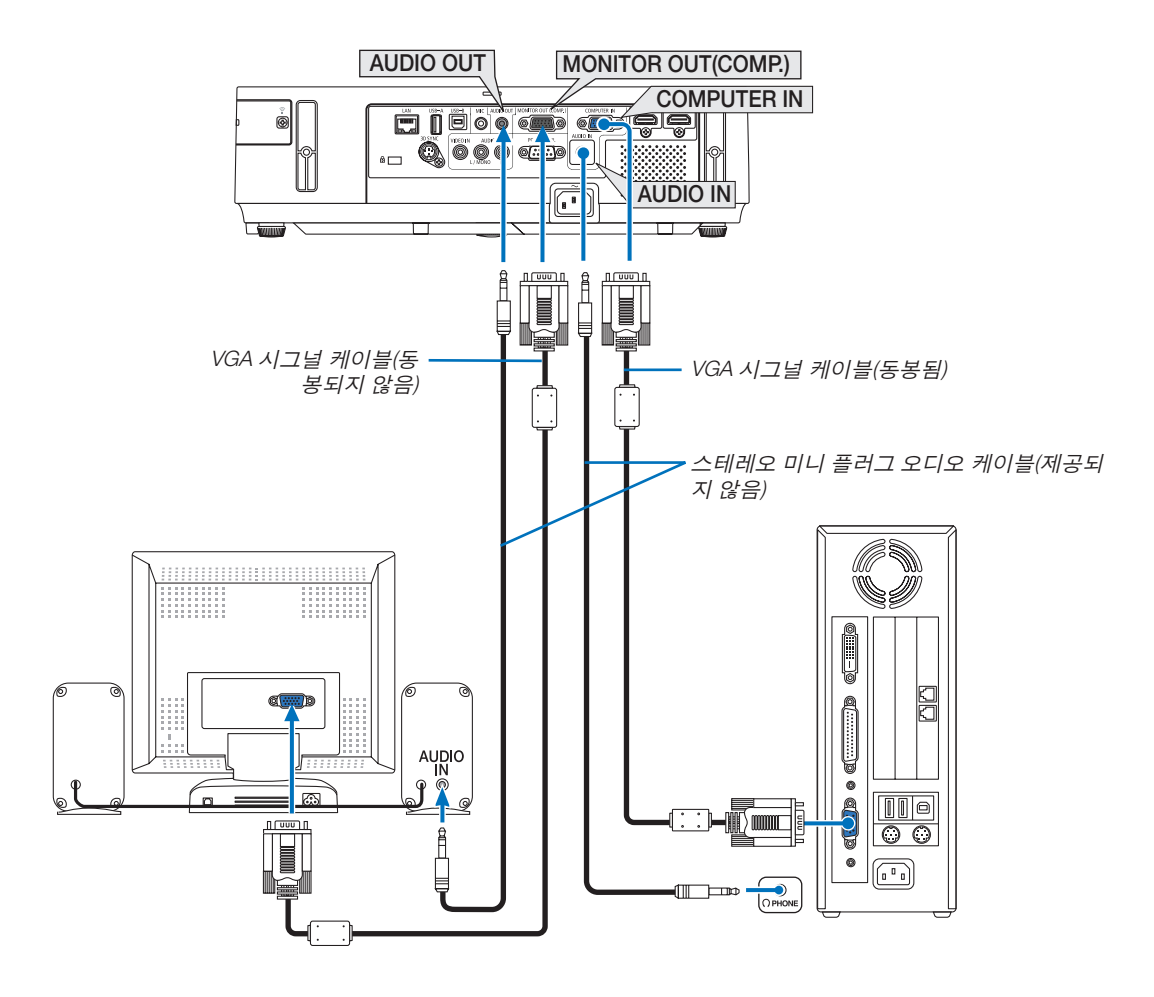

프로젝터에 별도의 외부 모니터를 연결하면 화면에 투사한 컴퓨터 아날로그 영상을 모니터에서도 동시에 볼 수 있습 니다.

주:

• 데이지 체인(Daisy chain) 방식의 연결은 사용할 수 없습니다.

• 오디오 기기가 연결되면, 프로젝터 스피커는 사용되지 않습니다.

모니터 아웃 및 수면모드:

- MONITOR OUT(COMP.) 연결기는 [대기 모드]에서 [정상] 으로 선택될 경우 작동하지 않습니다. MONITOR OUT(COMP.) 연결기는 수면모드에서만 작동합니다. COMPUTER IN 연결기에서 신호를 적용하면 프로젝터가 수면모드로 들어가며, MONITOR OUT 연결기와 AUDIO OUT 미니 잭을 사용할 수 있습니다. 마이크 입력 잭의 음성은 AUDIO OUT 미니 잭으로 출력됩니다. 수면모드는 대기모드 중의 하나입니다. 수면모드는 메뉴에서 선택할 수 없습니다.
- 네트워크 대기 모드에서 컴퓨터의 마지막 음성 또는 비디오 출처를 들을 수 있습니다. BNC 에서 D-SUB로 전환된 신호는 대기모드와 수면모드에 출력되지 않습니다.

### <span id="page-134-0"></span>**DVD 플레이어 또는 기타 AV 장치 연결**

영상 입력 연결

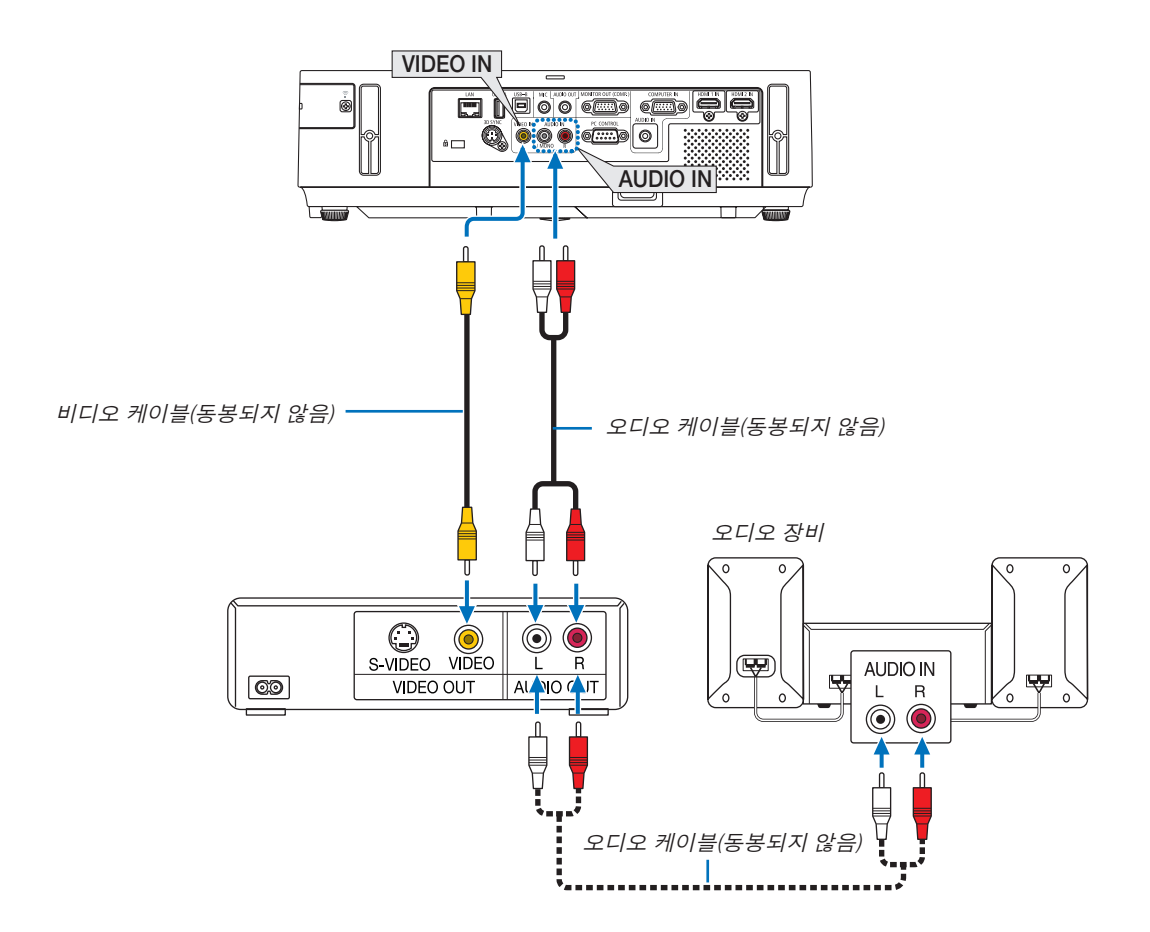

• 프로젝터를 켠 다음 해당 입력 커넥터에 대한 소스 이름을 선택합니다.

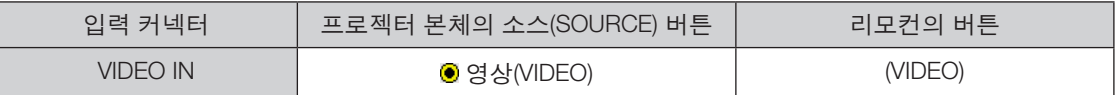

주: 오디오 IN L 및 R 잭 (RCA)은 비디오 입력 사이에서 공유됩니다.

주: 사용 중인 VCR의 비디오 출력 요건에 대한 자세한 내용은 해당 VCR 사용자 매뉴얼을 참조하십시오.

주: 스캔 전환기를 통하여 비디오 자원을 앞으로 또는 뒤로 재생할 때 이미지가 정확하게 나타나지 않을 수 있습니 다.

### <span id="page-135-0"></span>**콤포넌트 입력 연결**

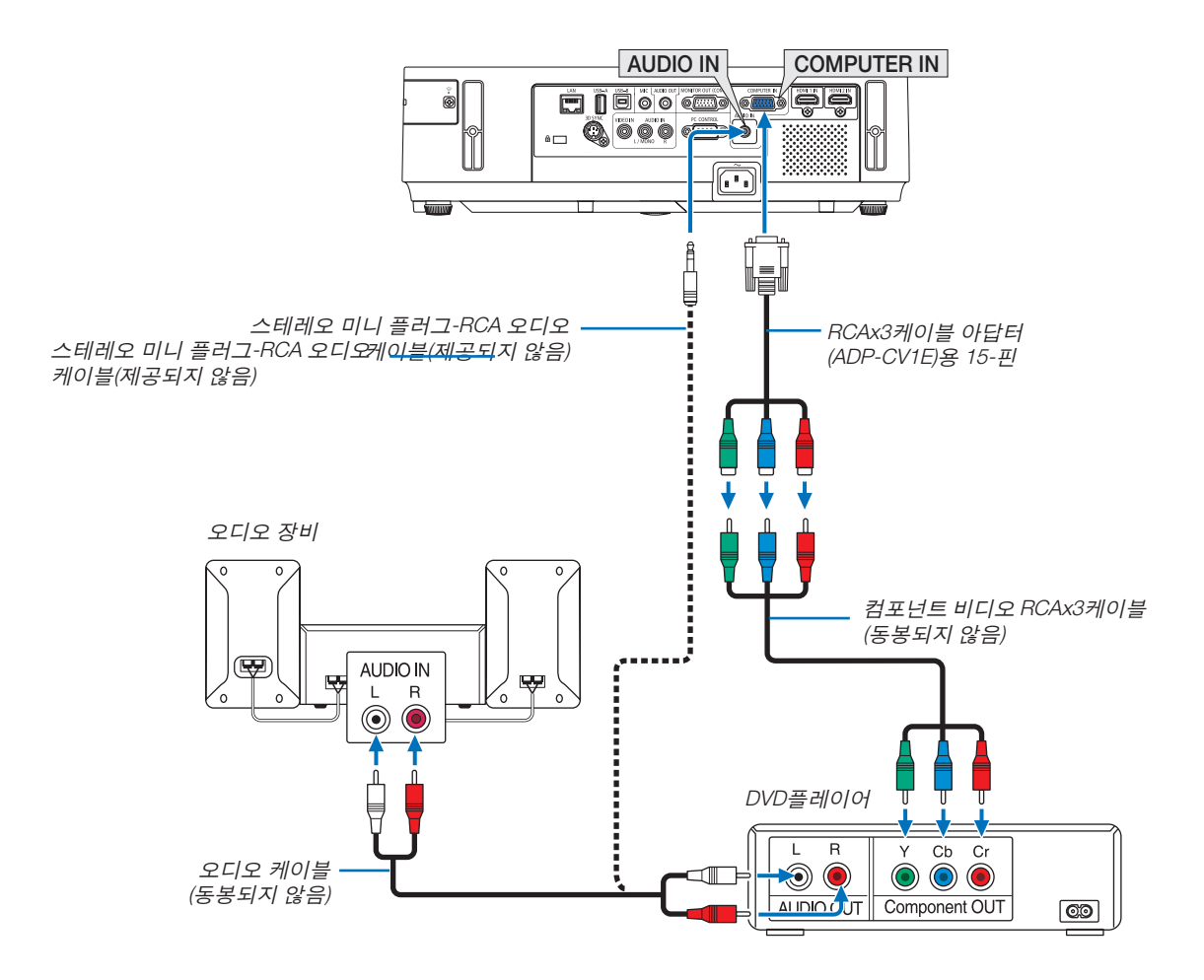

• 프로젝터를 켠 다음 해당 입력 커넥터에 대한 소스 이름을 선택합니다.

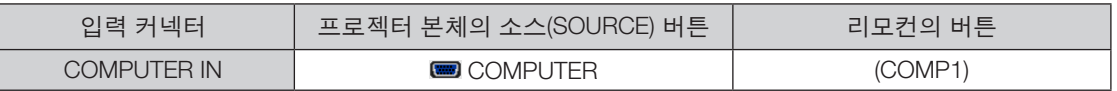

주: DVD 플레이어의 영상 출력 요건에 대한 자세한 내용은 DVD 플레이어의 사용자 설명서를 참조하십시오.

### <span id="page-136-0"></span>**HDMI 입력 연결**

DVD 플레이어, 하드 디스크 플레이어, Blu-ray 플레이어 또는 노트북 PC의 HDMI 출력을 프로젝터의 HDMI IN 커넥터 에 연결할 수 있습니다.

참고: HDMI IN 커넥터는 플러그 & 플레이 기능을 지원합니다(DDC2B).

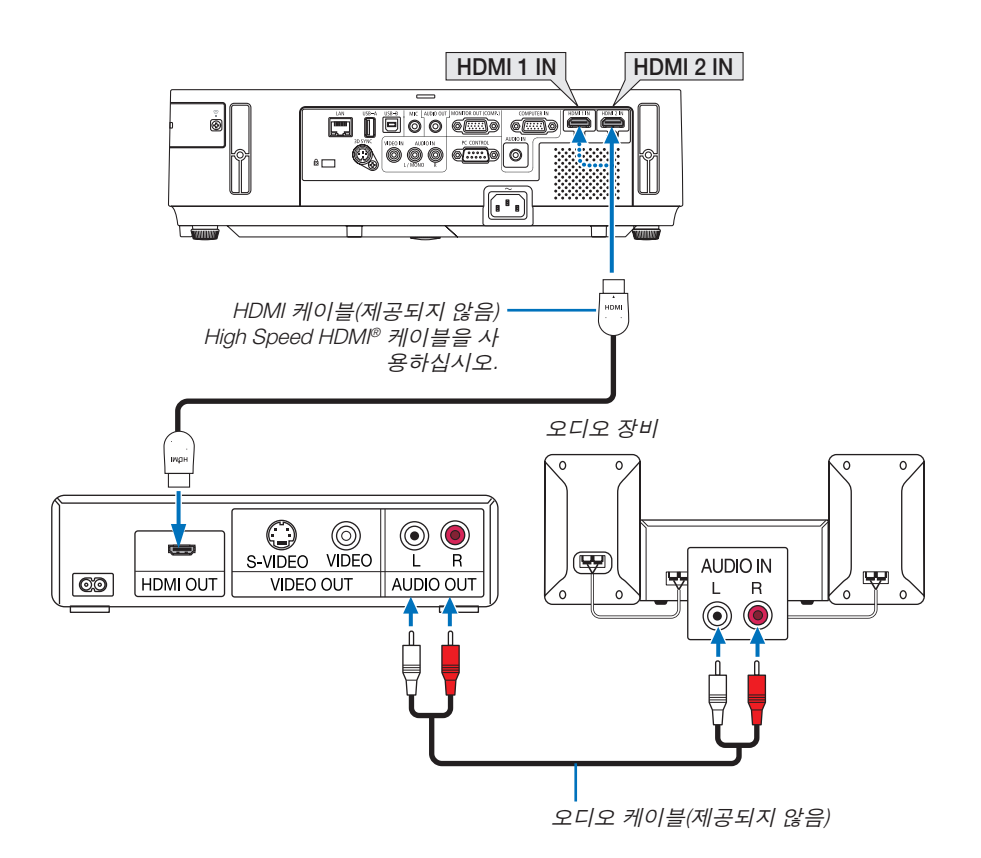

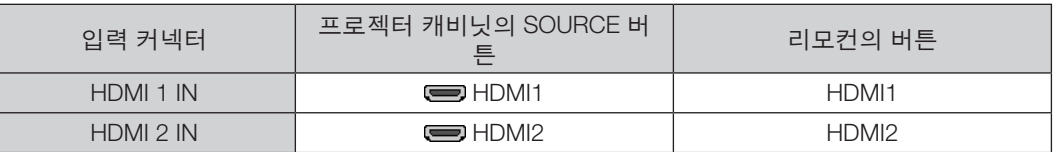

요령: 오디오 비디오 장치와 HDMI 커넥터를 함께 사용하는 경우: HDMI 출력을 "Enhanced"나 "정상"으로 전환할 수 있는 경우 "정상" 대신 "Enhanced"를 선택하십시오. 이렇게 하면 이미지 대비가 향상되고 어두운 영역이 더욱 자세하게 표시됩니다. 설정에 관한 자세한 내용은 연결할 오디오 비디오 장치의 사용 설명서를 참조하십시오.

- 프로젝터의 HDMI IN 커넥터를 DVD 플레이어에 연결할 때 프로젝터의 비디오 레벨을 DVD 플레이어의 비디오 레 벨에 맞게 설정할 수 있습니다. 메뉴에서 [HDMI 설정(HDMI SETTINGS)] → [비디오 수준(VIDEO LEVEL)]을 선택한 후 필요한 설정을 수행하십시오.
- 만약, HDMI 입력 음성이 들리지 않으면, 메뉴에서 [HDMI 설정] → [오디오 선택] → [HDMI1] 또는 [HDMI2]를 선택합 니다.

### <span id="page-137-0"></span>**유선 LAN에 연결**

프로젝터에는 LAN 케이블을 사용하여 LAN 연결을 제공하는 LAN 포트(RJ-45)가 표준으로 제공됩니다. LAN 연결을 사용하려면 프로젝터 메뉴에서 LAN을 설정해야 합니다. [설정] → [유선 LAN]을 선택합니다. (→ [108](#page-118-0)쪽 참 조)

### **LAN** 연결의 예

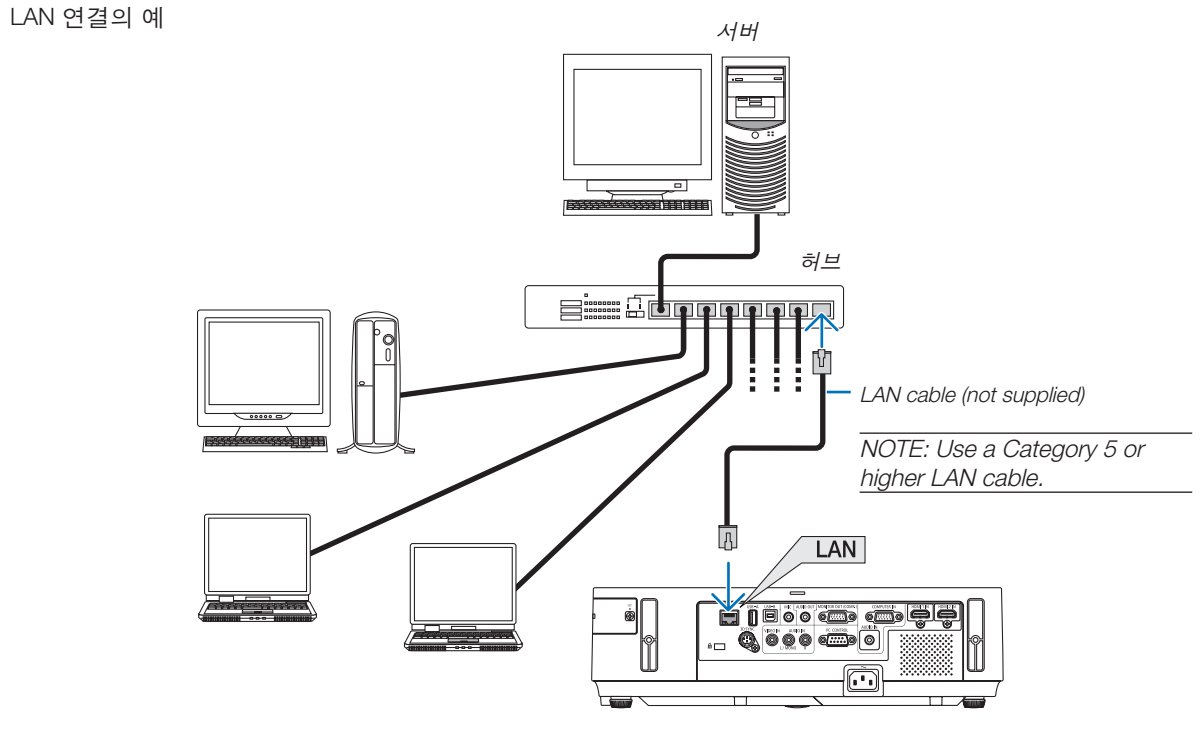

#### <span id="page-138-0"></span>**무선 LAN에 연결**

USB 무선 랜 장치도 무선 LAN 연결을 제공합니다. 무선 LAN 연결을 사용하려면 프로젝터에 IP 주소를 할당해야 합 니다.

### 중요**:**

- 무선 랜 장치의 사용이 금지된 지역에서 프로젝터에 USB 무선 랜 장치를 사용하는 경우 프로젝터에서 USB 무선 랜 장치를 분리하십시오.
- 해당 국가 또는 지역에 적합한 USB 무선 랜 장치를 구입하십시오.

#### 주:

• 옵션 무선 LAN 장치를 삽입하고 프로젝터를 켜면 표시등에 푸른 빛이 들어오고 USB 무선 LAN 장치에 있는 녹색 LED가 점멸하면서 USB 무선 LAN 장치가 작동하는 것을 보여줍니다.

• 컴퓨터의 무선 LAN 어댑터(또는 장치)가 Wi-Fi(IEEE802.11b/g/n) 표준을 준수해야 합니다.

### 무선 **LAN** 설정 흐름

- 1단계: USB 무선 랜 장치를 프로젝터에 장착합니다.
- $2$ 단계: 유선 LAN을 통해 컴퓨터를 프로젝터에 연결합니다. (→ [127](#page-137-0)쪽 참조)

컴퓨터의 브라우저를 사용하여 프로젝터의 HTTP 서버를 표시합니다. (<sup>→</sup> [47](#page-57-0)쪽 참조)

 $3$ 단계: HTTP 서버를 사용하여 무선 LAN을 설정합니다. ( $\rightarrow$  [50](#page-60-0)쪽 참조)

 HTTP 서버 기능에 액세스하여 [NETWORK SETTINGS] → [SETTINGS] → [WIRELESS] → [EASY CONNECTION] , [SIMPLE ACCESS POINT], [PROFILE 1] 또는 [PROFILE 2]를 설정합니다.

주:

- HTTP 서버 기능을 사용하려면 프로젝터를 네트워크에 연결해야 합니다.
- 먼저 유선 LAN을 사용하여 프로젝터를 네트워크에 연결한 후 HTTP 서버를 사용하여 무선 LAN을 설정합니다. • HTTP 서버를 사용하여 무선 LAN을 설정한 후 [NETWORK SETTINGS] → [SETTINGS] → [WIRED] → [DISABLE]을 차

례로 설정합니다.

#### 무선 LAN에 연결한 후 프로젝터에서 설정으로 전환하는 경우: 메뉴를 사용하여 프로젝터에 대한 무선 LAN 연결을 설정합니다.

(→ [109](#page-119-0)쪽 참조)

HTTP 서버에서 설정한 [DISABLE], [EASY CONNECTION] , [PROFILE 1] 또는 [PROFILE 2]를 선택합니다.

### **USB** 무선 랜 장치 장착

주:

- USB 무선 랜 장치를 USB 무선 랜 장치 포트에 올바른 방향으로 삽입해야 합니다. 반대 방향으로 삽입할 수 없습니 다. USB 무선 랜 장치를 반대 방향으로 억지로 삽입하면 USB 포트가 부러질 수 있습니다.
- USB 무선 랜 장치를 만지기 전에 (문 손잡이나 알루미늄 창틀과 같은) 금속성 물체를 만져 몸에서 정전기를 방전하 십시오.
- 항상 주 전원이 꺼졌을 때 USB 무선 랜 장치를 삽입하거나 분리하십시오. 그렇지 않으면 프로젝터가 오작동하거나 USB 무선 랜 장치가 손상될 수 있습니다. 프로젝터가 올바르게 작동하지 않으면 프로젝터를 끄고 전원 코드를 분리 한 후 다시 연결하십시오.
- 다른 USB 장치를 USB 무선 랜 장치 포트에 삽입하지 마십시오. USB 무선 랜 장치를 USB-B 포트(B형)에 삽입하지 마십시오.

미리 십자 드라이버를 준비합니다.

- 1. POWER 버튼을 눌러 프로젝터를 끄고 대기 상태로 설정하고 전원 코드를 분리합니다.
- 2. USB(LAN) 포트 덮개를 벗깁니다. 포트 덮개를 고정시키는 나사를 풉니다.
	- 나사는 빼낼 수 없습니다.

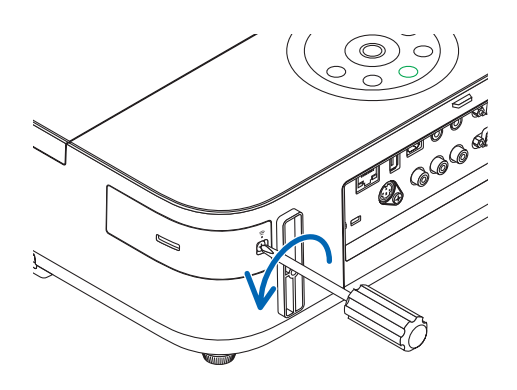

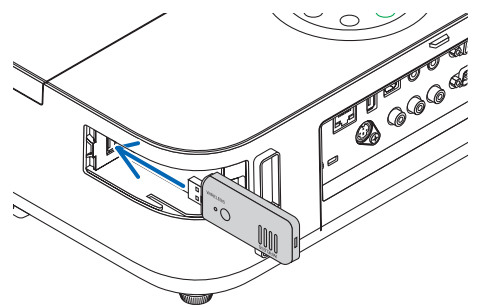

- 3. 천천히 USB 무선 랜 장치를 USB(LAN) 포트에 삽입합니다. USB 무선 랜 장치의 캡을 벗긴 후 표면(표시기 면)을 위로 향하게 하여 삽입합니다. 캡은 나중에 사용할 수 있도록 보관합니다. 주: 억지로 USB 무선 랜 장치를 삽입하지 마십시오.
- 4. USB(LAN) 포트 덮개를 다시 제자리에 놓습니다. USB(LAN) 포트 덮개의 캐치를 프로젝터 캐비닛의 홈에 끼운 후 나 사를 조여 포트 덮개를 고정합니다.

USB 무선 랜 장치를 분리하려면 전원 코드를 분리하고 위의 절차를 따릅니다.

주:

- USB 무선 랜 장치의 녹색 LED가 깜박이면 무선 랜 장치가 작동 중임 을 나타냅니다. USB 무선 랜 장치가 잘목 장착된 경우 파란색 LED 가 깜박이지 않습니다.
- USB 무선 LAN 장치의 버튼을 누르지 마십시오. 이 모델에는 이 버 튼이 작동하지 않습니다.

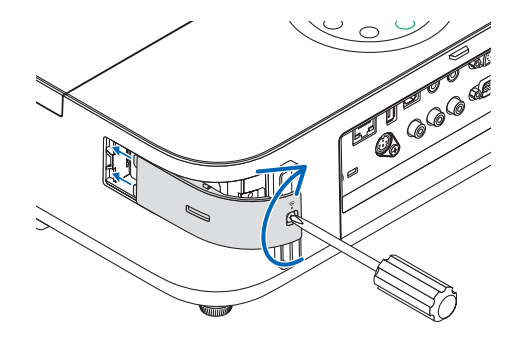

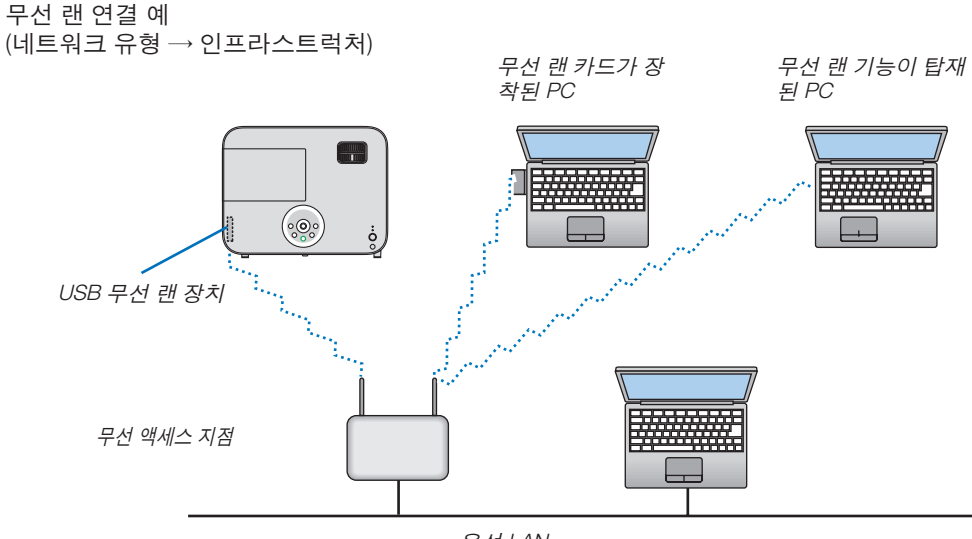

유선 LAN

HTTP 서버 기능을 사용하여 설정을 합니다.  $(\rightarrow$  [47](#page-57-0)쪽 참조)

무선 랜 연결 예 (네트워크 유형→ Ad Hoc)

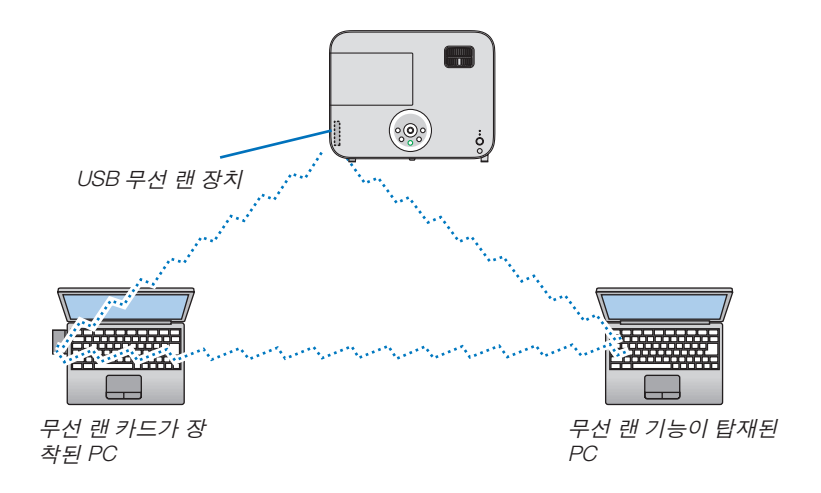

PC와 프로젝터 간에 직접 연결 (i.e.,peer-to-peer)을 설정하려면, Ad Hoc 모드 를 선택합니다. HTTP 서버 기능을 사용하여 설정을 합니다.  $(\rightarrow$  [47](#page-57-0)쪽 참조)

# **7. Maintenance (유지·보수)**

이 장에서는 렌즈와 캐비닛을 세척하고 램프를 교체하는 단계에 대한 간단한 유지 보수 절차에 대하여 설명하였습니 다.

## ❶ **렌즈 청소**

### $\blacktriangle$  경고

- 절대로 인화성 가스를 분사하여 먼지와 렌즈에 쌓인 오물을 제거하지 마십시오. 이 같은 행위는 화재를 일으 킬 수 있습니다.
- 청소 전에 프로젝터를 꺼 줍니다.
- 이 프로젝터에는 플라스틱 렌즈가 있습니다. 시중에서 판매되는 플라스틱 렌즈 클리너를 사용하십시오.
- 플라스틱 렌즈는 쉽게 손상되므로 렌즈 표면이 긁히거나 흠집이 나지 않도록 하십시오.
- 알코올 또는 유리 렌즈 세정제를 사용하여 청소하지 마십시오. 플라스틱 렌즈 표면이 손상될 수 있습니다.

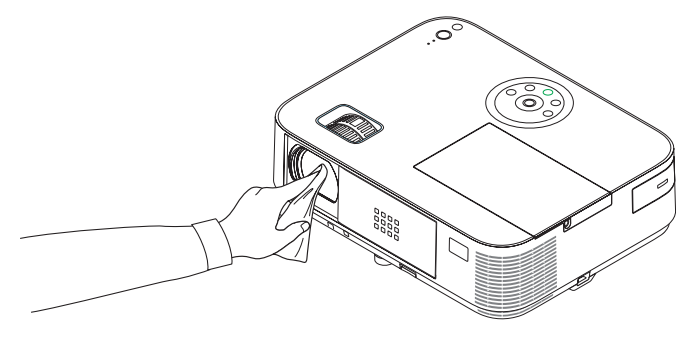

## ❷ **캐비닛 청소**

청소하기 전에 프로젝터를 끄고 프로젝터 플러그를 뽑으십시오.

- 부드럽고 마른 천으로 캐비닛의 먼지를 닦아내십시오.
- 심하게 오염된 경우 중성 세제를 사용하십시오.
- 강한 세제나 알코올이나 희석제와 같은 용제를 사용하지 마십시오.
- 진공 청소기를 사용하여 환기구 틈이나 스피커를 청소할 때 진공 청소기의 브러시를 캐비닛의 틈에 강제로 넣지 마십시오.

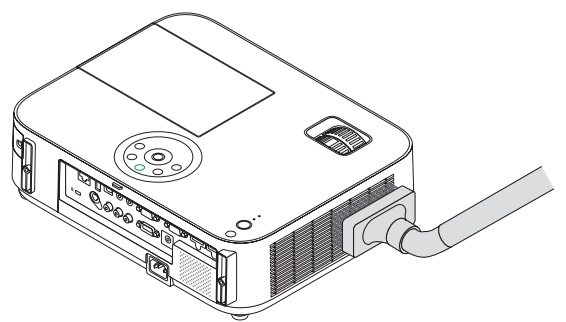

환기구 틈의 먼지를 청소기로 제거하십시오.

- 환기구 틈이 막히면 프로젝터의 내부 온도가 올라가서 프로젝터가 오작동할 수 있습니다.
- 손가락이나 딱딱한 물체로 캐비닛을 긁거나 캐비닛에 충격을 주지 마십시오.
- 프로젝터 내부 청소에 관한 내용은 해당 대리점에 문의하십시오.

주: 캐비닛, 렌즈, 스크린에 살충제와 같은 휘발성 용제를 사용하지 마십시오. 이러한 부분에 고무 또는 비닐 제품이 오랫동안 닿아 있게 두지 마십시오. 그러면 표면 마감재가 훼손되거나 코팅이 벗겨질 수 있습니다.

## ❸ **램프 교체**

램프의 수명이 다 되면 캐비닛의 램프 식별등이 빨간색으로 깜박이고 "램프의 수명이 다되었습니다. 램프를 교환하십 시오." 메시지가 나타납니다(\*). 램프가 아직 작동하더라도 프로젝터의 성능을 최적으로 유지하려면 램프를 교체하는 것이 좋습니다. 램프를 교체한 후에는 램프 사용 시간 측정기를 재설정 하십시오. (→ [115](#page-125-0)쪽 참조)

### 주의**:**

- 사용 직후에는 램프에 접촉하지 마십시오. 매우 뜨겁습니다. 프로젝터를 끄고 전원 코드를 분리합니다. 만지 기 전에 램프가 식도록 1시간 이상 기다려 주세요.
- 안전과 성능에 맞게 지정된 램프를 사용하십시오. 교환용 램프를 주문하려면 램프 유형을 지정하십시오. 교체 램프: NP30LP: M402W/M402X/M352WS/M332XS/M402H/M322H NP29LP: M362W/M362X NP28LP: M322W/M322X/M302WS NP27LP: M282X
- 램프 덮개 나사 한개와 램프 하우징 나사 3개를 제외한 나머지 모든 나사를 제거하지 마십시오. 감전 사고를 당할 수 있습니다.
- 램프 하우징의 유리가 깨지지 않도록 합니다. 램프 하우징의 유리 표면에 지문이 남지 않도록 합니다. 유리 표면에 지문이 남을 경우, 그림자가 만들어지거나 영 상의 품질이 저하될 수 있습니다.
- 램프의 수명이 다한 후에 프로젝터를 100시간 더 사용한 경우 프로젝터의 전원이 꺼지면서 대기 모드로 전환됩 니다. 이 경우, 램프를 교체해야 합니다. 이러한 경우 램프를 교체하십시오. 램프의 수명 한도를 초과해서 사용할 경우, 램프 전구가 깨져 유리 조각으로 인해 부상을 입을 수 있습니다. 이 경우, 부상을 입을 수 있으니 유리 조각 을 건드리지 않도록 합니다. 판매점에 램프 교체를 문의하십시오.

\*주: 이 메시지는 다음 조건에서 표시됩니다.

- 프로젝터 전원을 켠 후 1분 동안
- 프로젝터 본체의 전원 (POWER) 버튼이나 리모컨의 STANDBY 버튼을 누를 때

메시지를 끄려면 프로젝터 본체 또는 리모컨의 버튼을 누르십시오.

교체 시에는 옵션 품목인 램프와 공구가 필요합니다:

- 십자 드라이버(십자 머리)
- 교체 램프

### **램프 교체 흐름**

1단계. 램프 교체

2단계. 램프 사용 시간 지우기 (<sup>→</sup> [115](#page-125-0) 페이지 참조)

### 램프 교체 방법:

- 1. 램프 덮개를 제거합니다.
	- (1) 램프 커버 나사를 풉니다.
	- 램프 커버 나사는 분리할 수 없습니다.
	- (2) 램프 커버를 누른 다음 빼냅니다.

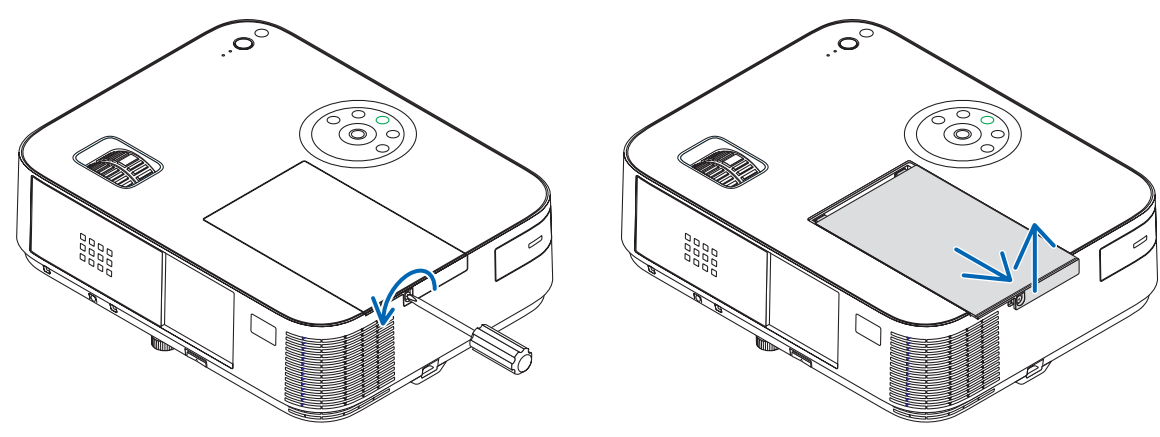

### 2. 램프 하우징을 제거합니다.

(1)램프 하우징 장치를 고정한 세개의 나사를 십자 드라이버로 완전히 풀어 주십시오.

• 이 세개의 나사는 제거할 수 없습니다.

• 이 경우 감전 위험을 방지하기 위해 중간 잠금 장치를 사용할 수 있습니다. 중간 잠금 장치를 건너뛰지 마십시 오.

(2)램프 하우징을 잡아서 분리합니다.

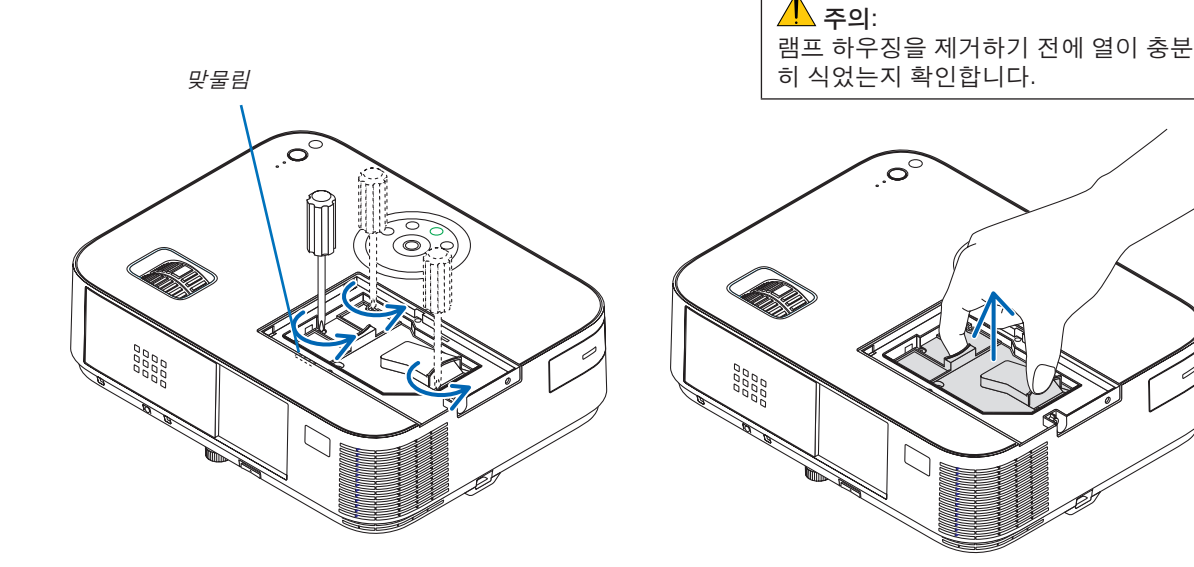
#### <span id="page-144-0"></span>3. 새 램프 하우징을 설치합니다.

- (1) 새 램프 하우징을 소켓에 장착될 때까지 삽입하십시오.
- (2) 램프 하우징이 손상되지 않도록 위쪽 가운데를 누릅니다.
- (3) 세개의 나사를 고정해 주십시오.
	- 이 때 나사를 꽉 조여야 합니다.

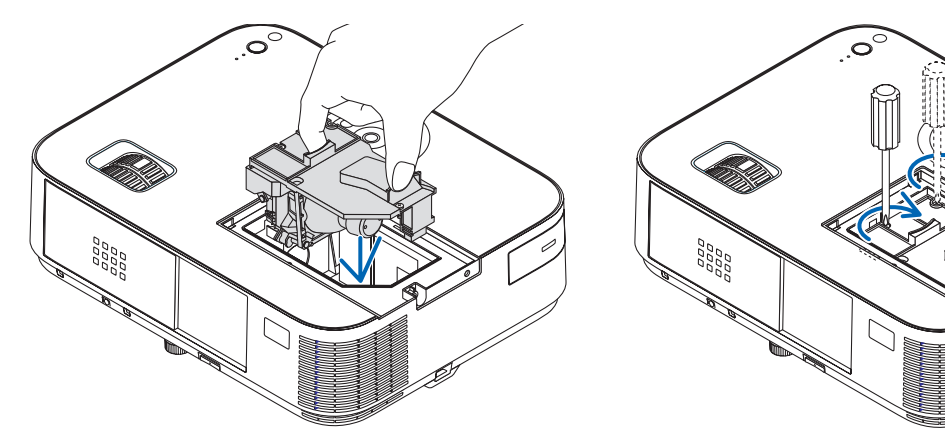

4. 램프 덮개를 다시 닫아줍니다.

(1) 램프 덮개의 플러그가 정확하게 소켓에 삽입되도록 합니다.

- (2) 나사를 조여 램프 커버를 보호합니다.
	- 나사가 조여졌는지 확인합니다.

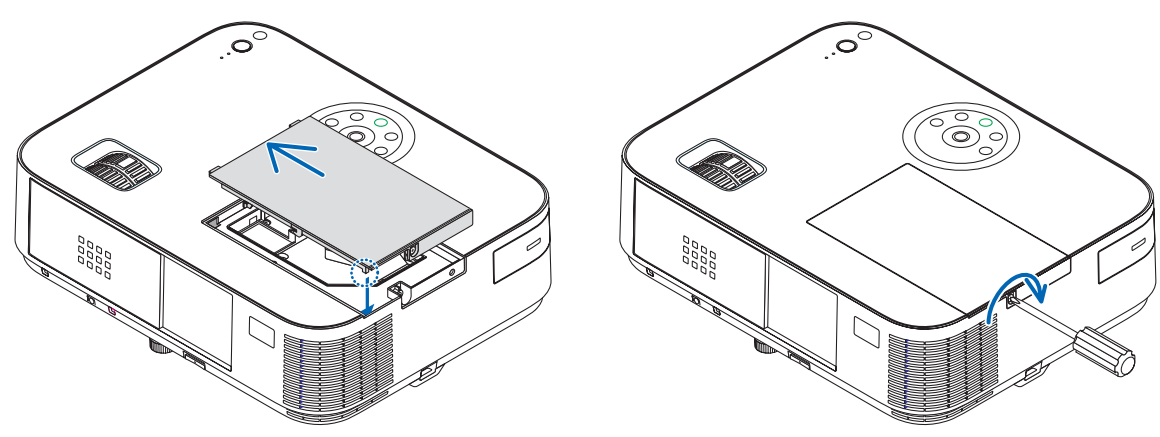

#### 램프 교환이 완료됩니다. 램프 시간 미터 제거 페이지로 이동합니다.

주: 램프의 수명이 다한 후에 프로젝터를 100시간 더 사용하게 되면 프로젝터가 켜지지 않으며 메뉴가 표시되지 않 습니다.

이 경우, 대기 모드에서 리모컨의 도움말(HELP) 버튼을 10초 이상 눌러서 램프 시간 클럭을 0으로 재설정 합니다. 램프 시간 클럭을 0으로 재설정하면, 램프(LAMP) 표시기의 불이 꺼집니다.

#### 램프 사용 시간 지우기**:**

- 1. 사용하려는 위치에 프로젝터를 놓습니다.
- 2. 벽부착 접속구에 전원코드를 꽂은 다음 프로젝터를 켭니다.
- 3. 램프 사용 시간 지우기 메뉴에서 [리셋] → [램프 시간 지우기(CLEAR LAMP HOURS)]를 선택하고 램프 사용 시간을 재설정합니다.

# <span id="page-145-0"></span>**8. Appendix (부록)**

## ❶ **문제 해결 (Troubleshooting)**

본 절에서는 프로젝터 설치·사용시 발생할 수 있는 문제점을 해결하는 방법을 알려드립니다.

**표시기 메시지**

전원 식별등 (Power Indicator)

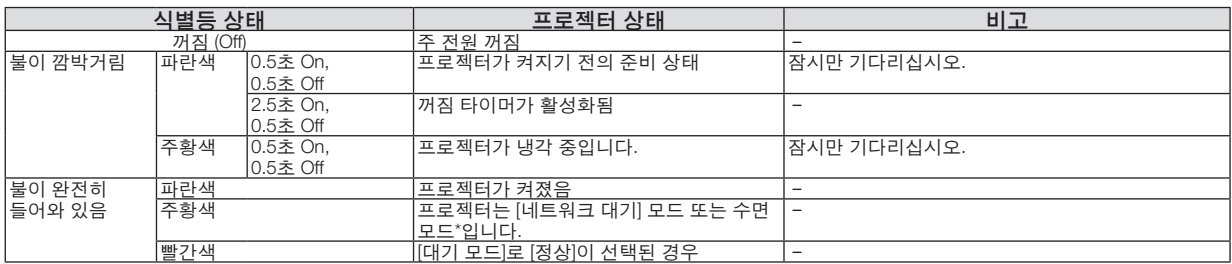

#### 상태 표시기 (Status Indicator)

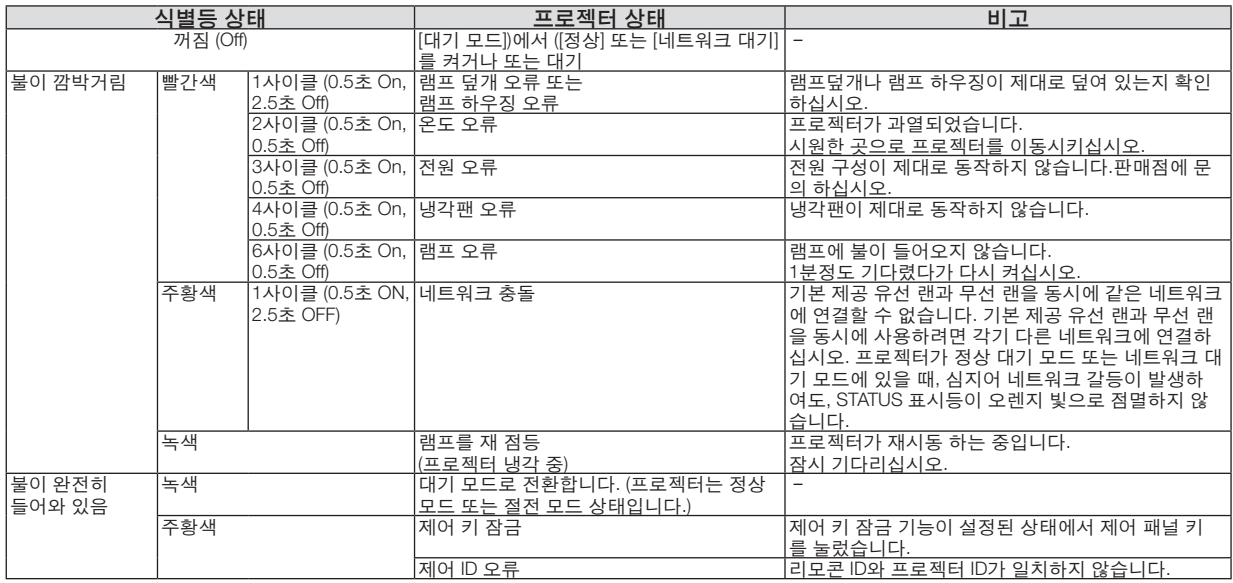

#### 램프 표시기 (Lamp Indicator)

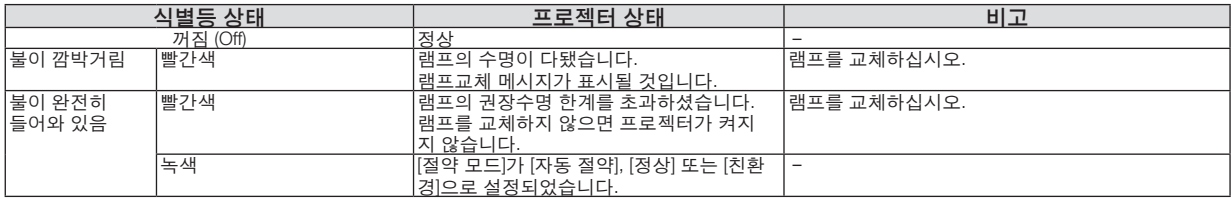

\* "수면모드"에서 더 많은 정보를 찾으시려면, [123](#page-133-0)페이지를 참조해 주십시오.

#### 과열보호

프로젝터 내부 온도가 너무 높게 올라가면 과열 보호 장치가 램프를 자동으로 끄고 상태(STATUS) 표시기가 깜박입니 다.(2주기 켜짐 및 꺼짐)

이 경우 다음을 수행하십시오.

- 냉각팬이 멈춘 후에 전원 케이블을 빼줍니다.
- 프로젝터의 설치된 장소가 특별히 온도가 높은 곳이라면 시원한 곳으로 이동시키십시오.
- 먼지로 막혀 있을 경우 환기 구멍을 청소하십시오.
- 프로젝터 내부가 충분히 식을 때까지 60분 정도 기다리십시오.

### **일반적인 문제 및 해결 방법**

([135](#page-145-0)쪽의 "전원/상태/램프 표시기" 참조)

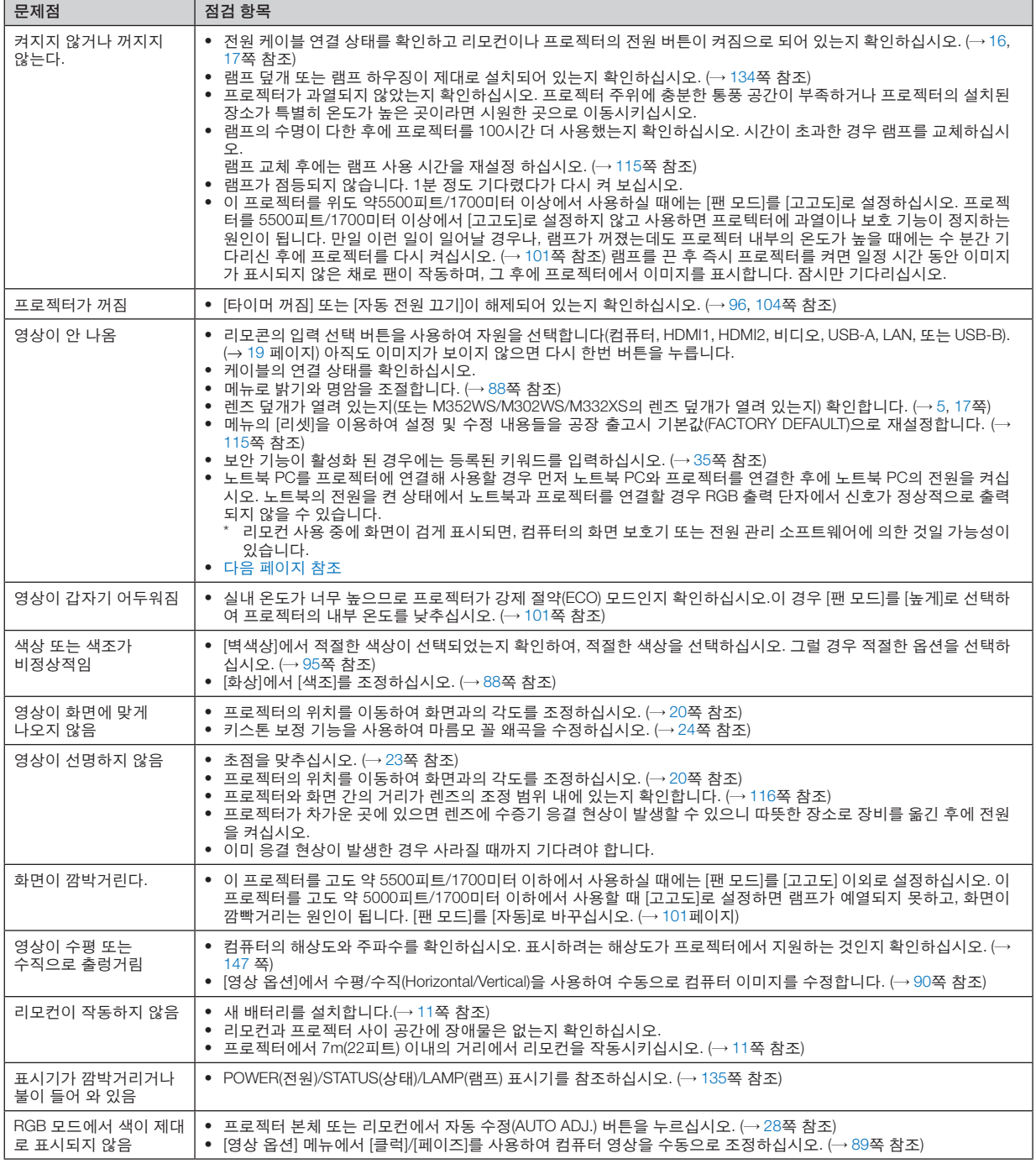

보다 자세한 정보는 고객지원센터 문의하십시오.

#### <span id="page-147-0"></span>**영상이 보이지 않거나 또는 영상이 정확하게 표시되지 않는 경우**

• 프로젝터 및 PC의 프로세스 전원을 켜줍니다.

노트북 PC를 프로젝터에 연결해 사용할 경우 먼저 노트북 PC와 프로젝터를 연결한 후에 노트북 PC의 전원을 켜 십시오.

노트북의 전원을 켠 상태에서 노트북과 프로젝터를 연결할 경우 RGB 출력 단자에서 신호가 정상적으로 출력되지 않을 수 있습니다.

주: 프로젝터의 메뉴 중에서 정보(Information) 하단의 메뉴에서 현재 신호의 수평 주파수를 확인할 수 있습니다. 주 파수가 "0kHz" 컴퓨터에서 신호가 출력되지 않는 경우입니다. [\(112](#page-122-0)쪽 또는 다음 단계를 참고합니다.)

• 컴퓨터의 외부 디스플레이 활성화

노트북 PC의 화면에 이미지가 표시된다고 해서 반드시 프로젝터로 신호를 출력한다는 것을 의미하지는 않습니 다.

PC 호환 노트북 사용시, 기능키의 조합으로 외부 디스플레이를 활성화/비 활성화 할 수 있습니다.

일반적으로 "Fn" 키를 조합하고, 12개의 기능 키 중 1개 키를 사용하면, 외부 디스플레이를 활성/해제할 수 있습니 다. 참고적으로 NEC 노트북의 경우, Fn+F3을, Dell 노트북인 경우, Fn+F8 키 조합으로 외부 디스플레이 이용을 선 택할 수 있습니다.

• 컴퓨터에서 비 표준 신호 출력하기

노트북 PC에서 송출되는 출력 신호가 업계 표준 신호가 아닌 경우 투사된 이미지가 정확하게 표시되지 않을 수도 있습니다. 이 경우, 프로젝터 디스플레이를 사용하는 도중에는 노트북 PC의 LCD 화면을 비활성화합니다. 위 단계에서 설명한 바와 같이 각각의 노트북 PC는 서로 다른 방식으로 로컬 LCD 화면을 활성/비 활성화 합니다. 자세한 정보는 사용 중인 컴퓨터의 설명서를 참조하시기 바랍니다.

• Mac 사용시 이미지가 부정확하게 표시되는 경우

 Mac로 프로젝터를 사용할 경우, Mac 어댑터의 DIP 스위치를(프로젝터와 함께 제공되지 않음) 해상도에 따라 설정 해줍니다. 설정이 완료되면 Mac를 재 시작하여 변경 내역이 적용되도록 합니다.

 Mac 및 프로젝터에서 지원하지 않는 디스플레이 모드를 설정하려면 Mac 어댑터의 DIP 스위치를 변경할 경우 이 미지가 약간 튀거나 또는 아무것도 표시되지 않을 수도 있습니다. 이 경우, DIP 스위치를 13" 고정 모드로 설정하 고 Mac를 재 시작합니다. 그 후에 DIP 스위치를 디스플레이가 가능한 모드로 복구하고 Mac를 다시 시작합니다. 주: 미니 D-Sub 15 핀 커넥터가 없는 MacBook인 경우에는 Apple Inc.사에서 제조한 Video Adapter 케이블이 있 어야 합니다.

- MacBook 상에서 미러링하기
	- $*$  프로젝터를 MacBook과 함께 사용할 경우, MacBook에서 "미러링(mirroring)"기능을 해제해야 출력을 1,024  $\times$ 768로 설정이 가능한 경우가 있습니다. 미러링에 대해서는 Mac 컴퓨터 설명서를 참조합니다.
- Mac 화면에서는 폴더나 아이콘이 숨김 상태가 됩니다. 화면에서 폴더나 아이콘이 표시되지 않을 수도 있습니다. 이 경우, Apple 메뉴에서 [보기(View)] → [조정(Arrange)] 을 선택하고 아이콘을 조정해줍니다.

## **@ 사양 (Specification)**

이 절에서는 프로젝터의 성능과 관련된 기술 정보를 제공합니다.

#### [M402W/M362W/M322W/M402X/M362X/M322X/M282X]

#### **광학 부분**

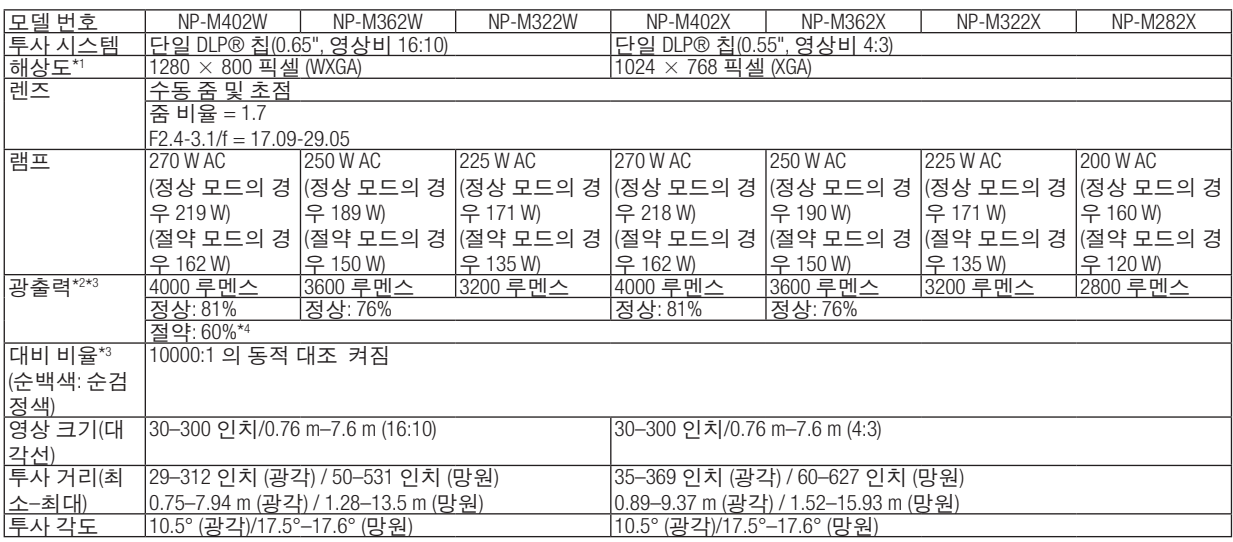

\*1 유효 픽셀은 99.99% 이상입니다.

\*2 이것은 [기본 설정] 모드가 [밝음]으로 설정되어 있을 때의 광출력 값(루멘스)입니다. 다른 모드가 [기본 설정] 모드로 선택되어 있 으면 광출력 값이 약간 떨어질 수 있습니다.

\*3 ISO21118-2005 준수

\*4 최대 출력은 에코 (에코 모드)와 동등한 출력입니다.

#### **전기 부분**

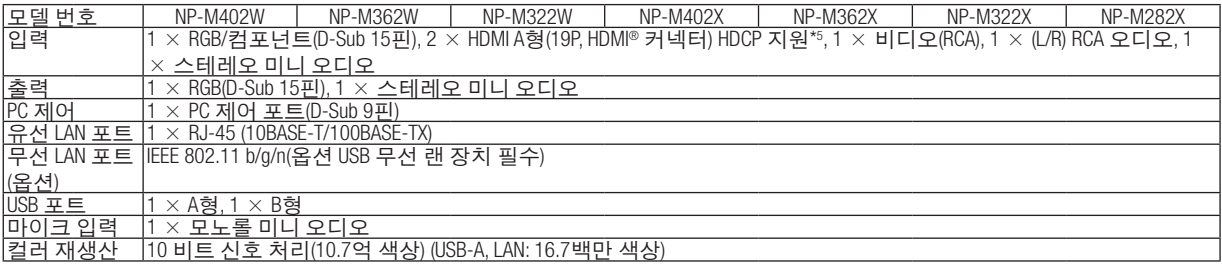

\*5 HDCP가 있는 HDMI® (딥 컬러, 립싱크, 3D)

HDCP/HDCP 기술이란?

 HDCP란 High-bandwidth Digital Content Protection의 약어입니다. HDCP(고화질 디지털 컨텐츠 보호)는 HDMI(High-Definition Multimedia Interface)를 통해 전송된 비디오 데이터의 불법 복사를 방지하기 위한 시스템입니다.

 HDMI 입력을 통해 물체를 볼 수 없다는 것이 반드시 프로젝터가 제대로 작동하고 있지 않음을 의미하는 것은 아닙니다. HDCP를 구현할 때 특정 컨텐츠가 HDCP로 보호되고 HDCP 커뮤니티(Digital Content Protection, LLC)의 결정/계획에 따라 표시되지 않을 수 있습니다.

비디오: 딥 컬러, 8/10/12비트, LipSync

오디오: LPCM 최대 2 채널, 샘플 주파수 32/44.1/48 KHz, 샘플 비트 16/20/24비트

\*6 프로젝터의 고유 해상도(M402X/M362X/M322X/M282X: 1024 × 768 / M402W/M362W/M322W: 1280 × 800)보다 높거나 낮은 해상도의 영상은 Advanced AccuBlend 기술을 통해 표시됩니다.

### **8. Appendix (**부록**)**

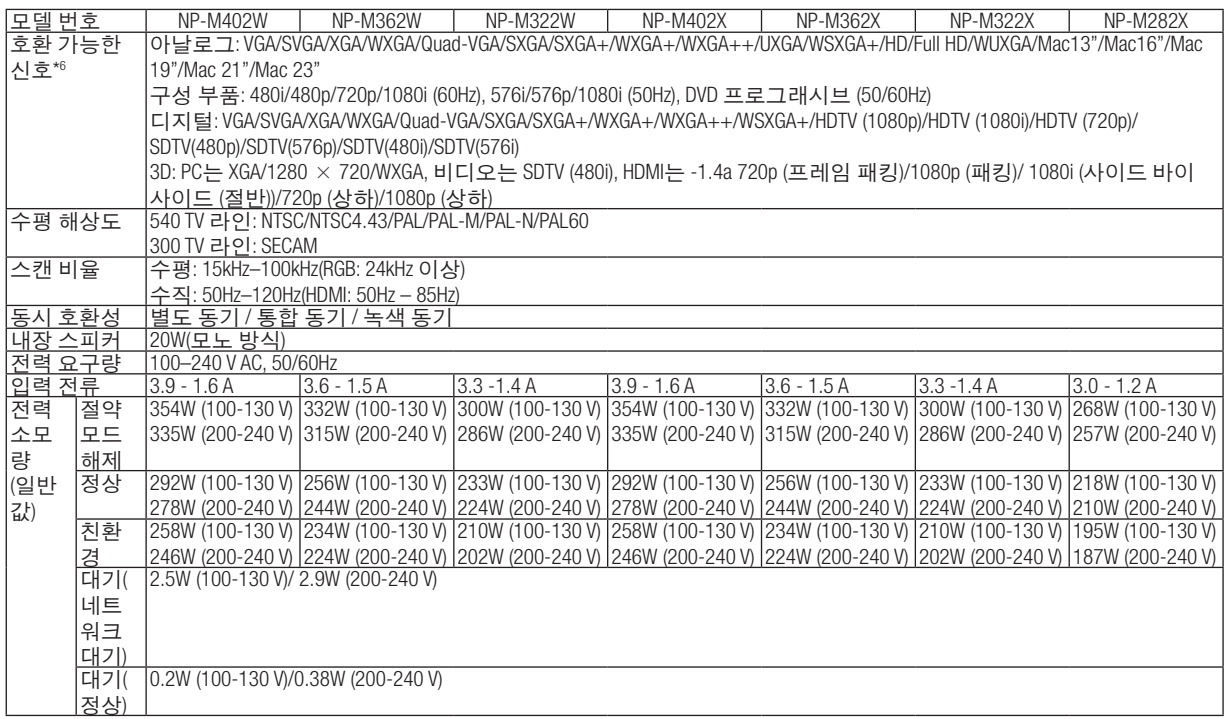

### **기계 부분**

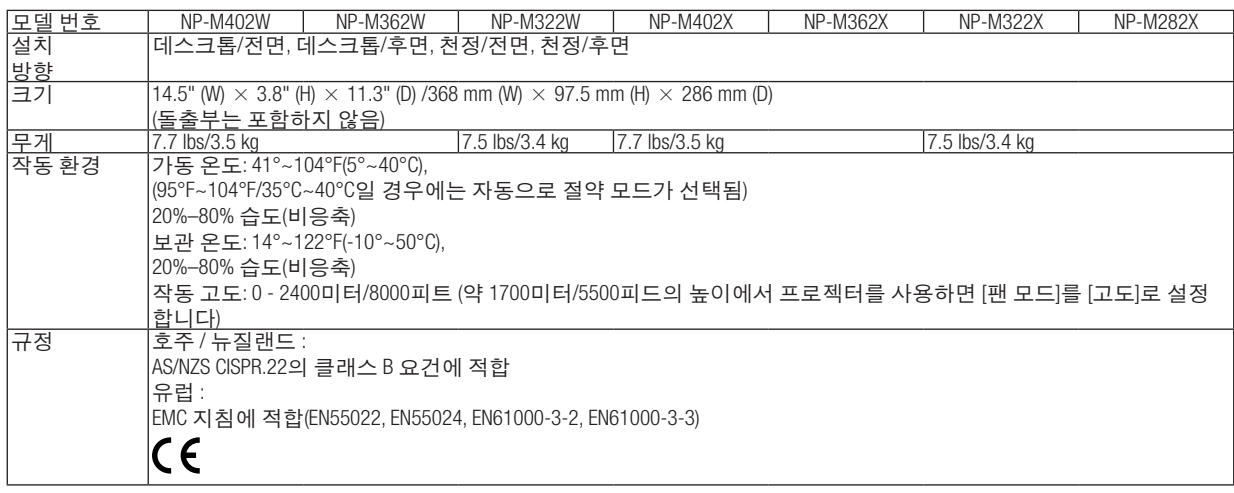

#### [M352WS/M302WS/M332XS]

#### **광학 부분**

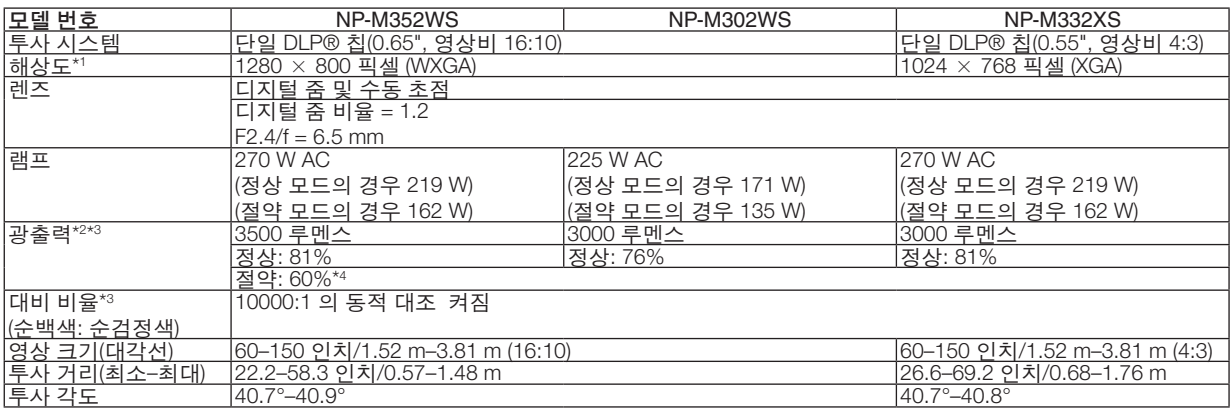

\*1 유효 픽셀은 99.99% 이상입니다.

\*2 이것은 [기본 설정] 모드가 [밝음]으로 설정되어 있을 때의 광출력 값(루멘스)입니다. 다른 모드가 [기본 설정] 모드로 선택되어 있 으면 광출력 값이 약간 떨어질 수 있습니다.

\*3 ISO21118-2005 준수

\*4 최대 출력은 에코 (에코 모드)와 동등한 출력입니다.

#### **전기 부분**

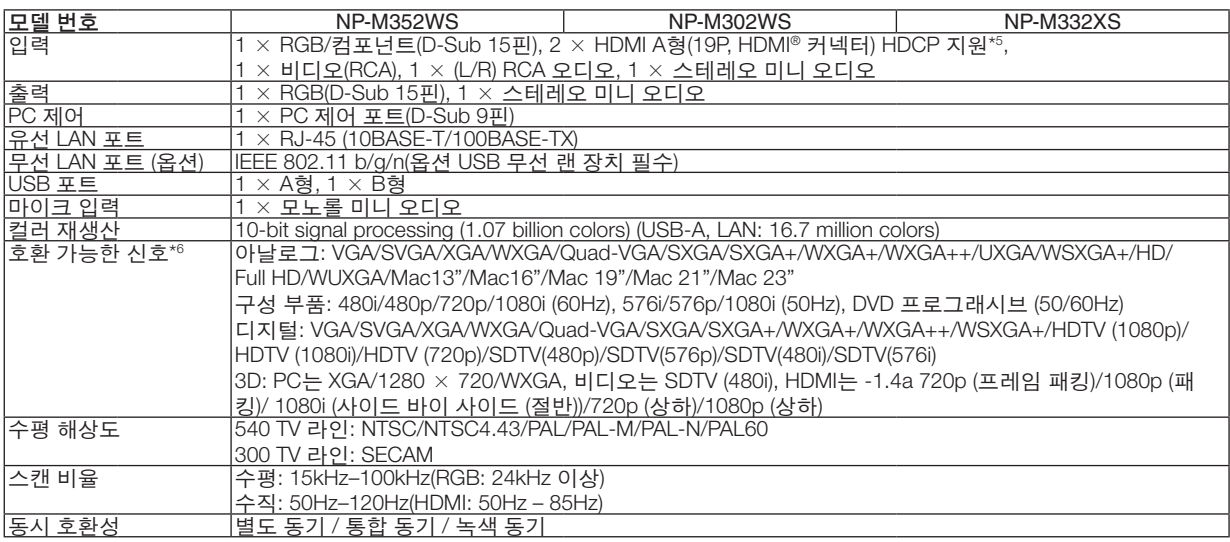

\*5 HDCP가 있는 HDMI® (딥 컬러, 립싱크, 3D)

What is HDCP/HDCP technology?

 HDCP is an acronym for High-bandwidth Digital Content Protection. High bandwidth Digital Content Protection (HDCP) is a system for preventing illegal copying of video data sent over a High-Definition Multimedia Interface (HDMI).

 If you are unable to view material via the HDMI input, this does not necessarily mean the projector is not functioning properly. With the implementation of HDCP, there may be cases in which certain content is protected with HDCP and might not be displayed due to the decision/intention of the HDCP community (Digital Content Protection, LLC).

Video: Deep Color; 8/10/12-bit, LipSync

Audio: LPCM; up to 2 ch, sample rate 32/44.1/48 KHz, sample bit; 16/20/24-bit

\*6 An image with higher or lower resolution than the projector's native resolution (M332XS: 1024 × 768 / M352WS/M302WS: 1280  $\times$  800) will be displayed with Advanced AccuBlend.

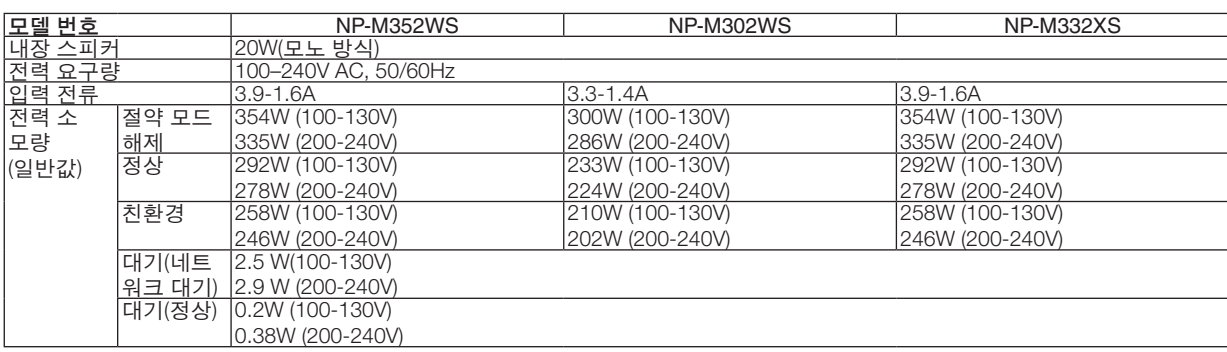

#### **기계 부분**

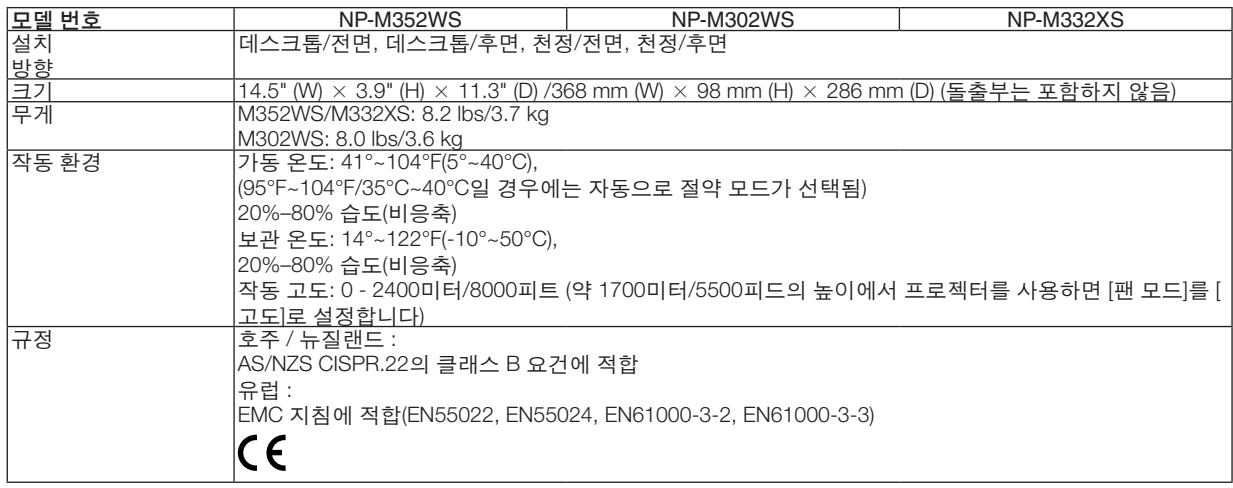

그 외의 자세한 내용은 아래의 홈페이지를 방문하세요. US : <http://www.necdisplay.com/> Europe : <http://www.nec-display-solutions.com/> Global : <http://www.nec-display.com/global/index.html> 옵션 액세서리에 대한 내용은 저희 웹사이트를 보시거나 브로쉬어를 참조하십시오.

사양은 예고없이 변경될 수 있습니다.

#### [M402H/M322H]

#### **광학 부분**

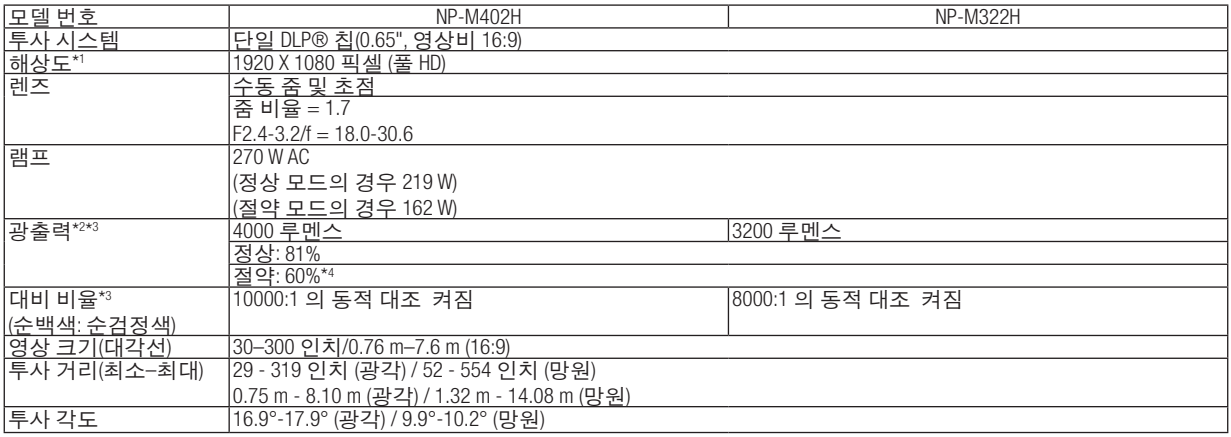

\*1 유효 픽셀은 99.99% 이상입니다.

\*2 이것은 [기본 설정] 모드가 [밝음]으로 설정되어 있을 때의 광출력 값(루멘스)입니다. 다른 모드가 [기본 설정] 모드로 선택되어 있 으면 광출력 값이 약간 떨어질 수 있습니다.

\*3 ISO21118-2005 준수

\*4 최대 출력은 에코 (에코 모드)와 동등한 출력입니다.

#### **전기 부분**

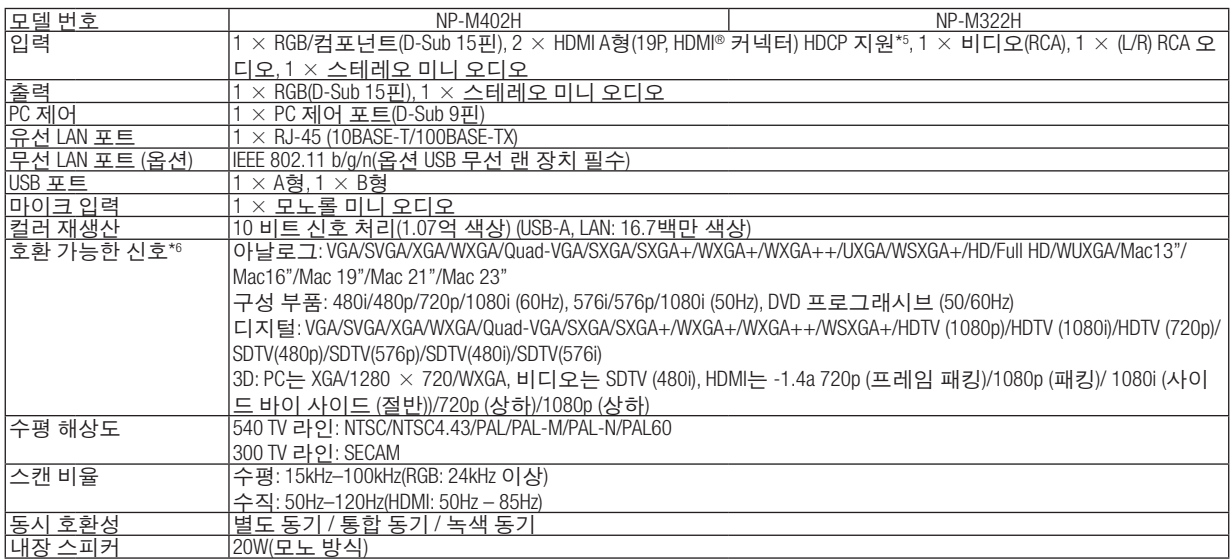

#### \*5 HDCP가 있는 HDMI® (딥 컬러, 립싱크, 3D)

What is HDCP/HDCP technology?

 HDCP is an acronym for High-bandwidth Digital Content Protection. High bandwidth Digital Content Protection (HDCP) is a system for preventing illegal copying of video data sent over a High-Definition Multimedia Interface (HDMI).

 If you are unable to view material via the HDMI input, this does not necessarily mean the projector is not functioning properly. With the implementation of HDCP, there may be cases in which certain content is protected with HDCP and might not be displayed due to the decision/intention of the HDCP community (Digital Content Protection, LLC).

Video: Deep Color; 8/10/12-bit, LipSync

Audio: LPCM; up to 2 ch, sample rate 32/44.1/48 KHz, sample bit; 16/20/24-bit

\*6 An image with higher or lower resolution than the projector's native resolution (M402H/M322H: 1920 × 1080) will be displayed with Advanced AccuBlend.

### **8. Appendix (**부록**)**

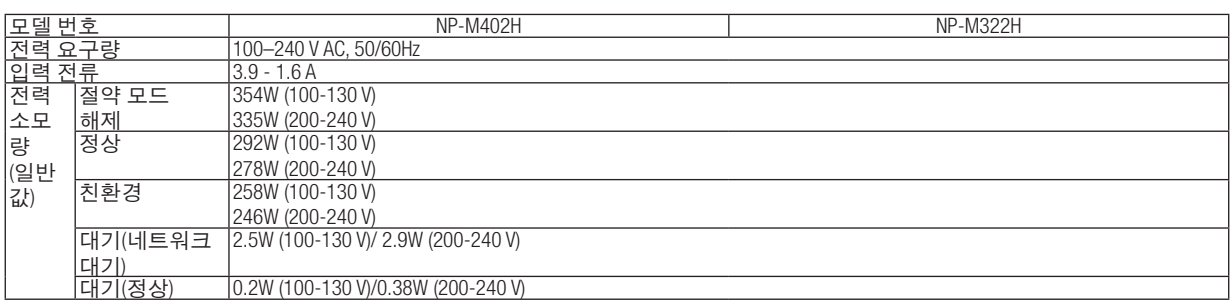

### **기계 부분**

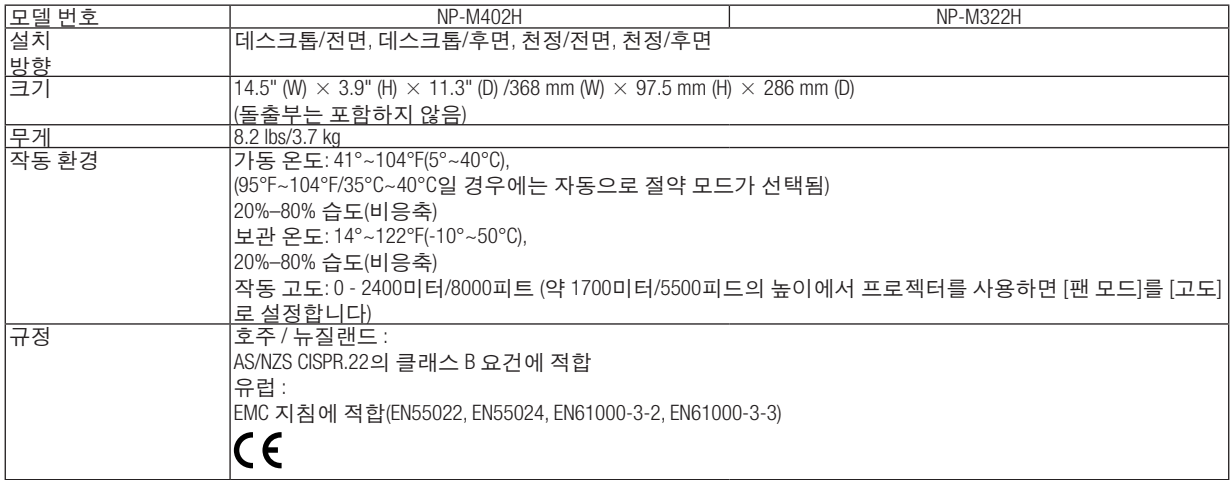

## ❸ **본체 치수**

[M402W/M362W/M322W/M402X/M362X/M322X/M282X/M402H/M322H]

Unit: mm (inch)

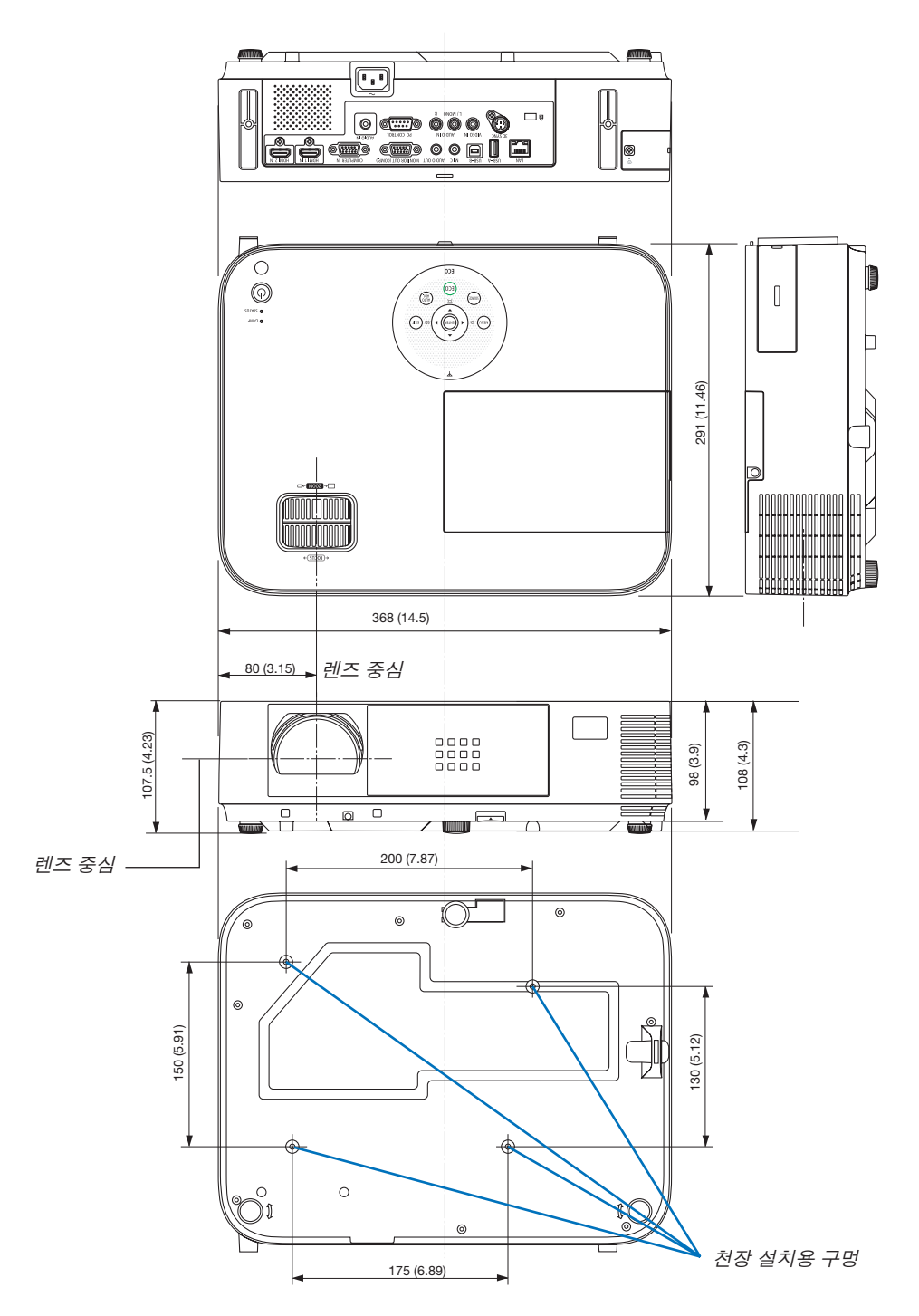

#### [M352WS/M302WS/M332XS]

Unit: mm (inch)

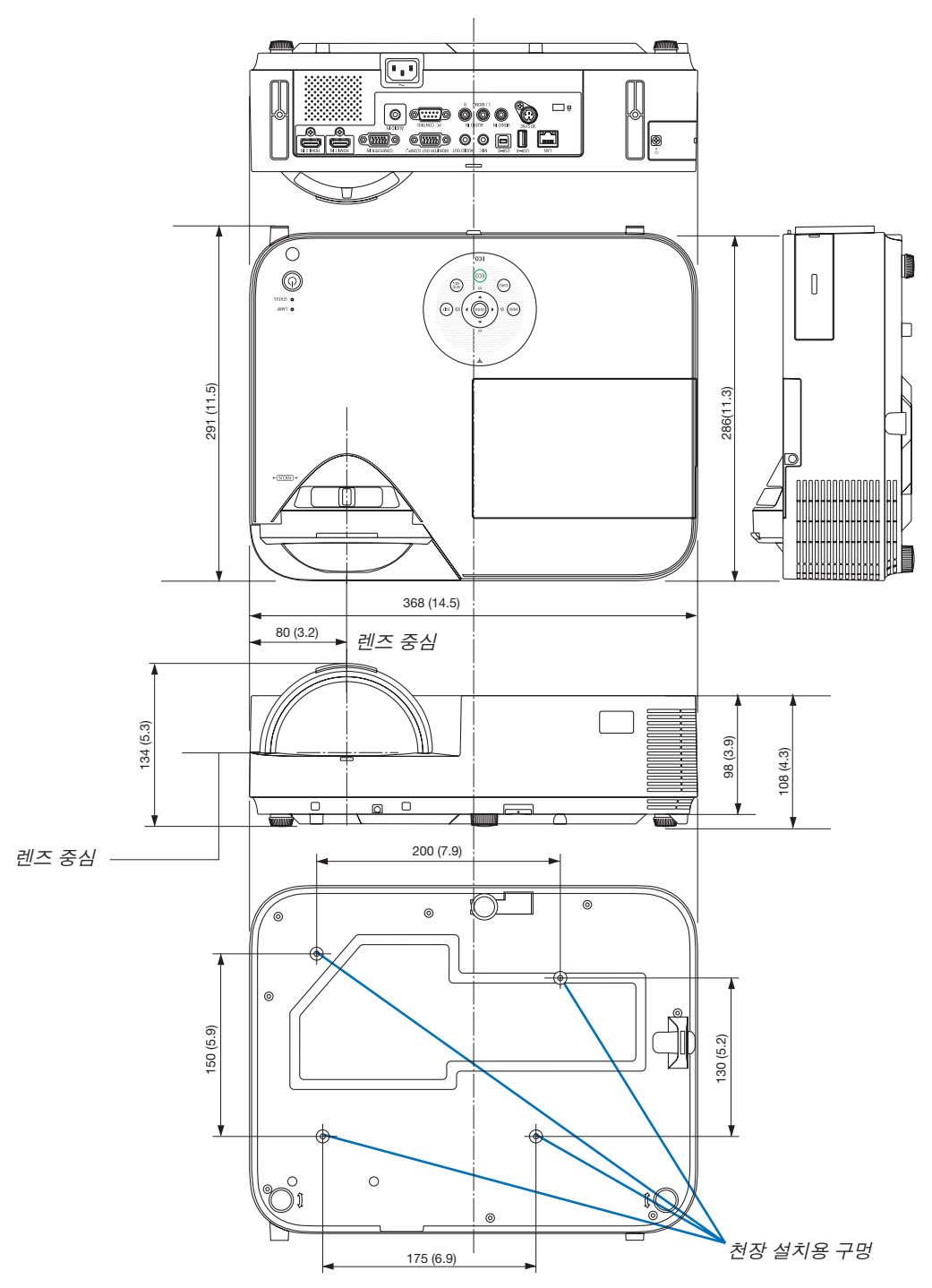

#### **옵션 케이블 덮개 (NP05CV)를 첨부해 드립니다.**

옵션 케이블 덮개(NP05CV) 는 케이블을 감추는 데 사용됩니다.

### <u>▲ 주의사항:</u>

- 케이블 덮개를 부착한 다음 나사를 조이는 것을 확인하십시오. 그렇지 못할 경우, 케이블 덮개가 떨어질 가능 성이 있으며 케이블 덮개에 손상을 입힐 수 있습니다.
- 케이블 덮개에 묶은 케이블을 놓지 마십시오. 그렇게 하지 못할 경우, 전원코드에 손상이 생겨서 화재가 일어 날 수 있습니다.
- 케이블 덮개에 과도한 압력을 가하지 마십시오. 그렇게 하면, 케이블 덮개에 손상을 입혀 부상을 초래할 수 있 습니다.

#### 케이블 덮개 부착

프로젝터를 천정에 설치하고 케이블에 연결한 다음 케이블 덮개를 부착합니다. 부착에 필요한 도구:

• 십자나사돌리개 (플러스 헤드)

#### 1. 프로젝터의 홈으로 케이블 덮개의 외부에 두 줄로 된 탭을 맞추어 놓고 끝까지 밀어 넣으십시오.

• 동시에 케이블 덮개의 내부에 있는 두 개의 탭은 해당 프로젝터의 홈에 맞추어 질 것입니다.

주의:

• 케이블을 케이블 덮개와 프로젝터 사이에 끼우지 않도록 주의해 주십시오.

- 2. 케이블 덮개 나사를 조입니다.
	- 나사를 조였는지 확인합니다.

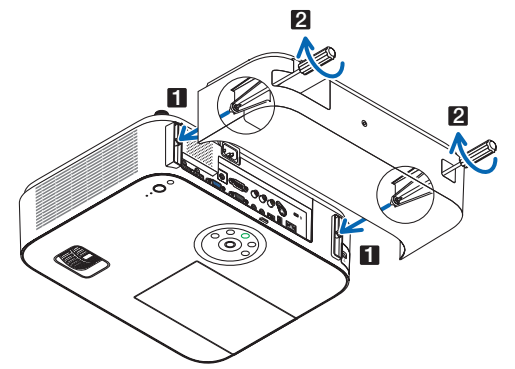

케이블 덮개 제거 1. 십자나사돌리개를 사용하여 케이블 덮개의 나사를 완전히 풀어 놓으십시오.

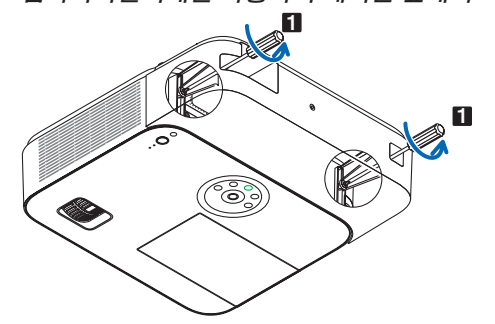

2. 케이블 덮개 제거 케이블 덮개를 밀어 올린 다음 회전하여 해제하십시오.

## <span id="page-157-0"></span> **D-Sub 컴퓨터 입력 커넥터의 핀 배열**

**미니 D-Sub 15핀 커넥터**

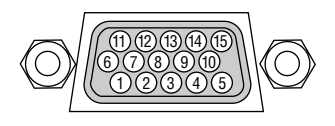

시그널 레벨 비디오 시그널: 0.7Vp-p (아날로그) 동시신호: TTL 레벨

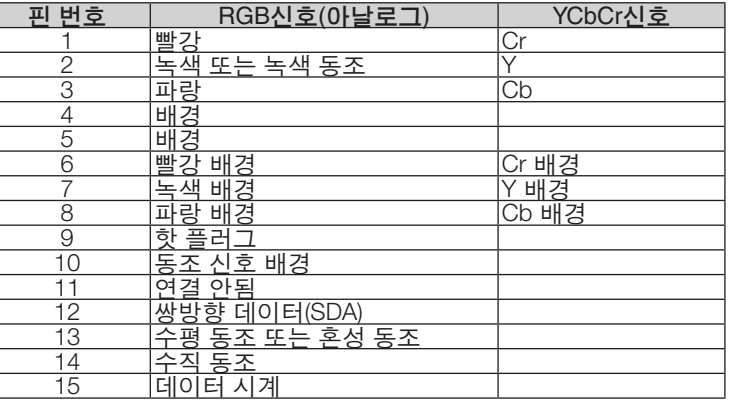

COMPUTER IN

주: DDC/CI에는 12번 핀과 15번 핀이 필요합니다.

## ❺ **호환 가능한 입력 신호 목록**

#### 아날로그 **RGB**

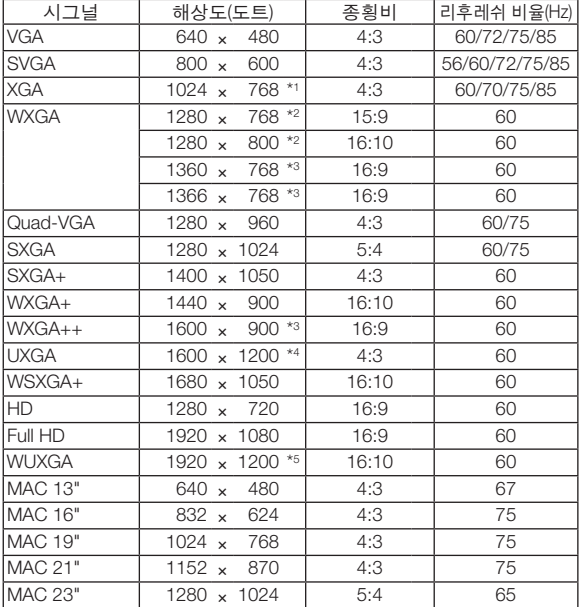

#### **Component**

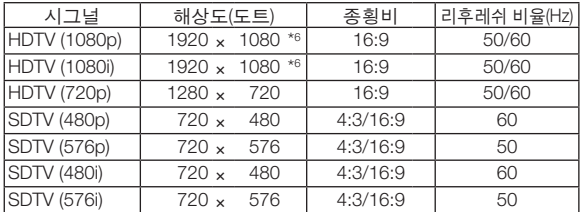

#### 복합 영상

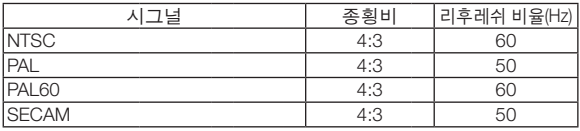

\*1 XGA 모델의 고유 해상도(M402X/M362X/M322X/M282X/M332XS)

- \*2 WXGA 모델의 고유 해상도(M402W/M362W/M322W/M352WS/ M302WS)
- \*3 온스크린 메뉴에서 [종횡비(ASPECT RATIO)]로 [자동(AUTO)]이 선택 된 경우에는 프로젝터가 이러한 신호를 표시하지 못할 수도 있습니 다.

 [종횡비(ASPECT RATIO)]의 출시 기본값은 [자동(AUTO)]입니다. 이러 한 신호를 표시하려면 [종횡비(ASPECT RATIO)]로 [16:9]를 선택하십 시오.

#### **HDMI**

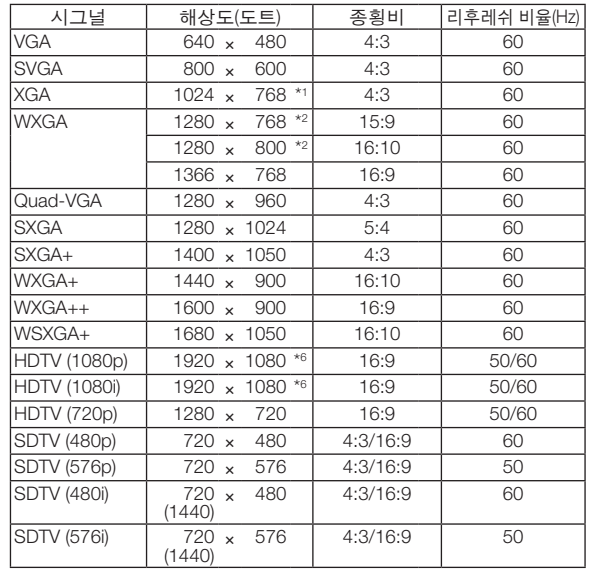

#### **3D**

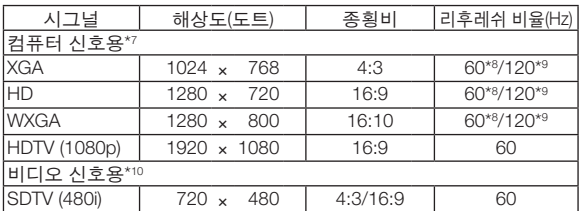

#### **HDMI 3D**

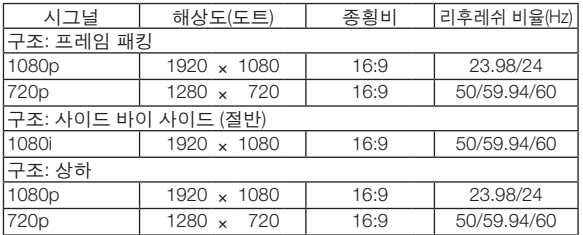

\*4 WXGA 모드: 해제

\*5 WXGA 모드: 설정

\*6 M402H/M322H의 기본 해상도

\*7 HDMI 신호를 포함합니다.

- \*8 사이드 바이 사이드, 탑 앤 바텀, 순차 표시에서 60 Hz 신호를 지원합니 다.
- \*9 120Hz 신호는 오직 순차 표시에서만 지원이 가능합니다.

\*10 비디오 신호 (SDTV 480i)는 순차 표시에서만 지원이 가능합니다.

주:

- 프로젝터의 고유 해상도(M402X/M362X/M322X/M282X/M332XS: 1024 × 768 / M402W/M362W/M322W/M352WS/ M302WS: 1280 × 800 / M402H/M322H: 1920 × 1080)보다 높거나 낮은 해상도의 영상은 Advanced AccuBlend 기 술을 통해 표시됩니다.
- 녹색 동기화 신호 또는 복합 동기화 신호는 지원되지 않습니다.
- 위의 표에 지정된 신호 이외의 신호는 제대로 표시되지 않을 수 있습니다. 이 경우 사용 중인 PC의 재생률 또는 해 상도를 변경하십시오. 자세한 절차는 PC의 디스플레이 속성 도움말 절을 참조하십시오.

## ❻ **PC 제어 코드 및 케이블 연결**

### **PC 제어 코드**

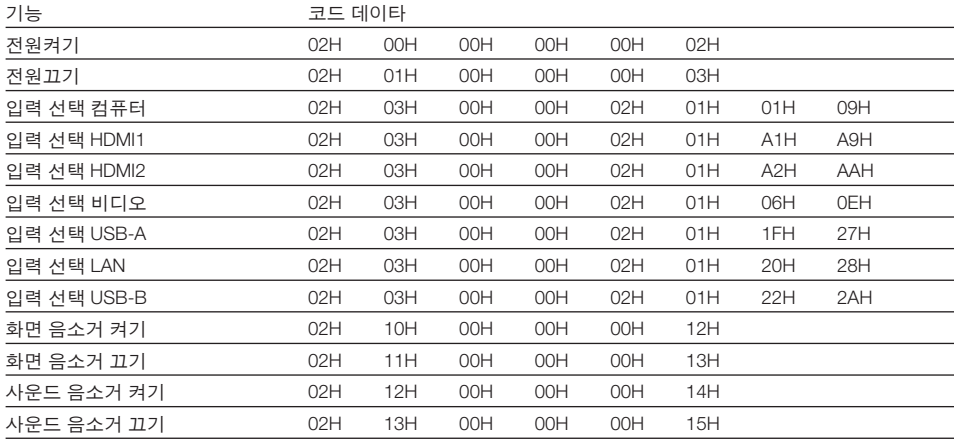

주: 필요 시 PC 제어 코드의 전체 목록은 지역 판매점에 연락하십시오.

#### **케이블 연결**

#### 통신 프로토콜

- 전송 속도 ............38400 bps
- 데이터 길이 .........8비트
- 패리티 .................패리티 없음
- 정지 비트 ............1 비트
- X on/off ................없음
- 통신 절차 ............완전 복신

주: 장비에 따라 사용하는 케이블의 길이가 길 경우, 낮은 전송 속도를 권장합니다.

#### **PC 제어 커넥터(D-SUB 9P)**

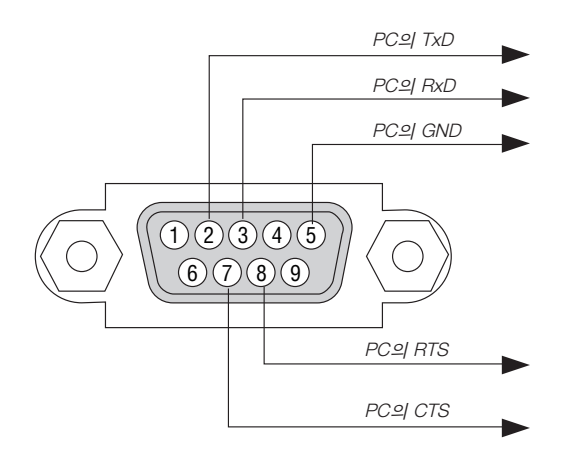

주: 핀 1, 4, 6, 9는 사용하지 않습니다.

주: "Request to Send"와 "Clear to Send" 점퍼는 케이블 양쪽 끝에서 단순히 케이블 연결을 위한 것입니다.

주: 긴 케이블을 사용하려면, 프로젝터 메뉴 내에서의 통신 속도를 9600 bps로 설정하십시오.

## ❼ **문제 해결 점검 목록**

판매점이나 서비스 직원에게 문의하기 전에 다음 목록을 확인하여 수리가 필요한지 확인하고, 또한 사용자 매뉴얼의 "문제 해결" 부분을 참조합니다. 아래의 점검 목록을 활용하면 보다 효율적인 방식으로 문제를 해결할 수 있습니다. \*확인을 위해 현재 페이지와 다음 페이지를 인쇄하십시오.

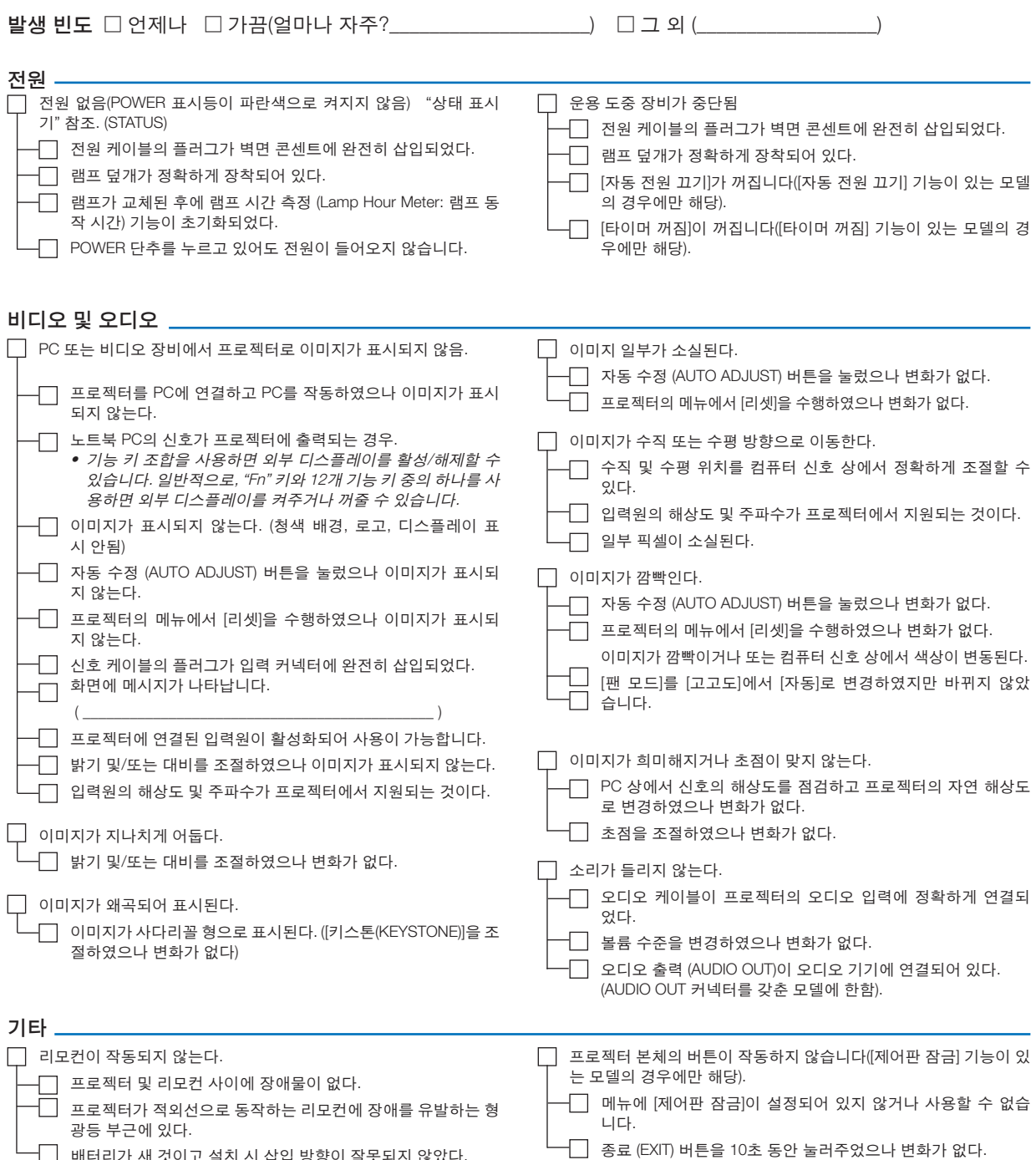

배터리가 새 것이고 설치 시 삽입 방향이 잘못되지 않았다.

다음 란에 문제점을 자세히 설명해 주십시오.

#### 프로젝터를 사용하는 애플리케이션 및 환경 관련 정보

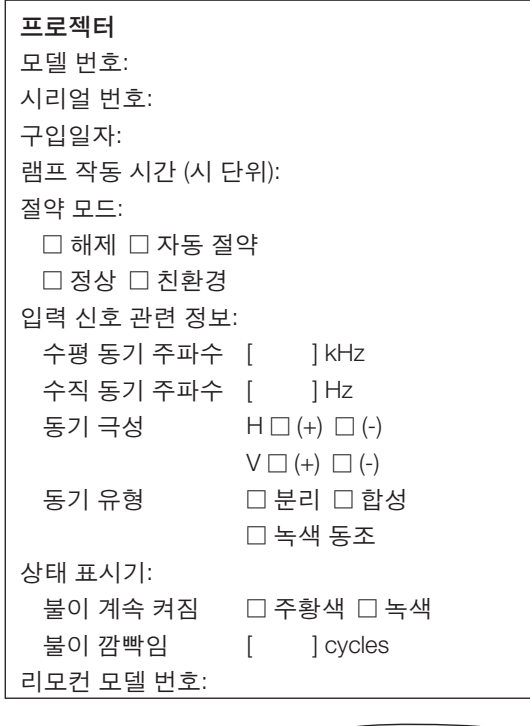

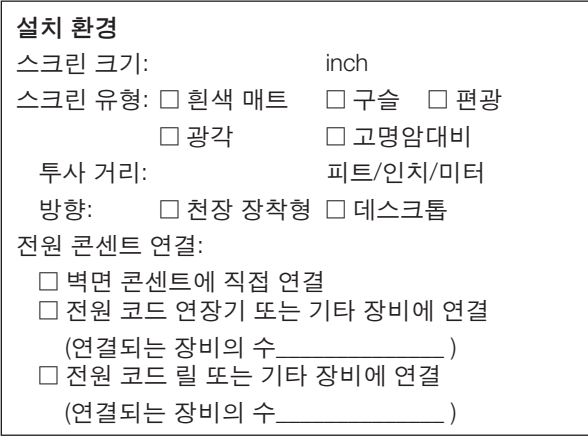

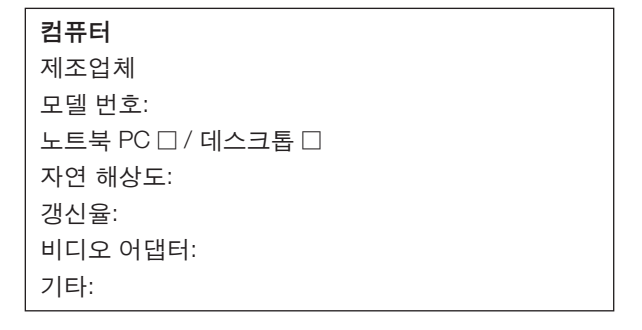

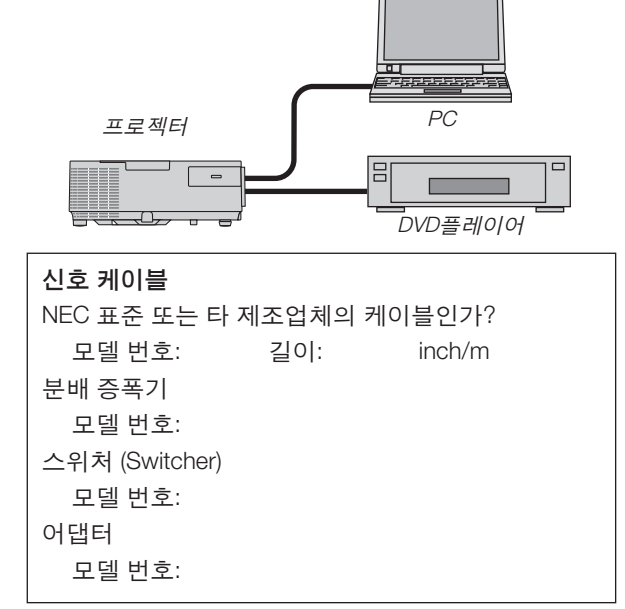

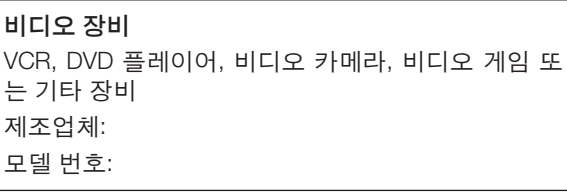

## ❽ **TCO 인증**

이 제품군의 일부 모델은 TCO 인증을 획득했습니다. 모든 TCO 인증 모델은 제품 명판(제품 바닥에 있음)에 TCO 마 크가 있습니다. TCO 인증 프로젝터와 해당 TCO 인증서(영문으로만 제공) 목록을 보려면 당사 웹사이트 [http://www.](http://www.nec-display.com/ap/en_projector/tco/index.html) [nec-display.com/ap/en\\_projector/tco/index.html](http://www.nec-display.com/ap/en_projector/tco/index.html)을 방문하십시오.

TCO Development에서 설계한 TCO 인증은 IT 장비에 대한 국제 환경 및 인간 공학 표준입니다.

일부의 경우 TCO 마크가 제품에 부착되기 전에 TCO 인증 모델 목록이 당사 웹사이트에 게시될 수 있습니다. 이 시점 차이는 프로젝터 제조일과 인증 획득일이 다르기 때문입니다.

### ❾ **프로젝터를 등록하세요! (미국, 캐나다, 멕시코에 거주하는 사용자)**

잠시 시간을 내어 귀하의 새 프로젝터를 등록하십시오. 등록하면 인건비/부품 제한 보증과 InstaCare 서비스 프로그 램이 활성화됩니다.

당사 웹 사이트 www.necdisplay.com을 방문하여, 지원 센터/제품 등록을 클릭하고 작성한 양식을 온라인으로 제출해 주십시오.

이 양식을 수신하면 당사는 업계 리더인 NEC Display Solutions of America, Inc.에서 제공하는 빠르고 믿을 수 있는 보 증 및 서비스 프로그램을 이용할 때 필요한 모든 세부 정보와 함께 확인 서한을 보내드립니다.

# **NEC**